# **ARCAD**

**For do-it-yourself Architects**

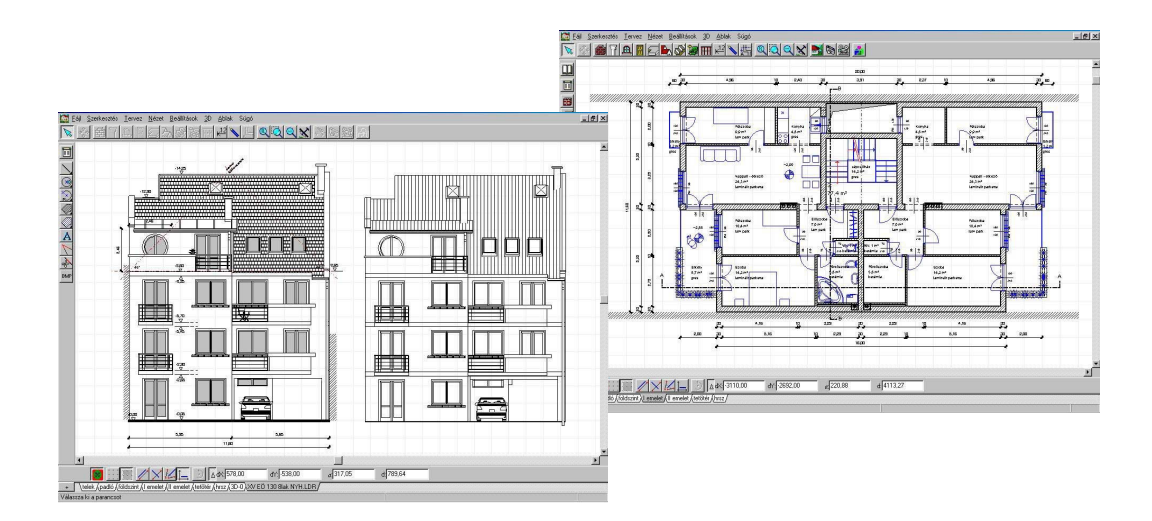

**User's Guide**

**DesignSoft** 

# **END-USER LICENSE AGREEMENT FOR DESIGNSOFT SOFTWARE**

*IMPORTANT-READ CAREFULLY: This DesignSoft End-User License Agreement ("Agreement") is a legal agreement between you (either an individual or a single entity) and DesignSoft Corporation for the DesignSoft software accompanying this Agreement, which includes computer software and associated media and printed materials, and may include "online" or electronic documentation ("SOFTWARE PRODUCT" or "SOFTWARE"). By opening the sealed packet or by downloading or installing the SOFTWARE PRODUCT or exercising your rights to make and use copies of the SOFTWARE PRODUCT, you agree to be bound by the terms of this Agreement. If you do not agree to the terms of this Agreement, promptly return this package to the place from which you obtained it, or in case of a download, delete the downloaded file(s) and uninstall the product from your computer(s).*

#### *SOFTWARE PRODUCT LICENSE*

*The SOFTWARE PRODUCT is protected by copyright laws and international copyright treaties, as well as other intellectual property laws and treaties. The SOFTWARE PRODUCT is licensed, not sold.*

*1. GRANT OF LICENSE. DesignSoft grants to you a nonexclusive right to use the SOFTWARE PRODUCT on a single computer unless otherwise indicated on the invoice accompanying this product. You must pay for additional copies of the software if more than one copy will or may be running at the same time on one or more computers. You may not rent, sell, lease, sub-license, time-share or loan the software to others.*

*2. COPYRIGHT. All title and copyrights in and to the SOFTWARE PRODUCT (including but not limited to any images, photographs, animations, video, audio, music, text, and "applets," incorporated into the SOFTWARE PRODUCT), the accompanying printed materials, and any copies of the SOFTWARE PRODUCT, are owned by DesignSoft or its suppliers. The SOFTWARE PRODUCT is protected by copyright laws and international treaty provisions. Therefore, you must treat the SOFTWARE PRODUCT like any other copyrighted material except that you may either (a) make one copy of the SOFTWARE PRODUCT solely for backup or archival purposes, or (b) install the SOFTWARE PRODUCT on a single computer (except as described in section 1) provided you keep the original solely for backup or archival purposes,.*

*3. OTHER RESTRICTIONS. This Agreement is your proof of license to exercise the rights granted herein and must be retained by you. You may not reverse engineer, decompile, or disassemble the SOFTWARE PRODUCT, except and only to the extent that such activity is expressly permitted by applicable law notwithstanding this limitation.*

LIMITED WARRANTY NO WARRANTIES. DesignSoft expressly disclaims any warranty for the SOFTWARE PRODUCT. The SOFTWARE PRODUCT and any related documentation is provided "as is" without warranty of any kind, either express or implied, including, without limitation, the implied warranties or merchantability, fitness for a particular purpose, or non-infringement. The entire risk arising out of use or performance of the SOFTWARE PRODUCT remains with you.

NO LIABILITY FOR CONSEQUENTIAL DAMAGES. In no event shall DesignSoft or its suppliers be liable for any damages whatsoever (including, without limitation, damages for loss of business profits, business interruption, loss of business information, or any other pecuniary loss) arising out of the use of or inability to use this DesignSoft product, even if DesignSoft has been advised of the possibility of such damages. Because some states/jurisdictions do not allow the exclusion or limitation of liability for consequential or incidental damages, the above limitation may not apply to you.

#### **MISCELLANEOUS**

Should you have any questions concerning this Agreement, or if you desire to contact DesignSoft for any reason, submit your question at wwww.designsoftware.com under Technical Support or please write to:

# **DesignSoft**

H-1037 Budapest, Csillaghegyi u 19-21 Tel: 36-1-269 12 06 Tel: 36-1-332 77 77 www.designsoftware.com arcadfull@gmail.com

 $\overline{\mathbf{4}}$ 

# **Table of Contents**

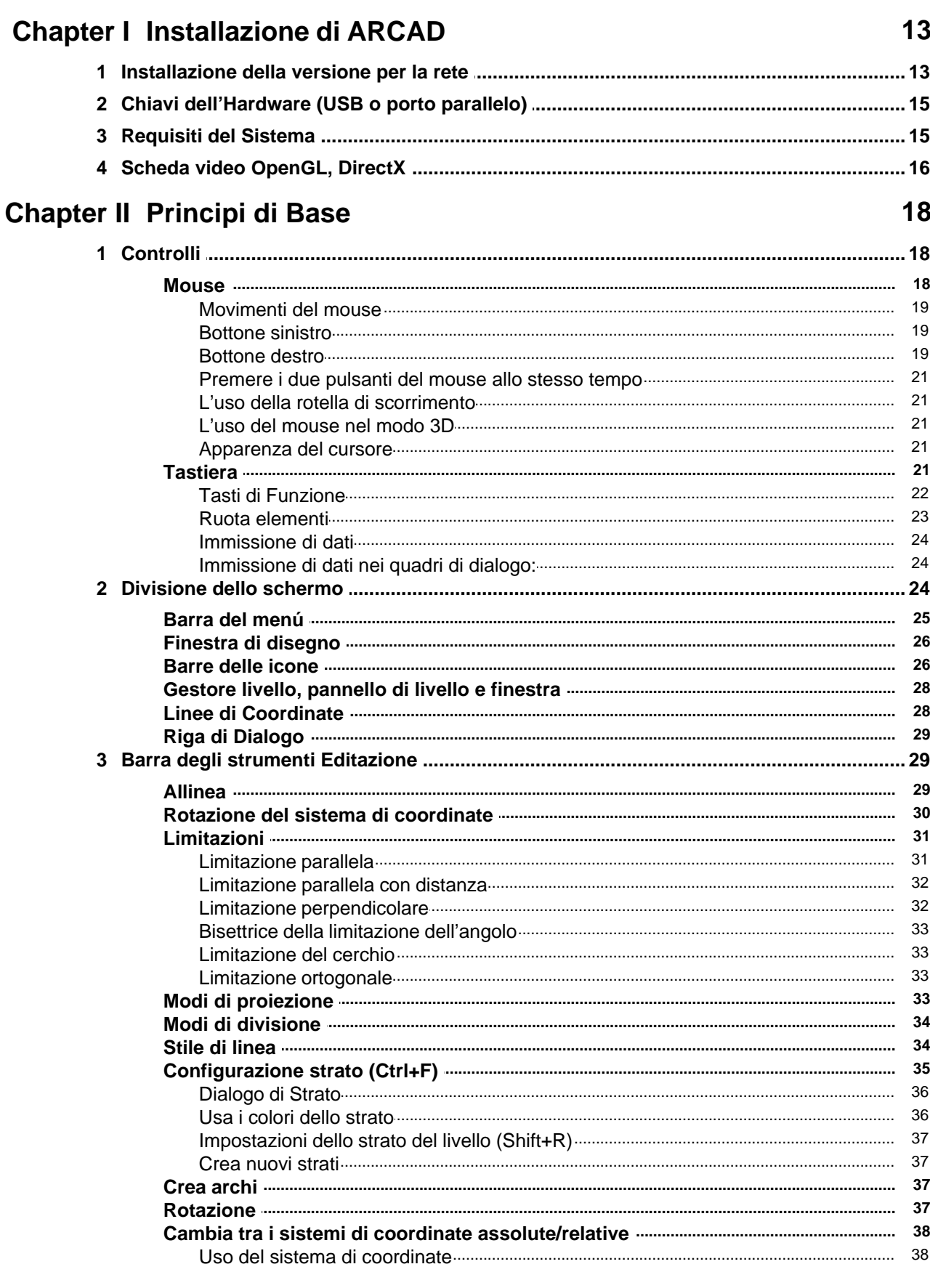

 $\pmb{0}$ 

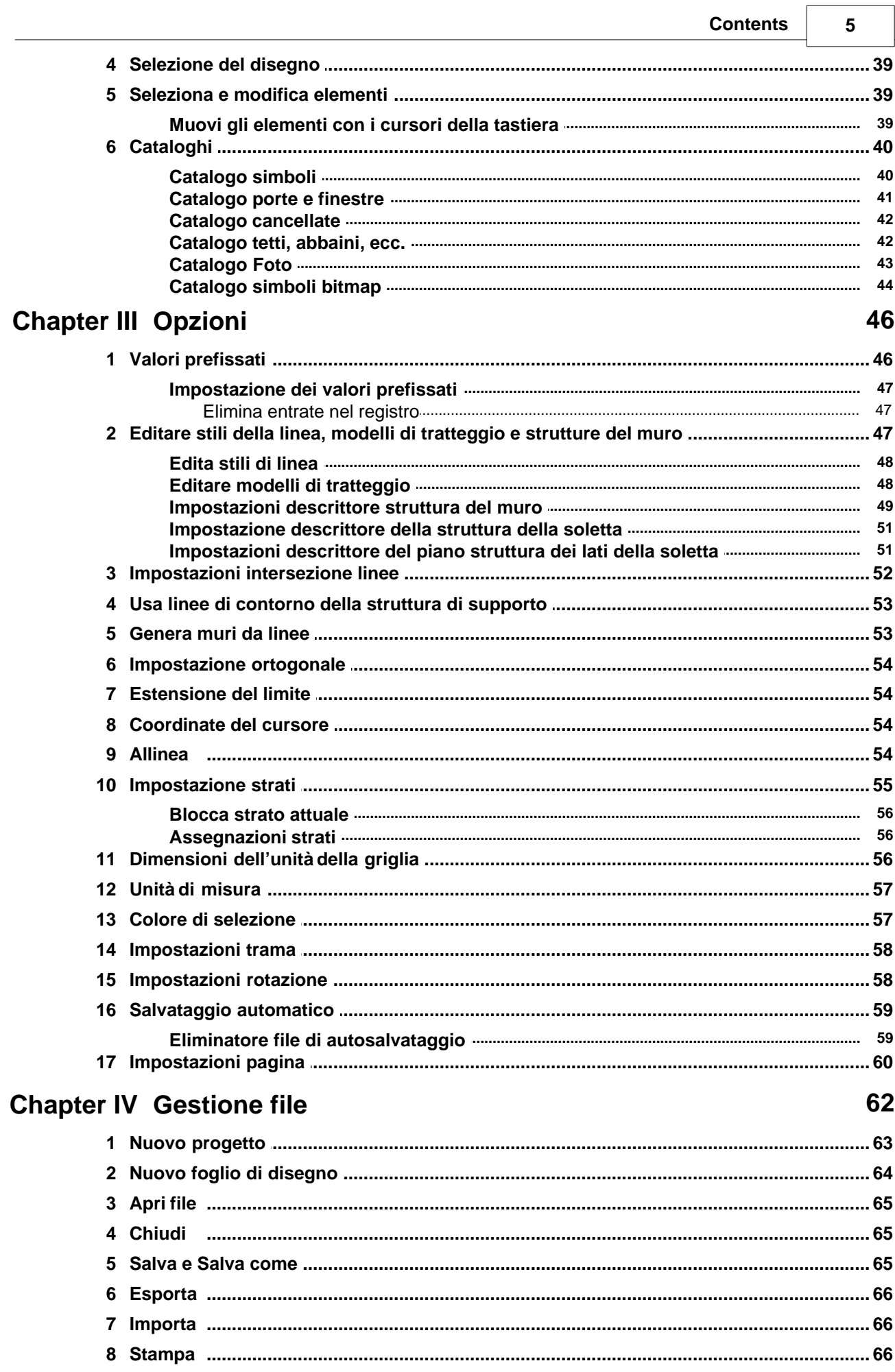

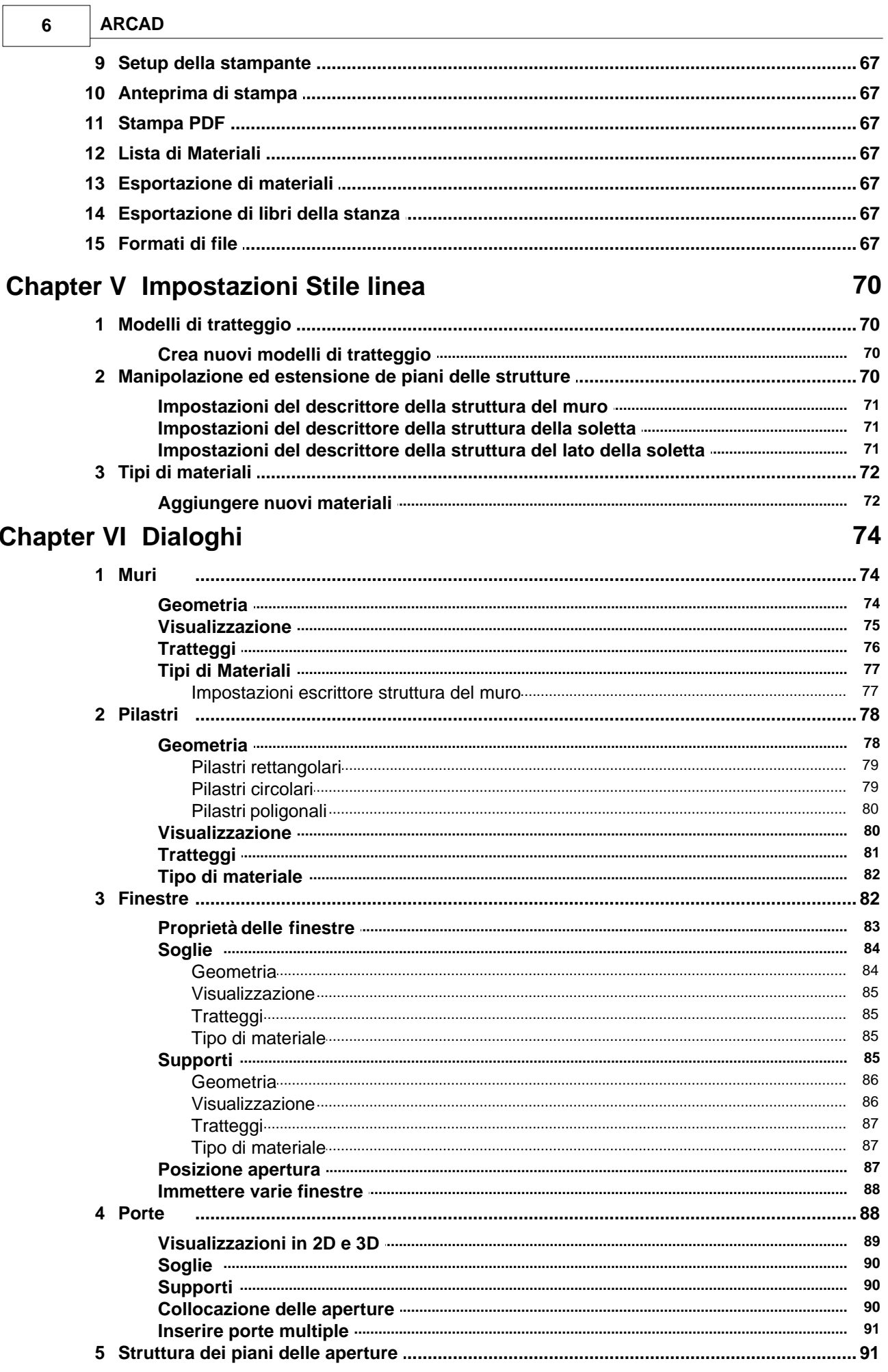

 $\sqrt{ }$ 

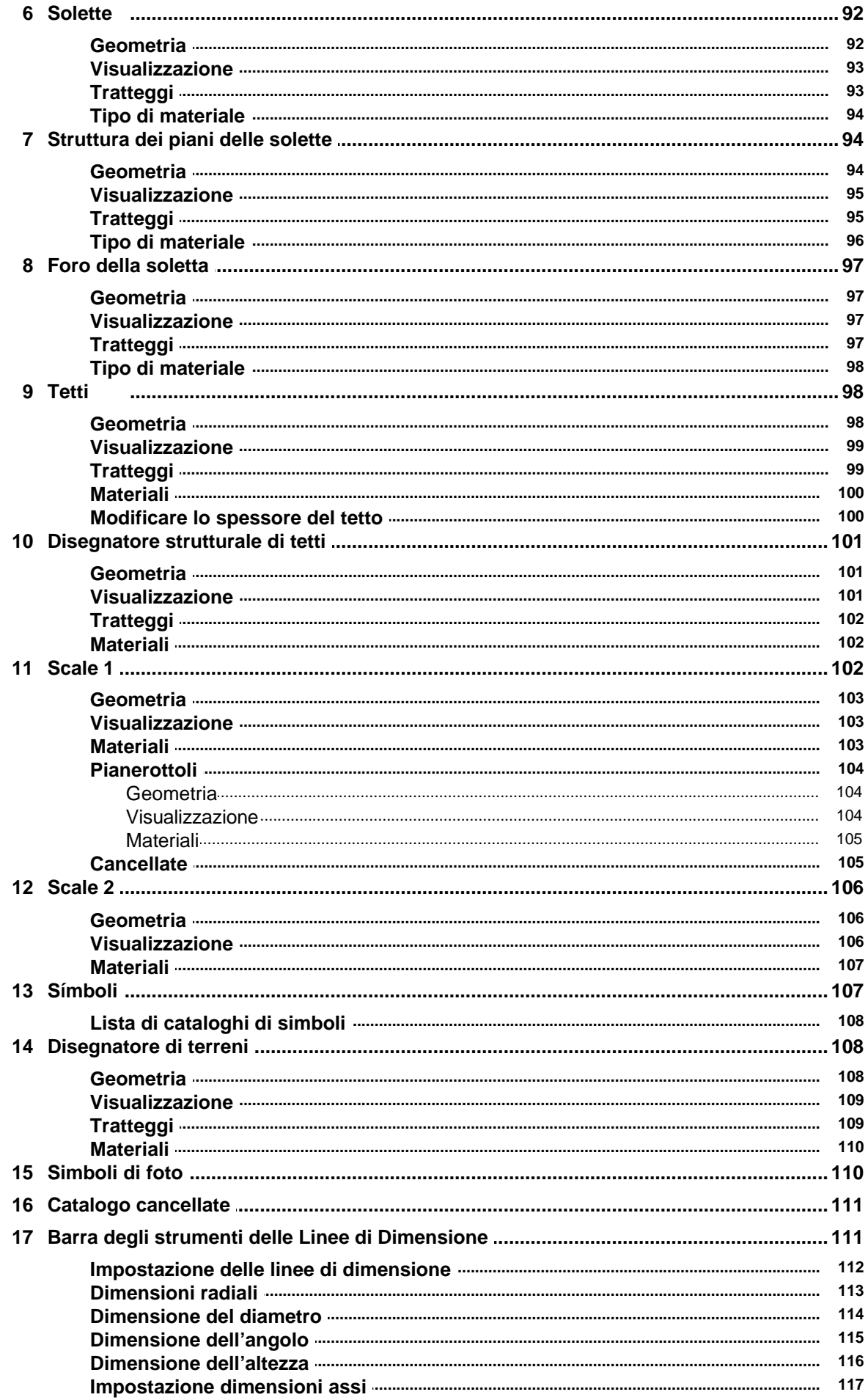

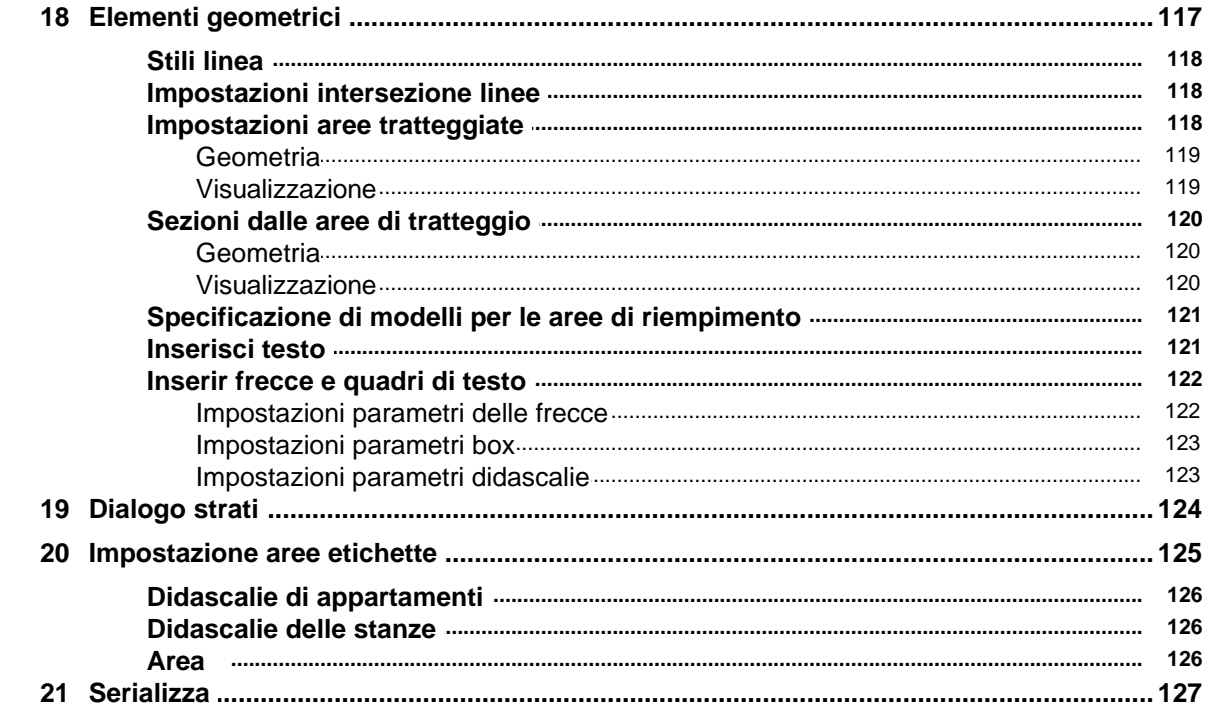

# **Chapter VII Pianificazione**

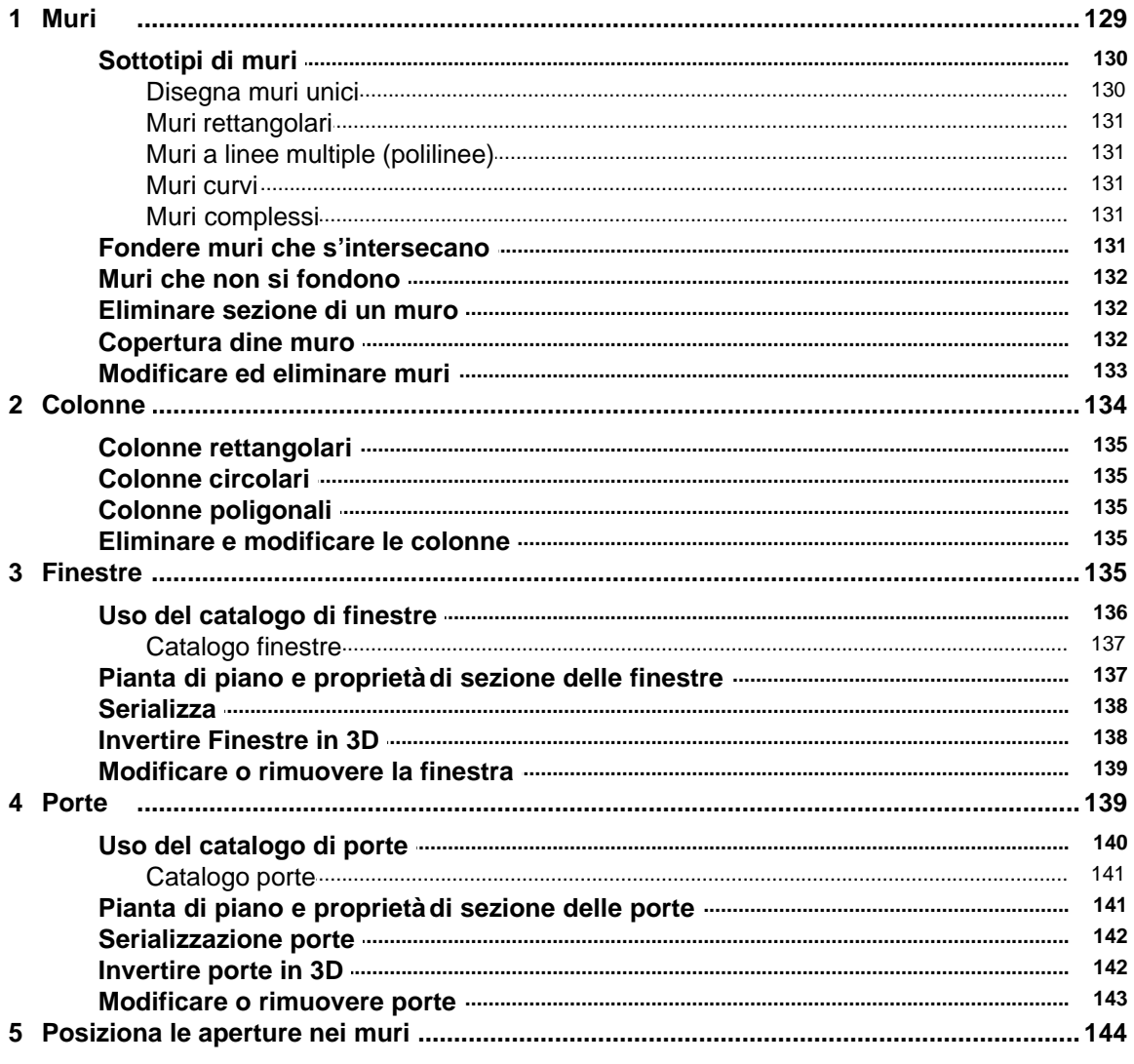

 $\bf{8}$ 

129

Contents  $\sqrt{ }$ 

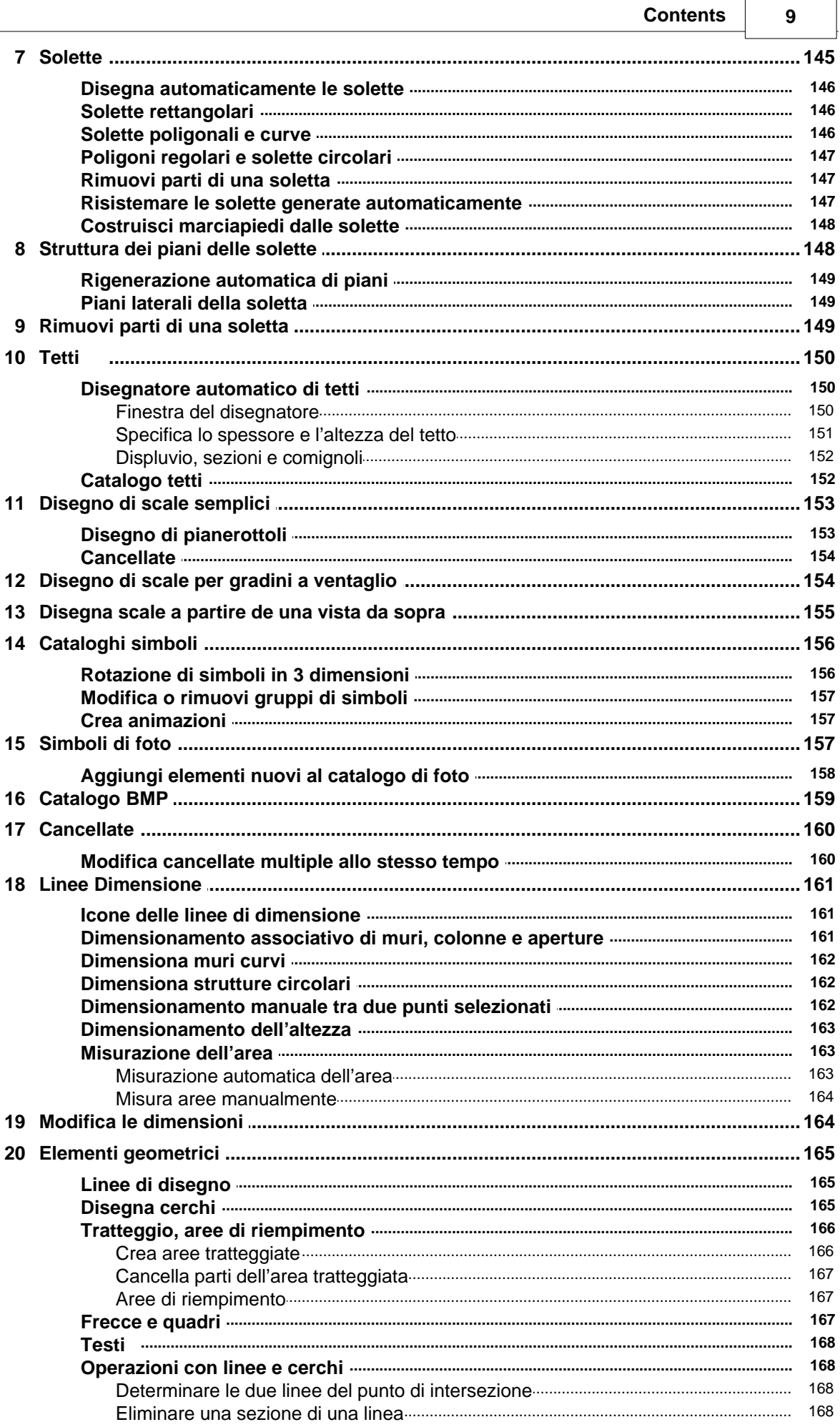

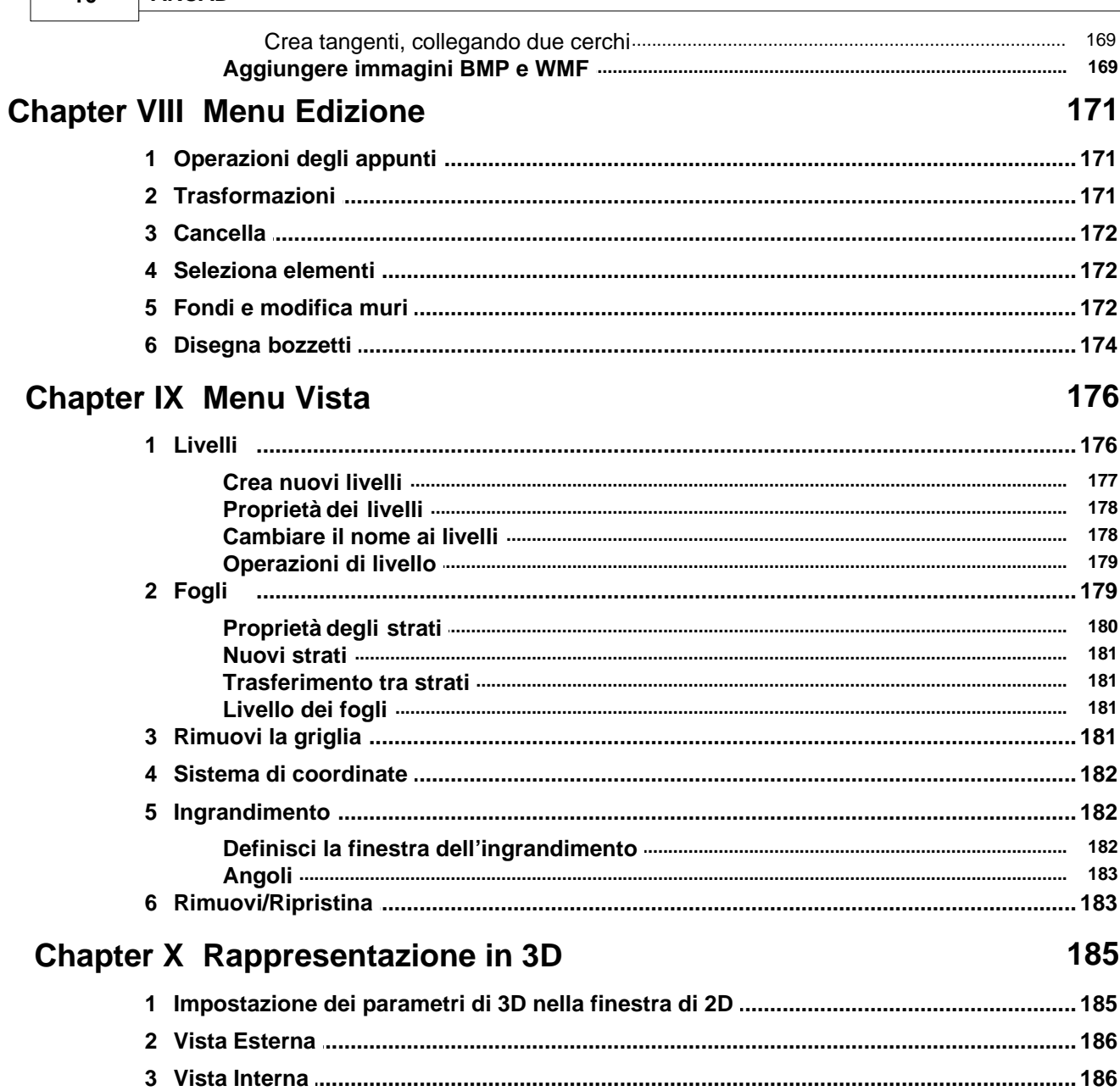

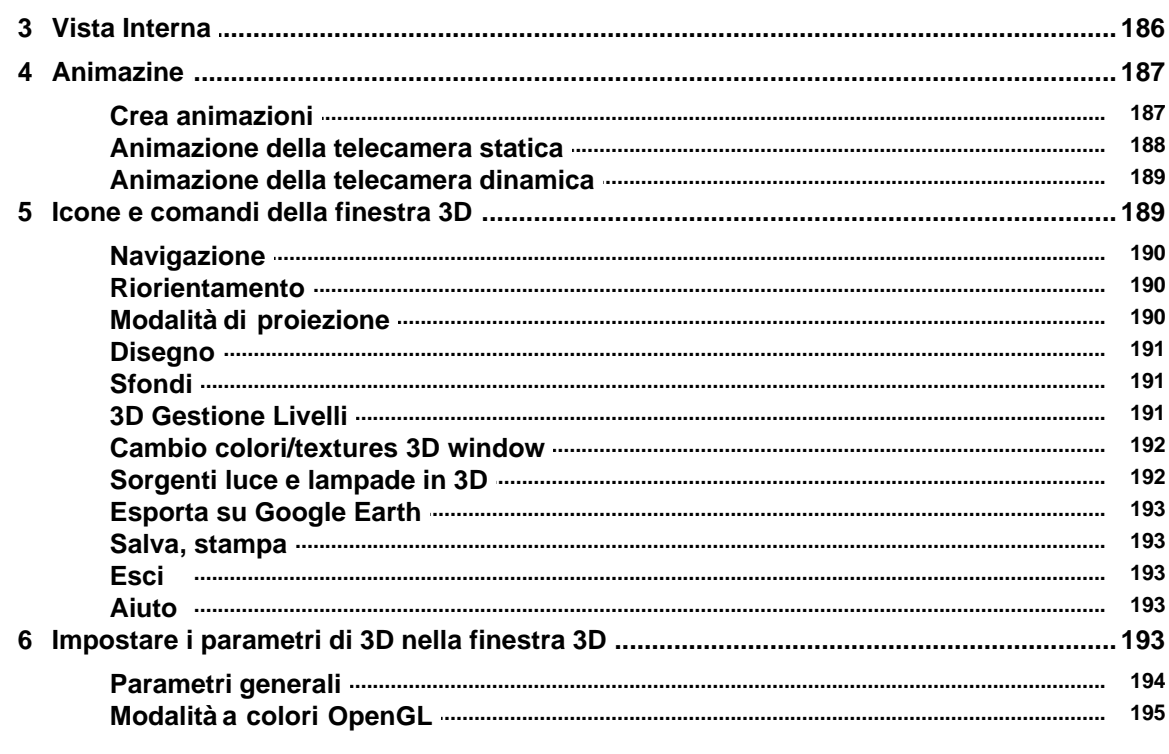

# Contents  $\sqrt{ }$

 $11$ 

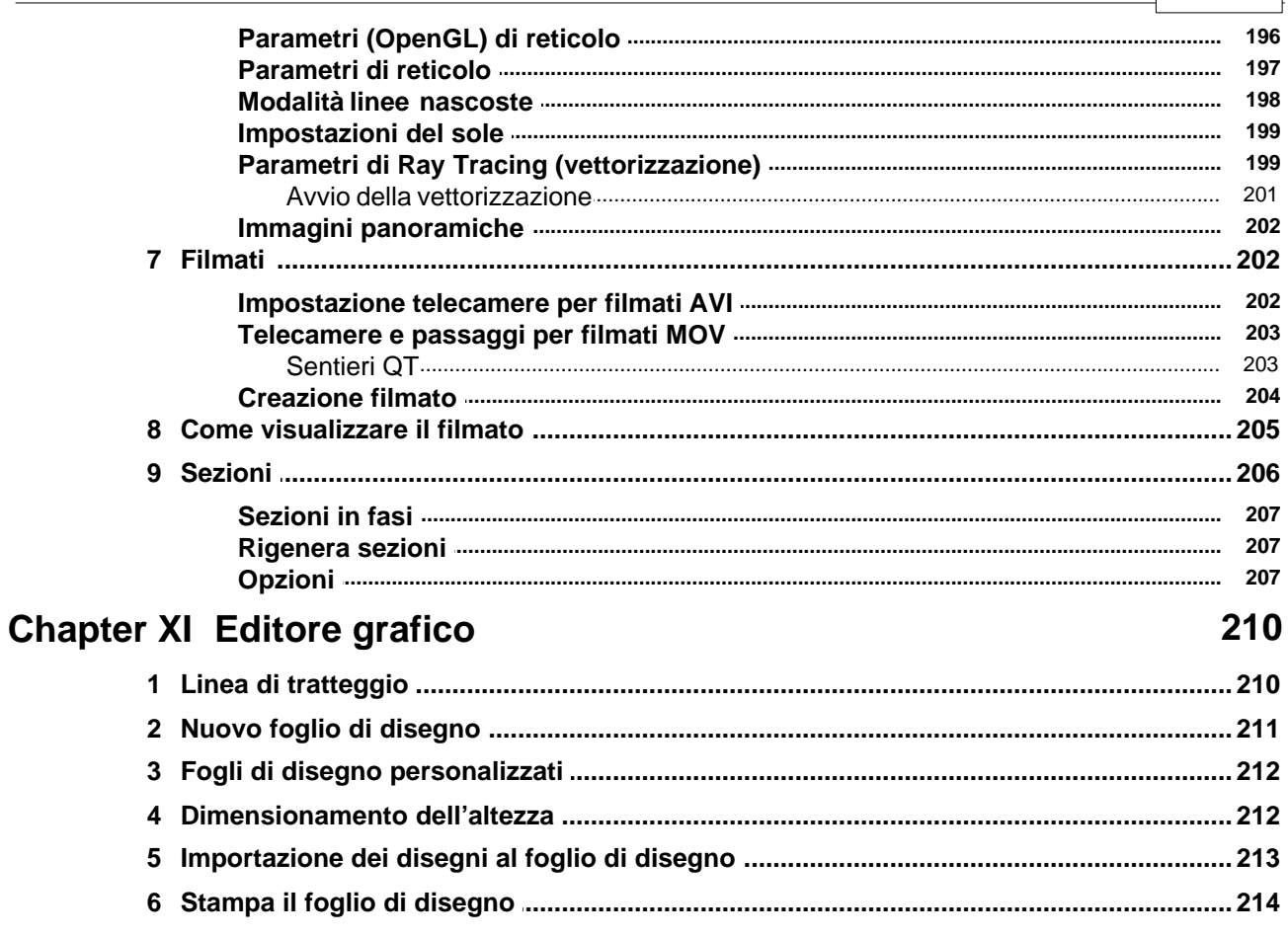

# Index

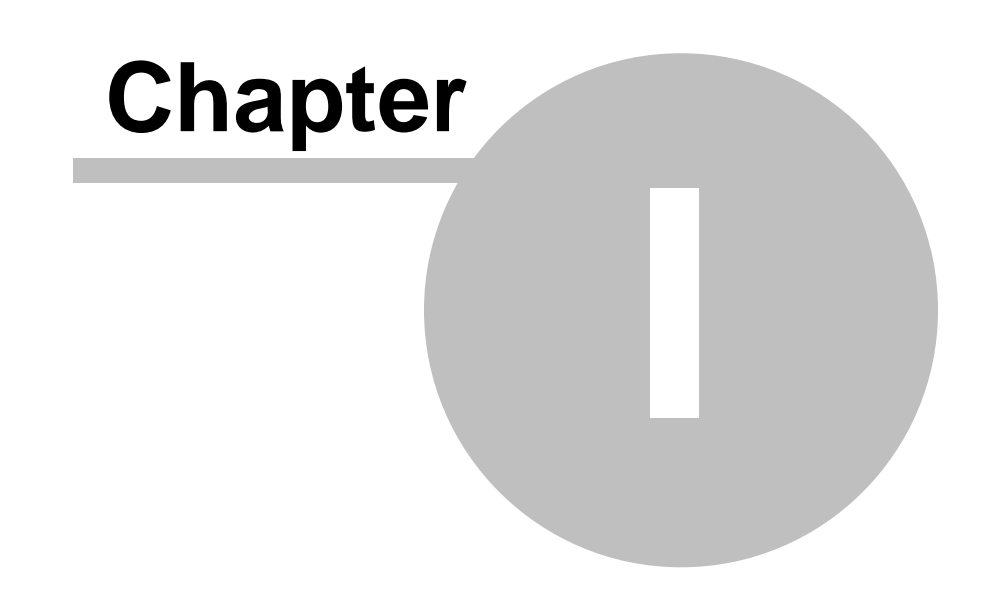

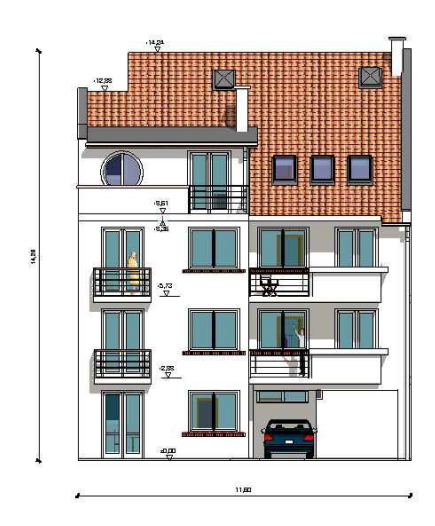

# **1 Installazione di ARCAD**

Se utilizzate Windows Vista/7/8/10 dovete essere in possesso dei diritti di amministratore nel vostro PC per installare il programma.

Prima dell'installazione verificate l'elenco dei requisiti che figura nel capitolo *Requisiti del sistema.*

Per eseguire il programma avete bisogno di una chiave di hardware, che si inserisce nel porto parallelo (la chiave grigia dell'hardware) o nel porto USB (la chiave porpora).

#### **Non inserite il vostro dispositivo USB prima di installare il software.**

#### **Installazione del software**

1. Inserite il CD nell'unitr del CD-ROM.<br>2. Il programma si avvia automaticame

2. Il programma si avvia automaticamente Se questo non avviene, selezionate Avvio/Esegui e scrivete D:\setup (se D c la vostra unitr di CD) o selezionatelo nell'Explorer. Premete OK.

3. Si aprirr lo schermo d'installazione Premete Continua.

4. Selezionate la cartella di destinazione e poi premete OK. La cartella di destinazione per difetto c: Program Files/DesignSoft/ARCAD v8, ma si pun modificare.

*Nota: Nel nome della cartella specificata (per es., ARCAD vx), verranno create automaticamente altre sottocartelle, vale a dire:*

*La cartella LIB, che contiene i file delle biblioteche dei componenti di base necessari per lavorare con il programma.*

*Cartella PROJECT, che contiene i file dei progetti creati dall'utente.*

5. Si avvia l'installazione Si pun continuare o cancellare il processo d'installazione dalla finestra d'installazione.

6. Al concludere l' installazione, appariranno le seguenti icone. Per cominciare un nuovo

progetto, cliccate su questa icona **citati** con cui si avvia in 2D il disegnatore principale del programma. Le altre icone che si trovano nella finestra avviano diversi moduli del programma.

7. Cliccate su questa icona per avviare il MODELLER, che vi aiuterr a creare nuovi componenti nella biblioteca

8. Questa **WE icona avvia il modulo Disegnatore di Tetti come un programma separato.** Anche i tetti si possono creare nel disegnatore generale in 2D dove c possibile disegnarli perché si adattino a una casa determinata.

9. Questa icona avvia il modulo Disegnatore strutturale di Tetti come un'applicazione separata. Si utilizza questo modulo per disegnare la struttura interna del tetto. C possibile farlo anche con il disegnatore generale in 2D dove si disegnano strutture perché si adattino a una costruzione specifica.

10. Questa  $\Box$  icona avvia il modulo Disegnatore di Scale. Questa applicazione si pun usare anche con il disegnatore generale in 2D.

11. Questa **in che alla icona avvia il modulo Lista di Materiali. Nell'aprire automaticamente il foglio di** calcolo potete attribuire i materiali di costruzione e i costi specifici per le strutture che disegnate. 12. I file di Aiuto possono essere aperti separatamente con le icone dei moduli corrispondenti.

13. Il Demo che indica le operazioni del programma pun essere avviato per mezzo di una finestra di DEMO separata.

# **1.1 Installazione della versione per la rete**

Per installare il software dovete essere in possesso dei diritti di amministratore nel vostro PC. **La versione per la rete deve essere installata nel server.**

Per installare la versione di ARCAD in rete, dovete avviare la sessione nel vostro computer come utente con diritti di amministratore (Novell 3.x: Supervisore, Novell 4.x: admin, Windows NT: Amministratore).

Poi, installate il software a un'unità accessibile dalla rete nel seguente modo:

1. Inserite il CD nell'unità del CD-ROM.

2. L'installazione verrà avviata automaticamente, in caso contrario, selezionate **Avvio/Esegui.** Scrivete (o selezionatelo per mezzo dell'*Explorer*) **D:\setup**, poi premete OK.

3. Apparirà il quadro di dialogo *Installazione*, premete Avanti.

4. In questo quadro di dialogo potete specificare l'unità di destinazione e la biblioteca, poi

premete OK. Nella configurazione per difetto vengono forniti l'ubicazione e il nome della biblioteca come:

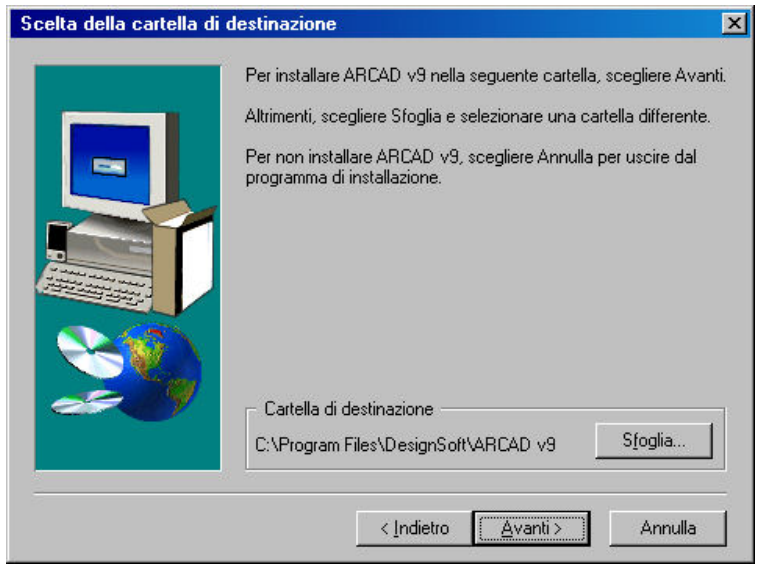

**Program Files/DesignSoft/ARCAD v8**. Se necessario, può essere modificato. L'unità fornita dev' essere situata nel server. Diciamo che scegliete l'unità N e ARCAD8 come una cartella.

**Nota:** Nel nome della cartella specificata (per es., ARCAD8), verranno create automaticamente altre sottocartelle, vale a dire:

La cartella **LIB**, che contiene i file delle biblioteche dei componenti di base necessari per lavorare con il programma.

**Cartella Proyect** che contiene le immagini, i progetti e i file DXF associati al software.

5. L'esecuzione del software avverrà dai computer individuali collegati al server. L'unità in cui è stato installato originariamente il software deve essere associata agli altri computer. La prima volta che avviate il programma (in un PC locale collegato al server), vi verrà indicato dove saranno installati i file che si copiano. Il quadro di dialogo **Installazione a un computer locale** serve per creare la directory di destinazione. Per esempio, è conveniente creare la directory come C:\ARCAD8.

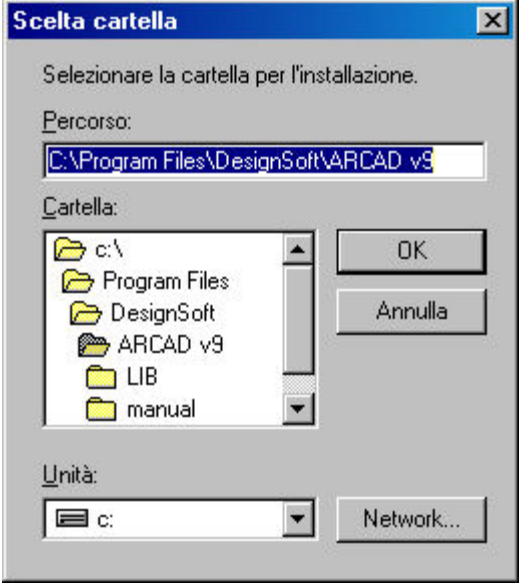

Il software creerà le sottocartelle aggiuntive **LIB** e **PROJECT** dentro questa cartella, simili alle sottocartelle che sono state create durante l'installazione per la rete. Il programma sverrà attivato inizialmente dall'amministratore. È raccomandabile anche installare l'icona del programma nel desktop.

6. I file BMP e DAT, che contengono trame e pattern di superficie, saranno trasferiti alla cartella **LIB**. Anche i file creati posteriormente dall'utente quando amplierà le biblioteche, verranno salvati qui. I suddetti file avranno le estensioni MODELER.LIB o BTN, BT2, BT3.

7. Alcuni progetti campione si trovano nella cartella **PROJECT**. I progetti aggiuntivi per la rete sono accessibili agli utenti locali. I progetti realizzati dagli utenti locali verranno salvati qui, nella cartella locale **PROJECT** del PC.

8. La directory creata nei computer locali (nel nostro caso, *C:\ARCAD8*) non deve essere eliminata o spostata, dato che il software userà questa directory per eseguire il programma dopo l' installazione.

I progetti che si trovano nella directory **PROJECT** possono essere eliminati senza danneggiare il funzionamento del software.

**Nota:** L'amministratore può disattivare questo requisito avviando REGEDIT ed eliminando le entrate nel Registro che appartengono ad ARCAD.

Le entrate si possono trovare con il seguente percorso nel Registro:

# **HKEY\_CURRENT\_USER + SOFTWARE + DESIGNSOFT + ARCAD for Windows Network + 9.00** *Usate questa funzione con molta cautela.*

**1.2 Chiavi dell'Hardware (USB o porto parallelo)**

#### **Non inserite il vostro dispositivo USB prima di installare il software.**

#### **Installazione del dispositivo USB**

Installando il software verrr installato anche il controllatore necessario per la vostra chiave USB. Dopo l'installazione sarr necessario riavviare il vostro computer.

Dopo aver installato il programma, la prima volta che collegate la chiave USB al porto, il sistema vi chiederr che la identifichiate.

Scegliete:

- · Cercare software associato alla chiave USB, In seguito
- · Installare il software automaticamente, poi
- · OK/Avanti:

Non inserite il vostro dispositivo USB prima di installare il programma!

#### **Installare il porto parallelo**

Installando il software verrr installato anche il controllatore necessario per il vostro porto parallelo. Dopo l'installazione sarr necessario riavviare il vostro computer.

Inserite la chiave dell'hardware nel porto parallelo. Se avete una stampante, collegatela mediante questa chiave.

# **1.3 Requisiti del Sistema**

Requisiti **minimi** di hardware e software:

- PC IBM 586 o compatibile
- · 1 GB di RAM
- Disco rigido con un minimo di spazio libero di 500 MB
- Microsoft Windows Vista/7/8/10 o posteriore

#### Configurazione **raccomandata:**

- PC IBM Pentium o compatibile
- · 1 GB di RAM
- Disco rigido con un minimo di spazio libero di 1 GB
- Microsoft Windows Vista/7/8/10

#### **Acceleratore (v1.0) di 3D OpenGL 3D, DirectX 9.:**

- Acceleratore ASUS TNT2
- · (Risoluzione di 800x600 DPI o superiore, risoluzione del colore di 16 bits o superiore)

#### **DirectX 9:**

https://www.microsoft.com/en-us/download/details.aspx?id=34429

# **1.4 Scheda video OpenGL, DirectX**

Il software usa la scheda video OpenGL quando esegue i grafici in 3D.

Per poter eseguire il software correttamente, dovete avere installato l'ultimo controllatore della scheda nel vostro computer.

Potete scaricarlo dal sito web del fabbricante della scheda.

Quando eseguite grafici in 3D è possibile che il software non sia compatibile con la scheda OpenGL del vostro computer.

In questo caso potete disattivare la scheda dei grafici nel seguente modo:

· **Nel modo 2D:** nel menù di **3D** cliccate su **Parametri 3D**, poi scegliete OpenGL/Software

· Nel modo **3D**: cliccate sull'icona Opzioni, poi disattivate l'acceleratore di hardware/OpenGL.

#### **DirectX 9**

https://www.microsoft.com/en-us/download/details.aspx?id=34429

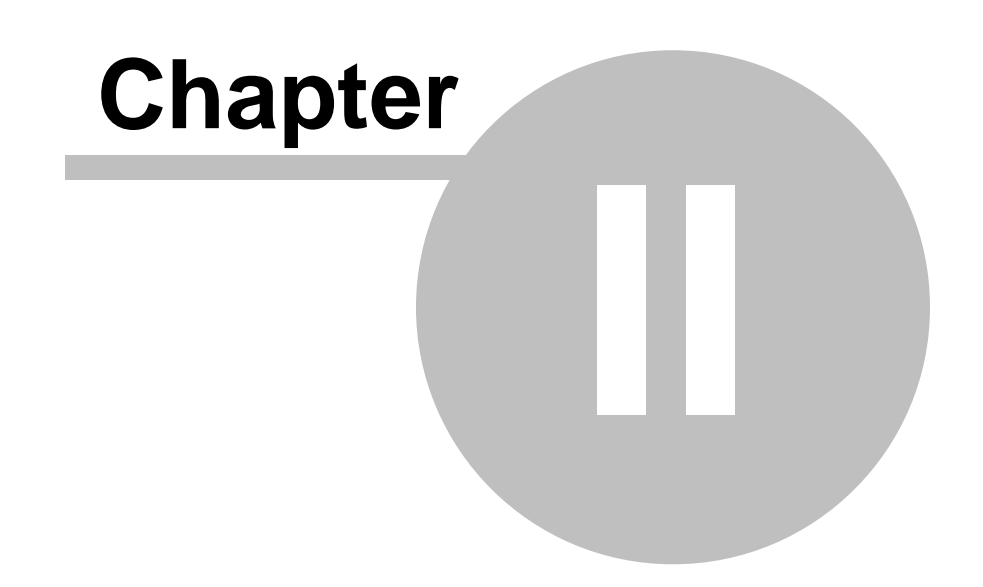

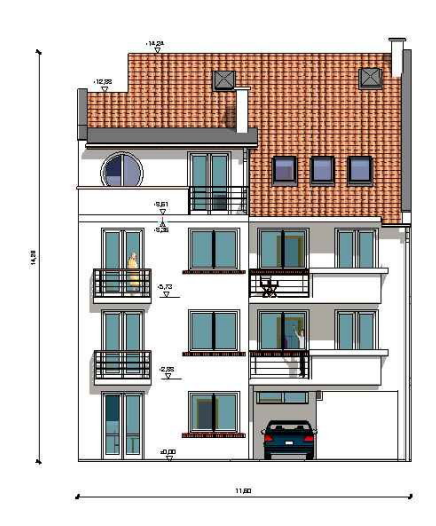

# **2 Principi di Base**

Questo software è un'applicazione di Windows. Il suo modulo principale è il Disegnatore ARCAD 2D dal quale si possono avviare altri moduli secondari quali: Disegnatore di scale, Disegnatore di terreno, Disegnatore di tetti, il Disegnatore di struttura di tetti, il Modeler in 3D e il modulo del visualizzatore in 3D. Il disegnatore principale in 2D utilizza una gran varietà di biblioteche, che sono raggruppate secondo la loro funzione.

Si possono sovrapporre diverse tessiture e pattern sulle superfici che potrete trovare nel file TEXTURE.INI.

Potete realizzare l'edizione dei vostri piani nelle finestre di disegno; ogni pianta ne richiede una separata.

# **2.1 Controlli**

Potete controllare il software con il mouse o la tastiera. Le icone vi aiutano a selezionare e avviare differenti funzioni del programma.

Il vostro schermo sarà fondamentalmente occupata dalla finestra di disegno, dove potete disegnare la pianta del piano del vostro progetto.

#### **2.1.1 Mouse**

Il modo più facile di usare ARCAD è con il mouse, ma si possono anche dare alcuni comandi con la tastiera usando combinazioni abbreviate. Quando muovete il mouse mentre create un progetto, il movimento del cursore sarà misurato e mostrato nell'unità di misura configurata e in concordanza con lo Snap (aggiustamenti di posizionamento preciso del cursore).

Quando si usano le unità del sistema metrico, il movimento del cursore verrà indicato in centimetri, oppure può seguire i punti della quadrellatura se l'opzione Snap è attivata.

Premendo **F3** potete modificare le unità di misurazione e il movimento del cursore verrà indicato in millimetri.

Se utilizzate i cursori della testiera, i movimenti verranno misurati in centimetri. Se premete il tasto Maiuscola allo stesso tempo, i movimenti verranno misurati in metri.

*Nota: La percentuale di ampliamento del progetto determina se potete vedere nei campi X e Y il movimento in millimetri. Conseguentemente, se il vostro progetto comprende un'area relativamente grande e ha una percentuale di ampliamento bassa, il minimo movimento del mouse potrebbe significare vari centimetri e, pertanto, non si potrà misurare in millimetri.*

Si possono esplorare i menù e i quadri di dialogo usando le frecce della tastiera che indicano Su y Giù così come il tasto Tab, anche se il modo più semplice è con il mouse.

Come per i campi di coordinate sottostanti, è possibile muoversi tra esse solo con il tasto **Tab** o **Mayús +Tab; i**l movimento del mouse implica la perdita dei valori delle coordinate inseriti.

I campi delle coordinate possono essere selezionati anche premendo **X, Y, A e D rispettivamente.** Potete passare al campo seguente usando il tasto **Tab Mayús+Tab.** I valori inseriti influiscono sui valori degli altri campi relazionati, i valori sono interconnessi.

Il cursore avrà forma di freccia o di penna a seconda del modo in cui si trova: Selezione o disegno.

Se l'opzione Snap (Posizionamento preciso del cursore) è attivata e il cursore si avvicina a una "situazione critica", appariranno differenti simboli accanto alla freccia di selezione o alla penna di disegno per indicarvi la posizione precisa del cursore.

· **+** significa che siete vicino a un punto della griglia.

· **un tubo bianco** significa che vi state muovendo lungo il bordo di un determinato elemento (p. es., un muro)

· **un tubo nero** significa che vi trovate su un punto/angolo di un determinato elemento (p. es., di un poligono o nell'estremità di un muro)

· **un piccolo rombo** significa che vi trovate sull'area di un poligono (p. es., un tetto, una colonna)

Nel modo relativo, potete definire nuovamente la posizione precisa del cursore come l'origine del sistema di coordinate premendo **F4.** Questo cambio è indicato dai campi **dX** e **dY** che cambiano a zero e dalla rilocalizzazione della piccola croce rossa che indica l'origine del sistema attuale di coordinate.

La penna indica anche se siete in modo Edit/Disegno generale, e state realizzando un'azione

*© 2018 Enter your company name*

determinata o inserendo valori a dX/dY.

#### **2.1.1.1 Movimenti del mouse**

Nel corso dell'edizione, si può vedere il movimento del mouse nei campi dX, dY, *a* e *d*.

La percentuale dello spostamento dipende dalla percentuale dell'ampliamento. I campi indicano

due spazi per i decimali. Premendo **F3** o l'icona si può regolare il sistema e il movimento del cursore, quest'ultimo verrà indicato in centimetri senza gli spazi per i decimali.

Dopo aver realizzato gli aggiustamenti è conveniente tornare a centrare il sistema di coordinate premendo **F4** per assicurarsi che il movimento del cursore sia Misurata in incrementi di un centimetro.

#### **2.1.1.2 Bottone sinistro**

Premere il bottone sinistro del mouse normalmente è equivalente a spingere il tasto Enter, con tutti e due si conclude un'operazione.

Muovendo il mouse, il cursore adotterà la forma di una freccia o di una penna a seconda che siate nel modo selezione o nel modo disegno.

Se l'opzione Snap (Posizionamento preciso del cursore) è attivata e il cursore si avvicina a una "situazione critica", appariranno differenti simboli accanto alla freccia di selezione o alla penna di disegno per indicarvi la posizione precisa del cursore.

•  $\bigoplus$   $\bigoplus$  significa che siete vicino a un punto della griglia.

· **un tubo bianco** significa che vi state muovendo lungo il bordo di un determinato elemento (p. es., un muro)

· **un tubo nero** significa che vi trovate su un punto/angolo di un determinato elemento (p. es., di un poligono o nell'estremità di un muro)

· **un piccolo rombo** significa che vi trovate sull'area di un poligono (p. es., un tetto, una colonna)

Nel modo relativo, potete definire nuovamente la posizione precisa del cursore come l'origine del sistema di coordinate premendo **F4.** Questo cambio è indicato dai campi **dX** e **dY** che cambiano a zero e dalla rilocalizzazione della piccola croce rossa che indica l'origine del sistema attuale di coordinate.

*Nota: La penna di disegno indica anche se siete nel modo Edit/Disegno generale, e state realizzando un'azione determinata o inserendo valori a dX/dY.*

#### **2.1.1.3 Bottone destro**

Il bottone destro del mouse si può utilizzare per cancellare/**Esc** un'azione determinata nella finestra di edizione o per visualizzare il **Menù del bottone destro** che contiene una grande quantità di funzioni.

#### **Menù del Bottone destro:**

#### **20 ARCAD**

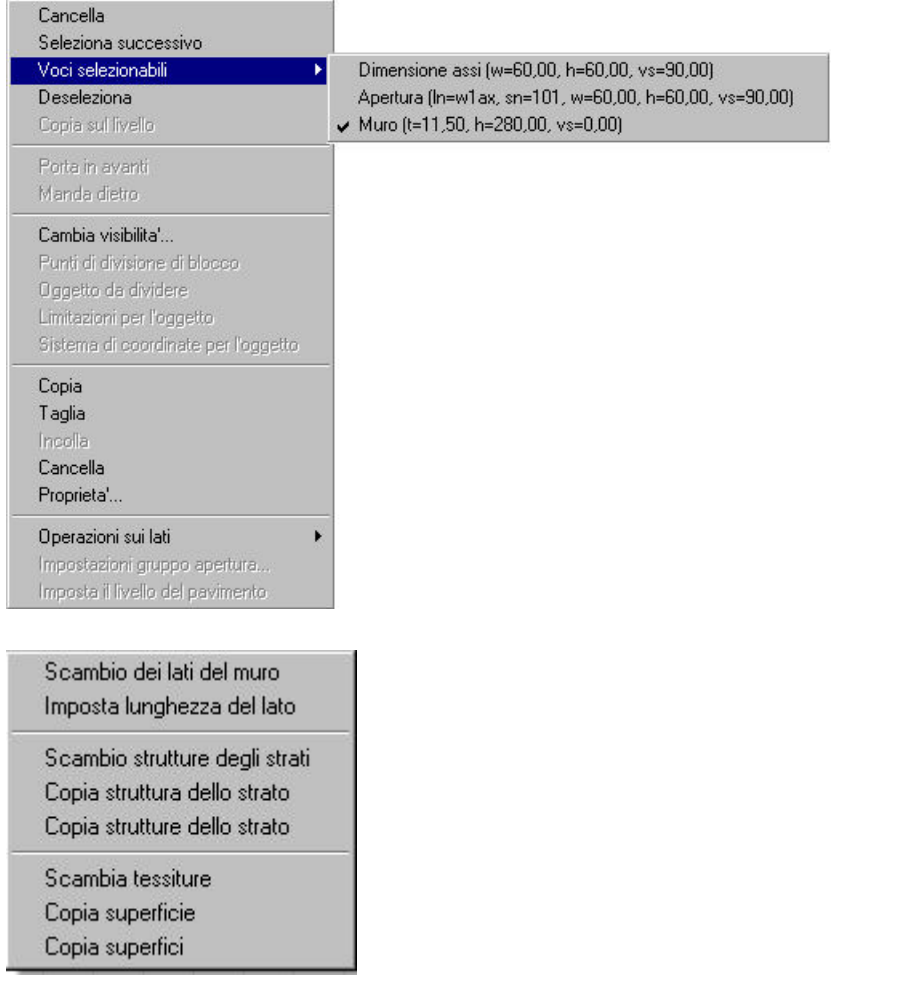

1. **Cancella:** Annulla l'azione in corso. Per esempio, se state disegnando una parete e utilizzate questa funzione si annulla tutta l'azione.

2. **Seleziona successivo:** Se vi sono vari elementi nel posto in cui si trova il cursore, cliccando su **seleziona successivo** potrete alternarli tra loro. Potete fare questa operazione anche con i tasti Ctrl+N o con la barra Spaziatrice.

3. **Elementi che si possono selezionare:** Apparirà una lista con gli elementi che si possono selezionare tra i quali potrete scegliere l'elemento che vi occorre. Un piccolo tubo indica qual è l' elemento selezionato attualmente. Si può selezionare un altro elemento della lista cliccando sul bottone destro del mouse.

4. **Deseleziona:** Questa funzione deseleziona un elemento. Questo può essere effettuato cliccando in un area vuota della finestra di disegno o premendo Ctrl+S.

5. **Copia, Taglia, Incolla, Elimina e Proprietà appaiono ogni volta che si spinge il bottone destro del mouse.** Le prime quattro sono funzioni degli appunti, mentre **Proprietà** aprirà il proprio quadro di dialogo.

6. **Copia sul livello:** L'elemento selezionato verrà copiato su un altro livello mentre mantiene la sua posizione nella pianta del piano.

7. **Porta in avanti/Manda dietro:** Questa funzione serve per determinare quali aree di ripieno e quali immagini BMP appariranno davanti o dietro.

8. **Cambia visibilità:** Questa caratteristica permette di trasferire elementi a differenti fogli. Si può muovere un elemento determinato a un altra foglio che non sia l'originale.

9. **Punti di divisione di blocco:** Durante il processo di edizione si può attivare la funzione *Divisione*, che permette di associare punti corrispondenti a elementi differenti. Con questa funzione attivata potete scegliere che i punti di divisione (punti di correlazione) siano visibili permanentemente.

10. **Oggetto da dividere: Questa funzione serve per selezionare l'oggetto che si vuole dividere.**

11. **Limitazioni per l'oggetto:** Con questa funzione si può scegliere l'orientamento di un oggetto determinato come pattern perché l'elemento successivo segua questo orientamento.

12. **Sistema di coordinate per l'oggetto:** Potete scegliere l'orientamento di un oggetto determinato come pattern e il sistema di coordinate adotter à l'orientamento specificato.

*Nota: Il menù che appare premendo il pulsante destro ha molte funzioni utili. Alcuni parametri possono essere definiti unicamente con questo menù (per es. La creazione degli strati laterali della soletta o le aperture della soletta, o il caso della struttura dello strato delle aperture del muro).*

**Un modo semplice e rapido di determinare le proprietà è utilizzando il pulsante destro:** Fate clic su un elemento determinato (quando è selezionato) con il pulsante destro, scegliete *Proprietà*, poi *Visualizzazione.* Qui troverete l'opzione *Proprietà della superficie,* che vi permette di modificare la superficie del muro o di un altro oggetto.

#### **2.1.1.4 Premere i due pulsanti del mouse allo stesso tempo**

Nel modo 3D se premete i due pulsanti potrete muovere il vostro progetto in qualsiasi direzione.

#### **2.1.1.5 L'uso della rotella di scorrimento**

Se il vostro mouse ha una rotella di scorrimento (e se è nel modo standard di Windows), questa si può utilizzare per ingrandire o ridurre alcuni elementi del vostro progetto. Potete trovare altre opzioni per ingrandire in *Vista.*

#### **2.1.1.6 L'uso del mouse nel modo 3D**

Nel visore 3D il pulsante destro – o la rotella di scorrimento – può essere usato per restringere o allargare l'immagine del progetto, mentre il pulsante sinistro è usato per ruotare la costruzione.

#### **2.1.1.7 Apparenza del cursore**

#### Apparenza del cursore

Il cursore mostra la posizione del mouse e fornisce inoltre informazioni aggiuntive relative alla funzione e al modo attuale.

Il cursore ha la forma di una freccia quando si trova nel modo **Selezione**, e adotta la forma di penna da disegno, nel modo **disegno.**

Possono apparire altri simboli vicino al cursore se è attivata l'opzione Snap. Queste comprendono:

•  $\mathbf{\dot{+}}$   $\mathbf{\dot{+}}$  significa che siete vicino a un punto della griglia.

· **un tubo bianco** significa che vi state muovendo lungo il bordo di un determinato elemento (p. es., un muro)

· **un tubo nero** significa che vi trovate su un punto/angolo di un determinato elemento (p. es., di un poligono o nell'estremità di un muro)

· **un piccolo rombo** significa che vi trovate sull'area di un poligono (p. es., un tetto, una colonna)

**Snap** 

#### **2.1.2 Tastiera**

La tastiera permette di usare il software in un modo più semplice ed efficiente.

**Immissione di dati:** Dovete immettere alcuni dati quando introducete nuovi elementi di costru zione. I dati che immettete vengono applicati nell'unità di misura che sceglierete nelle opzioni di misurazione. Alcuni dati immessi nei quadri di dialogo sono indipendenti dalle unità di misura. Per esempio, i numeri di serie devono essere solo numeri interi e sono indipendenti dalle unità di misura. Ci sono anche campi che devono essere completati solo con testo.

**I tasti X, Y, a, d :** Potete specificare o modificare la posizione (o dimensione) di un elemento che state editando premendo i tasti *X*, *Y*, *a*, o *d* e in seguito immettere il valore nei campi.

**Immissione di dati nei quadri di dialogo:** I dati che si riferiscono a diversi elementi possono essere specificati immettendoli nei campi pertinenti dei quadri di dialogo. Potete chiudere il quadro di dialogo premendo il tasto Enter o Facendo clic su OK. Quando premete Esc o Annulla, uscite dal

quadro di dialogo lasciando i parametri con i valori originali. Nei quadri di dialogo che appaiono nelle finestre dei grafici (p. es.: Quelli delle porte, finestre, ecc.) si può solo confermare la nuova informazione premendo Enter.

**Tasti speciali:** I tasti speciali fanno sì che l'editazione sia più rapida e semplice. I differenti tasti speciali si possono vedere accanto ai comandi del menù e si attivano quando premete un tasto specifico oppure con la combinazione di tasti che vengono premuti simultaneamente. Per esempio, se disegnando un muro premete la barra Spaziatrice modificherete lo spessore del muro, con il tasto F2 o Ctrl+(E, W, L, D -, +) attiverete i differenti tipi di lente d'ingrandimento.

**Tab o Shift+Tab:** Potete muovervi tra i diversi campi delle coordinate sottostanti usando **Tab** o **Shift+Tab.** Potete utilizzare questi tasti nello stesso modo nei quadri di dialogo.

**Tasti di direzione:** Quando utilizzate i tasti di direzione della tastiera (frecce), i movimenti saranno

in centimetri o millimetri. Si può cambiare l'unità di misura premendo il tasto F3 o con l'icona . Se premete Maiuscola e un tasto di direzione i movimenti saranno in metri.

**Barra spaziatrice:** Quando disegnate un muro, se premete la Barra spaziatrice modificate lo spessore corrispondente alla linea elastica rossa.

Nel caso delle colonne, potete muovervi tra gli angoli e i punti centrali del muro premendo la Barra spaziatrice quando li copiate e/o incollate mediante gli appunti, il punto selezionato vi aiuta a situare un componente determinato.

La Barra spaziatrice serve anche per alternare tra gli elementi sovrapposti al fine di selezionarne uno **+ o -** : Con questi tasti si ruotano gli elementi della costruzione (quando è possibile).

#### **Il tasto S:** Attiva e disattiva la funzione *Snap*

**Maiuscola o Ctrl:** Se premete il tasto Maiuscola o Ctrl nel disegnare un muro o un altro elemento, cambierete l'orientamento a 90 o 45 gradi esattamente.

**F1-F6:** Questi tasti hanno funzioni aggiuntive. Consultate il capitolo successivo.

#### **2.1.2.1 Tasti di Funzione**

Potete usare i tasti di Funzione o le combinazioni di tasti per cambiare le unità, stati, ecc. o per realizzare certe operazioni.

I tasti di funzione sono i seguenti:

#### **F1 Aiuto**.

**F2 Ingrandimento automatico:** Si può ingrandire un'area di approssimativamente un metro quadrato intorno alla penna da disegno o alla freccia selezionatrice alla grandezza di tutta la finestra di disegno. Con F2 tornate alla scala originale.

**F3 Determinare la distanza del passo:** Nella configurazione per difetto, il software vi permette di spostare il cursore in millimetri. Premendo F3 lo spostamento del cursore cambia a centimetri. Se premete nuovamente F3 lo spostamento torna a millimetri.

**F4 Definire a zero le coordinate e riposizionare il sistema di coordinate relative:** Nella parte inferiore della finestra di disegno si possono vedere le coordinate. Per definire a zero le coordinate, premete F4. L'origine del sistema relativo di coordinate si situerà nuovamente nella posizione attuale del cursore come viene indicato da una piccola croce rossa. Gli elementi si combineranno di nuovo. La maggioranza delle funzioni (p. es., disegnare muri nuovi) permette questa opzione vale a dire, considerare il punto dato come una nuova origine quando si toglie il cursore. In questo modo, dopo avere selezionato il punto d'inizio per un muro nuovo, il secondo punto verrà rappresentato nel sistema di coordinate relativo al primo. Ogni volta che premete F4 potete specificare una nuova origine per il sistema di coordinate.

*Nota: Se la funzione Snap è attivata, premendo F4 anche gli elementi tornano a combinarsi, adeguando il puntatore all'elemento che si trova nel raggio specificato negli adeguamenti dello Snap.*

**F5 Cambiare tra il valore relativo e assoluto del sistema di coordinate:** Premete F5 per alternare tra i sistemi di coordinate. L'origine all'interno del sistema di coordinate assoluto è nell' angolo superiore sinistro della finestra di disegno. Non è consigliabile cominciare il vostro progetto dal punto assoluto zero. All'inizio del nuovo progetto, il software offre un campo di 30.000 cm come sito per cominciare il vostro progetto. Potrete creare il vostro progetto in un'area estesa di aprossimativamente 500 metri in entrambe le direzioni.

Potete ritornare facilmente al punto di origine assoluto usando le barre di spostamento.

#### **F6 Tornare a caricare lo schermo**

**Usare combinazioni di tasti**

#### **Combinazioni di tasti**

**Shift, Ctrl** Nel corso dell'edizione se mantenete premuto il tasto Shift o Ctrl, potrete immettere elementi nuovi in un orientamento di 0,45,90,... gradi, il che vi permette di modificare l'orientamento con incrementi di 45 gradi.

**Barra spaziatrice:** Quando disegnate un muro, premete la Barra spaziatrice per modificarne lo spessore. Premendo la barra spaziatrice alternate tra elementi sovrapposti per permettere di selezionarli.

**Maiuscola + Barra spaziatrice** Con questa combinazione di tasti potete trasporre gli strati ad ambedue i lati di un muro. Le combinazioni dei tasti per tutte le funzioni che possono essere effettuate con tasti a scelta rapida si enumerano di seguito con i nomi delle funzioni nei diversi menù.

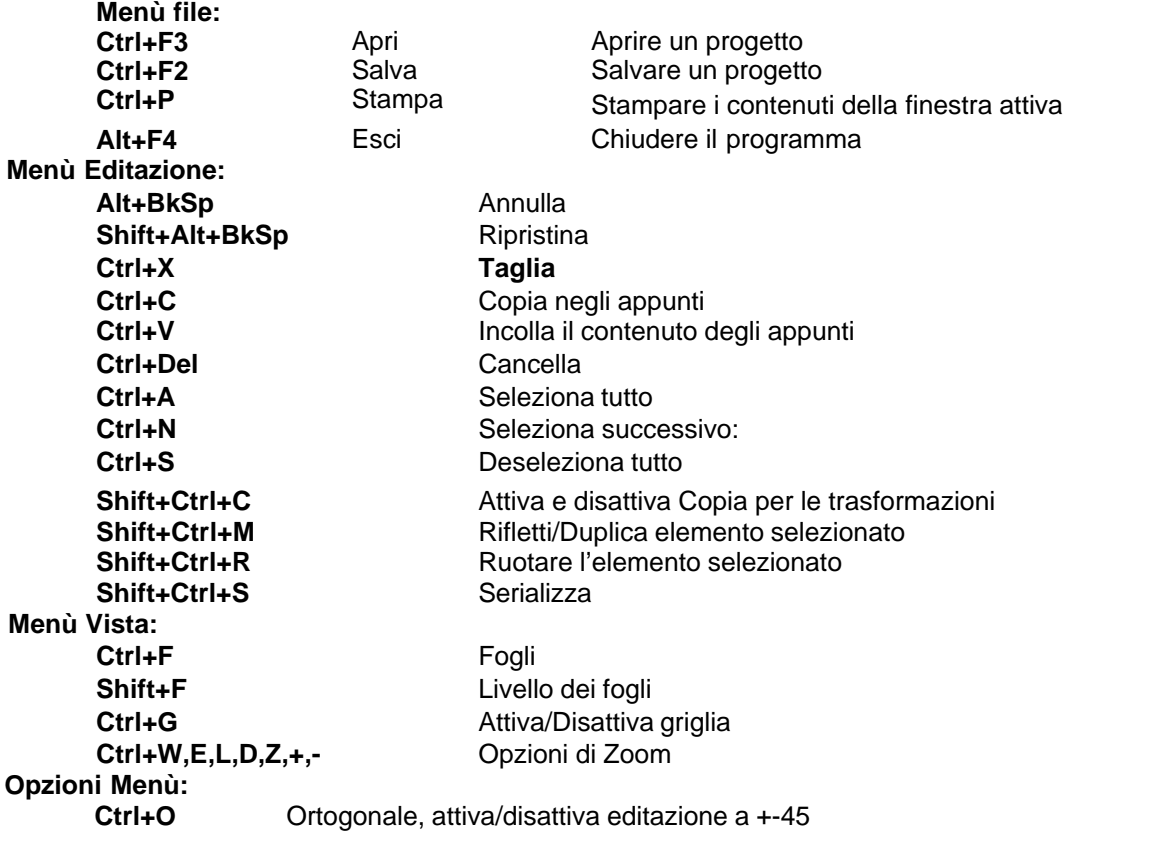

#### **2.1.2.2 Ruota elementi**

Si possono ruotare elementi (simbolo, tetto, scala, terreno, colonna) con i tasti **+/-**.

Il valore predeterminato per un movimento di rotazione semplice è di 45 gradi, si possono realizzare modifiche in incrementi di 5 gradi con Shift+F3. Premendo i tasti **Shift+F3** si ritorna di nuovo al valore originale. I valori di unità di rotazione si possono modificare nel quadro di dialogo

Opzioni/Rotazione facendo clic nel campo .

**O**  $\bigoplus$  si possono usare nello stesso modo che i tasti +/- .

Il resto degli elementi (muri, un livello totale, ecc.) si possono ruotare quando sono selezionati facendo clic su **Edit/Trasformazioni/Rotazione** o premendo i tasti **Shift+Ctrl+R**.

#### **24 ARCAD**

#### **2.1.2.3 Immissione di dati**

Quando si introducono nuovi elementi dovete immettere dati specificando le caratteristiche dell' elemento. I valori immessi devono essere intesi nell' unità di misura specificata nell'opzione pertinente.

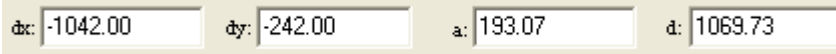

Potete specificare o modificare la posizione (o dimensione) di un elemento che state editando premendo i tasti *X***,** *Y***,** *a*, o *d* e in seguito immettere il valore nei campi.

Dopo aver premuto uno di questi pulsanti, il software alterna tra il modo di immissione dei dati y nei campi **dX, dY, a, d** potete immettere i valori per un cambio di **X** e/o **Y**, per un angolo di **a**, o una lunghezza di **d**. Non muovete il mouse durante l'immissione di dati poiché scrivereste sopra i dati immessi. I valori immessi possono essere riferiti a:

un movimento che corrisponde alla penna da disegno,

un dato necessario per un elemento che si sta editando, quale il secondo punto di una sezione del muro,

· il cambio di posizione di uno o più elementi selezionati.

I valori immessi verranno applicati in relazione al punto di riferimento evidenziato dalla piccola croce rossa del puntatore.

I dati in **dx, dY e a, d** sono relazionati tra loro, così immettendo due valori e premendo **Tab** o **Shift+Tab** il software calcolerà gli altri parametri. Premendo **Tab** potete anche immettere il campo **altezza del livello** dove potete scrivere sopra il valore specificato anteriormente.

#### **2.1.2.4 Immissione di dati nei quadri di dialogo:**

I parametri dei differenti elementi possono essere specificati nel menù **Opzioni/Valori per difetto,**

potete usare l'icona  $\boxed{1}$ , o aprire il quadro di dialogo dell'elemento facendo doppio clic su di esso (o selezionando **Proprietà...** del Menù contestuale).

Il quadro di dialogo può contenere vari dialoghi. Potete alternarli tra loro cliccando sui pannelli della parte superiore del quadro di dialogo.

Potete immettere dati in un determinato campo facendoci clic sopra. Quando vi fermate su un campo la freccia del mouse apparirà come un cursore (una linea verticale), il che significa che vi si possono immettere dati.

Nel campo potete eliminare o risaltare (facendo un doppio clic) i dati anteriori e poi continuare ad immettere gli altri dati nuovi. I nuovi dati vengono confermati selezionando un altro campo, premendo il pulsante destro del mouse o premendo Enter.

Premendo Enter si chiude il quadro di dialogo, tranne nei cosiddetti dialoghi di grafico quali i dialoghi per aperture e simboli dove si conferma l'immissione di dati solo premendo Enter.

Premendo Enter si chiude il quadro di dialogo, tranne nei denominati dialoghi di grafico dove si conferma l'immissione di dati solo premendo Enter. Detti dialoghi sono quelli delle aperture e i simboli.

In alcuni campi (di fianco ai numeri immessi) una freccia verso il basso indica che c'è una lista di valori immessi previamente. Facendo clic sulla freccia si apre la lista e i valori richiesti si possono selezionare con il pulsante sinistro del mouse.

I quadri di dialogo contengono campi che non sono per l'immissione di valori quantitativi. In questi casi potete scegliere l'opzione desiderata da una lista.

Potete utilizzare il menù contestuale del pulsante destro.

Potete chiudere il quadro di dialogo premendo il tasto Enter o Facendo clic su OK.

Se usate il tasto **Esc** o **Annulla** chiuderete il quadro di dialogo senza salvare i nuovi valori e verranno mantenuti i precedenti.

Potete muovervi tra i diversi campi del quadro di dialogo usando **Tab.**

## **2.2 Divisione dello schermo**

Lo schermo che apre il software comprende le seguenti parti:

#### **1. Barra del menú**

- **2. Finestra di disegno**
- **3. Barre delle icone**
- **4. Amministratore di livello, pannello di livello e finestra**
- **5. Linea delle coordinate**
- **6. Riga di Dialogo**
- **7. Icone di editazione**

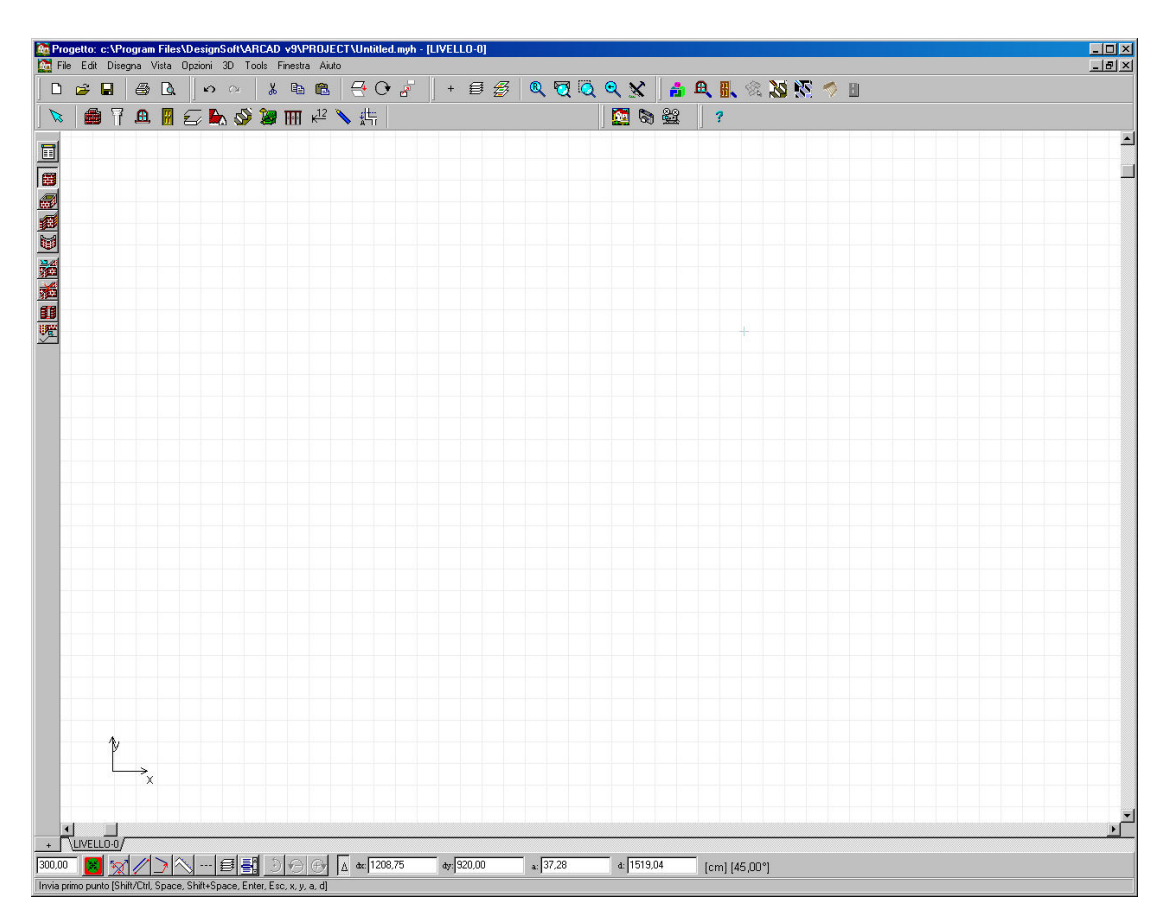

#### **2.2.1 Barra del menú**

La barra del menù contiene otto opzioni:

#### **File Edit Disegna Vista Opzioni 3D Finestra Aiuto**

Facendo clic su una delle opzioni si aprirà il menù a tendina corrispondente. Per esempio, se fate clic su **Disegna** apparirà la lista degli elementi di costruzione, che possono essere inseriti nel disegno.

I menù possono essere aperti in diversi modi:

- Facendo clic sul nome del menù con il pulsante sinistro.
- ˙ Premendo il *tasto* Alt+*tasto*, dove *tasto* è la lettera sottolineata nel nome del menu pertinente.

I comandi del menù seguiti da una freccia indicano i sottomenù. Potete navigare per i menù e i sottomenù nel sequente modo:

Facendo clic con il pulsante sinistro sul nome del menù o del sottomenù

˙ Premendo la lettera che appare sottolineata nel nome dell'opzione (mentre si è all'interno di un menù a tendina).

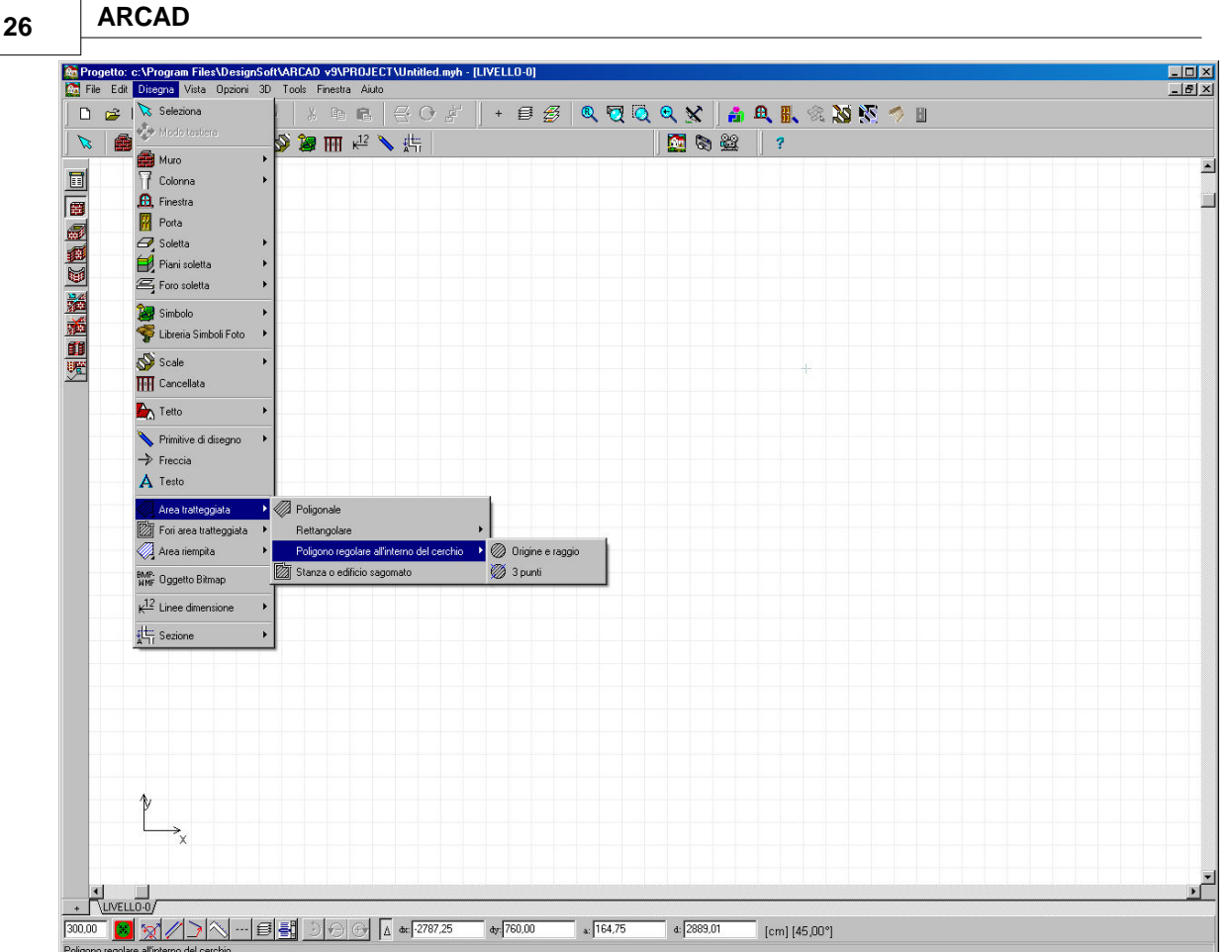

#### **2.2.2 Finestra di disegno**

Questa è la finestra dove disegnate e modificate il piano del vostro progetto. Le dimensioni totali della finestra di disegno sono di circa 10000 x 10000 metri. Potete navigare nella finestra utilizzando le frecce su/giù o con lo zoom.

Le dimensioni della finestra possono essere adattate nel menù **Vista**, con le opzioni dello zoom o direttamente usando le icone dello zoom. Le dimensioni e la localizzazione della finestra attuale

possono essere viste o adattate con l'icona **vista aerea**, con l'opzione **Vista aerea** del menù **Vista** o premendo **Ctrl Z**.

La posizione della coordinata del cursore può essere vista nella linea della coordinata nella parte inferiore della finestra o nel quadro opzionale della coordinata del cursore che si trova accanto a questo. Si può alternare il cursore del quadro della coordinata tra attivato/disattivato nel menù Vista, mediante l'opzione **Informazione sugli strumenti del mouse**

Con il tasto funzione **F5** potete cambiare tra sistemi di coordinate **Relativo e Assoluto**. L'editazione dev'essere sempre con le dimensioni reali del vostro progetto. Quando stampate il vostro progetto potete adattarlo alla scala adeguata.

#### **2.2.3 Barre delle icone**

Esistono due livelli di icone: La barra di icone che si trova nella parte superiore dello schermo sotto i menù, e quelle che compaiono verticalmente a sinistra dello schermo. Potete usare queste icone per selezionare facilmente le diverse opzioni e gli elementi di costruzione.

Le icone del livello superiore comprendono quanto segue:

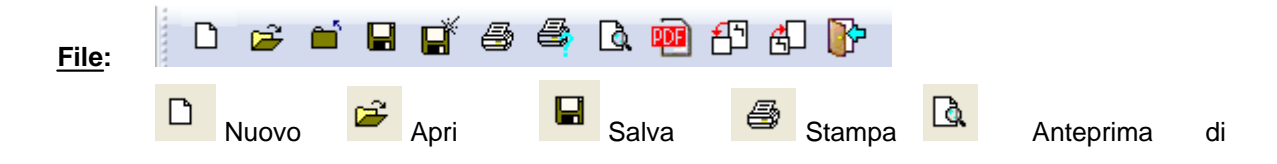

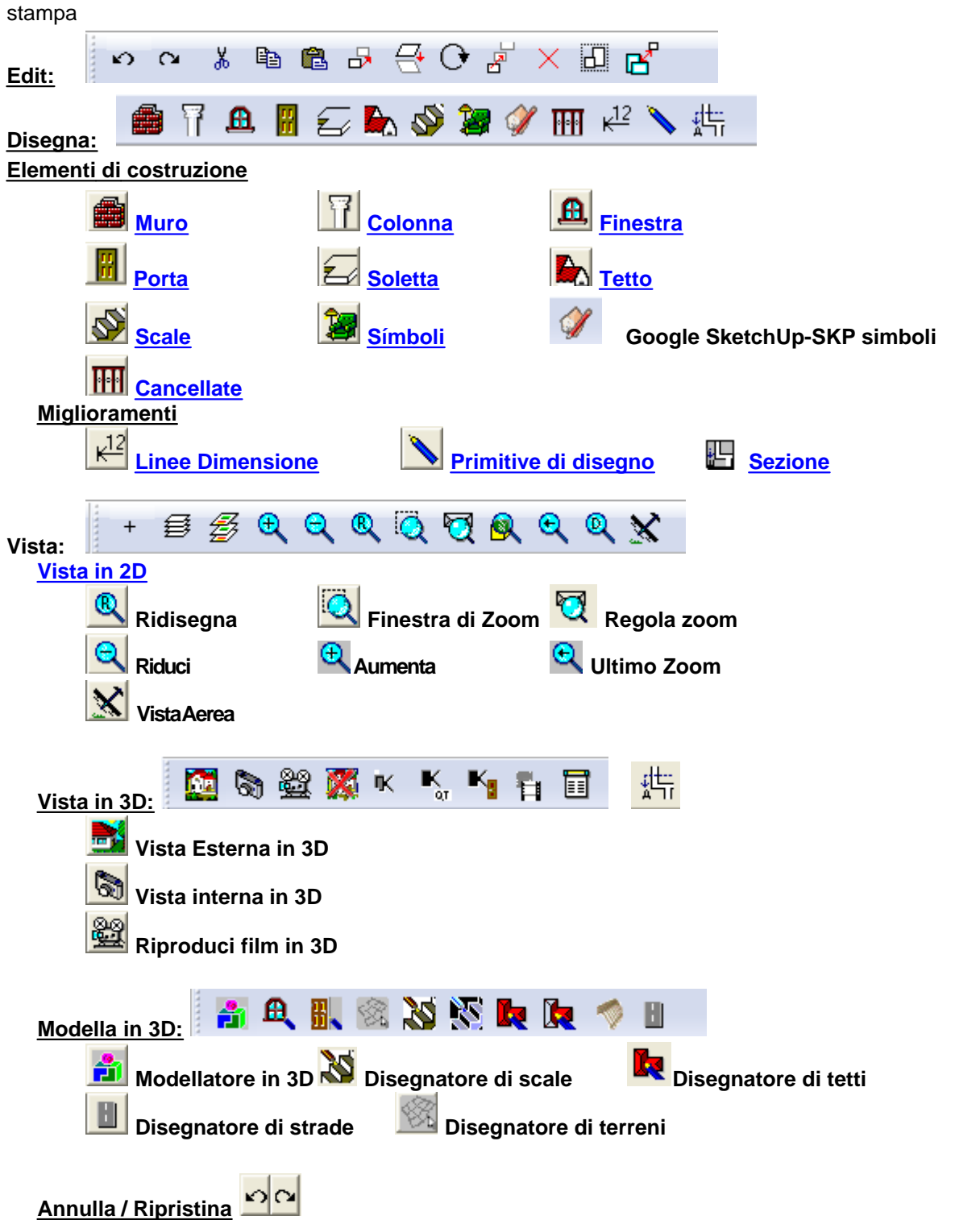

Quando fate clic su una di queste icone, appare una seconda fila di icone a sinistra della finestra che si relaziona specificamente con il lavoro. Potete usare queste icone per selezionare gli elementi di costruzione. Se fate clic sull'icona Muro, per esempio, compaiono a sinistra le icone che rappresentano i possibili tipi di muro: semplice, complesso, curvo, ecc.

*Nota: Spostando il mouse sulla barra delle icone, potrete regolare la visibilità e la mobilità degli elementi dati facendo clic sul pulsante destro, mediante le opzioni Blocca e Visibile. Se l'opzione (che si trova nel menù Opzioni) Blocca foglio attuale è attivata, questi cambi saranno applicati solo negli elementi del foglio dato. Se l'opzione è attivata, i cambi saranno applicati agli elementi di tutti i fogli.*

### **2.2.4 Gestore livello, pannello di livello e finestra**

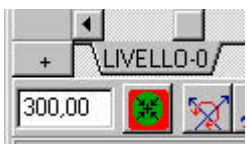

Nella parte inferiore dello schermo, sotto la barra delle icone laterale sinistra, troverete un pulsante contrassegnato da un segno più; facendo clic su di esso si apre il Gestore di livello. Il Gestore di livello permette di creare ed editare disegni di più di un piano (livello). Con il Gestore di livello è possibile realizzare operazioni specifiche nei livelli di costruzione: come per es., creare livelli nuovi o eliminare gli esistenti.

Potete anche regolare le caratteristiche di un livello esistente, quali l'altezza del livello, l'altezza interna, ecc.

Accanto al pulsante Gestore di livello, nella parte inferiore della finestra di disegno, troverete pannelli specifici per l'identificazione e la selezione dei diversi livelli, tratteggi di linee o fogli per disegnare. Per esempio, con questi pannelli potete cambiare facilmente la vista di due livelli.

Inoltre, una nuova finestra e quindi un nuovo pannello, si aprono quando create visualizzazioni in 3D del vostro disegno in una finestra separata, come quando create un'intersezione o un'immagine in 3D, ecc. del vostro progetto.

Potete anche scegliere queste opzioni usando i pannelli. Nei pannelli si può leggere un breve testo che identifica le finestre.

*Nota: Oltre ad usare i pannelli, potete scegliere tra le finestre di disegno aprendo il menù Finestra e scegliendo dalla lista o premendo Retrocedi pagina o Avanza pagina.*

#### **2.2.5 Linee di Coordinate**

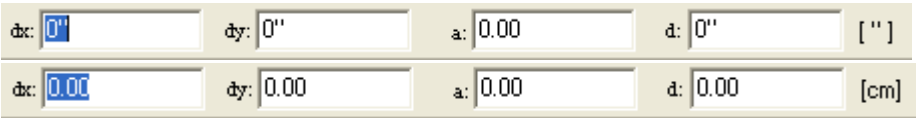

Una linea di coordinate si può trovare sotto la finestra di disegno. Qui sono visibili le posizioni del cursore rispetto alle sue coordinate **X** e **Y** o, nel caso degli elementi di costruzione, le coordinate **X** e **Y** della sua posizione attuale, dove **a** indica il suo orientamento (angolo), e **d** la sua lunghezza. **X** indica i valori della coordinata orizzontale, mentre **Y** indica i valori verticali. I valori dX e dY aumentano quando il mouse si muove verso destra o verso l'alto rispettivamente. L'orientamento del sistema di coordinate si mostra anche mediante il sistema di coordinate a scala ridotta situato nell'angolo inferiore sinistro della finestra di disegno. I valori presentati nel campo **d** indicano la lunghezza dell'elemento attuale o la scala di spostamento dal punto di riferimento.

Il campo **a** mostra l' angolo di orientamento dell'elemento o la dimensione dello spostamento dal punto di riferimento in gradi.

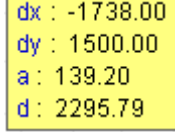

Questi valori si possono anche associare al cursore, attivando la casella della coordinata nel menù **Vista**, con l'opzione **Informazione sugli strumenti del Mouse.**

ΙΔ **Assoluto / Relativo**: Questo pulsante serve per cambiare tra i valori assoluti o relativi delle coordinate. Questo determina se i valori delle coordinate X e Y vengono calcolati prendendo come origine l'angolo inferiore sinistro della finestra o utilizzando i punti di riferimento relativi. Quando è in **modo Relativo,** l'origine attuale viene indicata con una piccola croce di colore rosso. Potete

cambiare tra i due modi con l'icona  $\Delta$  rispettiva, oppure con il tasto **F5**.

Nel **modo Relativo**, potete selezionare un'origine nuova usando il tasto di funzione **F4** o facendo clic con il pulsante sinistro del mouse.

 $+$  Il punto di riferimento o origine del sistema di coordinate si situa di nuovo automaticamente

quando si inseriscono certi elementi con il mouse. L'ubicazione dell'origine  $+$  sullo schermo è determinata dalla posizione del cursore. Premendo **F4** o facendo clic con il pulsante sinistro del mouse, il punto di riferimento torna a situarsi nella posizione del cursore.

Il tasto **F4** ha anche la funzione di combinare. Premendo questo tasto il cursore andrà fino al punto della griglia o al punto dell'oggetto più vicino. Per fare questo, dovete posizionare il cursore perché appaia insieme ad esso una piccola croce rossa (nel caso in cui ci si allinei a punti della griglia) o un tubo (nel caso in cui ci si allinei a punti dell'oggetto).

È possibile navigare per la finestra di disegno manualmente immettendo i valori di spostamento desiderati. Questo si può fare anche premendo il tasto *X, Y*, *a* o d della tastiera e immettendo i valori desiderati nei campi rispettivi.

I valori immessi si possono riferire a uno spostamento del cursore o degli elementi di costruzione che si stanno editando (come il secondo punto di un muro) I dati in **dX, dY** e in **a, d** sono relazionati tra loro, in questo modo immettendo due valori e premendo **Tab** o **Shift+Tab** il programma calcolerà gli altri parametri. Premendo **Tab** potete anche immettere il campo **altezza del livello** dove è possibile scrivere sopra il valore specificato anteriormente.

*Nota: Quando disegnate muri (linee, sezioni, ecc.) nel modo ortogonale, i valori X o Y immessi determineranno la lunghezza totale del muro. I valori immessi verranno applicati in relazione al punto di riferimento (l'origine del sistema di coordinate) indicato dal puntatore di selezione con la*

*piccola croce rossa .*

#### **2.2.6 Riga di Dialogo**

Scegliere oggetto(i) o un comando [Enter, Shift+Enter, Ctrl+Enter, Ctrl+a, Space, Shift+Space]

Nella parte inferiore sinistra dello schermo vi è la linea di dialogo che offre informazione e aiuto mentre utilizzate il programma.

## **2.3 Barra degli strumenti Editazione**

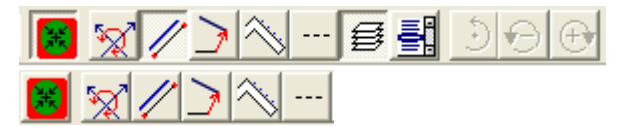

L'uso delle icone fa sì che la editazione sia precisa e più rapida. Premendo uno dei pulsanti si apre il quadro di dialogo relazionato. Si collocano una o più icone nella finestra di disegno, queste vi resteranno la prossima volta che inizierete il programma. In questo modo le funzioni usate più frequentemente verranno indicate nello schermo in ogni momento.

#### **2.3.1 Allinea**

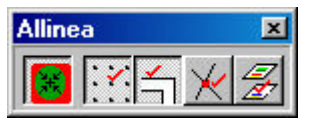

Questa opzione serve per combinare vari elementi con i punti della griglia o con altri elementi. Con l 'icona *allinea* potete attivare/disattivare gli adeguamenti di allineamento. L'algoritmo di allineamento si può specificare con le quattro icone seguenti. I punti selezionati da questa opzione diventeranno le conosciute "situazioni critiche" indicate dal cambio di apparenza della penna di disegno quando vi si sposta il mouse vicino.

Potete adeguare l'opzione *Allinea* a:

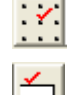

Allinea ai punti della griglia

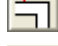

Allinea ai punti dell'oggetto

Allinea ai punti d'intersezione

Allinea ai punti dell'oggetto in altri livelli (prendi gli strati di livello)

Quando si trascina il mouse su un punto critico, appare un piccolo simbolo accanto alla penna di disegno/freccia di selezione. Il simbolo appare come:

· **+** significa che siete vicino a un punto della griglia.

· **un tubo bianco** significa che vi state muovendo lungo il bordo di un determinato elemento (p. es., un muro)

· **un tubo nero** significa che vi trovate su un punto/angolo di un determinato elemento (p. es., di un poligono o nell'estremità di un muro)

· **un piccolo rombo** significa che vi trovate sull'area di un poligono (p. es., un tetto, una colonna)

Il simbolo indica in anticipo che tipo di combinazione state per realizzare: una croce significa combinare ai punti della griglia, il tubo significa combinare ai punti dell'oggetto, ecc.

Gli adeguamenti di combinazione possono essere definiti anche nel quadro di dialogo che si apre con Opzioni/Allinea.

Potete definire nuovamente la posizione precisa del cursore come l'origine del sistema di coordinate premendo **F4.** Questo si può osservare nei campi **dX** e**dY** che cambiano a zero e per la rilocalizzazione della piccola croce rossa che indica l'origine del sistema attuale di coordinate.

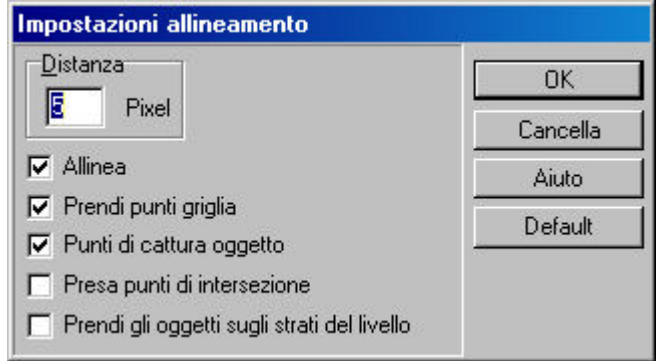

**Distanza: n** pixel. La combinazione si porta a termine in accordo con i valori qui immessi. I valori immessi si indicano in pixel, considerando la risoluzione dello schermo.

#### **2.3.2 Rotazione del sistema di coordinate**

Per aprire il quadro del sistema di coordinate, fate clic su questa icona . Con questa opzione potete ottenere i benefici dell'editazione ortogonale in un sistema ruotato di coordinate. Dopo aver fatto clic sull'icona si apre il seguente quadro di dialogo:

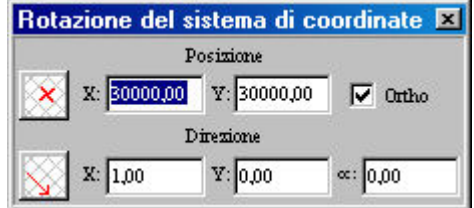

Qui potete specificare l'estensione della rotazione.

Ø Scegliendo *Orto* potete ruotare il sistema di coordinate in forma ortogonale.

Facendo clic su questa icona  $\mathbb{N}$ , potrete definire l'orientamento desiderato del sistema di coordinate (e della griglia):

- § Nei campi **X,Y** potete immettere i valori che generano una linea che si estende dall' origine del sistema di coordinate. Il nuovo sistema di coordinate avrà l'orientamento di questa linea come proprio orientamento per difetto,
- § nel campo *cc* potete definire l'orientamento voluto in gradi,
- fissando 2 punti nella finestra di disegno: il sistema di coordinate viene ruotato verso l'orientamento determinato dai due punti.

Usate questa icona per specificare il punto intorno al quale il sistema di coordinate verrà ruotato facendo clic su qualsiasi punto nella finestra di disegno. Un nuovo punto della griglia viene qui generato e la griglia è originata da questo punto.

*Nota: Dopo aver immesso i valori nei campi corrispondenti dovete premere Enter perché il programma calcoli e applichi l'estensione della rotazione voluta. .*

*Nota: Se volete* ruotare il sistema fissando 2 punti, prima dovrete disattivare la combinazione all' opzione centimetri, dato che questo può modificare l'orientamento voluto quando è attivata. *Tenete conto del fatto che fissando il primo punto il programma riadeguerà la griglia.*

#### **2.3.3 Limitazioni**

Con questo pulsante potete aprire la finestra che contiene l'insieme completo di queste icone: .

#### La finestra appare in questo modo:

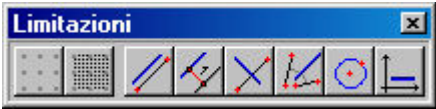

Con l'uso di queste icone è possibile introdurre limitazioni spaziali differenti per il disegno e lo spostamento degli elementi di costruzione.

**Muovi attraverso la griglia:** Quando sceglierete questa opzione la penna di disegno o l' elemento di costruzione selezionato si muoverà per i punti della griglia. La graduazione della griglia può essere definita in **Opzioni/Cambia griglia...**.

**Muovi attraverso l'unità:** La penna di disegno o l'elemento di costruzione selezionato si muoverà in centimetri. La graduazione del movimento per difetto è di 0,1 millimetri quando l' opzione è disattivata. La stessa funzione può essere attivata premendo **F3.**

Limitazione parallela

Limitazione parallela con distanza

Limitazione perpendicolare

Bisettrice della limitazione dell'angolo

Limitazioni del cerchio

Limitazione ortogonale

*Nota: Questi quadri di dialogo di editazione possono rimanere aperti in forma permanente. Nota: Gli orientamenti possono essere specificati selezionando un muro. Quando appare un picc olo tubo bianco accanto al cursore si può selezionare il muro e, in questo modo, usare il suo asse quando verrà applicato l'orientamento voluto.*

#### **2.3.3.1 Limitazione parallela**

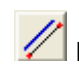

 Fate clic su questa icona per inserire elementi paralleli a una linea specificata. Vi sono due modi di definire l'orientamento della linea, vale a dire:<br>
Selezionare un elemento (per es un muro) c

- Selezionare un elemento (per es., un muro) che dà l'orientamento della linea
- v Specificare una linea selezionando due punti nell'area di disegno.

Per esempio, per collocare un muro parallelo a un'altro muro determinato:

- 1. Selezionate il primo punto del muro.
- 2. Fate clic sull'icona di limitazione parallela.
- 3. Selezionate il muro al quale volete collocare un muro parallelo.
- 4. Individuate il secondo punto del muro.

#### **2.3.3.2 Limitazione parallela con distanza**

Questa icona serve per creare nuovi elementi paralleli e con una distanza determinata da un elemento dato. Dopo aver fatto clic sull'icona potete specificare la parallela selezionando i due punti.

Fate quanto segue:

1. **Specificate l'orientamento:** Determinate l'orientamento della linea selezionando due punti. Tenete conto del fatto che questo riadegua l'orientamento del sistema di coordinate e che anche la griglia ruoterà nella direzione specificata.

2. **Posizione della linea di riferimento:** La linea di riferimento determinata si può muovere a qualsiasi punto che selezionate con il vostro mouse.

3. **Definisca la distanza:** La distanza voluta sarà la distanza dal punto indicato precedentemente sull'asse Y, nella direzione negativa o positiva.

Per esempio, nel caso dei muri esistenti il modo più semplice di creare un muro parallelo a una certa distanza è la seguente:

1. Fate clic sull'icona di limitazione parallela .

2. **Specificate l'orientamento:** Potete determinare l'orientamento che seguirà la linea selezionando i due punti dei muri esistenti. Tenete conto del fatto che la direzione dal primo punto selezionato fino al secondo sarà la direzione positiva sull'asse X del sistema ruotato di coordinate. Questo farà ruotare anche la griglia verso l'orientamento definito e il secondo punto emergerà come origine del sistema di coordinate, evidenziato da una piccola X di colore rosso.

3. **Posizione della linea di riferimento:** Potete muovere la linea di riferimento a un'altra pos izione selezionando un punto dentro l'area di disegno. Questo permette lo spostamento della linea di riferimento fino alla nuova posizione. Questo può essere realizzato anche immettendo i valori rispettivi di X e Y:

4. **Definisca la distanza:** Premete X o Y e immettete i valori desiderati che determinano la distanza dell'elemento nuovo che verrà creato dalla linea di riferimento. Dopo aver premuto Enter (o aver fatto clic con il pulsante sinistro del mouse sul punto voluto) la linea dell'indice andrà a questo punto e questo permetterà di fissare il primo punto sull'asse.

5. Inserendo il primo punto dell'elemento (per es., un muro) potete usare le proiezioni dalla linea di riferimento e fino all'asse della linea dell'indice, selezionando una delle tre opzioni di proiezione. In questo modo, quando selezionerete un punto di riferimento, il programma non lo considererà come il punto finale dell'elemento (per es., un muro) bensì genererà un punto in accordo con l'opzione di proiezione definita proiettandola alla linea di riferimento.

6. Selezionate il secondo punto dell'elemento (per es., un muro). Se fosse necessario potete usare le opzioni di proiezione anche qui.

*Nota: Dopo aver definito la distanza, il sistema di coordinate si riadeguerà al suo orientamento origi nale. Questo è valido non solo nel caso in cui si disegnino sezioni di un nuovo muro ma anche quando si creano sezioni di un altro tipo di elementi di costruzione.*

*Nota: Disattivate la funzione allinea per l'opzione unità quando definite l'orientamento della linea di riferimento, perché questo potrebbe alterare lievemente l'orientamento richiesto.*

#### **2.3.3.3 Limitazione perpendicolare**

 Questa icona serve per muovere perpendicolarmente un elemento o una linea di riferimento. Dopo aver fatto clic qui vi sono due modi di definire l'orientamento:

- v Selezionate il muro al quale volete inserire un elemento perpendicolarmente
- v Determinate l'orientamento della linea selezionando due punti.

Per esempio, nel caso in cui disegniate una soletta, avete bisogno della seguente sezione del poligono perché sia perpendicolare al muro. Questo si può fare come segue:

- 
- 1. Premete sull'icona .
- 2. Selezionate il muro al quale volete inserire un elemento perpendicolarmente
- 3. Selezionate il secondo punto della sezione della soletta.

#### **2.3.3.4 Bisettrice della limitazione dell'angolo**

 Questa icona serve per muovere e disegnare lungo la bisettrice di due linee. Vi sono due modi di definire l'orientamento della linea dopo aver fatto clic sull'icona:

v Adeguate l'orientamento dei due vettori selezionando i due punti rispettivi per ognuno. Questo determinerà l'orientamento della bisettrice lungo la quale potrete adesso disegnare o inserire nuovi elementi.

Una freccia indica la direzione dei due vettori specificati, adesso potrete disegnate avanti e indietro lungo la bisettrice.

#### **2.3.3.5 Limitazione del cerchio**

Fate clic su questa icona.

Disegnate un cerchio.

Selezionate l'icona con il disegno dell'elemento.

Disegnate l'elemento da qualsiasi punto del cerchio.

Per esempio, per situare un muro in un cerchio:

- 1. Situate il primo punto del muro,
- 2. fate clic sull'icona di limitazione del cerchio.
- 3. disegnate un cerchio
- 4. situate il secondo punto del muro, questo punto si può trovare nel cerchio.

Per esempio, per situare un muro in un cerchio:

- 1. fate clic sull'icona di limitazione del cerchio.
- 3. disegnate un cerchio
- 2 situate il primo punto del muro, questo punto si può trovare nel cerchio, e
- 4. situate il secondo punto del muro, questo punto si può trovare nel cerchio.

#### **2.3.3.6 Limitazione ortogonale**

 Questa icona serve per muovere e disegnare lungo i due assi del sistema di coordinate. Per esempio, nel caso dei muri, con questa funzione potete creare sezioni di muro orizzontale o verticale in modo veloce e preciso. Questa opzione può essere attivata/disattivata facendo clic sull' icona, premendo **Ctrl+O** o facendo clic su **Orto** del menù **Opzioni.**

*Nota: Premendo Maiuscola o Ctrl mentre inserite un elemento potete disegnare lungo i quattro assi (Maiuscola) o con incrementi di 45 gradi (Ctrl).*

#### **2.3.4 Modi di proiezione**

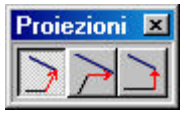

Le opzioni di proiezione permettono di disegnare sulla pianta di un piano in un modo più semplice e veloce.

Potete scegliere fra 3 modi di proiezione diversi:

- 1. Proiezione **perpendicolare** all'oggetto di riferimento
- 2. Proiezione all'oggetto di riferimento **parallelo all'asse X**
- 3. Proiezione all'oggetto di riferimento **parallelo all'asse Y**

Le opzioni di proiezione possono essere usate inserendo un elemento di costruzione in un **orientamento** e **posizione** specifica. Questo implica il fatto di usare un punto determinato di un

#### **34 ARCAD**

elemento esistente per stabilire i punti della coordinata dell'elemento nuovo. Il programma lo ottiene proiettando in modo perpendicolare l'orientamento dell'oggetto di riferimento o parallelo all' asse X o Y.

Tenete conto del fatto che l'orientamento dell'elemento nuovo verrà determinata dal modo di proiezione selezionato e dai parametri dell'oggetto di riferimento.

#### **2.3.5 Modi di divisione**

Determinazione del modo de divisione

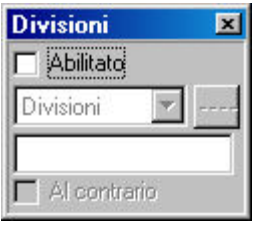

Potete utilizzare diversi modi di divisione per l'inserimento di elementi di costruzione. Con questi modi, potete dividere gli elementi di costruzione (muri, solette, poligoni, curve, ecc.) per una quantità di modi di divisione flessibili. I segni di divisione possono essere attribuiti a elementi che hanno sotto sezioni. Come per esempio, muri, cancellate, linee, cerchi, curve, colonne, solette e le linee di contorno o le superfici di riempimento.

I punti evidenziati possono essere fissati e mostrati con il comando *Blocca punti di divisione* che appare nel **menù a tendina del pulsante destro** del mouse quando fate clic su un oggetto.

La divisione si può fare in tre modi:

**Divisione:** Il valore immesso determina la quantità di sotto sezioni in cui si dividerà una determinata sezione dell'elemento.

Per esempio, se immettete 2, vedrete un nuovo punto di combinazione al centro della sezione corrispondente quando muovete il mouse su di essa. Il piccolo segno che appare può essere usato come un punto di combinazione, e questo permette di combinare facilmente i punti di divisione.

**Per distanza:** I dati immessi determinano la distanza tra i punti di divisione che si evidenzieranno sull'elemento dato.

**Per percentuale:** I dati immessi determinano dove collocare il punto di divisione espresso in una percentuale della lunghezza totale di un elemento di costruzione e calcolato da un estremo di questo. Per esempio, se immettete 20, il programma divide la sezione in due sezioni di 20 e 80% e vi inserisce un evidenziatore.

Invertire: Questo pulsante invertirà l'ordine della divisione.

#### **2.3.6 Stile di linea**

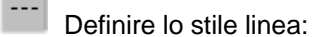

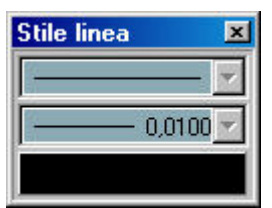

In questo quadro di dialogo potete definire lo stile di linea degli elementi che verranno creati o editati. Potete specificare larghezza, colore e stile della linea. L'elemento selezionato o disegnato posteriormente verrà creato in concordanza con queste specificazioni.

*Nota: Uno stile di linea può essere applicato a varie parti di un elemento di costruzione, come ad esempio il contorno e/o il contorno dello strato di un muro.*

## **2.3.7 Configurazione strato (Ctrl+F)**

写 Questa icona apre il quadro di dialogo Strati superficiali:

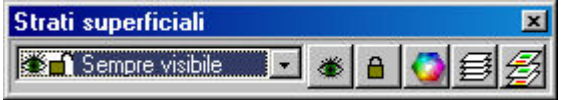

Gli elementi di costruzione possono essere inseriti in strati diversi. Gli strati e gli elementi possono essere visibili o nascosti, mobili o fissi.

Il programma comprende una quantità di strati che possono essere espansi. Potete disegnare altri strati d'accordo alle vostre necessità. È possibile inserire l'elemento in uno strato scelto o predeterminato che può essere definito in **Opzioni/Assegnazione di strati.** Gli adeguamenti possono essere cancellati facendo clic su **Blocca strato attuale** del menù **Opzioni.**

Disattivando questa opzione potete inserire elementi in uno strato specificato previamente e fare modifiche tra strati scegliendo gli elementi di costruzione pertinenti. Per esempio, se lo strato attuale non è bloccato, potete inserire un muro nello strato **Strutture**, le scale nello strato Scale, ecc. Potete vedere i cambi tra i diversi strati nella linea che indica il quadro di dialogo Strati quando si inseriscono diversi tipi di elementi.

Se attivate l'opzione **Blocca strato attuale** vedrete il nome dello strato selezionato nel campo in alto e tutti gli elementi si inseriranno in questo strato. È molto `più pratico usare la distribuzione automatica di strati per gli elementi di costruzione dato che permette di disegnare più rapidamente tanto per la visualizzazione in 3D quanto per stampare la scena.

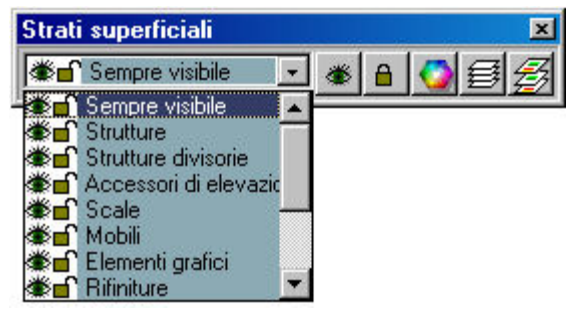

Per modificare gli strati fate clic sulla freccia di spostamento e poi selezionate il nome dello strato corrispondente. Gli strati della lista di strati definiti dal programma vengono mostrati con sfondo blu, sono fissi e non possono essere modificati né eliminati.

Gli strati che create non hanno uno sfondo colorato. Si possono ampliare, modificare o eliminare.

Nota: È conveniente definire le specificazioni dello strato d'accordo alle vostre necessità e salvare questi parametri come predeterminati, in questo modo potrete usarli in tutti i vostri progetti. Potete anche usare la lista predeterminata fornita dal programma, se si adegua ai propositi del vostro disegno. Le configurazioni dei diversi progetti si salvano dentro i file del progetto e gli aggiustamenti vengono applicati nell'aprire il file. Per facilitare il lavoro di disegnare, salvate come configurazione predeterminata i parametri degli strati usati frequentemente e unicamente dentro i file del progetto i parametri che sono temporanei.

Nota: L'uso degli strati vi permette di creare piani di autorizzazione o di costruzione in una sola finestra.

Dialogo di Strato

Uso dei colori degli strati Impostazioni dello strato (Shift+R) Crea nuovi strati

#### **2.3.7.1 Dialogo di Strato**

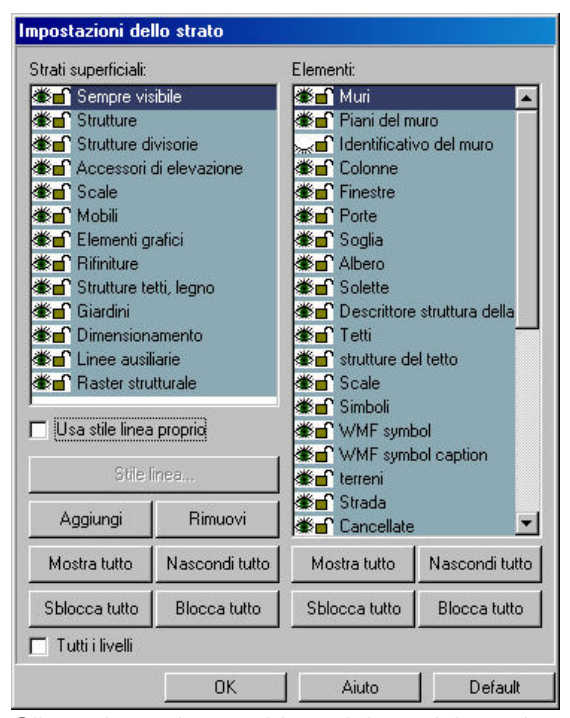

Gli strati appaiono nel lato sinistro del quadro di dialogo e le impostazioni degli elementi, a destra. Facendo clic su **Mostra tutto/Nascondi tutto** selezionate o rimuovete la selezione di tutti gli strati o di tutti gli elementi dentro uno strato selezionato. Gli elementi (come strutture, strutture divisorie, ecc.) possono essere inseriti opzionalmente in uno strato determinato. Gli elementi di struttura (porte, finestre, muri) di uno strato possono essere attivati o disattivati individualmente o alternativamente, tutti gli elementi dello strato possono essere visualizzati premendo **Mostra tutto.** Inoltre, la mobilità degli elementi può essere regolata anche facendo clic sul piccolo lucchetto della finestra di impostazioni dello strato. È possibile applicare questo comando a uno strato completo premendo il pulsante **Blocca/Sblocca tutto.**

La visibilità e mobilità degli strati o degli elementi individuali possono essere attivate/disattivate con le piccole icone evidenziate rispettivamente da un occhio o da un lucchetto. L'icona del lucchetto e l 'occhio che sono accanto al nome dell'elemento rispettivo mostrano lo stato attuale di visibilità/mobilità. Se l'occhio (o il lucchetto) è aperto l'elemento è visibile (o mobile) e se è chiuso, nascosto (o immobile).

#### Crea nuovi strati

#### **2.3.7.2 Usa i colori dello strato**

 I colori e gli stili di linea multipla possono essere applicati quando vengono editati strati. Questa caratteristica permette di distinguere facilmente gli elementi dei diversi strati.

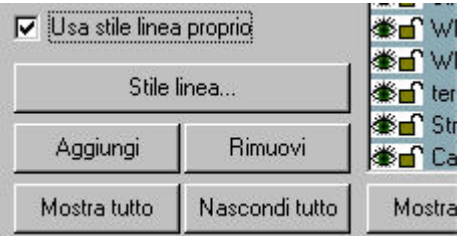

Il colore degli strati può essere regolato nel **dialogo di strato** attivando **Usa stile linea proprio**, e facendo clic su **Stile linea.** I colori e gli stili di linea definiti degli strati possono essere attivati con l'

icona *Usa colori degli strati .*
#### **2.3.7.3 Impostazioni dello strato del livello (Shift+R)**

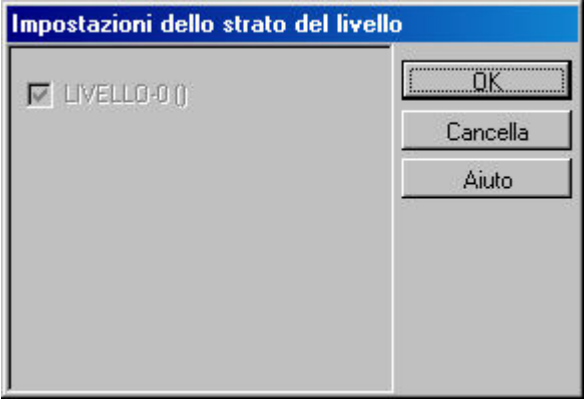

Gli strati del Livello assicurano la visibilità dei livelli Questa funzione permette di visualizzare gli altri livelli dentro la finestra attiva.

L'uso degli strati dentro i livelli può essere eseguito con l'aiuto del dialogo **Impostazione dello strato di livello**, che si apre in **Vista/Strato livello...,** premendo i tasti **Maiuscola+F** o l'icona. Il livello attivo attuale si mostra in colore grigio. Il livello si visualizza facendo clic sul suo nome.

*Nota: Dentro il dialogo Allinea il comando Prendi oggetti negli strati di livello può essere* Ð *attivato con l'icona .*

#### **2.3.7.4 Crea nuovi strati**

Possono essere creati nuovi strati facendo clic sul pulsante *Aggiungi* dentro il dialogo Strato. Nel dialogo Impostazione dello Strato si possono aggiungere o togliere strati:

- ˙ **Aggiungi:** Aggiungete i vostri propri strati alla lista di strati esistenti.
- ˙ **Cancella:** Rimuovete i vostri strati dalla lista. Impostazioni dello strato Nome dello strato: Strato superficiale proprio **OK** Cancella

Dopo aver premuto *Aggiungi* potete specificare il nome del nuovo strato in questo dialogo.

### **2.3.8 Crea archi**

 Questa icona può essere utilizzata per tracciare poligoni. Con essa potete inserire archi nel poligono. Le sezioni dell'arco possono essere inserite in qualsiasi struttura poligonale, come per esempio tetti, solette, colonne, ecc.

### **2.3.9 Rotazione**

Il modo più facile di ruotare gli elementi (simboli, tetti, strutture di tetti, scale, colonne) è utilizzando i tasti **+** e **-,** il valore di rotazione predeterminato è di **45** gradi. Questo valore può essere modificato in incrementi di 5 gradi con i tasti **Maiuscola+F3.** Premendo **Maiuscola+F3** nuovamente si disattiva la funzione. I valori di rotazione (45/5) possono essere modificati in **Opzioni/Impostazioni di rotazione,** oppure facendo clic sul campo [45.00].

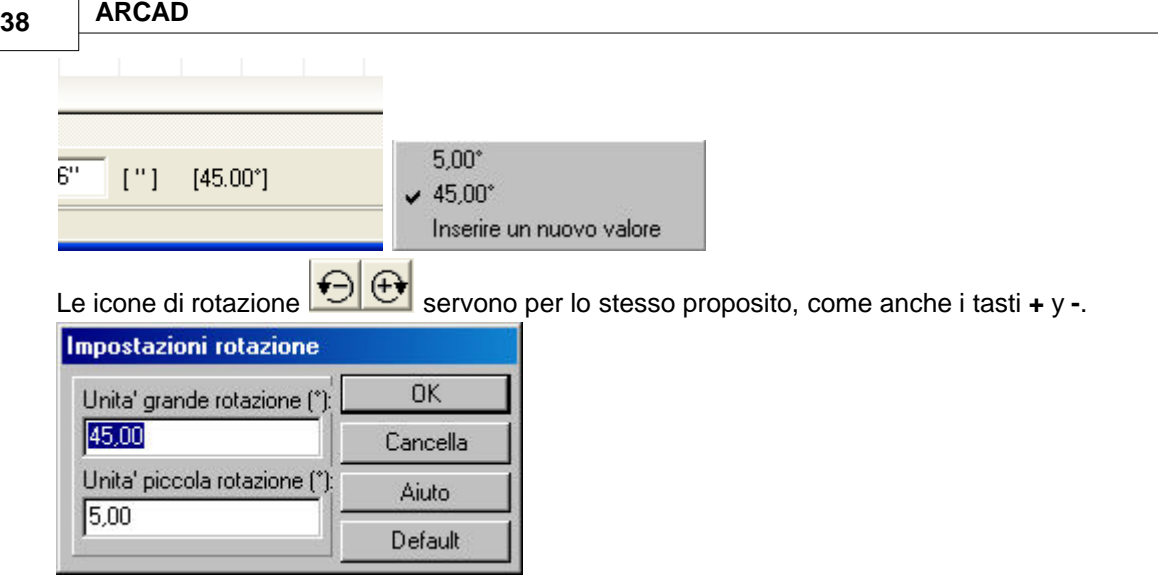

I simboli possono anche essere ruotati fornendo la dimensione della rotazione in forma numerica. Dopo aver selezionato il simbolo nella pianta del piano, del menù contestuale del pulsante destro del mouse scegliete *rotazione in 3D* e nel quadro di dialogo specificate i valori di rotazione lungo i tre assi.

### **2.3.10 Cambia tra i sistemi di coordinate assolute/relative**

- Δ I valori X, Y di un punto selezionato devono essere intesi come relativi all'origine. L'origine - nel sistema di coordinate **assolute** ai trova all'angolo superiore sinistro della finestra di disegno, quindi gli assi *x* e *y* si estendono rispettivamente verso il basso e verso destra .
	- nel sistema di coordinate **relative** si trova all'angolo inferiore sinistro della finestra. Gli assi *x* e *y si estendono verso l'alto e verso destra.*

Potete cambiare tra il **Sistema di coordinate assolute e relative** con il tasto **F5**, o con l'icona .

#### **2.3.10.1 Uso del sistema di coordinate**

I valori X, Y di un punto selezionato devono essere intesi come relativi all'origine. L'origine

- nel sistema di coordinate **assolute** ai trova all'angolo superiore sinistro della finestra di disegno, quindi gli assi *x* e *y* si estendono rispettivamente verso il basso e verso destra .
- nel sistema di coordinate **relative** ai trova all'angolo inferiore sinistro della finestra di disegno, quindi gli assi *x* e *y* si estendono rispettivamente verso il basso e verso destra .

Potete cambiare tra il valore **Assoluto** e **Relativo del sistema di coordinate** con il tasto **F5**, o con

l'icona  $\frac{\Delta}{\Delta}$ 

Quando utilizzate il **sistema de coordinate relative** la posizione del punto di riferimento 0,0 varia durante il processo di editazione e può tornare a collocarsi in qualsiasi punto dentro la finestra.

La posizione del punto di riferimento viene indicata con una piccola croce rossa.

Potete tornare a collocare il punto di riferimento usando il tasto di funzione **F4** o muovendo il cursore alla posizione voluta e premendo il pulsante sinistro del mouse.

Per esempio, quando si fissa il primo punto di un muro nel modo relativo, i valori **dX,dY,a e d** mostrano la distanza di **X, Y** dal primo punto, dove **d** indica la lunghezza del muro e **a** il suo orientamento.

Quando utilizzate il **sistema di coordinate assolute** i campi dX, dY mostreranno sempre i valori dalla stessa origine fissa.

Ruota i sistemi di coordinate

### **2.4 Selezione del disegno**

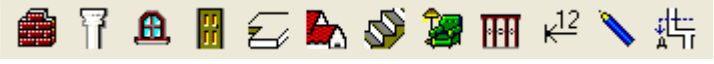

Il modo più semplice di usare il programma è con le icone. Facendo clic su una delle icone della barra degli strumenti (degli elementi di costruzione) si apre un gruppo secondario di pulsanti a sinistra dell'area di disegno relazionati specificamente con il lavoro. Le attività possono essere selezionate qui o dai menù. Ogni elemento ha la sua propria icona de opzioni, che apre un dialogo dove potete modificare i suoi parametri. Potete accedere a questo dialogo anche dal **menù Opzioni**/**Valori per difetto**.

### **2.5 Seleziona e modifica elementi**

 Facendo clic su questa icona il programma passa al modo di selezione. Gli elementi possono essere selezionati individualmente o in gruppo.

**Selezione individuale:** Muovete il mouse su un elemento e fate clic su di esso con il pulsante destro. Una volta che l'elemento viene selezionato cambia di colore. Potete selezionare altri elementi mantenendo premuto il tasto **Maiuscola** o **Ctrl.**

Facendo doppio clic su un elemento si apre il suo quadro di dialogo, dove potete immettere o modificare i valori dei suoi diversi parametri.

Potete accedere al dialogo anche facendo clic sull'elemento con il pulsante destro del mouse e selezionando **Proprietà…** del menù contestuale.

**Selezione in gruppi:** Si possono selezionare tutti gli elementi di un area determinata. Si traccia un blocco intorno al gruppo degli elementi desiderati. Gli elementi selezionati cambieranno di colore. Si possono aggiungere altri elementi mantenendo premuto il tasto **Ctrl** o **Maiuscola** quando si selezionano gli elementi nuovi. Fare clic sugli elementi selezionati, rimuoverne la selezione. Fate doppio clic o premete il pulsante destro dentro l'area selezionata per aprire il menù da dove potete accedere al quadro di dialogo **Impostazioni gruppo** che contiene i dati di tutti gli elementi selezionati facendo clic sul **Nome delle proprietà** (Aperture (porta/112)...ecc.). Qui potete cambiare i valori di tutti gli elementi del gruppo allo stesso tempo.

Gli elementi selezionati possono anche **essere mossi o spostati** allo stesso tempo:

- $\triangleright$  trascinando gli elementi mantenendo premuto il pulsante sinistro del mouse
- Ø premendo **X** o**Y** e immettendo i valori per lo spostamento desiderato

Premendo sull'icona  $\mathfrak{F}^{\mathbf{r}}_{\Phi}$  e muovendo gli elementi con i cursori della tastiera o con *Maiuscola+cursori della tastiera*.

**Muovi i punti finali o i punti degli angoli:** Se volete spostare il punto finale di un elemento o un punto dell'angolo di un poligono, prima dovete fare clic su di esso con il mouse. Potete selezionare il punto desiderato quando appare un **tubo nero** accanto alla freccia di selezione. Quando appare un piccolo rettangolo nel punto selezionato, potete procedere a realizzare le modifiche descritte anteriormente.

Se vi sono molti elementi sovrapposti nel punto desiderato, potete selezionare tra di essi premendo la **Barra spaziatrice** o **Ctrl+N** oppure, aprire la lista degli **Elementi che si possono selezionare** facendo clic con il pulsante destro del mouse.

Definisci il colore degli elementi selezionati Muovi gli elementi con i cursori della tastiera

### **2.5.1 Muovi gli elementi con i cursori della tastiera**

 **Muovi gli elementi con i cursori della tastiera** Potete modificare la posizione degli elementi con i cursori della tastiera. Selezionate uno o più elementi con il mouse e poi fate clic sull'icona perché il programma possa utilizzare i cursori della tastiera per spostare gli elementi. Con i cursori della tastiera i movimenti saranno in centimetri o millimetri, o in 1/16 di pollice o pollici premete il tasto F3 per cambiare tra i due), mentre se premete il tasto **Maiuscola** insieme a una freccia

potrete passare a metri o piedi. Se fate clic nuovamente sull'icona della disattiverete questa funzione.

Seleziona e modifica elementi

# **2.6 Cataloghi**

Gli elementi di costruzione si trovano in diversi cataloghi che possono essere ampliati con la creazione di elementi nuovi.

Il programma comprende cataloghi estesi e con molti dettagli.

Questa grande varietà di elementi di costruzione vi aiuteranno a far sì che i vostri progetti siano più elaborati e con foto reali.

Potete trovare anche nuovi modi di utilizzare le strutture fornite.

Gli elementi del catalogo si trovano nella cartella LIB.

Gli elementi sono classificati nei seguenti gruppi:

· **Catalogo Tessiture:** contiene file BMP e JPG che possono essere utilizzati per le tessiture delle superfici. Il file **TEXTURE.INI** ha la funzione di assegnare le tessiture agli elementi.

· **Cataloghi di oggetti (simboli, aperture, cancellate, tetti, strutture di tetti, camini):** Gli elementi di costruzione si immagazzinano nella cartella 3DMODELS.LIB. Potete creare il vostro proprio catalogo usando il MODELLATORE IN 3D. I nuovi oggetti vengono immagazzinati nella cartella MODELER.LIB.

#### · **Catologo simboli fotografici**

· **Cataloghi BMP:** Potete inserire file BMP nei vostri progetti, sia dal catalogo BMP, sia direttamente importando un file BMP. Questi cataloghi si trovano nei cataloghi di simboli: Nel catalogo di elettricità **BMP** troverete diversi oggetti elettrici con parametri che possono essere modificati (altezza, larghezza, ecc.)

*Nota:* Quanto più utilizzerete gli oggetti, le immagini, ecc. della vostra propria creazione, tanto più originali e personali saranno i vostri progetti. *Usando la vostra creatività potete estendere in grande misura i limiti del software, e questo avrà come risultato un prodotto finale molto più attraente.*

### **2.6.1 Catalogo simboli**

· **Catalogo simboli:** Gli elementi di costruzione si possono trovare nel file di catalogo **3DMODELS.LIB**. I simboli grafici degli elementi di costruzione sono raggruppati nei file BT2, BT3. Potete trovare una lista dei cataloghi di simboli nel file SYMLIBS.DAT. I file BT2 contengono le viste principali dei simboli, mentre i file BT3 contengono le viste assonometriche in tre dimensioni. Le viste in 3D sono immagazzinate nel file 3DMODELS.LIB. Nel caso delle visualizzazioni in 3D, l'immagine in 3D si carica e inserisce nella posizione e nell'orientamento adeguati da questo catalogo. Potete utilizzare il MODELLATORE in 3D per creare i vostri propri elementi di costruzione, questo vi permette inoltre di raggrupparli nei cataloghi. Questi elementi sono immagazzinati nel catalogo MODELER.LIB, mentre le loro entrate sono in SYMBLIBS.DAT. Si creano anche i file nuovi BT2 e BT3.

*© 2018 Enter your company name*

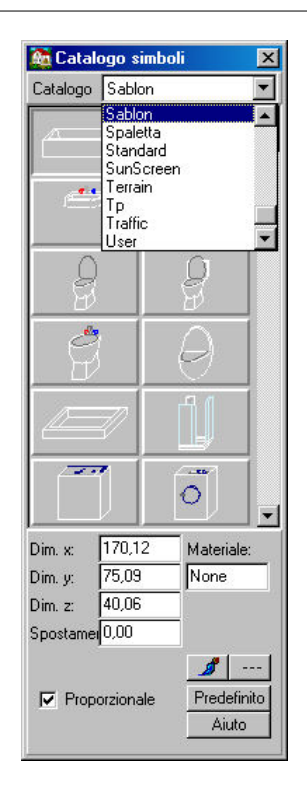

### **2.6.2 Catalogo porte e finestre**

Catalogo porte e finestre Questi elementi si trovano nel catalogo **3DMODELS.LIB**. I simboli grafici sono raggruppati nei file BTN. La lista di questi file BTN si trova nei file WINLIBS.DAT e DOORLIBS.DAT. I file BTN contengono la vista frontale delle aperture. Le viste in 3D dei simboli sono immagazzinati nella cartella 3DMODELS.LIB, nel caso delle visualizzazioni in 3D l'immagine si carica e inserisce automaticamente nella posizione e nell'orientamento adeguati da questo catalogo. Potete utilizzare il MODELLATORE in 3D per creare le vostre proprie strutture, questo vi permette inoltre di raggrupparle in cataloghi. Queste nuove aperture sono immagazzinate nel catalogo MODELER.LIB, la loro entrate sono in DOORLIBS.DAT e anche i loro file nuovi BTN si creano qui.

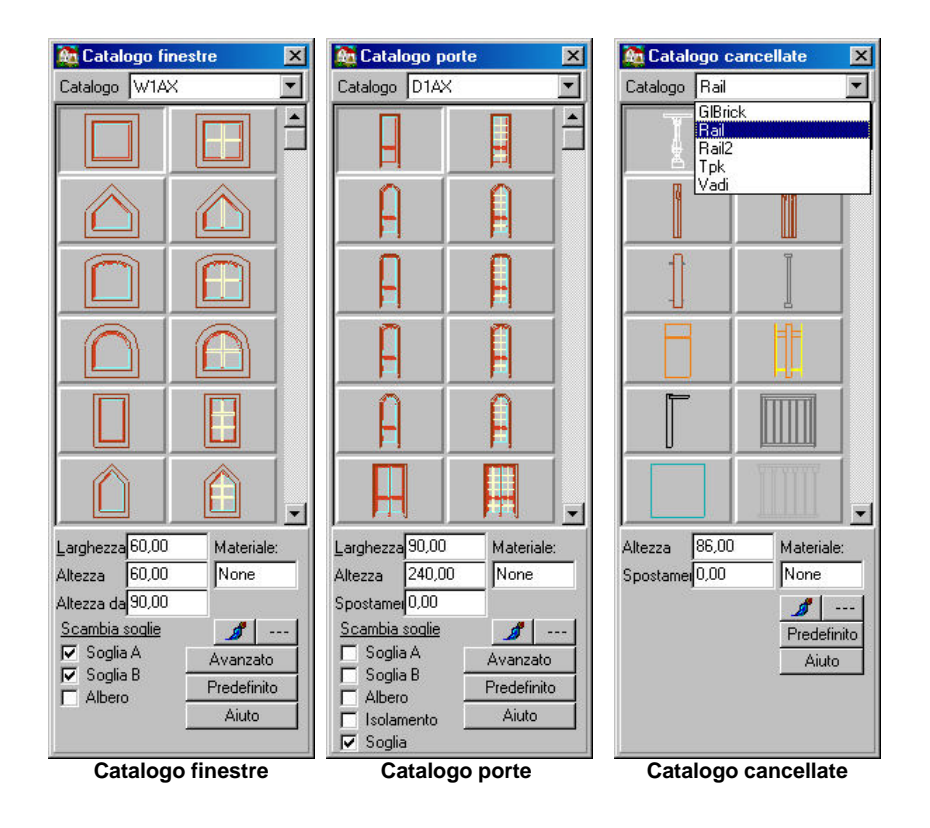

### **42 ARCAD**

### **2.6.3 Catalogo cancellate**

**Catalogo cancellate:** Gli elementi del catalogo finestre e porte si trovano nel catalogo 3DMODELS.LIB. I simboli grafici sono raggruppati nei file BTN. La lista di questi file BTN si trova nei file WINLIBS.DAT e DOORLIBS.DAT. I file BTN contengono la vista frontale delle aperture. Le viste in 3D dei simboli sono immagazzinate nella cartella 3DMODELS.LIB. Nel caso delle visualizzazioni in 3D, l'immagine si carica e inserisce automaticamente nella posizione e nell' orientamento adeguati da questo catalogo. Potete utilizzare il MODELLATORE in 3D per creare le vostre proprie strutture, questo vi permette inoltre di raggrupparle in cataloghi. Queste nuove aperture vengono immagazzinate nel catalogo MODELER.LIB, mentre le loro entrate sono immagazzinate in DOORLIBS.DAT. Si creano inoltre i loro file nuovi di BTN.

### **2.6.4 Catalogo tetti, abbaini, ecc.**

· Gli elementi del catalogo tetti e soffitte vengono immagazzinati nella cartella 3DMODELS.LIB. I simboli grafici degli elementi sono raggruppati nei file BT2 e BT3. La lista di questi cataloghi si può trovare nel file **RoofLibs.DAT**. I file BT2 contengono le viste principali dei simboli, mentre i file BT3 contengono le viste assonometriche in tre dimensioni. Le viste in 3D sono immagazzinate nella cartella 3DMODELS.LIB. Nel caso delle visualizzazioni in 3D, l'immagine si carica e inserisce nella posizione e nell'orientamento adeguati da questo catalogo. Potete utilizzare il MODELLATORE in 3D per creare i vostri propri elementi, questo vi permette inoltre di raggrupparli in cataloghi. Questi elementi sono immagazzinati nel catalogo MODELER.LIB, mentre le loro entrate sono in **RoofLibs.DAT.** Si creano anche i file nuovi BT2 e BT3.

**Roof.bt2 bt3:** catalogo tetti. Dovete tener conto del fatto che questo catalogo si utilizza con poca frequenza e che i suoi elementi si usano in pochissimi casi.

**Chimney.bt2 bt3:** Catalogo camini. Quando aggiungete elementi nuovi dovete utilizzare il file CHIMNEYn.

**Skylight.bt2 bt3:** Lucernai Quando aggiungete elementi nuovi dovete usare il nome di file SKYn **Dormer.bt2 bt3:** Abbaini Quando aggiungete elementi nuovi dovete usare il nome di file DORMERn.

*Nota: Il software colloca automaticamente i lucernai, i camini, ecc. nel tetto. È importante il nome che assegnate ai vostri cataloghi dato che da ciò dipenderà come il programma collochi i nuovi elementi nel tetto.*

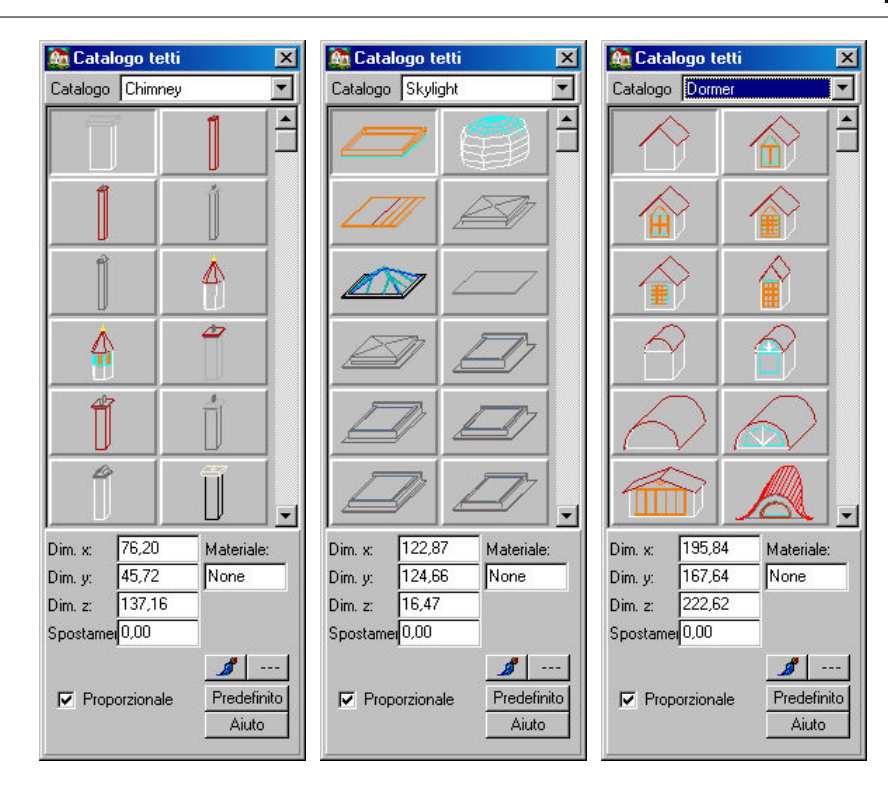

### **2.6.5 Catalogo Foto**

Il software comprende un'estesa collezione di immagini fotografiche. Le immagini sono raggruppate nei seguenti cataloghi: ANIMALS, BALCONIES, SHRUBS, PEOPLE, TREES, PHOTOS, PHOTOS1, FLOWERS. Potete ampliare i cataloghi aggiungendo le vostre proprie foto. I cataloghi sono codificati nei file PSL.

**FotoLibs.dat:** Qui potete trovare la lista di cataloghi.

Photos Photos1 Photos2 Photos3 Photos4 Photos5 Photos6 Photos7

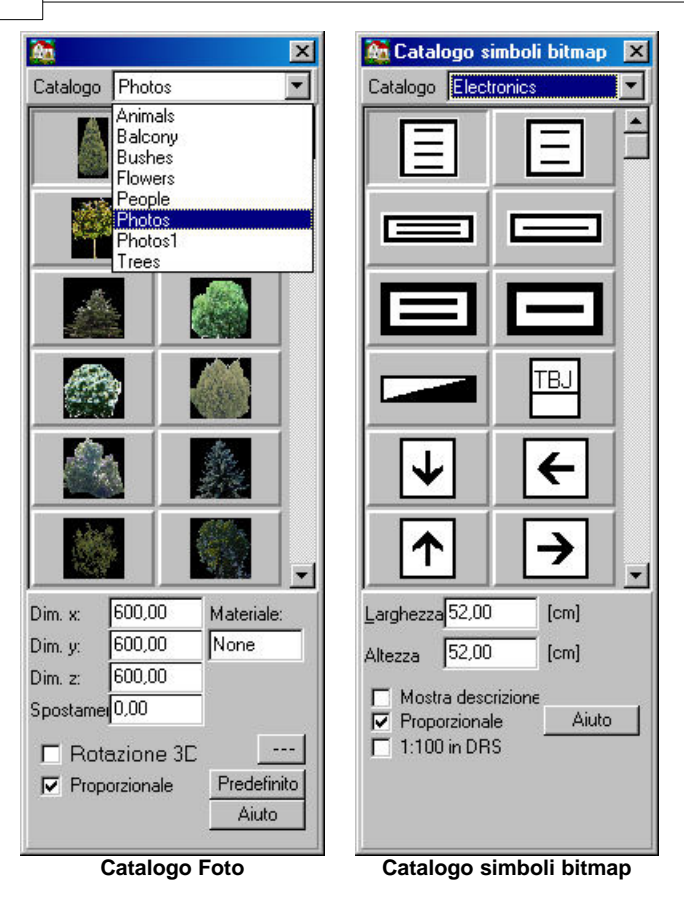

#### **Ampliare i cataloghi foto**

### **2.6.6 Catalogo simboli bitmap**

**Catalogo simboli bitmap:** Potete importare file BMP direttamente o usare quelli dei cataloghi nel vostro progetto. Questi cataloghi si trovano nei cataloghi dei diversi simboli: Nel catalogo di elettricità **BMP** troverete diversi oggetti elettrici con parametri che possono essere modificati quali altezza, larghezza, ecc.

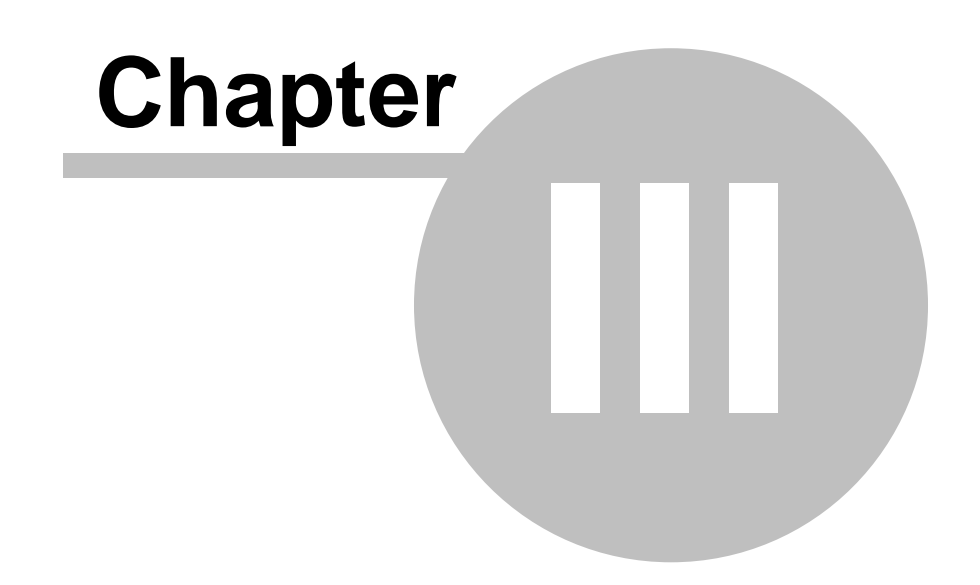

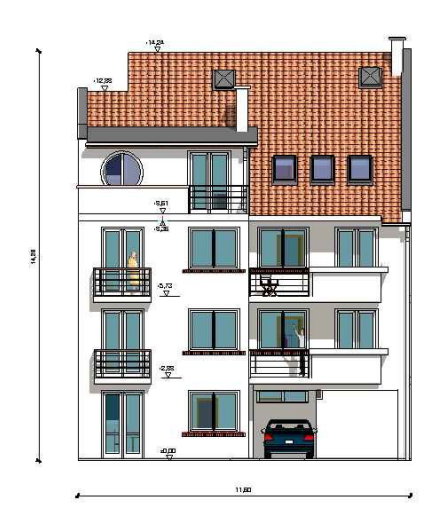

# **3 Opzioni**

Nel menù Opzioni, potete definire le caratteristiche della finestra di disegno e specificare i valori predeterminati degli elementi di costruzione. Le opzioni sono raggruppate in otto gruppi principali.

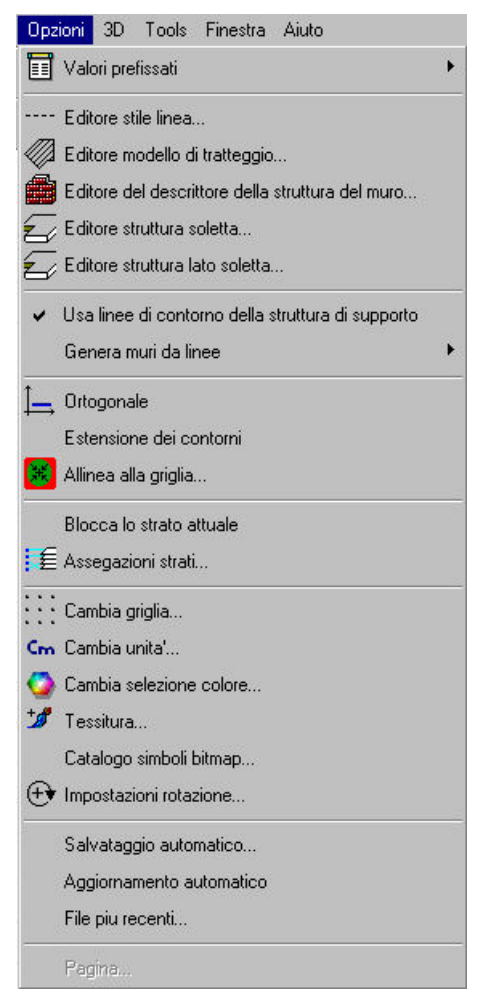

- 1. Definisci i **valori prefissati** degli elementi.
- 2. Estendi le liste di stile linea, modello di tratteggio e struttura del muro e struttura soletta.
- 3. Specifica le linee di contorno, ecc.
- 4. Specifica i criteri per editare nella finestra di disegno.
- 5. Definisci i parametri degli strati.
- 6. Altri parametri per editare: Specifica le dimensioni dell'unità di griglia, le unità di misura, le impostazioni della tessitura e le impostazioni delle rotazioni.
- 7. Salvataggio automatico e aggiornamento automatico dalle funzioni di Internet.
- 8. Impostazioni pagina: Potete specificare qui i parametri del foglio di disegno.

# **3.1 Valori prefissati**

圓 Potete specificare i valori iniziali per tutti gli elementi. I nuovi valori possono essere immessi nei quadri di dialogo aprendo **Opzioni**/**Valori iniziali**/il nome dell'elemento o selezionando l'icona

圓 , che appare a destra della finestra di disegno dopo aver premuto sull'icona corrispondente all' elemento.

Nello specificare i parametri, i valori immessi vengono salvati nel registro premendo il pulsante Default

. Quando vengono salvati i valori definiti, questi serviranno come impostazione prefissata degli elementi corrispondenti. Inoltre, i valori immessi vengono salvati anche con il file del progetto. Conseguentemente, questi valori salvati sostituiranno quelli prefissati quando verrà caricato un progetto. I valori prefissati vengono immagazzinati in REGISTRY.

Elimina entrate del registro Riguardo ai dialoghi

#### **3.1.1 Impostazione dei valori prefissati**

Potete assegnare i valori prefissati di tutti gli elementi specificandoli nei quadri di dialogo. I valori immessi possono essere salvati come impostazione prefissata premendo il pulsante Default

, che si trova in ogni quadro di dialogo.

Potete salvare come valori prefissati i valori adeguati momentaneamente selezionando **Opzioni/Valori per difetto/Immagazzinare valori per difetto.**

Selezionando **Opzioni/Valori per difetto/Caricare valori per difetto** tutte le impostazioni dei parametri presenti verranno sostituite dai valori caricati dal registro.

Valori prefissati

#### **3.1.1.1 Elimina entrate nel registro**

Ogni quadro di dialogo ha un pulsante **Per difetto** con il quale si possono salvare i valori immessi recentemente. Le impostazioni per difetto vengono applicate automaticamente ogni volta che si lancia un nuovo progetto. I progetti individuali possono avere i propri aggiornamenti salvati che potrebbero essere differenti da quelli delle impostazioni per difetto. Questi aggiornamenti vengono salvati dentro le entrate del registro di Windows e possono essere eliminati a **Regedit** nel seguente modo:

Chiudi ARCAD. Avvia **REGEDIT.** Scrivi REGEDIT nel campo che si apre al premere **Avvio**/**Esegui**. **Cerca** 

#### **+ My Computer**

#### **+ HKEY\_CURRENT\_USER**

**+ SOFTWARE**

#### **+ DESIGNSOFT**

#### **+ ARCAD for Windows**

#### **+ n.00**

dove **+** rappresenta i sotto livelli nell'albero di struttura a cui si può accedere facendo clic nel simbolo **+**. Selezionate **v8** ed eliminatelo premendo il pulsante **Elimina**.

Fate molta attenzione nell'eliminare le entrate del registro. Quando lo fate dovete chiudere **ARCAD**.

# **3.2 Editare stili della linea, modelli di tratteggio e strutture del muro**

Potete aggiungere altri elementi alla lista degli stili della linea, modelli di tratteggio, ecc. mediante il menù **Opzioni**.

**Edita stili di linea Editare modelli di tratteggio Editare strutture del muro Editare strutture della soletta Editare la struttura dei lati della soletta**

### **3.2.1 Edita stili di linea**

#### **Estendere la lista degli stili e larghezza della linea**

Possono essere aggiunti stili di linea addizionali da **Opzioni / Editore stile linea**. Nel quadro di dialogo è anche possibile specificare se il nuovo stile di linea si aggiungerà alla lista di linee o agli stili di tratteggio. Questo si realizza selezionando **Mostra stili per tratteggio**. Quando questa funzione viene attivata, il nuovo stile di linea sarà visibile e accessibile solo quando si estenderà la lista di modelli di tratteggio. Le caratteristiche degli stili di linea sono specificate dai valori nei campi

Lunghezza e Spazio. I nuovi stili di linea possono essere creati premendo il pulsante **in alle alla contra** Appare una nuova entrata con i valori Lunghezza/Spazio di 5,5. Si può scrivere sopra questo valore e immettere il nuovo dato premendo sull'icona. Si possono eliminare gli stili di linea immessi recentemente premendo i bottoni Stile/Sezione con la freccia orientata verso destra. L'immagine della linea creata recentemente, che si sta aggiornando continuamente per riflettere i cambi sullo stile, può essere visualizzata nel campo grafico superiore.

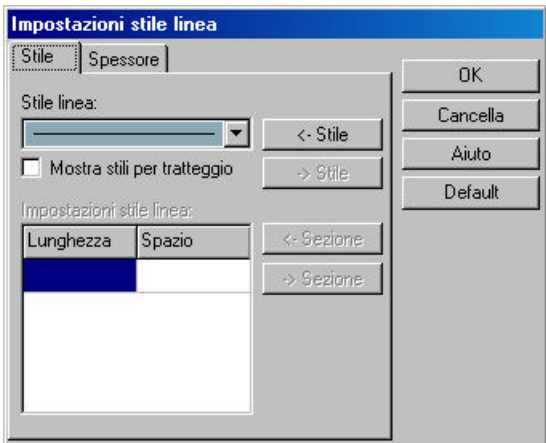

Anche la lista delle larghezze della linea può essere estesa **eta alla contrare di Cuesto si realizza** premendo . Si possono aggiungere due parametri alla larghezza della linea: Uno specifica la larghezza che si mostra nello schermo, l'altro, la larghezza della linea nel materiale stampato. Il risultato può essere visto nel campo grafico superiore. Gli elementi della lista possono essere eliminati usando il pulsante **SEPD** Spessore

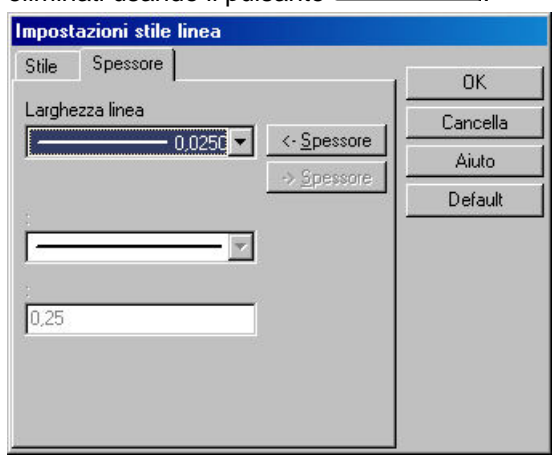

### **3.2.2 Editare modelli di tratteggio**

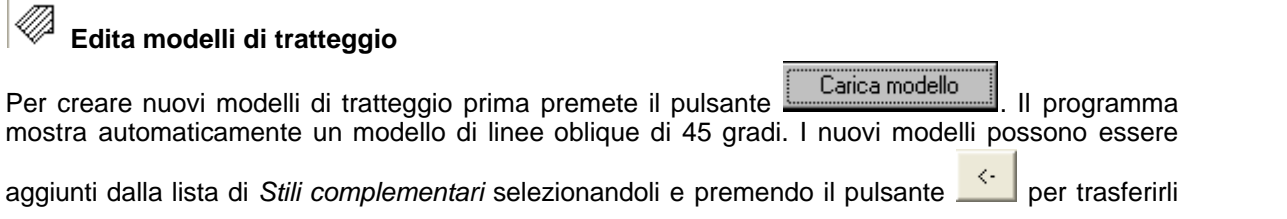

in questo modo agli *Stili inclusi*. I modelli esistenti possono essere eliminati con il pulsante **...** 

Se volete estendere la varietà di modelli inclusi negli *Stili complementari,* fate clic sul pulsante Carica stile

. Facendo clic su un modello potete modificare i suoi parametri (p. es., la distanza del tratteggio, il color e lo spessore delle linee, l'orientamento delle linee, ecc.).

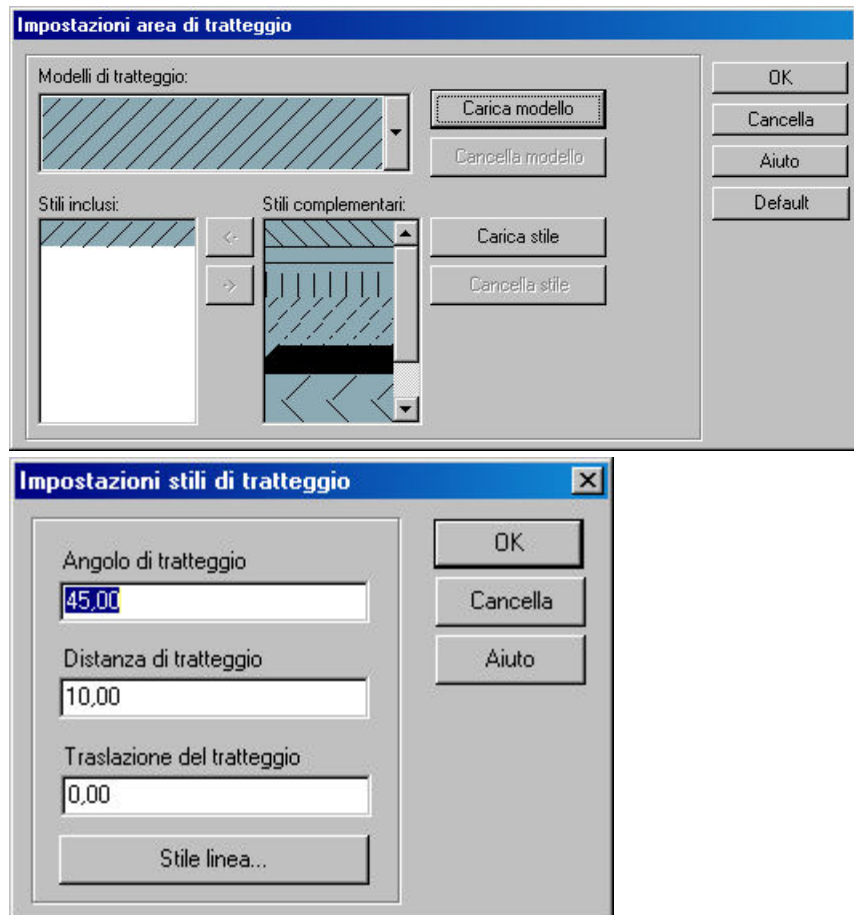

Per creare nuovi modelli si possono usare solo gli stili di linea esistenti. I nuovi stili di linea possono essere creati in **Opzioni/Editore stile linea**.

#### **Edita stili di linea**

#### **3.2.3 Impostazioni descrittore struttura del muro**

#### **Imposta ed estendi le opzioni di struttura del muro**

Gli elementi di costruzione possono essere assegnati a diversi piani della struttura. I muri e le solette hanno liste diverse di piani della struttura. Un piano della struttura può essere assegnato a uno o a entrambi i lati di un elemento. I piani appaiono anche automaticamente nella vista di taglio trasversale dell'oggetto. Per selezionarne uno, usate il pulsante *Struttura del muro.*.., dove i pulsanti separati vi permettono di selezionare uno o entrambi i lati dell'elemento.

La lista di queste strutture può essere estesa in **Opzioni/Impostazioni del descrittore della struttura del muro**.

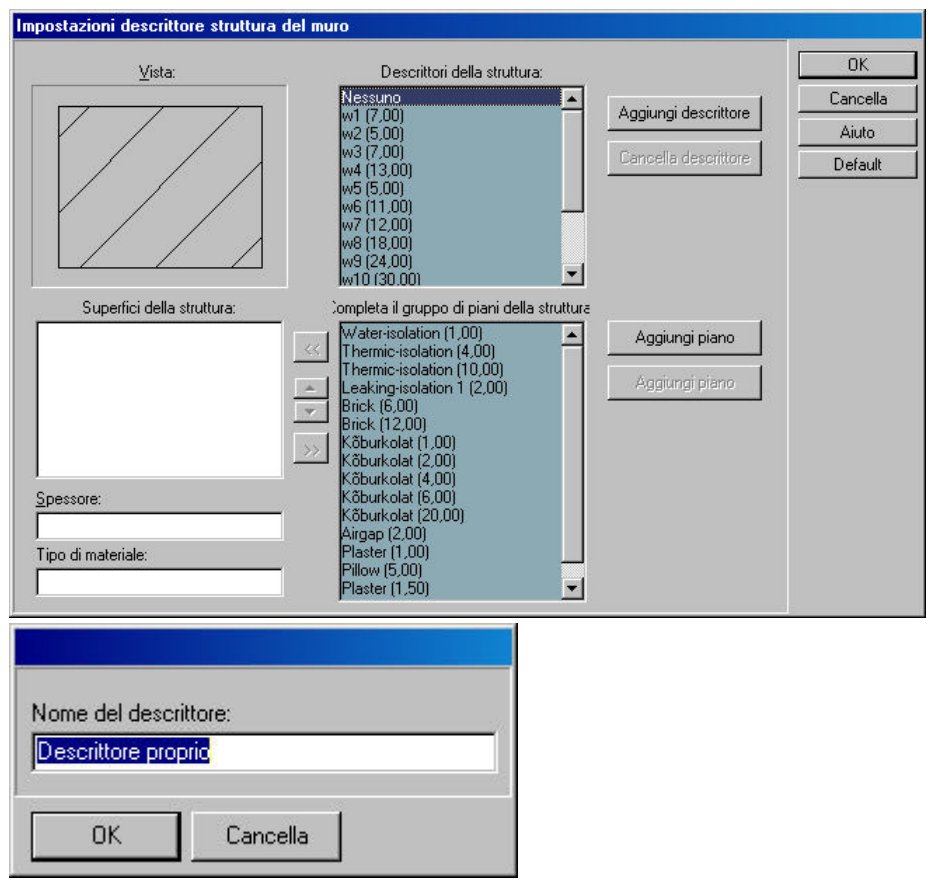

I nuovi piani si possono usare premendo il pulsante . Aggiungi descrittore

Anzitutto dovrete indicare un nome di Descrittore. Potete trasferire nuovi piani dal *Gruppo completo*

*di Piani* ai *Piani strutturali* selezionandoli e premendo la freccia trasferire.

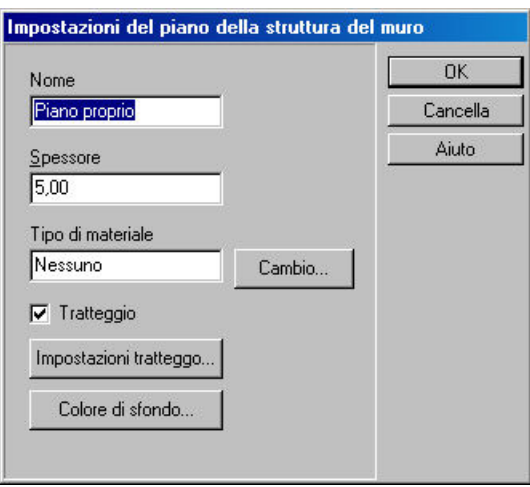

I nuovi tipi di piano possono essere creati premendo **Aggiungi piano.** In questo quadro di dialogo potete specificare il nome, lo spessore, il tipo di materiale e il colore dello sfondo desiderato per il nuovo piano. Si possono eliminare le entrate con i pulsanti **Elimina descrittore** e **Elimina piano**. *Nota: Se volete colore di sfondo nel piano del progetto, dovete attivare questa opzione selezionando Modelli di tratteggio/Sfondo nel quadro di dialogo corrispondente all'elemento dato.*

*© 2018 Enter your company name*

### **3.2.4 Impostazione descrittore della struttura della soletta**

# **Editare ed estendere le opzioni del piano struttura della soletta**

Gli elementi di costruzione possono essere assegnati a diversi piani della struttura. I muri e le solette hanno liste diverse di piani della struttura. Un piano della struttura può essere assegnato a uno o a entrambi i lati di un elemento. I piani appaiono anche automaticamente nella vista di taglio trasversale dell'oggetto. Per selezionarne uno, usate il pulsante *Struttura della soletta*, dove i pulsanti separati vi permettono di selezionare uno o entrambi i lati dell'elemento.

La lista di queste strutture può essere estesa in **Opzioni/Impostazioni descrittore della struttura della soletta**.

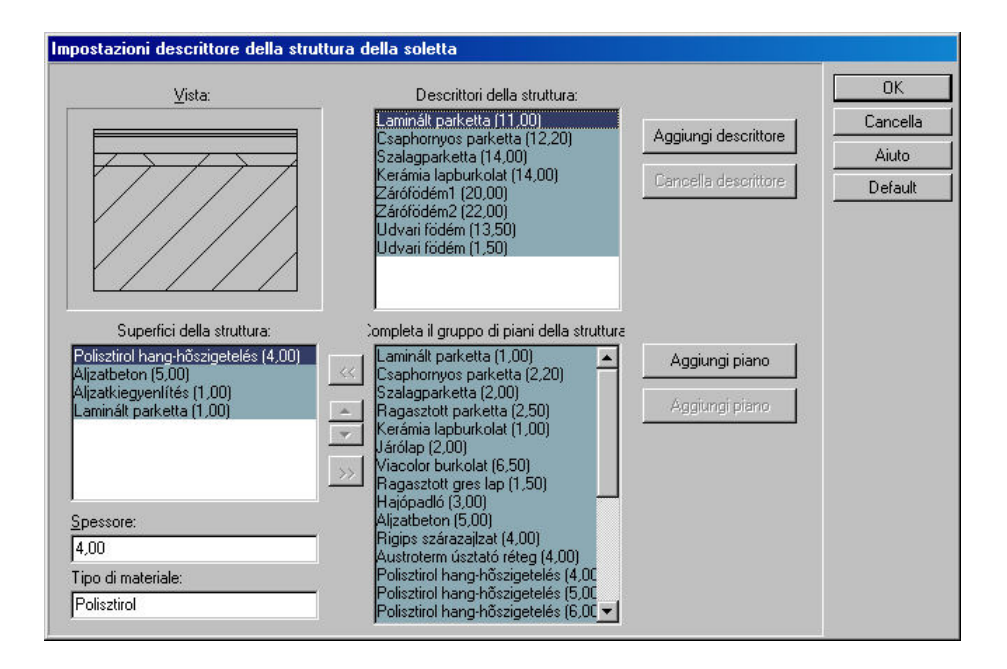

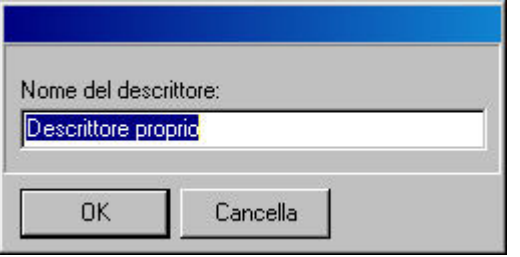

I nuovi tipi di piano possono essere creati premendo **Aggiungi piano. I**n questo quadro di dialogo potete specificare il nome, lo spessore, il tipo di materiale e il colore dello sfondo desiderato per il nuovo piano. Si possono eliminare le entrate con i pulsanti **Elimina descrittore** e **Elimina piano**.

*Nota: Se volete colore di sfondo nel piano del progetto, dovete attivare questa opzione selezionando Modelli di tratteggio/Sfondo nel quadro di dialogo corrispondente all'elemento dato.*

### **3.2.5 Impostazioni descrittore del piano struttura dei lati della soletta**

# **Editare il piano struttura dei lati della soletta, aggiungere nuovi tipi di piano**

Gli elementi di costruzione possono essere assegnati a diversi piani della struttura. Una lista diversa di piani della struttura appartiene ai muri e alle solette. Un piano della struttura dettagliato può essere assegnato a qualsiasi lato di un elemento e determinato per essere visualizzato nelle sezioni in 2D. Per selezionarne uno, usate il pulsante *Struttura della soletta*, dove troverete pulsanti separati per selezionare uno o entrambi i lati dell'elemento dato.

La lista di queste strutture può essere estesa in **Opzioni/Impostazioni descrittore della struttura della soletta**.

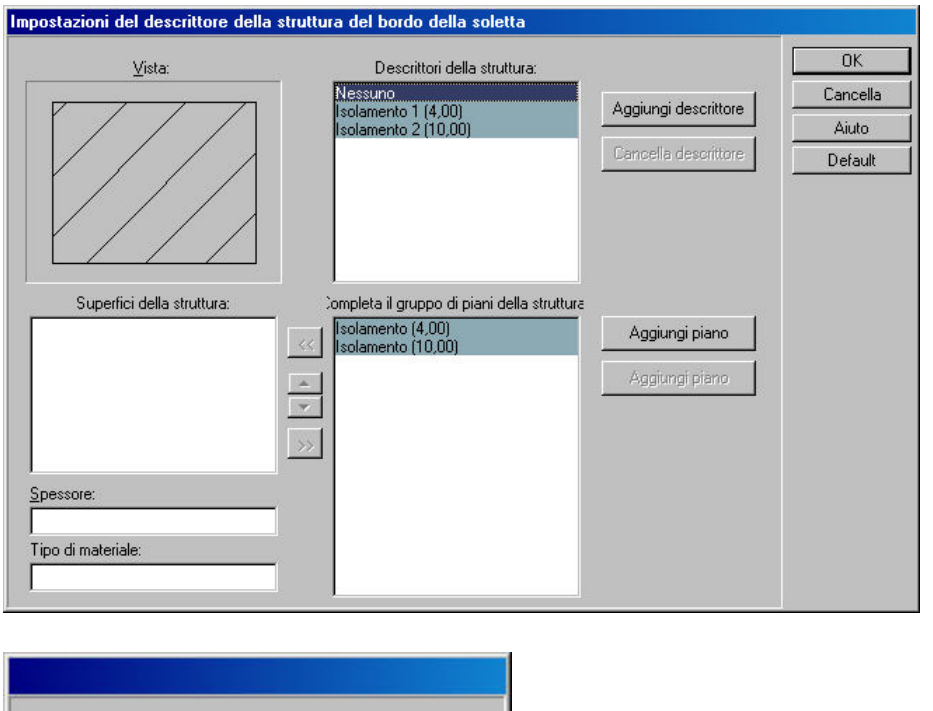

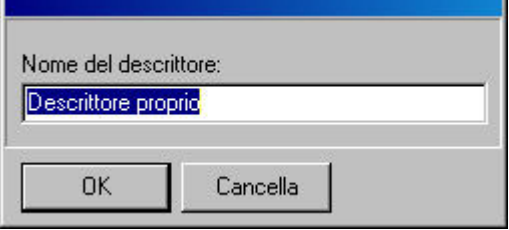

I nuovi piani si possono usare premendo il pulsante ... Anzitutto dovrete indicare ... un nome di Descrittore. Potete trasferire nuovi piani dal *Gruppo completo di Piani* ai *Piani strutturali* selezionandoli e premendo la freccia trasferire.

I nuovi tipi di piano possono essere creati premendo **Aggiungi piano.** In questo quadro di dialogo potete specificare il nome, lo spessore, il tipo di materiale e il colore dello sfondo desiderato per il nuovo piano. Con i pulsanti **Cancella descrittore** e **Cancella piano** potete togliere le entrate.

*Nota: Se volete colore di sfondo nel piano del progetto, dovete attivare questa opzione selezionando Modelli di tratteggio/Sfondo nel quadro di dialogo corrispondente all'elemento dato.*

# **3.3 Impostazioni intersezione linee**

 Nel dialogo che si apre con **Opzioni/Valori prefissati/Impostazioni intersezione linee** potete decidere se due linee selezionate verranno prolungate fino al loro punto di intersezione proiettato.

Premete  $\sum$  e poi selezionate le due linee. Il programma determinerà allora il punto di intersezione.

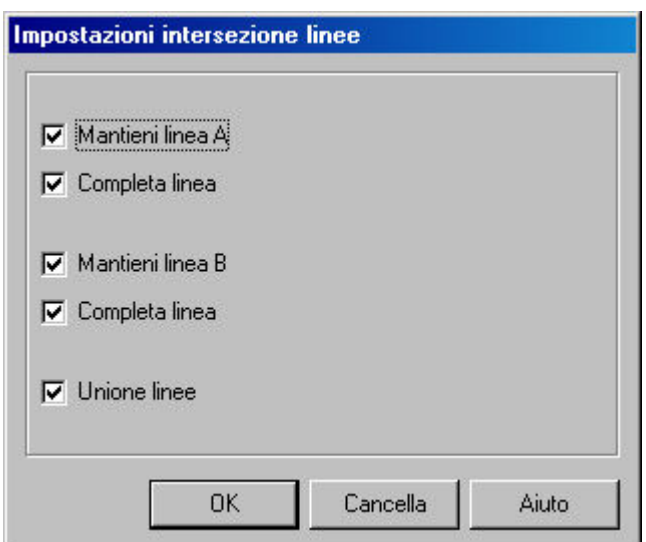

# **3.4 Usa linee di contorno della struttura di supporto**

Usando le linee di contorno, potete decidere se lo stile di linea assegnato alle superfici della vista di sezione si mostrerà intorno alle strutture di supporto o sui lati più lontani ei piani della struttura.

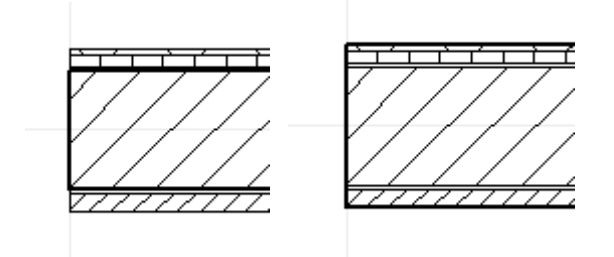

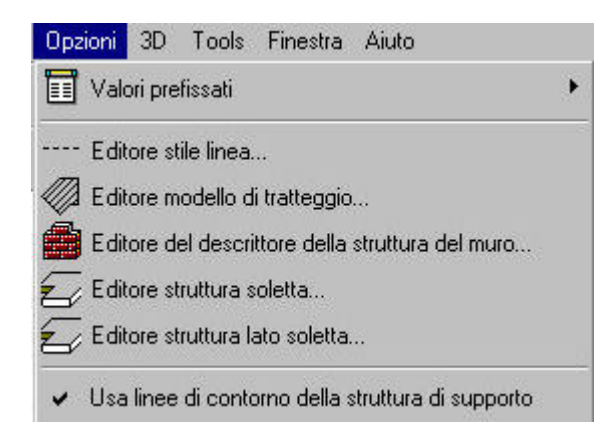

# **3.5 Genera muri da linee**

Le pareti possono essere generate da linee o curve. Tracciate anzitutto una o più linee, poi selezionatele. La/e linea/e selezionata/e servirà/serviranno da linea/e centrale/i nel/i muro/i

Fate clic sull'icona conselezionate Genera muri da linee; le linee selezionate sono risaltate in colore blu, premete G e si creeranno i muri. Questa è una forma alternativa per costruire muri rapidamente.

Le linee selezionate possono essere visualizzate sullo schermo o eliminate premendo Cancella.

Queste linee verranno eliminate automaticamente disattivando **Opzioni/Genera muri da linee/Disegna muri e mantieni linee.**

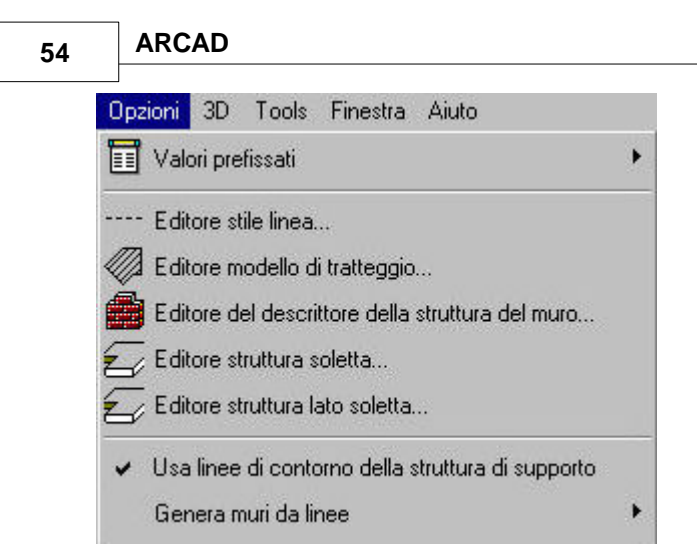

# **3.6 Impostazione ortogonale**

 Questa icona serve per muovere e disegnare lungo i due assi del sistema di coordinate. Per esempio, nel caso dei muri, con questa funzione potete creare sezioni di muro orizzontale o verticale in modo veloce e preciso. Questa opzione può essere attivata/disattivata facendo clic sull' icona, premendo **Ctrl+O** o facendo clic su **Orto** del menù **Opzioni.**

*Nota: Premendo Maiuscola o Ctrl mentre inserite un elemento potete disegnare lungo i quattro assi (Maiuscola) o con incrementi di 45 gradi (Ctrl).*

# **3.7 Estensione del limite**

Potete usare questa opzione quando incollate un elemento al vostro progetto. Se la funzione di estensione del limite è attivata, gli elementi incollati verranno copiati ed incollati insieme all'area circostante della griglia (estendendola ai limiti delle unità esterne della griglia). Questo vi aiuta a situare l'area incollata, per esempio quando l'incollate in un altro livello.

*Nota: Quando si situano gli elementi copiati, potete trascinarli per il centro o per uno dei punti dell' angolo. Potete cambiare tra loro premendo la Barra spaziatrice.*

# **3.8 Coordinate del cursore**

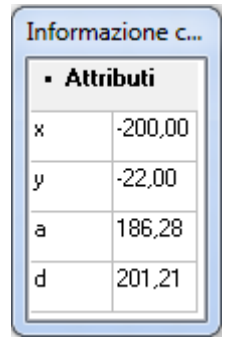

#### Coordinate del cursore

Per vedere i valori di posizione del cursore dX, DY, a e d in tempo reale, attivate il blocco di coordinate nel menù **Vista** e selezionate l'opzione **Informazione sugli strumenti del Mouse.**

### **3.9 Allinea**

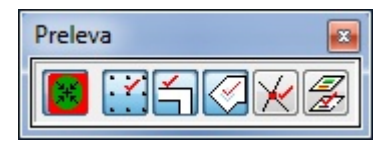

#### **Opzioni 55**

Questa opzione serve per combinare vari elementi con i punti della griglia o con altri elementi. Con l 'icona *allinea* potete attivare/disattivare gli adeguamenti di allineamento. L'algoritmo di allineamento si può specificare con le quattro icone seguenti. I punti selezionati da questa opzione diventeranno le conosciute "situazioni critiche" indicate dal cambio di apparenza della penna di disegno quando vi si sposta il mouse vicino.

Potete adeguare l'opzione *Allinea* a:

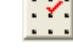

Allinea ai punti della griglia

Allinea ai punti dell'oggetto

Allinea ai punti d'intersezione

Allinea ai punti dell'oggetto in altri livelli (prendi gli strati di livello)

Quando si trascina il mouse su un punto critico, appare un piccolo simbolo accanto alla penna di disegno/freccia di selezione. Il simbolo appare come:

· **+** significa che siete vicino a un punto della griglia.

un tubo bianco significa che vi state muovendo lungo il bordo di un determinato elemento (p. es., un muro)

· **un tubo nero** significa che vi trovate su un punto/angolo di un determinato elemento (p. es., di un poligono o nell'estremità di un muro)

· **un piccolo rombo** significa che vi trovate sull'area di un poligono (p. es., un tetto, una colonna)

Il simbolo indica in anticipo che tipo di combinazione state per realizzare: una croce significa combinare ai punti della griglia, il tubo significa combinare ai punti dell'oggetto, ecc.

Gli adeguamenti di combinazione possono essere definiti anche nel quadro di dialogo che si apre con Opzioni/Allinea.

Potete definire nuovamente la posizione precisa del cursore come l'origine del sistema di coordinate premendo **F4.** Questo si può osservare nei campi **dX** e**dY** che cambiano a zero e per la rilocalizzazione della piccola croce rossa che indica l'origine del sistema attuale di coordinate.

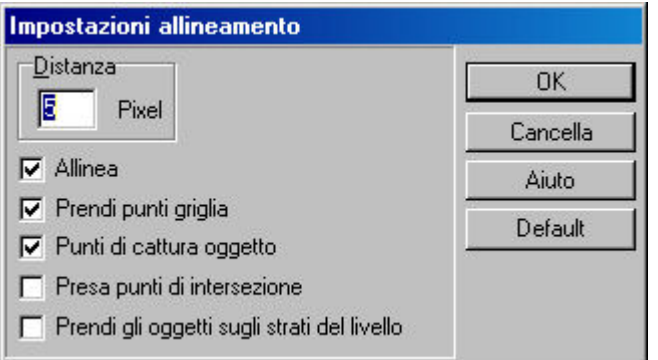

**Distanza: n** pixel. La combinazione si porta a termine in accordo con i valori qui immessi. I valori immessi si indicano in pixel, considerando la risoluzione dello schermo.

# **3.10 Impostazione strati**

Gli elementi di costruzione possono essere inseriti in diversi strati che appaiono rapidamente nelle modifiche in 2D e 3D. Gli strati e gli elementi possono essere visibili o nascosti, mobili o fissi. Gli strati possono essere bloccati prima di inserire gli elementi o può essere creata una sequenza di strati che specifichi anche la localizzazione degli elementi potenziali.

**Bloccare uno strato Assegnazioni strati**

### **56 ARCAD**

.

### **3.10.1 Blocca strato attuale**

Gli elementi di costruzione possono essere inseriti in starti diversi mentre si situano nel piano. Attivare l'opzione **Blocca strato attuale** assicura che i nuovi elementi introdotti vengano immessi tutti nello strato selezionato attuale, in questo modo viene disattivata l'opzione **Assegnazioni strati**

### **3.10.2 Assegnazioni strati**

逞 Gli elementi possono essere assegnati previamente a determinati strati.

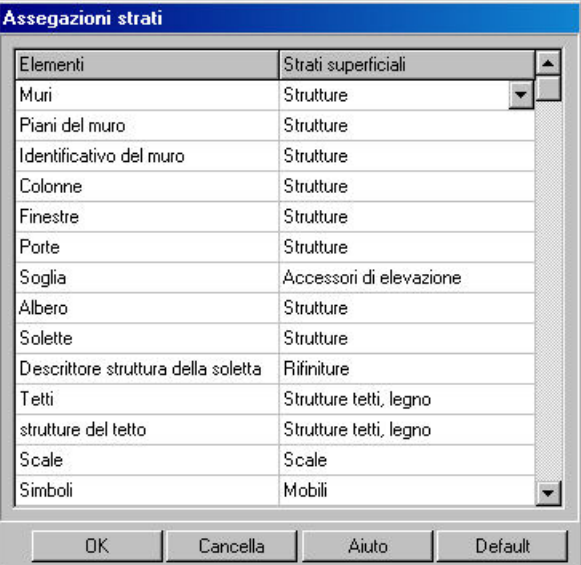

Utilizzate il quadro di dialogo per specificare le assegnazioni di strati degli elementi.

Per facilitare la gestione degli strati, è consigliabile usare lo stesso gruppo di assegnazioni per tutti i progetti.

Per trasferire un elemento da uno strato all'altro, selezionate l'elemento, fate clic sul pulsante destro del mouse e scegliete **Cambia la visibilità** dal menù concettuale del pulsante destro.

Tutti gli elementi devono essere assegnati almeno a uno strato, ma possono essere visualizzati in diversi strati.

Per una buona riuscita del trasferimento degli elementi tra strati, l'opzione **Blocca strato attuale** deve essere disattivata.

# **3.11 Dimensioni dell'unità della griglia**

::: Il foglio di disegno ha come base una griglia. Le dimensioni dell'unità della griglia possono essere definite in **Opzioni/Cambia griglia...** 

Qui possono si può definire la visibilità della griglia nonché quali saranno i livelli che verranno applicati alla griglia stessa.

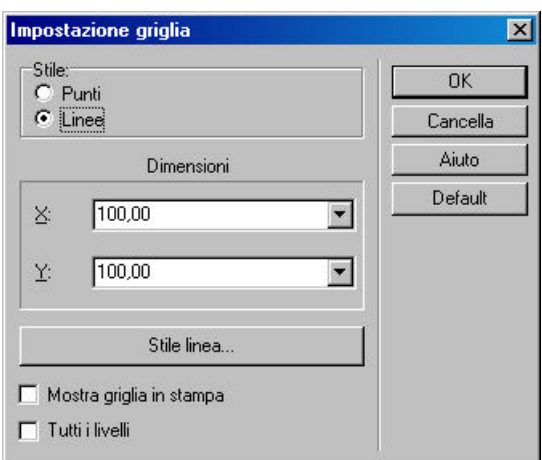

- Ø **Punti:** Verranno visualizzati solo i punti degli angoli
- Ø **Linee:** la griglia viene visualizzata completamente
- Ø **X:** le dimensioni orizzontali delle unità della griglia
- Ø **Y:** Le dimensioni verticali dell'unità della griglia
- Ø **Mostra griglia in stampa:** la griglia verrà visualizzata nei materiali stampati

Ø **Tutti i livelli:** Attivando questa opzione viene applicata la griglia specificata in tutti i livelli del progetto. Se è disattivata, potete scegliere per quale livello applicherete la griglia.

# **3.12 Unità di misura**

 **Cambia l'unità di misura**

Scegliete tra quattro unità di misura possibili:

#### **- Pollici/ Millimetri/ Centimetri/ Metri**

Dopo aver specificato l'unità di misura, il movimento del cursore apparirà in conformità con la linea di coordinate. L'informazione addizionale immessa nei quadri di dialogo sarà anche nelle unità specifiche.

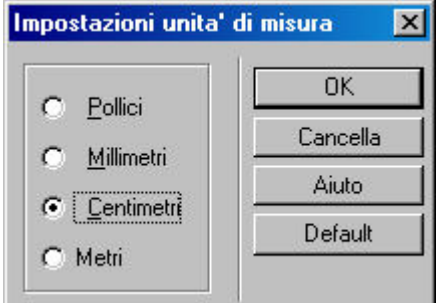

# **3.13 Colore di selezione**

 Il colore usato per indicare gli elementi selezionati, per default di colore rosso, può essere cambiato facendo clic su **Cambia colore selezione**. Le linee elastiche appariranno anch'esse di questo colore.

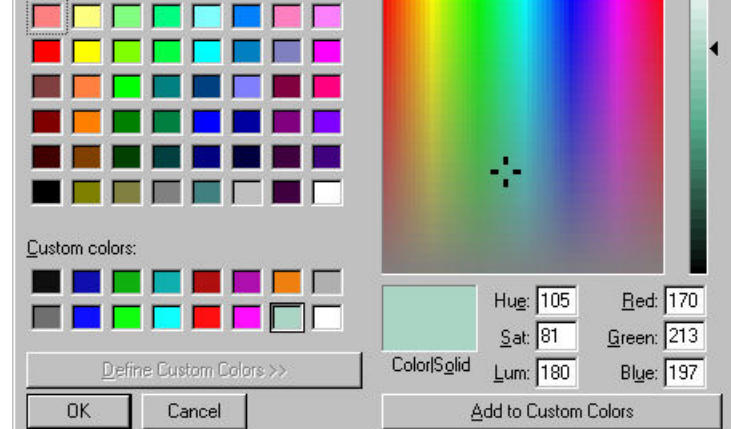

# **3.14 Impostazioni trama**

I file BMP e JPG posseggono una certa quantità di pixel opzionali. Per le visualizzazioni in 3D è conveniente usare immagini di alta risoluzione come trama. (Nell'impostazione in 2D non è importante come si visualizza la trama, dato che nei pulsanti sono sempre portati a una risoluzione inferiore).

 $|?| \times |$ 

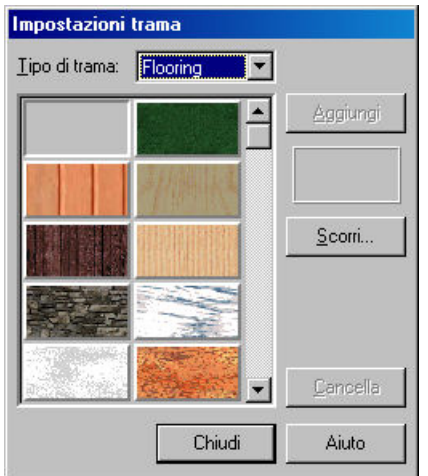

La nuova trama può essere creata e salvata in **TEXTURE.INI** in **Options/Texture settings**. Nei gruppi di file sono indicate per il loro nome di gruppo chiuso tra parentesi. I file di trama seguono il nome del gruppo, ognuno in una linea separata. Queste liste di file possono essere modificate in ARCAD: Andate a **Opzioni/Impostazione trama,** selezionate il gruppo che verrà modificato e fate clic su **Esplora** per selezionare una nuova trama, o premete Cancella per togliere le trame esistenti dalla lista. La nuova trama verrà incorporata sempre dopo quella che è selezionata al momento.

*Nota: Non è raccomandabile cambiare il nome di TEXTURE.INI dato che è quello che vincola il trasferimento di tutti i file (compresi i simboli di foto) da LIB a ogni gruppo e potrebbe apparire la lista completa da qualsiasi parte.*

*Ciò renderebbe molto difficile la ricerca e potrebbe provocare la chiusura del programa se il vostro computer possiede risorse di memoria limitate.*

# **3.15 Impostazioni rotazione**

 $_{(+)}$  Gli elementi possono essere ruotati utilizzando due passi di rotazione possibili e i valori possono essere specificati nel dialogo di Impostazioni rotazione. Potete accedere a

questo dialogo facendo clic su  $\frac{[45.00^{\circ}]}{[45.00^{\circ}]}$ . Potete cambiare tra i due passi premendo **Maiuscola+F3**.

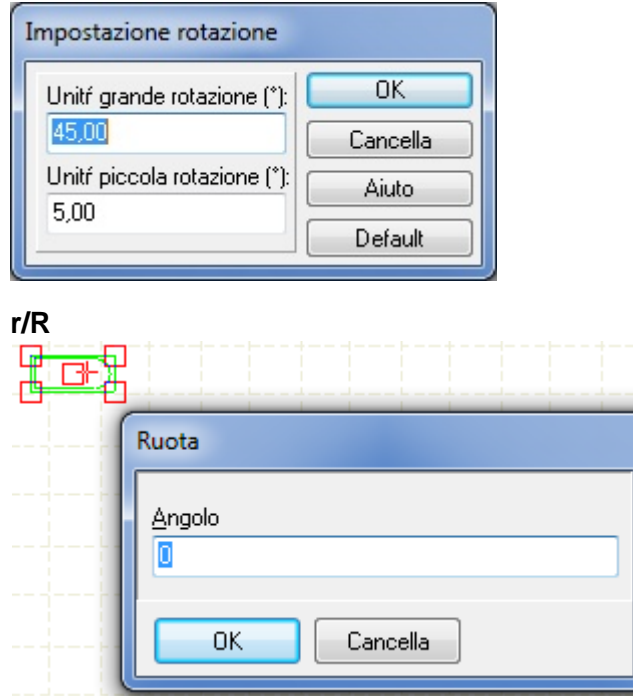

### **3.16 Salvataggio automatico**

L'uso del salvataggio automatico durante l'editazione garantisce il recupero dello stato più recente del vostro progetto. È raccomandato l'uso di questa funzione. Si può definire la frequenza del salvataggio automatico. Queste specificazioni determinano la frequenza con cui il programma salverà i file MYH e LDR del progetto.

Il nome del file seque il modello risultante: AutoSave nome 20060309 233017.myh. Vale a dire, dopo AutoSave (salvataggio automatico) vi è il nome del progetto, la data e l'ora.

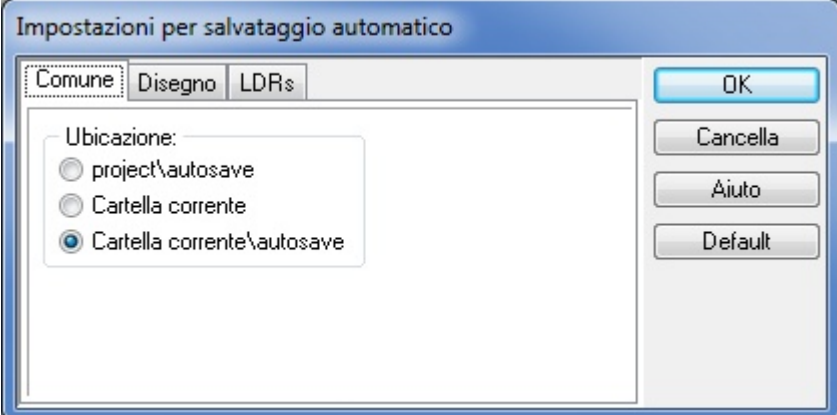

Anche qui potete definire la "minuziosità" dell'opzione Salvataggio automatico. Questo determina la quantità di immagazzinamenti necessari per scrivere sopra ai file del salvataggio automatico precedenti.

*Nota: È raccomandabile non definire la frequenza del salvataggio automatico a più di una volta ogni dieci minuti, poiché ciò impedirebbe la regolare continuità del lavoro.*

### **3.16.1 Eliminatore file di autosalvataggio**

La funzione Salvataggio automatico può generare una grande quantità di file durante l'editazione. Pertanto, è conveniente eliminare alcuni di questi file temporali dal disco rigido. Questo si può fare utilizzando il quadro di dialogo anteriore. Premendo **Cerca** il programma mostrerà una lista di file di **Autosave,** che potete selezionare ed eliminare premendo **Cancella.** Potete eliminare tutti i file

**60 ARCAD**

#### Autosave premendo **Seleziona tutto** e poi cancellandoli.

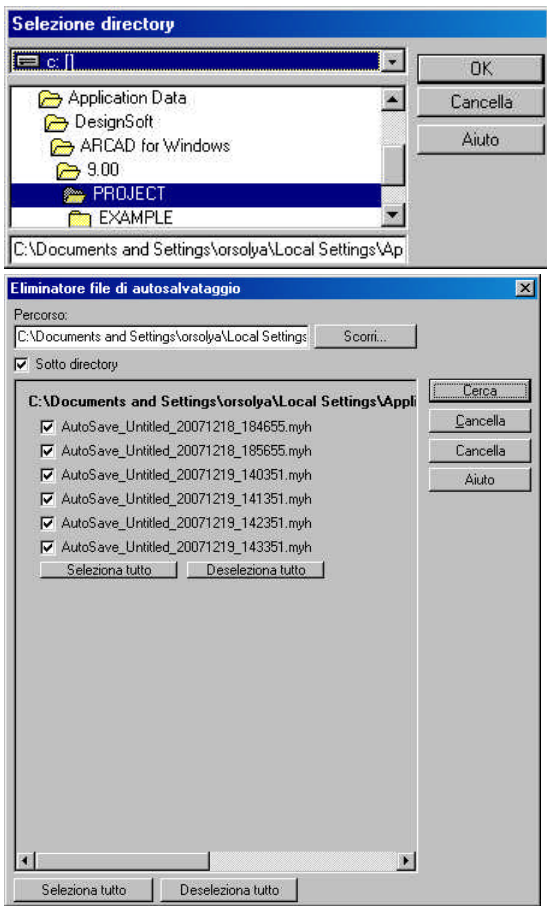

# **3.17 Impostazioni pagina**

Qui potete specificare le dimensioni, il formato e il tipo di pagina.

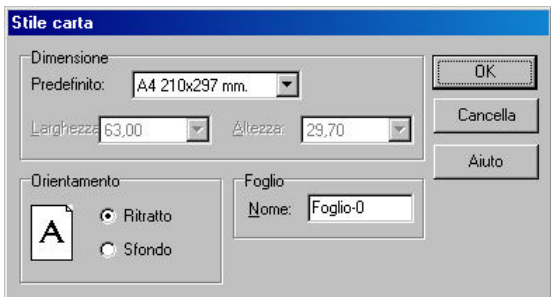

Scegliete *Predefinita* dalla la lista di dimensioni di carta possibili e potrete definire le dimensioni della pagina in modo indipendente.

L'orientamento della pagina può essere definito in *Ritratto* o *Sfondo.* Potete anche assegnare un nome al foglio di disegno. Il nome per default che fornisce il programma è *SHEET-n.*

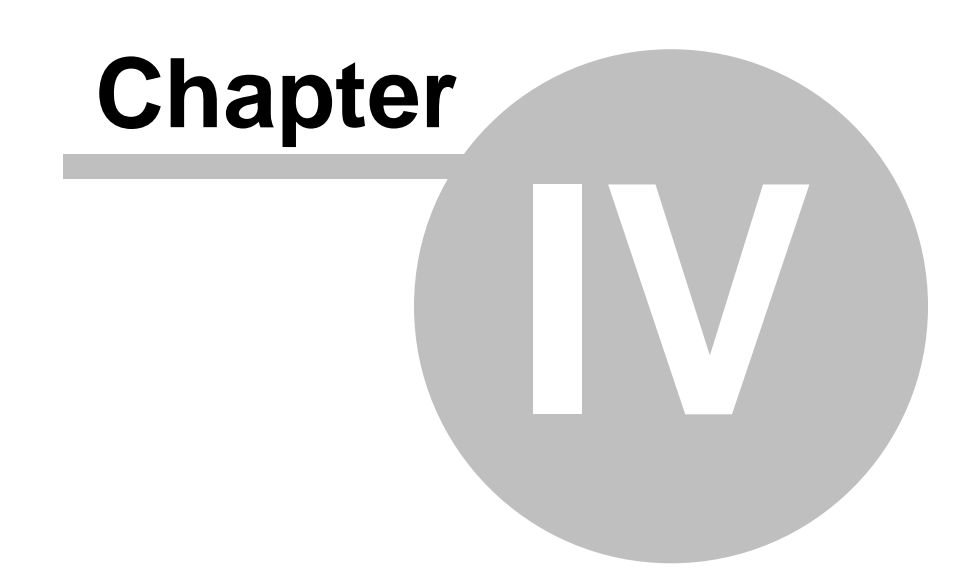

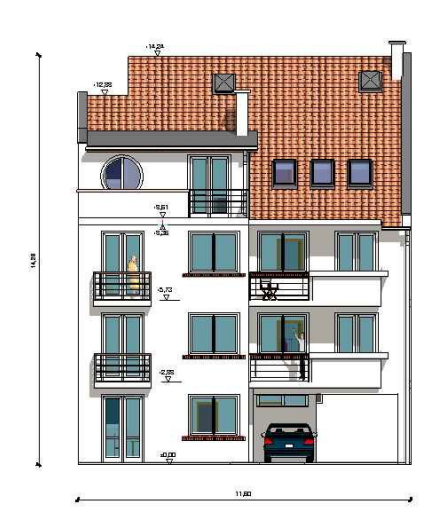

# **4 Gestione file**

#### **Il menù File e le estensioni dei file**

Una volta iniziato il programma, potete scegliere tra aprire un nuovo progetto, continuare l' editazione del file aperto recentemente o aprirne uno precedente.

Scegliete tra queste opzioni del quadro di dialogo che appare dopo aver iniziato il programma.

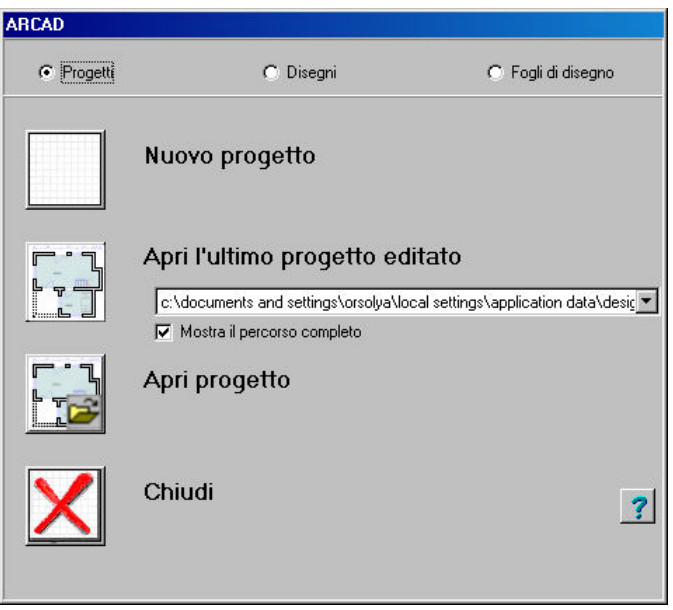

**Progetti/Disegni/Fogli di disegno:** Nel campo superiore del quadro di dialogo potete scegliere il tipo di file che cercate: progetti (MYH), disegni (LDR) o fogli di disegno (DRS).

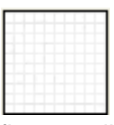

 **Nuovo progetto**: Fate clic su questo pulsante per aprire un progetto nuovo, cioè, una finestra di disegno vuota per cominciare il vostro progetto.

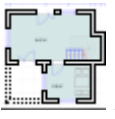

 **Apri l'ultimo progetto editato:** Accanto all'icona troverete un menù a tendina con i progetti editati nella vostra ultima sessione. Il nome dell'ultimo file editato appare sulla linea a destra dell'icona. Per vedere altri file, fate clic sulla freccia e in questo modo si mostrerà il resto del menù a tendina. Per aprire un progetto, selezionatelo e fate clic sull'icona.

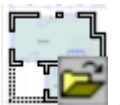

**Apri progetto:** Con questa icona si può accedere ai progetti che hanno già un' estensione predefinita. Facendo clic sull'icona, potrete esplorare i cataloghi e trovare il file desiderato.

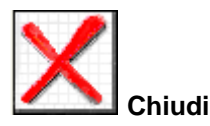

Il menù File

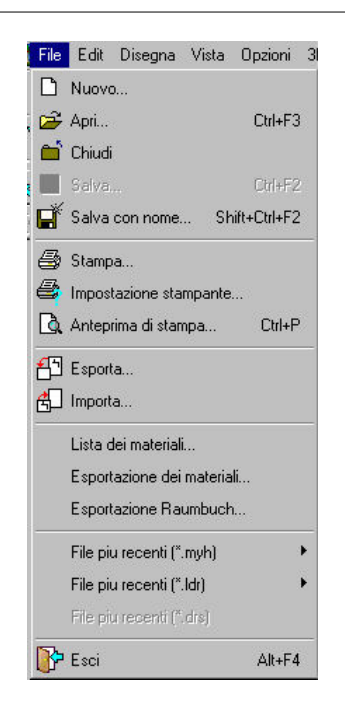

# **4.1 Nuovo progetto**

 Nuovo progetto**:** Fate clic su questa icona per aprire una finestra di disegno vuota dove potrete cominciare il vostro nuovo progetto.

**Menù File/Nuovo:** Premendo su *Nuovo* del menù File si apre questo quadro di dialogo.

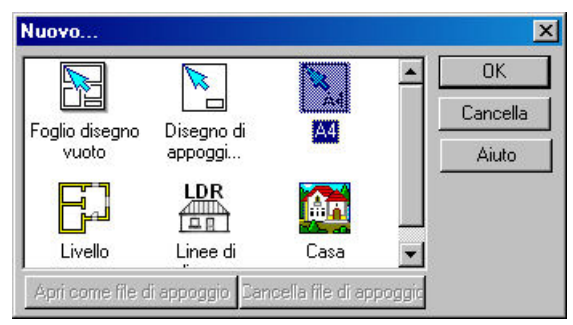

Scegliendo una delle icone, potete cominciare diversi tipi di progetto.

**Casa:** Vi verrà richiesto di fornire un nome di file per il progetto. In seguito si apre una nuova finestra di disegno con un livello vuoto per cominciare. La designazione predeterminata di questo livello è LEVEL-0, anche se può essere modificata. Il progetto verrà salvato come un file MYH.

Livello: Se scegliete questa opzione, si aprirà un quadro di dialogo in cui potete specificare i parametri predeterminati del nuovo livello. Dopo aver definito i parametri si apre la nuova finestra di disegno. Tutto il progetto può essere salvato come un unico file MYH, nonostante vengano creati dei livelli successivamente. Ogni livello viene editato in una *finestra di disegno* separata. Le finestre possono esse chiuse tute insieme selezionando *File/Chiudi*.

*Nota: Il nome dei diversi livelli può essere modificato nel quadro di dialogo Nuovo livello. Potete creare tutti i livelli che necessari al vostro progetto.*

# **4.2 Nuovo foglio di disegno**

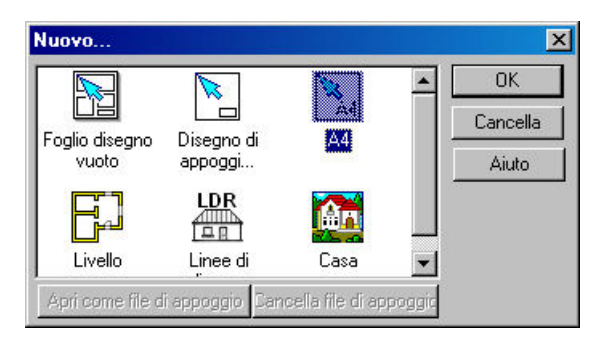

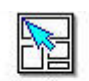

#### Foglio disegno

vuoto **Foglio di disegno vuoto:** Si possono collocare in un foglio di disegno piante di piano, immagini in 3D o sezioni di un progetto. Dopo aver fatto clic sull'icona, sarà pronto per specificare le dimensioni del foglio, dopodiché si aprirà una nuova finestra. Questa finestra differisce dalla finestra di editazione standard per il seguente aspetto: Nel foglio di disegno è possibile solo l'editazione in 2D, tranne il trasferimento delle immagini delle piante di piano in 2D e in 3D (linee nascoste) dalla finestra di editazione. I livelli incrementati e gli elementi di costruzione trasferiti al foglio di disegno non si mostrano graficamente, si osservano solo i percorsi di accesso. I fogli di disegno si salvano come file DRS.

*Nota: I cambi realizzati nei piani originali si applicano automaticamente al materiale trasferito nel foglio di disegno.*

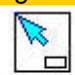

Disegno di

**Creazione di nuove mascherine per i fogli di disegno:** Potete creare le vostre proprie mascherine per i fogli di disegno che userete successivamente quando trasferirete i progetti ai fogli di disegno.

Dopo aver fatto clic sull'icona, potete specificare le dimensioni della mascherina su cui lavorerete.

Le mascherine si utilizzano per immagazzinare alcuni elementi che usate in tutti i fogli di disegno nuovi. Per esempio, potete voler includere una cornice, un logotipo o l'informazione dell'azienda in una mascherina predeterminata.

Inoltre, i disegni in due dimensioni (nei **formati LDR o DXF**) e le immagini BMP o WMF, possono essere trasferite a questo foglio. Potete assegnare un'icona al foglio della mascherina quando lo salvate, e potrete vederla successivamente nel quadro di dialogo che si apre quando premete *Nuovo.*

Le icone possono essere nominate A0, A1, A2, A3 o A4 e sono immagazzinate nel catalogo **PROGETTO.**

Queste sono le quattro icone:

Il nome delle icone viene visualizzato sotto di esse, mentre i nomi dei file si usano per identificare i file **TPL** corrispondenti. Successivamente, se volete modificare una delle mascherine potete accedervi attraverso il nome del file. È conveniente che usiate lo stesso nome per il file e per l'icona

# .

Questi file si salvano in formato **TPL.**

**Lavorare nei fogli di disegno disegnati da voi stessi:** I progetti salvati dentro la sessione **MASCHERINA** Si evidenziano come icone nel quadro di dialogo *Nuovo* e si possono aprire come fogli di disegno. Le piante di piano in due dimensioni, le visualizzazioni in 3D o le viste di sezione dei vostri progetti possono essere introdotte nelle mascherine dei fogli di disegno.

In QuestI fogli di disegno (simili ai fogli di disegno predeterminati) potete disegnare solo nel modo grafico a due dimensioni.

I progetti trasferiti sono rappresentati unicamente dal percorso di accesso (non visivamente) e, conseguentemente i file **DRS** dei progetti tendono ad essere relativamente piccoli.

I progetti nei fogli di disegno si salvano come file DRS.

*Nota: Il nome della MASCHERINA o del FOGLIO DI DISEGNO può essere modificato nel quadro di dialogo, dove potete anche specificare le dimensioni del foglio.*

### **4.3 Apri file**

Il programma può aprire quattro tipi di file:

**1. File MYH:** I file che contengono la pianta di piano di edifici di vari piani. Aprendo il file si carica tutto il progetto, ognuno dei suoi livelli in finestre separate. Potete alternare tra di essi usando i pannelli della parte inferiore della finestra di disegno. Il nome o il numero del livello selezionato si mostra anche nella linea superiore, accanto al nome del file. Si può cambiare anche tra i livelli selezionando il livello desiderato nel menù *Finestra.*

**2. File LDR:** I file che contengono i diagrammi di linea di diverse strutture. Nel modo di disegno di pianta di piano si possono creare anche diagrammi di linea di oggetti in 3D o viste di sezione. Questi disegni possono essere salvati nei file LDR e vi si può avere accesso successivamente.

**3. File DRS:** I file che contengono fogli di disegno. Le piante di piano, i disegni di linee, le viste di sezione o le immagini in 3D di costruzioni possono essere situate nei fogli di disegno. Se i piani trasferiti sono modificati nei file originali, anche le loro rappresentazioni nel foglio di disegno cambieranno. I disegni, le immagini in 3D, ecc. non verranno visualizzate nel foglio di disegno, viene incluso solo il percorso di accesso. Conseguentemente, caricando un file DRS non si apre solo il foglio di disegno ma si aprono anche i file relazionati (in finestre diverse). I differenti elementi presentati nei fogli di disegno vengono salvati in file separati (per esempio, i livelli, le viste di sezione e i disegni in 3D). I diagrammi di linea vengono salvati sempre come file LDR; mentre i livelli sono salvati come file MYH.

*Nota: Conseguentemente, caricando un file DRS non si apre solo il foglio di disegno ma si aprono anche i file relazionati. I file MYH possono essere trasferiti solo dallo stesso piano della costruzione. Gli elementi di progetti multipli possono essere incorporati usando i file DXF (File/Esportare o Importare).*

**4. File TPL:** Potete creare le vostre proprie mascherine per usarle in seguito quando trasferirete i vostri progetti nei fogli di disegno. Le mascherine si utilizzano per immagazzinare alcuni elementi che usate in tutti i fogli di disegno nuovi. Queste mascherine nei fogli di disegno si salvano come file TPL. Aprendole come file TPL, è possibile modificarle. Le piante di piano non possono essere trasferite a questi fogli, soltanto i diagrammi in 3D e le viste multicolori o di sezione (file LDR o BMP). È possibile assegnare icone alle mascherine, che poi possono essere aperte nel quadro di dialogo *File Nuovo* come fogli di disegno.

# **4.4 Chiudi**

Le finestre attive si chiudono premendo Chiudi. Se il contenuto è stato modificato senza salvarlo, vi verrà chiesto se volete salvare le modifiche. Se state editando vari livelli allo stesso tempo, tutti questi verranno salvati in un unico file MYH. Siccome le finestre a 3D o i disegni di sezione (file LDR) sono salvati in file separati, il programma vi domanderà se volete salvare ogni file separatamente.

# **4.5 Salva e Salva come**

**Salva e Salva come:** Entrambi i comandi aprono lo stesso quadro di dialogo. Lì potete specificare il nome del file e il suo destino. Nel caso di costruzioni di vari piani, tutti i loro livelli verranno salvati in un solo file MYH.

Il file MYH contiene tutta l'informazione riferita alla costruzione. L'estensione del file è determinata sempre dalla finestra attiva. Salvando i file DRS verranno salvati anche i file usati nel foglio di disegno.

### **4.6 Esporta**

 **Esporta:** Con questo comando potete esportare l'informazione da un progetto ad altri programmi. Qui potete trasformare i disegni in file **DXF** o **EMF** (Windows Enhanced MetaFile). Potete anche creare file da aprire in Word, Corel, ecc.

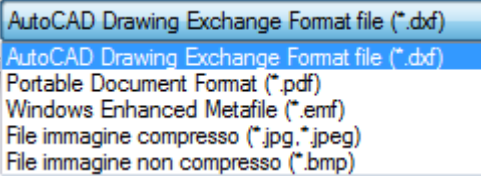

# **4.7 Importa**

#### 印  **Importa:** AutoCAD Drawing Exchange Format file (\*.dxf) **AutoCAD Drawing Exchan** AutoCAD DXF file (ELEMENTARY) (\*.dxf) AutoCAD DWG file format (\*.dwg) File immagine non compresso (\*.bmp) File immagine compresso (\*.jpg.\*.jpeg)<br>Windows Enhanced Metafile (\*.emf) Windows metafiles (".wmf;".emf) ARCAD DOS file (\*.g2d) myHouse projects (\*.myh)

**File DXF:** Potete importare i file DXF di AutoCAD dai diagrammi di linea al vostro progetto, che potranno essere modificati in seguito. I tipi di file che possono essere importati sono limitati. **File G2D da ARCAD DOS:** È possibile importare file creati nella versione di ARCAD per DOS.

# **4.8 Stampa**

**Stampa** Per stampare il contenuto della finestra di disegno, premete *Stampa* nel menù per aprire il quadro di dialogo corrispondente. Lì appare il nome della stampante selezionato. Potete cambiare i parametri premendo *Proprietà.*

Premendo *Anteprima di stampa* potete vedere previamente il disegno della pagina stampata.

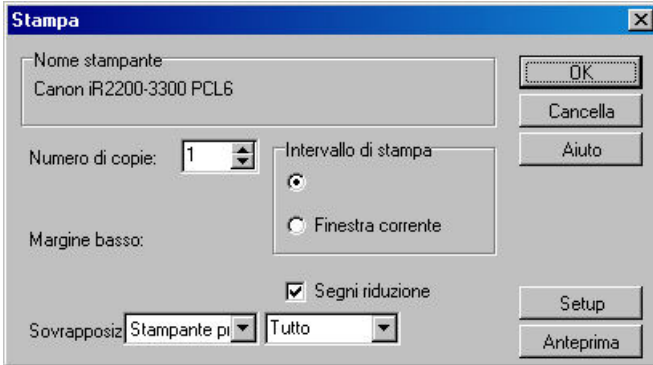

**Riduzione:** Attivando questa opzione potrete visualizzare dove si trovano le sezioni del foglio di disegno. Questa opzione è particolarmente utile quando volete far coincidere progetti di vari fogli.

**Sovrapposizione: Stampante predeterminata/Nuova (Tutto/Sinistro/Destro/Superiore/Inferiore):** Definite qui i margini per i progetti stampati di vari fogli. Il margine minimo necessario per progetti di varie pagine può essere visualizzato nella pagina Anteprima di Stampa.

**Area di stampa: - Intervallo di stampa:** Verrà stampato tutto il disegno.

attualmente.

**- Finestra corrente:** Verranno stampate unicamente le parti visibili

### **4.9 Setup della stampante**

**Setup della stampante:** Questo comando apre il quadro di dialogo *Setup Della stampante.* Vi viene definito il tipo, il nome, la risoluzione, le dimensioni della carta che verrà usata, ecc.

### **4.10 Anteprima di stampa**

**A** Anteprima Qui potete vedere la pagina prima di stamparla.

### **4.11 Stampa PDF**

**Stampa PDF**

### **4.12 Lista di Materiali**

**Lista di Materiali:** Con questo comando potete assegnare i materiali di costruzione specifici e i costi per le strutture del vostro disegno. Si possono ottenere altri riassunti e calcoli di prezzi nei materiali elencati nel programma di **Inventario di materiali.**

*Nota: La ID del muro prende il valore di -1, se è attivato (questo può essere fatto in Strati/ID del muro) prima di usare Lista di materiali o Esportazione di materiali).*

# **4.13 Esportazione di materiali**

**Esportazione di materiali:** Con questa funzione potete ottenere un riassunto della quantità di materiali di costruzione nel formato di un file ASCII. Nel file, potete vedere il codice e la quantità assegnata ai materiali. Potete creare un riassunto da questo file con l'aiuto di applicazioni esterne. Per realizzarlo, si raccomanda di usare i codici della base dati.

*Nota: La ID del muro prende il valore di -1, se è attivato (questo può essere fatto in Strati/ID del muro) prima di usare Lista di materiali o Esportazione di materiali).*

# **4.14 Esportazione di libri della stanza**

**Esportazione di libri della stanza:** Questa funzione crea una lista delle premesse, compresi il perimetro e l'area delle stanze, la superficie dei muri, le aperture, ecc. Inoltre, una lista delle premesse può essere creata per indicare le loro relazioni e i loro parametri (i muri, la loro superficie, le aperture, ecc.).

Nella parte superiore della lista di una premessa data dovete immettere un'etichetta o un testo che l'identifichi. La ID del muro e del livello possono essere definite anche perché siano visualizzate nel piano del progetto in *ID* di *Vista/Strati/Muro (Livello).*

*Nota: La ID del muro prende il valore di -1, se è attivato (questo può essere fatto in Strati/ID del muro) prima di usare Lista di materiali o Esportazione di materiali).*

# **4.15 Formati di file**

In ARCAD si possono usare i seguenti tipi di formato di file:

- · **nomedelprogetto.MYH:** Per le costruzioni di vari piani.
- **Disegno.LDR**: per diagrammi di linea in 3D e viste di sezione.
- · **fogliodidisegno.DRS:** per fogli di disegno che hanno immagini in 3D, viste di sezione di costruzioni, ecc.
- **mascherina.TPL:** File di mascherina
- · **nome.DXF:** Sono i progetti che si salvano come file di DXF di AutoCAD quando si usa l' opzione *File*/*Esportare.*

· **nome.DXF:** sono i progetti salvati come Windows Enhanced MetaFiles. Questi file si possono aprire con altri programmi (Word, Corel).

· **immaginemulticolore.BMP, ~.JPG:** sono le visualizzazioni di costruzioni o del loro interno. Le immagini possono essere salvate dal modo 3D o tracciato di raggi.

film.AVI, FLV, SWF: Si possono creare anche dei film dai vostri progetti. Questi vengono in seguito salvati come file AVI ai quali si può accedere con Windows Media Player ( tra altri programmi di video).

File \*.WRL, \*.WRZ: le immagini in 3D interattive delle costruzioni possono essere aperte con programmi che accettino file VRML. Queste immagini possono poi essere ruotate, ingrandite, ecc. senza alcun problema.

· **\*.DXF:** Le immagini di costruzioni in 3D si possono salvare anche come file DXF 3D. I file DXF non contengono modelli di superficie eccetto quelli di colore. Le immagini di costruzioni in 2D si possono salvare anche come file DXF.

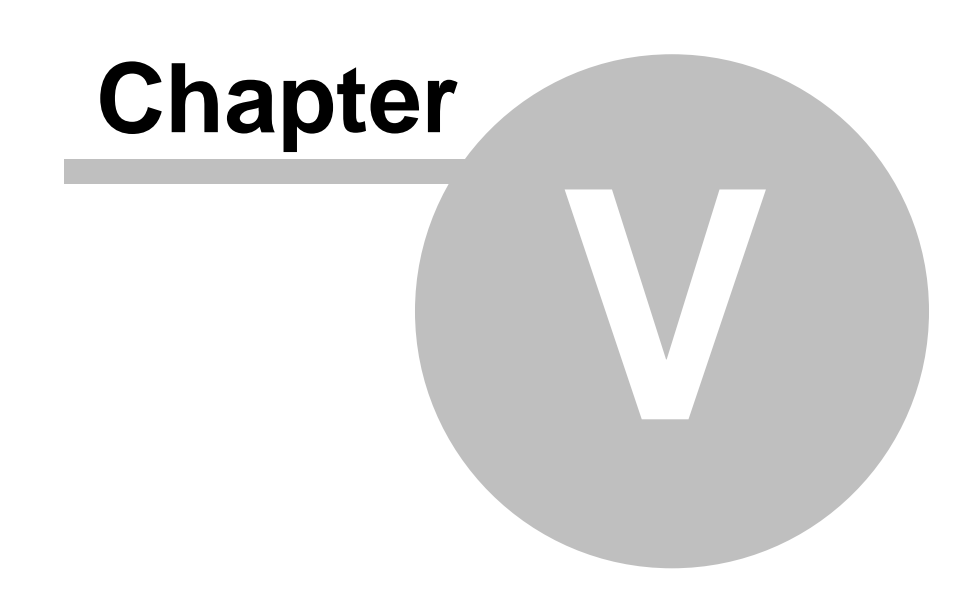

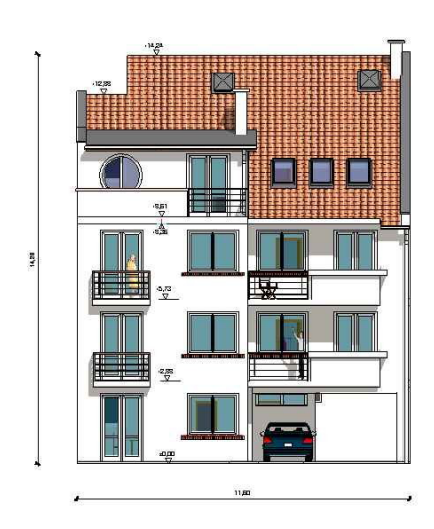

# **5 Impostazioni Stile linea**

Si possono aggiungere nuovi stili di linea con **Opzioni/Edit stile linea**. Nel quadro di dialogo degli stili di linea si possono specificare anche l'ombreggiatura o il tratteggio della linea.

Se segnate **Mostra stili per tratteggio,** potrete solo vedere e usare gli stili di linea quando si riferiscono al tratteggio. Lo stile di linea è determinato dai parametri che si vedono sotto **Lunghezza** e **Spazio**.

Per creare nuovi stili premete , e vi creerete una nuova entrata (con valori di 5.5 per lunghezza e spazio). Si può scrivere su questi valori premendo e immettendo i nuovi valori. Si possono eliminare dalla lista gli stili di linea immessi recentemente premendo i bottoni **Stile** e **Sezione** con la freccia orientata all'inversa.

La linea corrispondente si vedrà durante tutto il processo nel campo grafico superiore: aiutandovi a disegnare il nuovo stile di linea.

La larghezza delle linee nuove può essere aggiunta nello stesso modo. Premete e poi specificate i valori corrispondenti. Sono due i parametri che determinano la larghezza della linea: uno è per la larghezza della linea che si mostra sullo schermo e l'altro per la stampa. La linea corrispondente ai dati immessi viene mostrata in modo continuo nel campo grafico superiore. Potete eliminare una larghezza di linea selezionandola e quindi premendo .

# **5.1 Modelli di tratteggio**

I modelli di tratteggio possono essere assegnati a diversi tipi di elementi. Questi modelli si visualizzano nelle viste di pianta di piano o di sezione. Si possono attribuire differenti tipi di modelli a determinati elementi nella loro rappresentazione della pianta di piano e nella vista di sezione. I modelli di tratteggio possono essere scelti da una lista previa di modelli facendo clic sul tipo desiderato. A ogni elemento viene dato un insieme determinato dei modelli più usati. Potete aggiungere altri modelli con **Opzioni/Edit del modello di tratteggio.**

### **5.1.1 Crea nuovi modelli di tratteggio**

#### **Edita modelli di tratteggio**

Per creare nuovi modelli di tratteggio prima premete il pulsante . Il programma mostra automaticamente un modello di linee oblique di 45 gradi. I nuovi modelli possono essere aggiunti dalla lista di *Stili complementari* selezionandoli e premendo il pulsante per trasferirli agli *Stili inclusi*. I modelli esistenti possono essere eliminati con il pulsante .

Se volete estendere la varietà di modelli inclusi negli *Stili complementari,* fate clic sul pulsante . Facendo clic su un modello potete modificare i suoi parametri (p. es., la distanza del tratteggio, il colore e lo spessore delle linee, l'orientamento delle linee, ecc.).

Solo gli stili di linea esistenti si possono usare per creare nuovi modelli.

I nuovi stili di linea possono essere creati in **Opzioni/Editore stile linea**.

*Nota: Solo gli stili di linea esistenti si possono usare per i modelli di tratteggio durante l' impostazione. Se non sono quelli di cui avete bisogno potete crearne altri in Opzioni/Impostazioni stile linea...*

# **5.2 Manipolazione ed estensione de piani delle strutture**

Si può creare il piano della struttura di determinati elementi. Si possono immettere differenti piani per i muri, le solette, ecc.

Si può realizzare una struttura con piani multipli per entrambi i lati di un elemento di costruzione. Potete definire questi piani affinché si visualizzino nelle viste di sezione. I piani si vedono, si creano e si aggiungono in **Opzioni/Impostazione descrittore della struttura del muro.**

Si possono creare ed aggiungere nuovi piani per le solette in **Opzioni/Impostazioni della struttura della soletta** o **Impostazioni della struttura del margine della soletta.**

*© 2018 Enter your company name*

#### **5.2.1 Impostazioni del descrittore della struttura del muro**

#### **Imposta ed estendi le opzioni di struttura del muro**

Gli elementi di costruzione possono essere assegnati a diversi piani della struttura. I muri e le solette hanno liste diverse di piani della struttura. Un piano della struttura può essere assegnato a uno o a entrambi i lati di un elemento. I piani appaiono anche automaticamente nella vista di taglio trasversale dell'oggetto. Per selezionarne uno, usate il pulsante *Struttura del muro.*.., dove i pulsanti separati vi permetteranno di selezionare uno o entrambi i lati dell'elemento.

#### La lista di queste strutture può essere estesa in **Opzioni/Impostazioni del descrittore della struttura del muro**.

I nuovi piani si possono usare premendo il pulsante.

Anzitutto dovrete indicare un nome di Descrittore. Potete trasferire nuovi piani dal *Gruppo completo di Piani* ai *Piani strutturali* selezionandoli e premendo la freccia trasferire.

I nuovi tipi i piano possono essere creati premendo **Aggiungi piano.** In questo quadro di dialogo potete specificare il nome, lo spessore, il tipo di materiale e il colore dello sfondo desiderato del nuovo piano. Si possono eliminare le entrate con i pulsanti **Elimina descrittore** e **Elimina piano**.

*Nota:* Se volete colore di sfondo nel piano del progetto, dovete attivare questa opzione selezionando **Modelli di tratteggio/Sfondo** nel quadro di dialogo corrispondente all'elemento dato. *Nota:* I colori dello sfondo si mostrano nella pianta di piano e nelle viste di sezione nonché selezionando **Tratteggi** e scegliendo il colore di sfondo dopo aver premuto **Colore di sfondo** nella finestra di Impostazioni del piano della struttura del muro.

#### **5.2.2 Impostazioni del descrittore della struttura della soletta**

I nuovi piani si possono aggiungere premendo prima il pulsante. Prima dovete dare un nome al descrittore, questo apparirà in seguito nel campo **descrittore della struttura.** Si possono aggiungere i piani costituenti dopo aver selezionato la nuova entrata e aver scelto i piani dalla lista inferiore di piani. Fate clic su un piano del **Gruppo di piani di struttura completa** e poi trasferitelo alla lista dei piani che costituiscono il descrittore selezionato facendo clic sulla freccia (che guarda verso sinistra). Se nessun piano del gruppo di piani completo si adatta alla vostra necessità, i nuovi piani si aggiungeranno premendo **Nuovo piano...** In questo quadro di dialogo che appare potete specificare il nome, lo spessore, il modello di tratteggio e il colore di sfondo corrispondente al nuovo piano. Potete anche specificare un **Tipo di materiale** e configurare un tipo di materiale per il piano. In questa finestra potete definire lo **Spessore** (non potete immettere valori nel campo **Spessore** della finestra **Impostazioni del descrittore della struttura della soletta**). Le nuove entrate possono essere eliminate premendo **Cancella piano** o **Cancella descrittore.**

### **5.2.3 Impostazioni del descrittore della struttura del lato della soletta**

#### **Imposta la struttura del piano dei lati della soletta, aggiungi nuovi tipi di piano**

Gli elementi di costruzione possono essere assegnati a diversi piani della struttura. Una lista diversa di piani della struttura appartiene ai muri e alle solette. Un piano della struttura dettagliato può essere assegnato a qualsiasi lato di un elemento e determinato per essere visualizzato nelle sezioni in 2D. Per selezionarne uno, usate il pulsante *Struttura della soletta*, dove troverete pulsanti separati per selezionare uno o entrambi i lati dell'elemento dato.

La lista di queste strutture può essere estesa in **Opzioni/Impostazioni descrittore della struttura della soletta**.

I nuovi piani si possono usare premendo il pulsante. Anzitutto dovrete indicare un nome di Descrittore. Potete trasferire nuovi piani dal *Gruppo completo di Piani* ai *Piani strutturali* selezionandoli e premendo la freccia trasferire.

I nuovi tipi i piano possono essere creati premendo **Aggiungi piano.** In questo quadro di dialogo potete specificare il nome, lo spessore, il tipo di materiale e il colore dello sfondo desiderato del nuovo piano. Con i pulsanti **Cancella descrittore** e **Cancella piano** potete togliere le entrate.

*Nota:* Se volete colore di sfondo nel piano del progetto, dovete attivare questa opzione selezionando **Modelli di tratteggio/Sfondo** nel quadro di dialogo corrispondente all'elemento dato.

**72 ARCAD**

# **5.3 Tipi di materiali**

Specificare il materiale degli elementi di costruzione richiede anche l'assegnazione di un identificatore di materiale e una struttura di piani multipla.

#### Ø **ID del Materiale**

Un identificatore di materiale può essere assegnato a ogni elemento di costruzione. La lista di materiali può essere visualizzata facendo clic sulla *Lista di materiali* del menù *File.* La lista viene immagazzinata nel file chiamato\_\_\_.MLT. Questi file possono essere letti negli elaboratori di testo.

Si può modificare la ID del materiale facendo clic su *Cambia,* a fianco del campo corrispondente*.* Il tipo di materiale (con il suo ID, prezzo, ecc.) può essere selezionato dalla lista. Le nuove entrate possono essere aggiunte alla lista premendo il pulsante. I parametri del nuovo materiale vengono immagazzinati nel file ELEMENTE.TXT.

Ø **Struttura del piano** La struttura del piano dei muri, delle solette, ecc. si visualizza nella pianta di piano in 2D e in 3D. Le strutture del piano vengono assegnate in differenti modi ai diversi tipi di elementi, p.es., muri o solette. Un insieme di piani differenti è disponibile per i muri e le solette. Una struttura di piani può essere specificata per entrambi i lati degli elementi e definita per essere visualizzata automaticamente nelle viste di sezione. Questi adeguamenti possono essere fatti nel quadro di dialogo *Opzioni* relazionato con i muri o con le solette, che può essere aperto con l'icona , che si trova nella parte superiore della fila di icone sul fianco sinistro dello schermo. Nel quadro di dialogo, potete specificare la struttura del piano di un elemento determinato da direzioni diverse.

I piani possono essere selezionati dalle opzioni che si visualizzano.

### **5.3.1 Aggiungere nuovi materiali**

Un identificatore di materiale può essere assegnato a ogni elemento di costruzione. La lista di materiali può essere visualizzata facendo clic sulla *Lista di materiali* del menù *File.* La lista viene immagazzinata nel file chiamato\_\_\_.MLT. Questi file possono essere letti negli elaboratori di testo. Le nuove entrate possono essere aggiunte alla lista premendo il pulsante. I parametri del nuovo materiale vengono immagazzinati nel file ELEMENTE.TXT.

Il file ha il seguente disegno:

#### **Identificazione**

#### **Descrizione Prezzo per unità (moneta?)**

Le entrate sono divise da Pannelli.

#### Ø **Aggiungere nuovi materiali:**

Le nuove entrate possono essere aggiunte premendo il pulsante. L'entrata si aggiunge nel seguente formato:
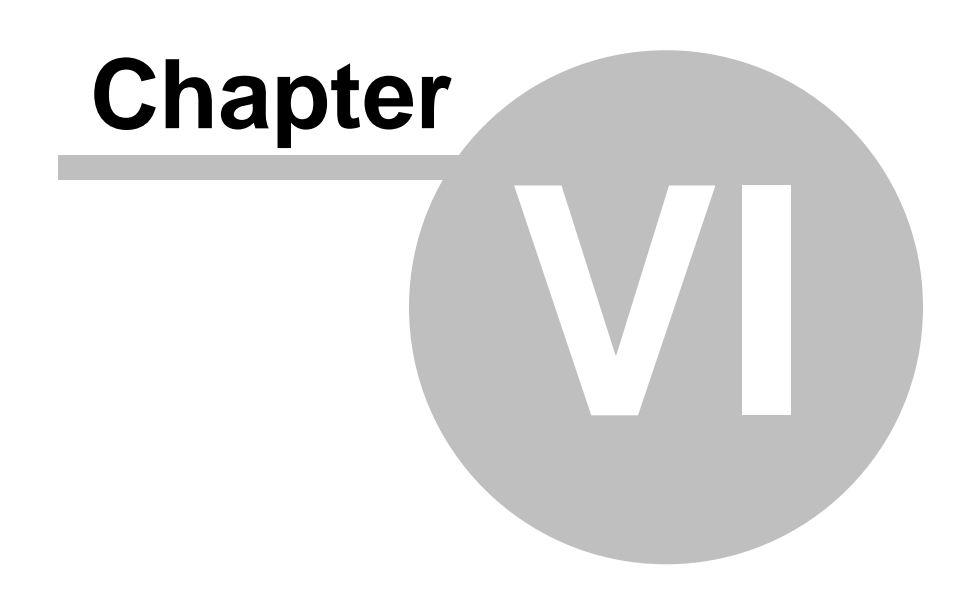

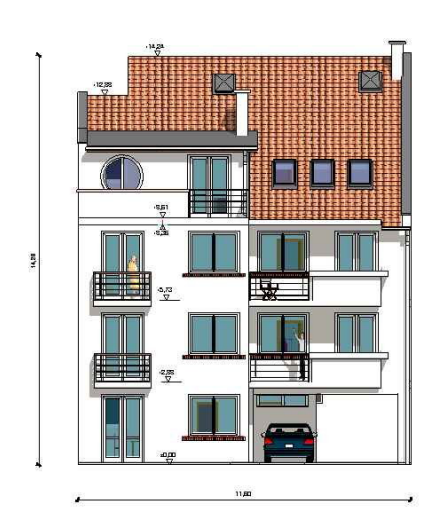

# **6 Dialoghi**

耳 I dati sugli elementi di costruzione vengono specificati in differenti tipi di dialoghi.

I dialoghi si aprono con l'icona o facendo clic sul nome di un elemento di costruzione in **Opzioni/Valori di default.**

Se un elemento è già sullo schermo, il suo dialogo si apre selezionando e facendo doppio clic sull' elemento o facendo clic con il pulsante destro e premendo su **Proprietà.**

I dialoghi possono essere di una o varie finestre a seconda dell'elemento di cui si tratta. Nei quadri di dialogo semplici si possono adeguare tutti i parametri corrispondenti. Nei quadri di dialogo di varie finestre, le fessure indicano il nome dei diversi sotto dialoghi. Selezionadoli, è possibile cambiare tra i sotto dialoghi. Alcuni elementi hanno parametri che possono essere modificati solo con il menù del pulsante destro.

I dati nel quadro di dialogo si dividono nei seguenti sottogruppi:

- q *Geometria*
- q *Visualizzazione*
- q *Tratteggio*

#### q *Materiali*

Il quadro di dialogo degli elementi di struttura è a selezione multipla. Ciò significa che i differenti parametri degli elementi sono raggruppati in sottodialoghi separati. I dati di questi dialoghi sono suddivisi nei seguenti sottodialoghi: geometria, visualizzazione, tratteggio e materiali.

# **6.1 Muri**

Anche il quadro di dialogo dei muri è una finestra a selezione multipla. i differenti tipi di parametri sono raggruppati in sottodialoghi: Questi sottodialoghi sono: geometria, visualizzazione, tratteggio e materiali.

#### **6.1.1 Geometria**

I parametri nei sottodialoghi **GEOMETRIA** sono:

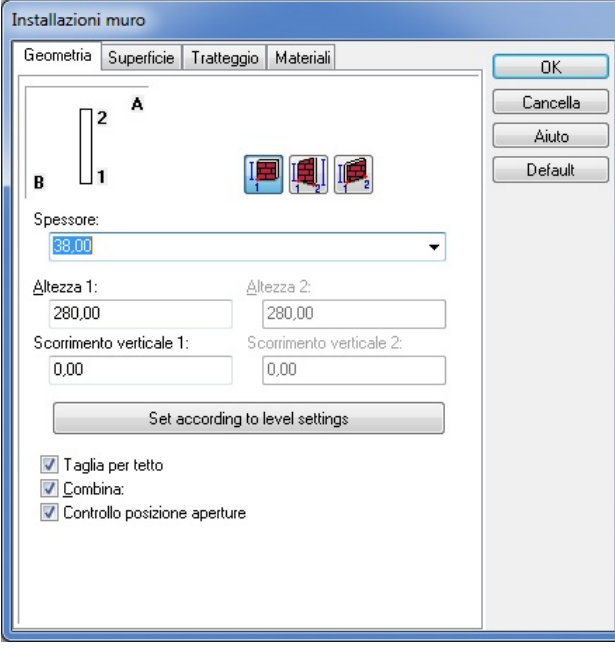

Ø **SPESSORE:** Si possono adeguare i parametri dello spessore del muro (nelle unità prefissate). I dati che sono stati immessi anteriormente possono essere visualizzati nel menù emergente che si attiva facendo clic sulla freccia piccola. Potete selezionare i valori o immetterne

altri nuovi.

Ø **ALTEZZA 1 e 2:** È l'altezza dei due punti estremi del muro. Nell'impostazione di default l' altezza del muro è la stessa dell'altezza libera. Modificando l'altezza del livello è possibile modificare anche l'altezza libera dei muri quando questi, collocati a un livello differente, rimangono uguali. L'altezza libera è data dall'altezza del livello meno l'altezza della soletta.

Ø **SCORRIMENTO VERTICALE 1 E 2:** È l'altezza dei due punti estremi del muro. Se viene fissata in 0 cm, il muro ha il livello zero come punto di inizio.

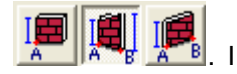

Potete scegliere quali sono i punti finali che volete specificare con le icone parametri di spostamento verticale si applicano a seconda dell'icona scelta.

## **6.1.2 Visualizzazione**

Nelle **VISUALIZZAZIONI** potete specificare le proprietà visive degli elementi di costruzione riferite alla pianta di piano nonché quelle della visualizzazione tridimensionale.

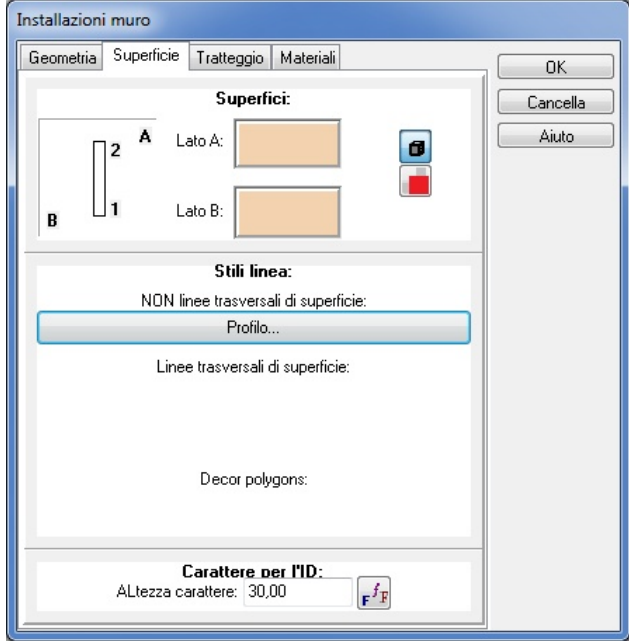

Lato A, lato B: Possono essere definiti qui i colori e i modelli per entrambi i lati del muro. Le indicazioni nell'angolo superiore sinistro del quadro di dialogo (A, B e 1,2) vi aiuteranno ad effettuare gli adeguamenti. Fate clic sul campo (a colori) di fianco a A o B per selezionare il lato del muro. Fate clic su questo campo per aprire il quadro di dialogo dove potete selezionare il colore o il modello desiderato per gli stili di linea del muro.

Linee di superficie SENZA sezione trasversale: Premendo **Contomo...** existe , potete specificare gli stili di linea dei muri per le viste in 2 o 3 dimensioni, eccetto nelle visualizzazioni sezionali.

Ø **Linee di superficie della sezione trasversale:** Qui potete definire gli stili di linea per i

muri (premendo  $\Box$  Contomo... e i loro piani (premendo Interfaccia superficie...), nelle viste sezionali.

Ø **Impostare una fonte per l'identità dei muri:** Si può definire un'IDENTITÀ per ogni sezione del muro, che si usa nelle liste di Materiali. L'IDENTITÀ può essere visualizzata nella pianta di piano in **Vista/Fogli/ID del muro**. La ID di default è di **-1**, e viene visualizzata fino a che si richieda una **Lista di materiali**.

# **6.1.3 Tratteggi**

Si può assegnare un modello di tratteggio ai muri. I parametri di questo modello si possono adeguare in questo sottodialogo.

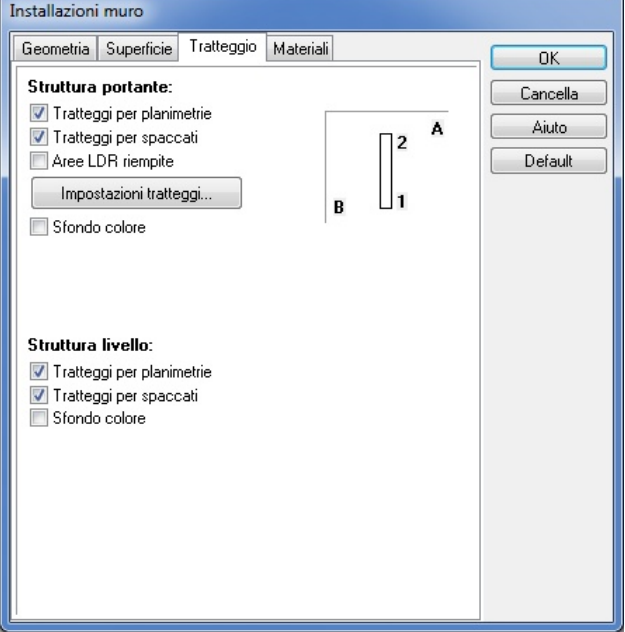

I modelli di tratteggio per le strutture di appoggio e le strutture dei piani possono essere designati separatamente.

 $\triangleright$  Questa icona vi permette di definire le proprietà di tratteggio dei muri, selezionando uno dei modelli disponibili. Si possono creare e aggiungere modelli alla lista in Opzioni/Impostazioni di modelli di tratteggio.

Ø Qui potete definire l'insieme di modelli di tratteggio che verrà visualizzato nella pianta di piano.

Ø Qui potete definire l'insieme di modelli di tratteggio che verrà visualizzato nelle viste di sezione.

Ø **Colore di sfondo:** Si può assegnare anche un colore di sfondo ai muri che vengono visualizzati nelle viste 2D e di sezione. Possono essere aggiunti con o senza i modelli di tratteggio. È possibile modificare il colore di default facendo clic su , tranne nel caso delle strutture di piano a cui non si può cambiare il colore di default.

## **6.1.4 Tipi di Materiali**

Qui potete assegnare un identificatore di materiale e una struttura di piano multipla all'elemento di costruzione.

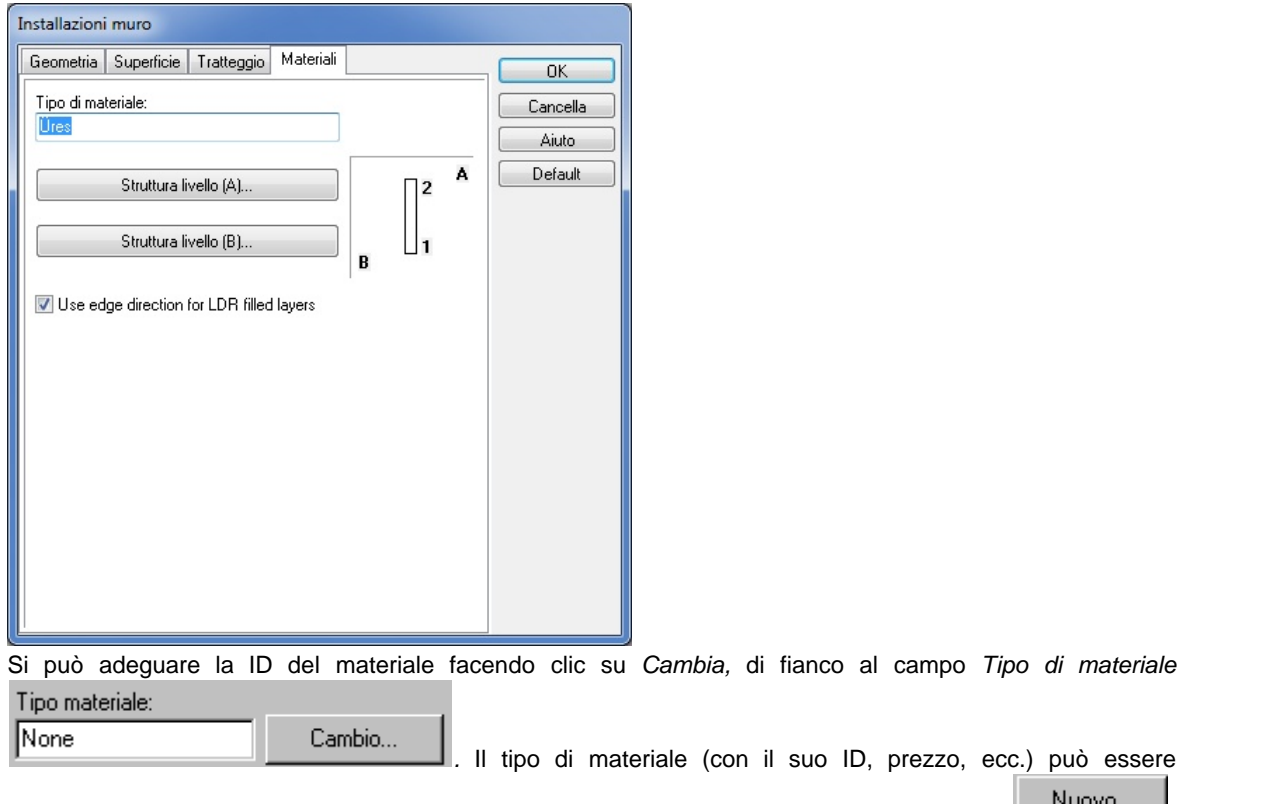

selezionato dalla lista. Si possono aggiungere nuove entrate alla lista premendo il pulsante **internato** che si trova sotto la lista. I parametri dei nuovi materiali vengono immagazzinati nel file ELEMENTE.TXT.

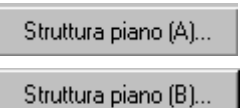

 Si può specificare una struttura di piani multipli per entrambi i lati degli elementi e definire che si visualizzi automaticamente nelle viste di sezione. I piani di uno qualsiasi dei due lati dell' elemento possono essere selezionati da uno dei pulsanti anteriori.

#### **6.1.4.1 Impostazioni escrittore struttura del muro**

I piani possono essere selezionati da questa lista.

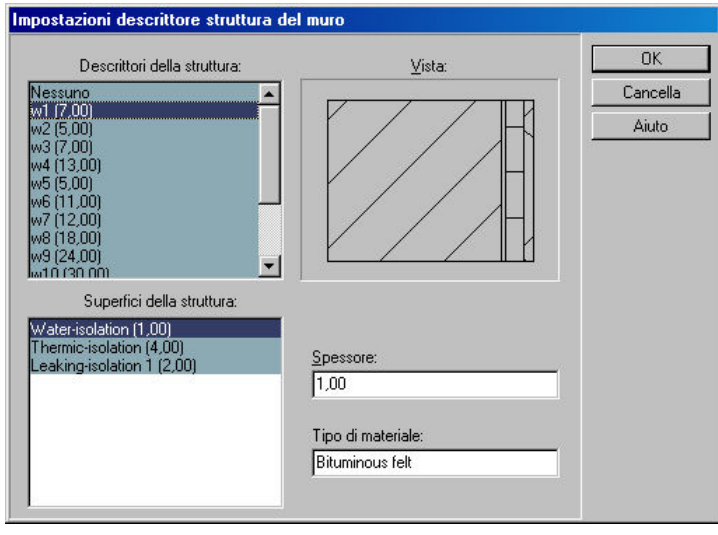

**Aggiungere nuovi materiali Tipi di materiali**

# **6.2 Pilastri**

Potete includere anche pilastri nel vostro progetto. Questi possono essere costruiti nei muri o inseriti in qualsiasi posto nella pianta di piano. Il quadro di dialogo si apre premendo prima l'icona

del pilastro **in il polito della che si trova** nella parte superiore della fila di icone, sulla sinistra dello schermo. I parametri della colonna possono essere adeguati nel quadro di dialogo che si apre.

**Geometria** qui potete definire le proprietà geometriche della colonna.

**Visualizzazione:** le proprietà determinano la visualizzazione in 2D e·3D degli elementi.

**Tratteggi** Si possono selezionare modelli di tratteggio.

**Tipo di Materiale:** Si può assegnare all'elemento un tipo di materiale e identificatore.

**Costruzione di colonne rettangolari Costruzione di colonne circolari Costruzione di colonne poligonali**

## **6.2.1 Geometria**

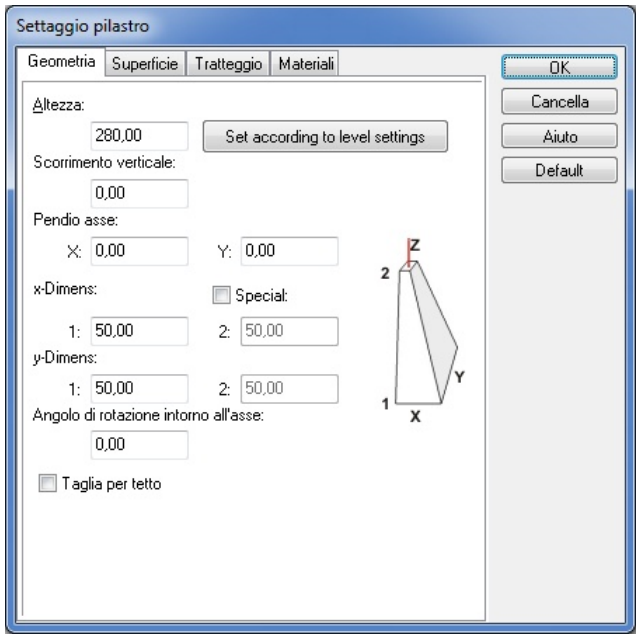

Ø **x,y,z:** Questi valori determinano il livello dei modelli dei piani inferiori e superiori che definiscono la colonna. L'impostazione di default Z2 ha lo stesso valore dell'altezza del livello. In questo caso, se si modifica l'altezza totale del livello Z2 si adeguerà automaticamente d'accordo a questo valore. Le colonne che hanno un valore Z2 differente non si adeguano automaticamente come nel caso anteriore. Anche la larghezza di X e Y (vista superiore) del pilastro si può modificare qui.

#### **6.2.1.1 Pilastri rettangolari**

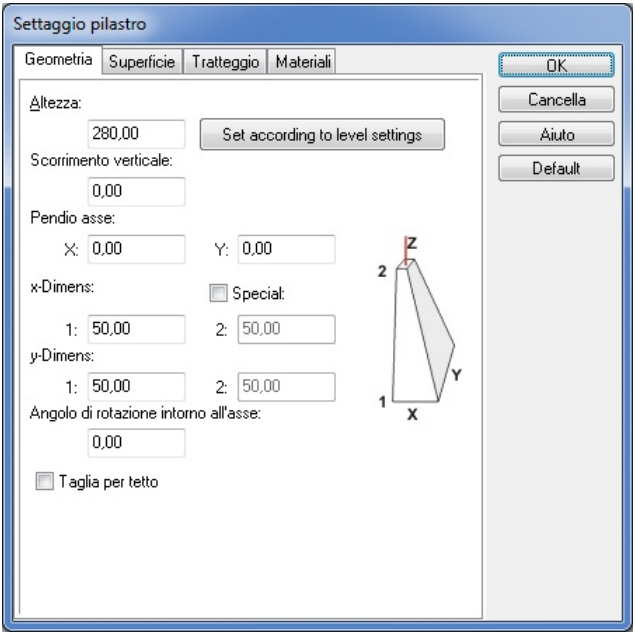

**Z1, Z2:** Questi valori determinano il livello dei modelli dei piani inferiori e superiori che definiscono la colonna. L'impostazione di default Z2 ha lo stesso valore dell'altezza del livello. In questo caso, se si modifica l'altezza totale del livello Z2 si adeguerà automaticamente d'accordo a questo valore. Le colonne che hanno un valore Z2 differente non si adeguano automaticamente come nel caso anteriore.

**LARGHEZZA DI X:** È la larghezza della colonna lungo l'asse x. **LARGHEZZA DI Y:** È la larghezza della colonna lungo l'asse y.

#### **6.2.1.2 Pilastri circolari**

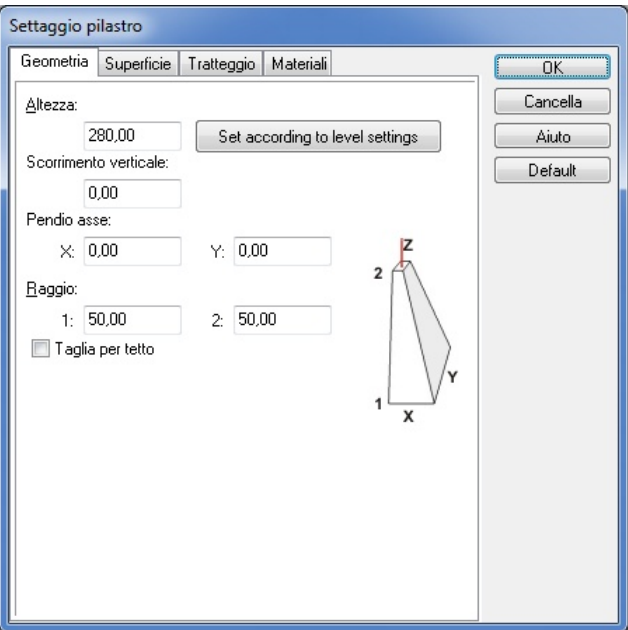

**Z1, Z2:** Questi valori determinano il livello dei modelli dei piani inferiori e superiori che definiscono la colonna. L'impostazione di default Z2 ha lo stesso valore dell'altezza del livello. In questo caso, se si modifica l'altezza totale del livello Z2 si adeguerà automaticamente d'accordo a questo valore. Le colonne che hanno un valore Z2 differente non si adeguano automaticamente come nel caso anteriore.

**R:** Il raggio della colonna

## **80 ARCAD**

#### **6.2.1.3 Pilastri poligonali**

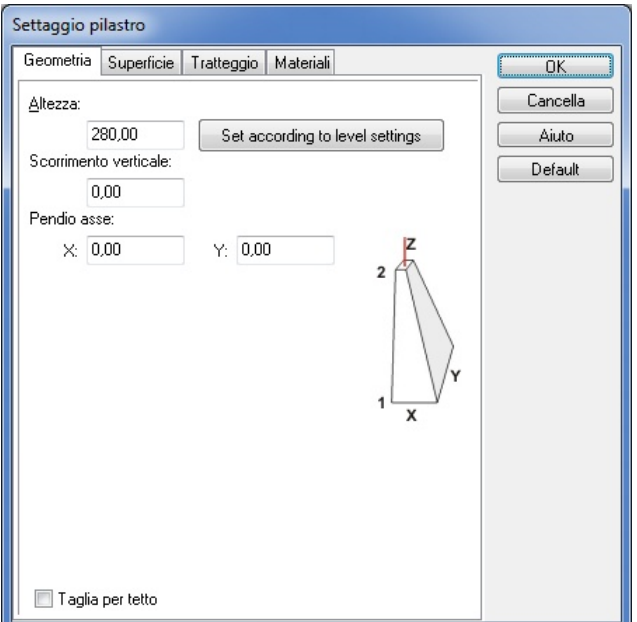

**Z1, Z2:** Questi valori determinano il livello dei modelli dei piani inferiori e superiori che definiscono la colonna. L'impostazione di default Z2 ha lo stesso valore dell'altezza del livello. In questo caso, se si modifica l'altezza totale del livello Z2 si adeguerà automaticamente d'accordo a questo valore. Le colonne che hanno un valore Z2 differente non si adeguano automaticamente come nel caso anteriore.

## **6.2.2 Visualizzazione**

Qui potete specificare le proprietà visive degli elementi di costruzione riferite alla pianta di piano nonché quelle della visualizzazione tridimensionale.

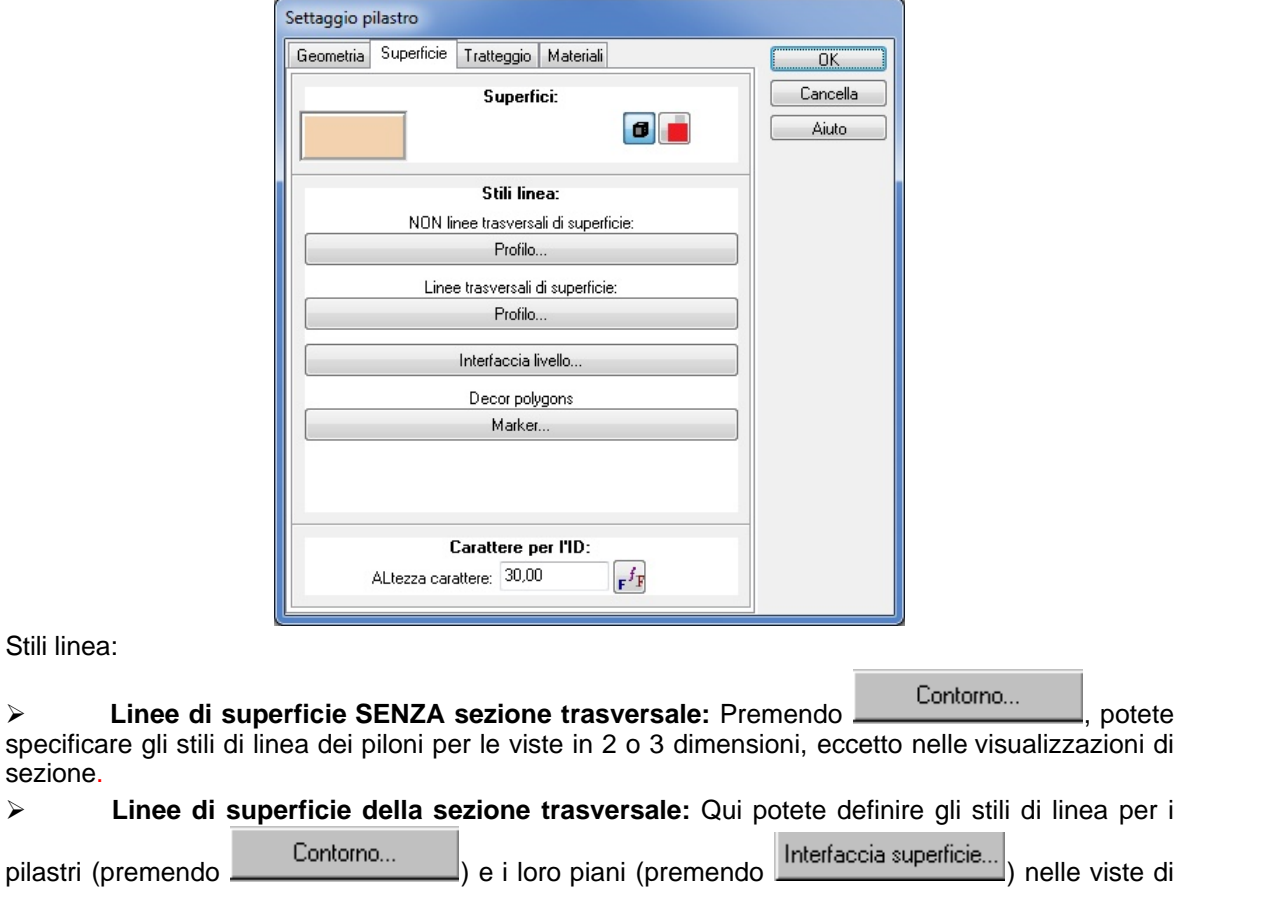

*© 2018 Enter your company name*

sezione.

# **6.2.3 Tratteggi**

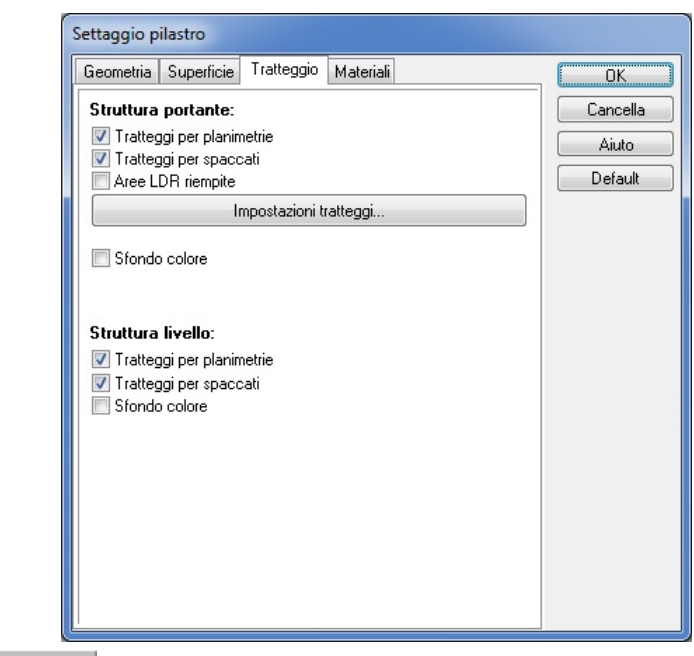

#### Impostazioni tratteggo...

Questa icona vi permette di definire le proprietà di tratteggio deglii pilastri, selezionando uno dei modelli disponibili. Si possono creare e aggiungere modelli alla lista in Opzioni/Impostazioni di modelli di tratteggio.

>  $\boxed{\triangledown}$  Tratteggio pianta Qui potete definire l'insieme di modelli di tratteggio che verrà visualizzato nella pianta di piano.

▶ V Tratteggi sezione Qui potete definire l'insieme di modelli di tratteggio che verrà visualizzato nelle viste di sezione.

Ø **Colore di sfondo:** Si può assegnare anche un colore di sfondo ai muri che vengono visualizzati nelle viste 2D e di sezione. Possono essere aggiunti qualsiasi con o senza i modelli di

tratteggio. È possibile modificare il colore di default facendo clic su Impostazioni colore di sfondo... tranne nel caso delle strutture di piano a cui non si può cambiare il colore di default.

# **82 ARCAD**

# **6.2.4 Tipo di materiale**

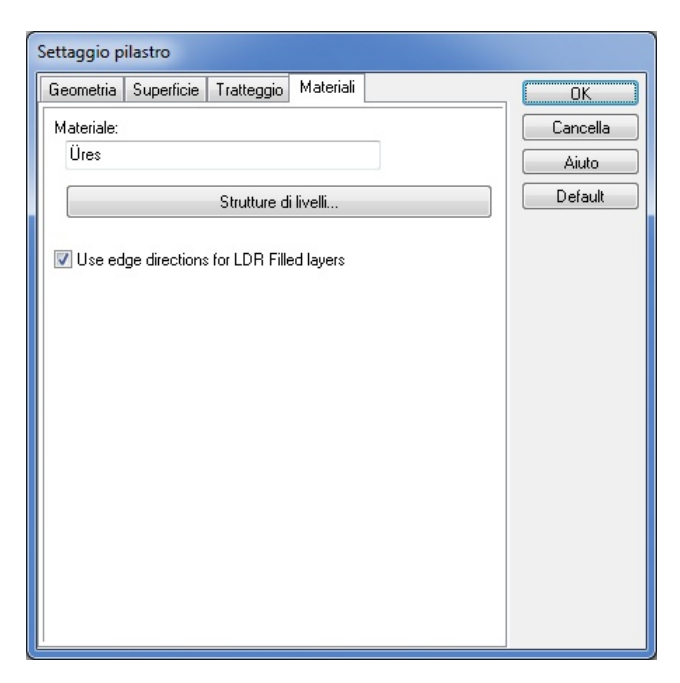

Si può adeguare la ID del materiale facendo clic su *Cambia,* di fianco al campo *Tipo di materiale* Tipo materiale:

None Cambio... *.* Il tipo di materiale (con il suo ID, prezzo, ecc.) può essere selezionato dalla lista. Si possono aggiungere nuove entrate alla lista premendo il pulsante Nuovo... , che si trova sotto la lista. I parametri dei nuovi materiali vengono immagazzinati nel

file ELEMENTE.TXT.

# **6.3 Finestre**

#### **Uso del catalogo di finestre**

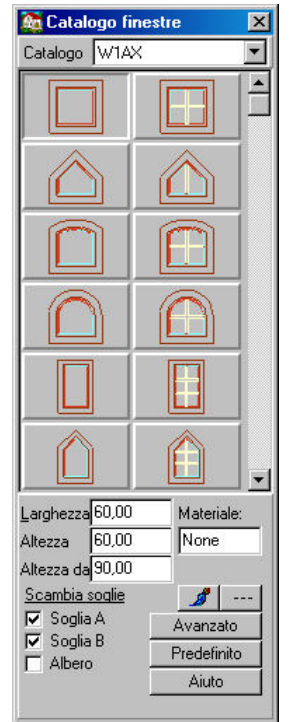

Vi è un gruppo di finestre disponibile nel catalogo di finestre. Muovendovi sopra il cursore otterrete

informazioni sui loro parametri (nome, larghezza, altezza).

Ø **CATALOGO:** Premete la freccia che appare di fianco al Catalogo per aprire i differenti sotto cataloghi di finestre. Fate clic sul sotto catalogo desiderato e selezionate una finestra.

**Larghezza, Altezza:** Qui potete modificare l'altezza e la larghezza di default delle finestre: Dopo avere scritto i nuovi valori premete Invio.

Ø **Altezza della soglia:** Qui potete definire l'altezza della soglia della finestra. L'impostazione di default è di 90 cm. Premete Invio dopo avere scritto i nuovi valori.

Ø **Albero:** Qui potete definire se volete che il supporto venga visualizzato in viste in 2D o di sezione. Le proprietà del supporto possono essere configurate in *Avanzato*.

Ø **Scambiare soglie:** Le soglie di entrambi i lati della finestra si possono scambiare.

Ø **Soglia A, B:** Potete anche assegnare soglie alla finestra. Le loro proprietà si adeguano in *Avanzato.*

Ø **Materiale:** si può assegnare un tipo di materiale a qualsiasi finestra selezionata.

Ø Premendo questa icona potrete modificare il **colore in 3D** degli elementi del catalogo.

Ø Premendo questa icona potrete modificare lo **stile in 2D** degli elementi del catalogo.

Ø **Avanzato:** Potete adeguare qui altre proprietà delle soglie e dei supporti. Gli adeguamenti vengono visualizzati nelle viste in 2D e in quelle di sezione.

#### **6.3.1 Proprietà delle finestre**

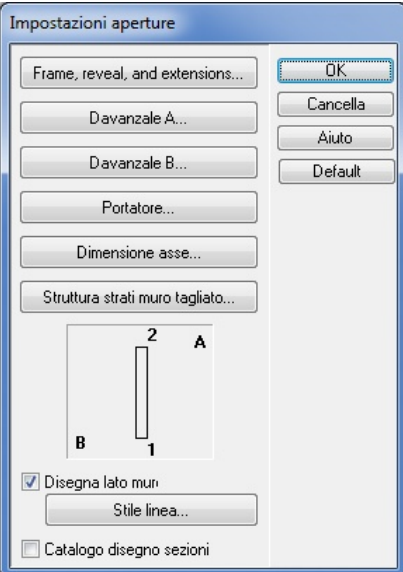

**Impostazione delle aperture:** Gli adeguamenti vengono visualizzati nelle viste in 2D e in quelle di sezione.

**1/2/3:** Qui potete scegliere una pianta di piano e un tipo di visualizzazione di sezione per la finestra/porta.

Soglia A, B: Adegua le proprietà delle soglie.

**Albero:** Adegua le proprietà dei supporti.

**Larghezza Yk, larghezza Xk:** Imposta la larghezza dello stipite.

**Larghezza di Yt, spessore di Xt:** Imposta lo spessore del telaio della finestra.

**Spessore di Xw:** Imposta lo spessore della finestra.

**Lati del muro disegnato:** potete attivare/disattivare la visualizzazione dei lati del muro.

**Struttura dei piani delle aperture:** Qui potete impostare, se lo desiderate, che l'apertura sia circondata dai piani aggiuntivi del muro. Si può adeguare separatamente ogni lato dell'apertura (lato A e B).

## **6.3.2 Soglie**

La soglia si trova in entrambi i bordi dell'apertura della finestra.

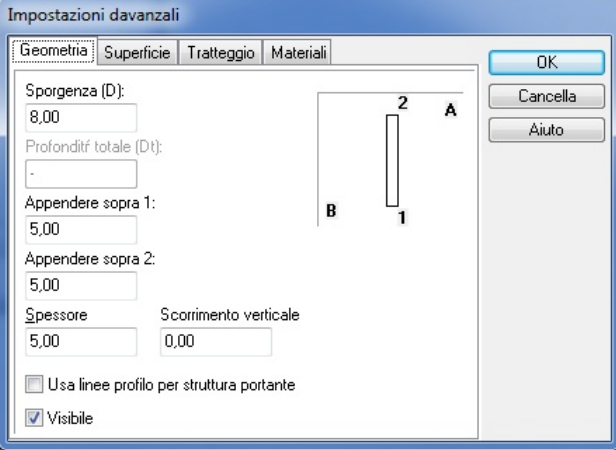

**Tratteggi** Si possono selezionare modelli di tratteggio e uno sfondo.

**Tipo di Materiale:** si può assegnare un tipo di materiale e identificatore alle soglie.

## **6.3.2.1 Geometria**

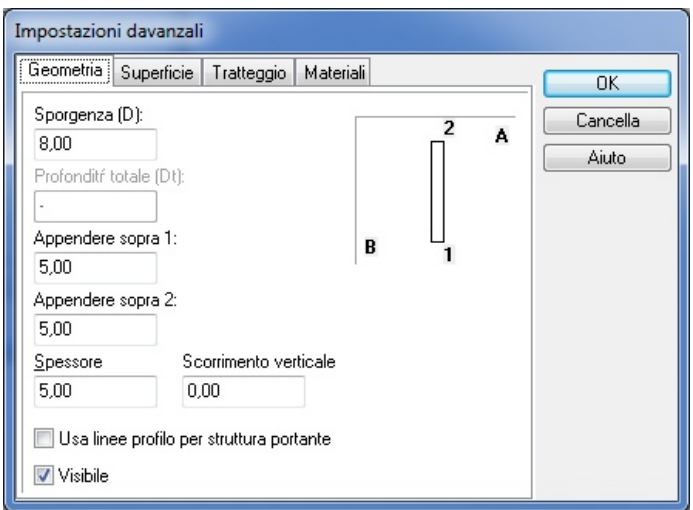

**Sporgenza:** è la sporgenza della soglia nel estremi del muro.

**Sporgenza 1,2:** è la sporgenza della soglia nei due estremi dell'apertura.

**Spessore:** È lo spessore della soglia.

**Spostamento verticale:** spostamento verticale rispetto al livello del parapetto **Uso di linea di contorno delle strutture di supporto:**

**Visibile:** Si può attivare o disattivare la visualizzazione in 2D o 3D della soglia.

#### **6.3.2.2 Visualizzazione**

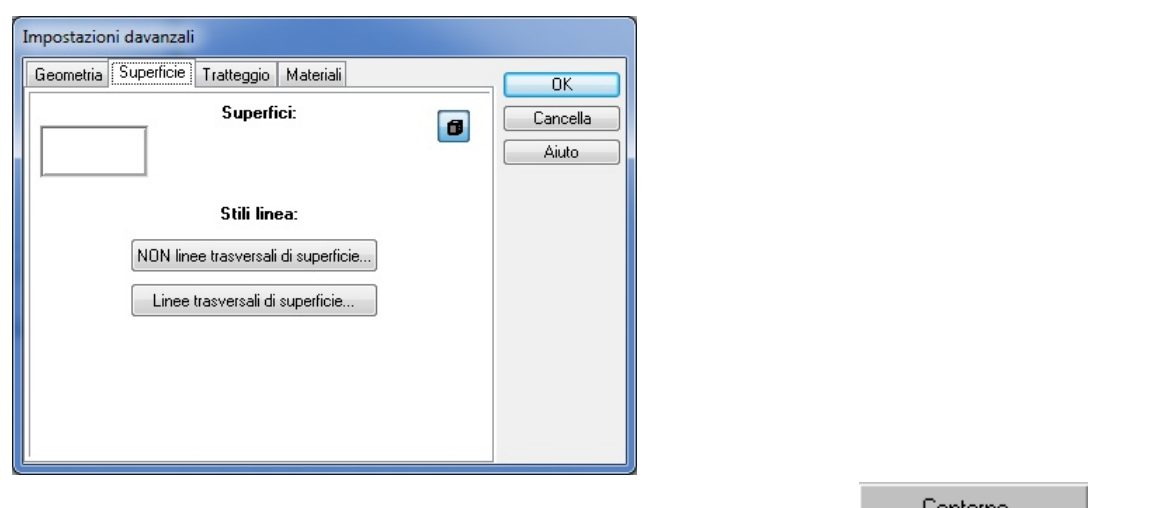

**EXECUTE:** Linee di superficie SENZA sezione trasversale: Premendo <u>, potemendo , potete</u> specificare gli stili di linea delle soglie per le viste in 2 o 3 dimensioni, eccetto nelle visualizzazioni di sezione.

Ø **Linee di superficie della sezione trasversale:** Qui potete definire gli stili di linea per la soglia (premendo  $\overline{\phantom{a}}$   $\overline{\phantom{a}}$   $\overline{\phantom{a}}$ ) e i loro piani (premendo  $\overline{\phantom{a}}$  helle viste di  $\overline{\phantom{a}}$ ) nelle viste di sezione.

Potete anche assegnare alla soglia un colore facendo clic sul campo bianco nell'angolo superiore sinistro e selezionando il colore. Verrà visualizzato solo in viste a colori tridimensionali.

#### **6.3.2.3 Tratteggi**

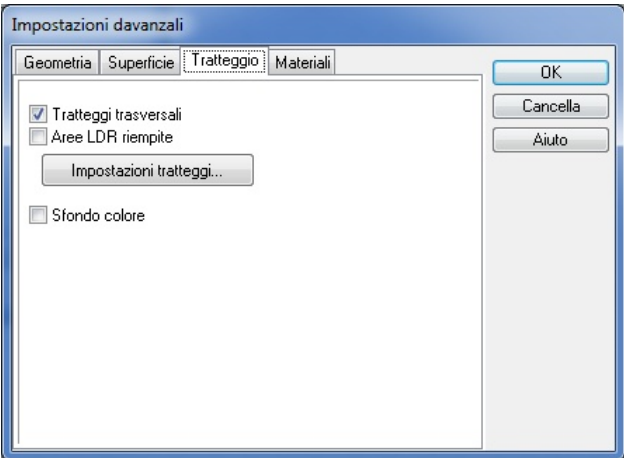

**Tratteggi:** Qui potete selezionare un modello e uno sfondo per la soglia usato nele sue viste di sezione.

#### **6.3.2.4 Tipo di materiale**

**Tipo di Materiale:** Qui potete selezionare il materiale per il supporto.

**Tipo di materiale**

## **6.3.3 Supporti**

Potete mettere supporti sulle finestre. Le loro proprietà si adeguano nei propri quadri di dialogo*.* Si possono attivare o disattivare, in modo optativo, le viste in 2D e di sezione.

*Nota: I supporti possono comprendere varie finestre,* le sezioni che si progettano si possono definire rispettivamente.

**Tipi di materiale:** per assegnare il materiale ai supporti.

#### **6.3.3.1 Geometria**

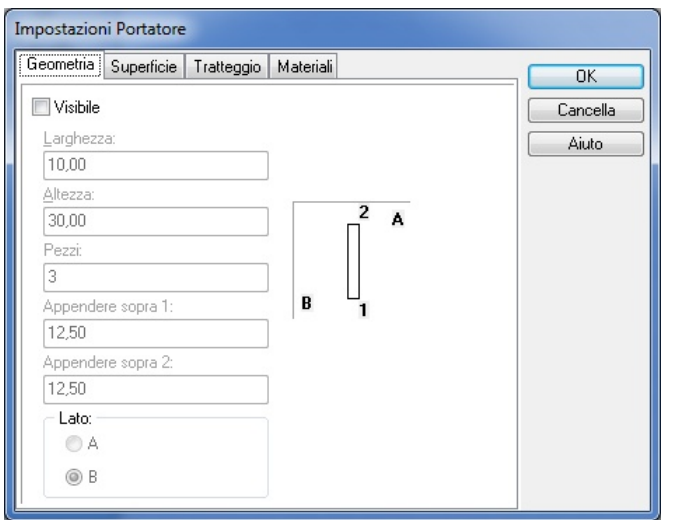

Ø **Larghezza, Altezza:** Larghezza e altezza dei supporti. **Numero:** quantità di supporti:

Ø **Sporgenza 1 e Sporgenza 2:** qui si può definire la lunghezza della sezione della sporgenza del supporto.

Ø **Lato - A o B:** è l'ubicazione della trave rispetto al muro.

#### **6.3.3.2 Visualizzazione**

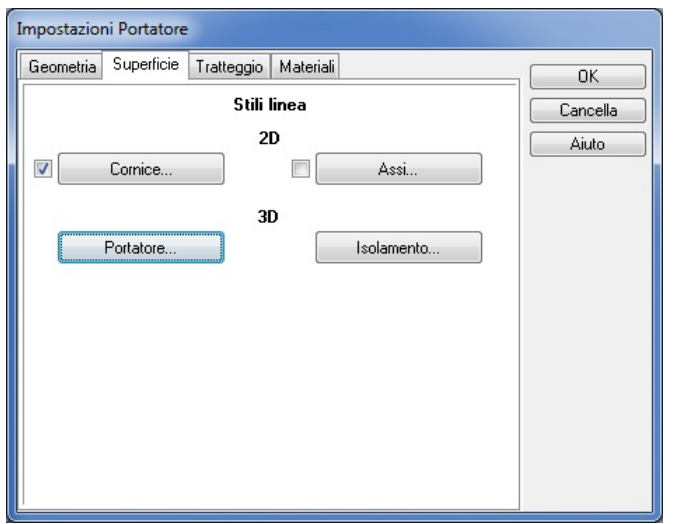

Qui potete impostare la rappresentazione in 2D (Telaio/assi) e in 3D del supporto.

**2D: Telaio/ Assi:** La rappresentazione del supporto nella pianta di piano in 2D può essere realizzata con i suoi telai o assi.

**3D: Supporto, Isolante:** Qui potete definire gli stili di linea del supporto visualizzata nelle viste di sezione.

#### **6.3.3.3 Tratteggi**

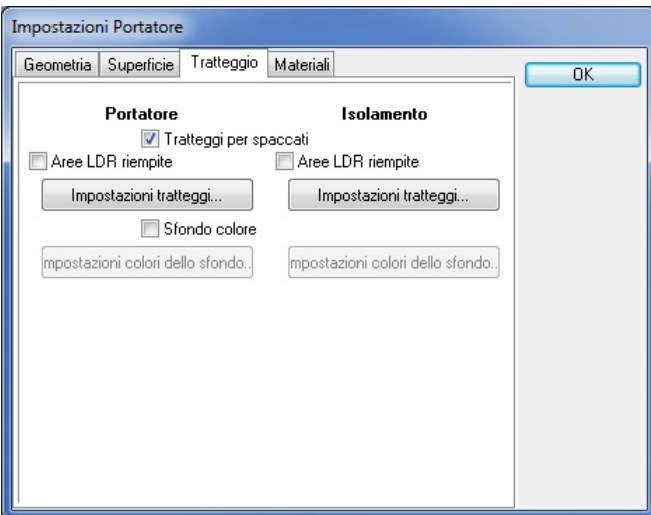

**Tratteggi:** Potete definire un tratteggio e un colore di sfondo per il supporto e il suo materiale isolante.

#### **6.3.3.4 Tipo di materiale**

**Tipo di Materiale:** Qui potete selezionare il materiale per il supporto.

#### Tipo di materiale

#### **6.3.4 Posizione apertura**

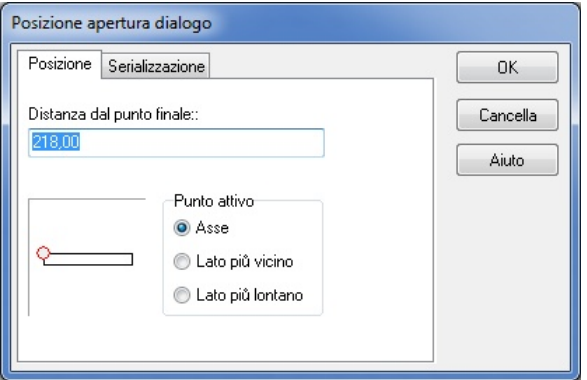

**Campo grafico:** In questo campo potete vedere la distanza dell'apertura dal punto estremo del muro. La distanza è visualizzata numericamente anche nel campo anteriore.

**Distanza dal punto estremo:** mostra la distanza tra l'apertura (indicata da un cerchio rosso) e il punto estremo del muro.

**Punto attivo: Asse / Lato più vicino / Lato più lontano:** definisce il punto di riferimento da cui si misura la distanza.

*Nota: Questo quadro di dialogo si apre premendo X o Y, mentre si situa la finestra sul muro.*

# **6.3.5 Immettere varie finestre**

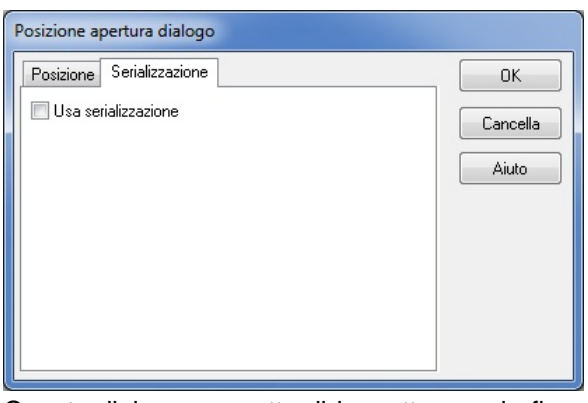

Questo dialogo permette di immettere varie finestre allo stesso tempo. Anzitutto dovete definire la distanza tra di esse. Facendo clic su *Usa serializzazione* si aprono i campi dove si definiscono i seguenti parametri:

Quantità di aperture: adegua la quantità di aperture:

**Distanza delle aperture:** qui potete definire la distanza tra le aperture. Il punto di inizio si definisce nel dialogo anteriore (*Posizione).* I valori immessi devono essere positivi.

**Aperture con distanza uguale:** con questa funzione potete fare una distribuzione uguale per le aperture. Il software calcola la distanza e dovete solo definire la quantità.

*Nota: Questo quadro di dialogo si apre premendo X o Y, mentre si situa la finestra sul muro.*

# **6.4 Porte**

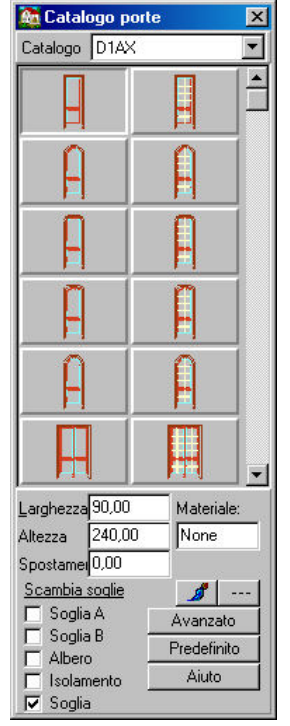

L'insieme di porte disponibili è descritto nel catalogo della prossima finestra. Muovendovi sopra il cursore otterrete informazioni sui loro parametri (nome, larghezza, altezza).

Ø **CATALOGO:** Premete la freccia che appare di fianco al Catalogo per aprire i differenti sotto cataloghi di finestre. Fate clic sul sotto catalogo desiderato e selezionate una finestra.

Larghezza, Altezza: Qui potete modificare l'altezza e la larghezza di default delle finestre: Dopo avere scritto i nuovi valori premete Invio. **Altezza della soglia:** Qui potete definire l'altezza della soglia della finestra. L'impostazione di default è di 90 cm. Premete Invio dopo avere scritto i nuovi valori.

Ø **Albero:** Qui potete definire se volete che il supporto venga visualizzato in viste in 2D o di

sezione. Le proprietà del supporto possono essere configurate in *Avanzato*.

Ø **Scambiare soglie:** Le soglie di entrambi i lati della finestra si possono scambiare.

Ø **Soglia A, B:** Potete anche assegnare soglie alla finestra. Le loro proprietà si adeguano in *Avanzato.*

- Ø **Isolamento:** uno strato di isolante è visualizzato nella pianto di piano.
- Ø **Soglia:** Si può attivare o disattivare la visualizzazione nella pianta di piano.
- Ø **Materiale:** si può assegnare un tipo di materiale a qualsiasi finestra selezionata.

Ø Premendo questa icona potrete modificare il **colore in 3D** degli elementi del catalogo.

Ø Premendo questa icona potrete modificare lo **stile in 2D** degli elementi del catalogo.

Ø **Avanzato:** Potete adeguare qui altre proprietà delle soglie e dei supporti. Gli adeguamenti vengono visualizzati nelle viste in 2D e in quelle di sezione.

*Nota: Nel dialogo amministratore di Livello potete anche configurare il Livello del piano, questo sarà aggiunto allo Spostamento verticale. Il Livello del piano può essere visto soltanto nel modo 3D.*

In **Visualizzazioni** potete definire lo stile di linea e i modelli di tratteggio per la visualizzazione in 2 dimensioni da un lato e dall'altro i modelli di struttura per le visualizzazioni in 3D.

#### **6.4.1 Visualizzazioni in 2D e 3D**

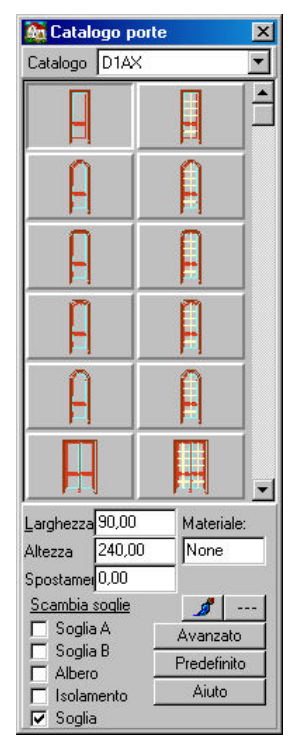

Soglia A, B: Adegua le proprietà delle soglie.

**Albero:** Adegua le proprietà dei supporti.

**Larghezza Yk, larghezza Xk:** Imposta la larghezza dello stipite.

**Larghezza di Yt, spessore di Xt:** Imposta lo spessore del telaio della porta.

**Spessore di Xw:** Imposta lo spessore della porta.

**Lati del muro disegnato:** potete attivare/disattivare la visualizzazione dei lati del muro.

**Struttura del piano delle aperture:**Potete impostare, se lo desiderate, che l' apertura sia contornata dai piani aggiuntivi del muroSi può accomodare separatamente ogni lato dell'apertura (lato A e B)

## **6.4.2 Soglie**

La soglia si trova in entrambi i bordi dell'apertura della finestra.

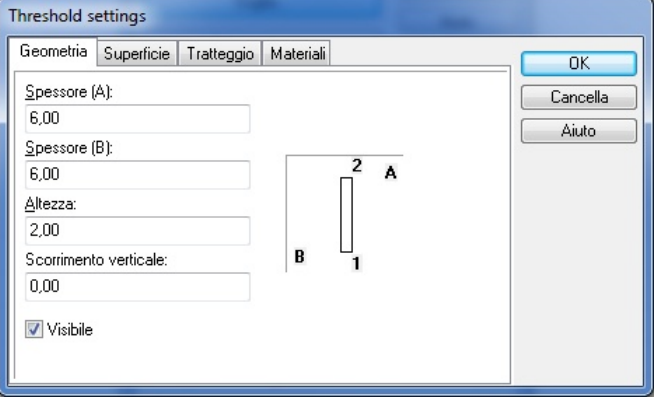

**Tratteggi:** Si possono selezionare modelli di tratteggio e uno sfondo. **Tipo di Materiale:** si può assegnare un tipo di materiale e identificatore alle soglie.

#### **6.4.3 Supporti**

Potete mettere supporti sulle finestre. Le loro proprietà si adeguano nei propri quadri di dialogo*.* Si possono attivare o disattivare, in modo optativo, le viste in 2D e di sezione.

*Nota: I supporti possono comprendere varie finestre,* le sezioni che si progettano si possono definire rispettivamente.

**Tipi di materiale:** per assegnare il materiale ai supporti.

#### **6.4.4 Collocazione delle aperture**

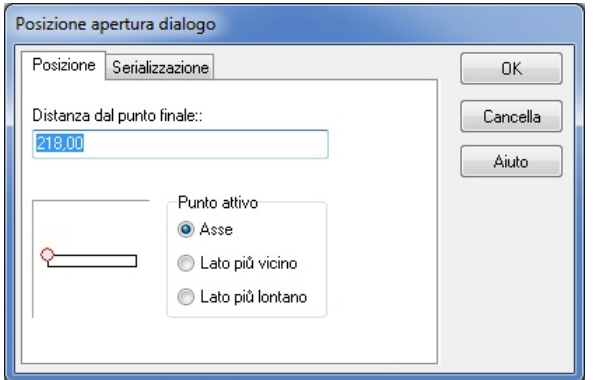

**Campo grafico:** In questo campo potete vedere la distanza dell'apertura dal punto estremo del muro. La distanza è visualizzata numericamente anche nel campo anteriore.

**Distanza dal punto estremo:** mostra la distanza tra l'apertura (indicata da un cerchio rosso) e il punto estremo del muro.

**Punto attivo: Asse / Lato più vicino / Lato più lontano:** definisce il punto di riferimento da cui si misura la distanza.

**Nota:** Questo quadro di dialogo si apre premendo X o Y, mentre si situa la finestra sul muro.

## **6.4.5 Inserire porte multiple**

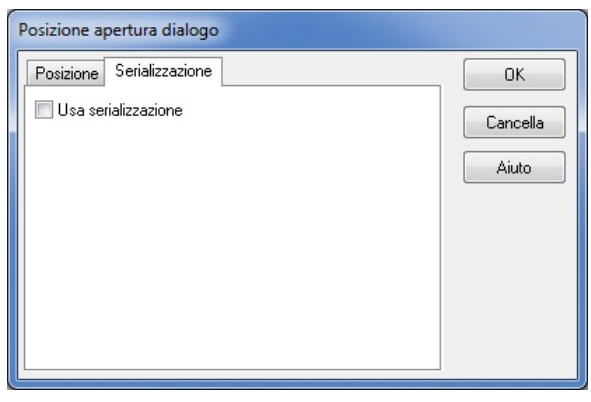

Questo dialogo permette di immettere varie finestre allo stesso tempo. Anzitutto dovete definire la distanza tra di esse. Facendo clic su *Usa serializzazione* si aprono i campi dove si definiscono i seguenti parametri:

Quantità di aperture: adequa la quantità di aperture:

**Distanza delle aperture:** qui potete definire la distanza tra le aperture. Il punto di inizio si definisce nel dialogo anteriore (*Posizione).* I valori immessi devono essere positivi.

**Aperture con distanza uguale:** con questa funzione potete fare una distribuzione uguale per le aperture. Il software calcola la distanza e dovete solo definire la quantità. **Nota:** Questo quadro di dialogo si apre premendo X o Y, mentre si situa la finestra sul muro.

# **6.5 Struttura dei piani delle aperture**

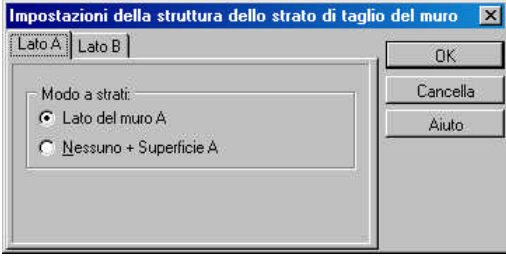

Qui potete impostare, se lo desiderate, che l'apertura sia circondata dai piani aggiuntivi del muro. Si può adeguare separatamente ogni lato dell'apertura (lato A e B).

Tenete presente che se definite i piani per coprire i muri interni dell'apertura, questi toglieranno parte della larghezza dell'apertura di ogni lato.

**Lato A del Muro:** attiva i piani del muro sul lato A dell'apertura.

**Nessuno + superficie A:** disattiva i piani del muro sul lato A dell'apertura (potete definire il lato B separatamente). Nell'immagine a colori (dipinta) questo significa che il modello della superficie del muro si mostra nei lati interni dell'apertura.

*Nota: Muovendo il cursore verso l'angolo dell'apertura appare il piccolo tubo nero. In questo punto potete definire queste impostazioni con Impostazioni del piano delle aperture che si trova nel menù del pulsante destro.*

# **6.6 Solette**

Le proprietr delle solette possono essere adeguate nel quadro di dialogo corrispondente, dopo aver selezionato un tipo di soletta.

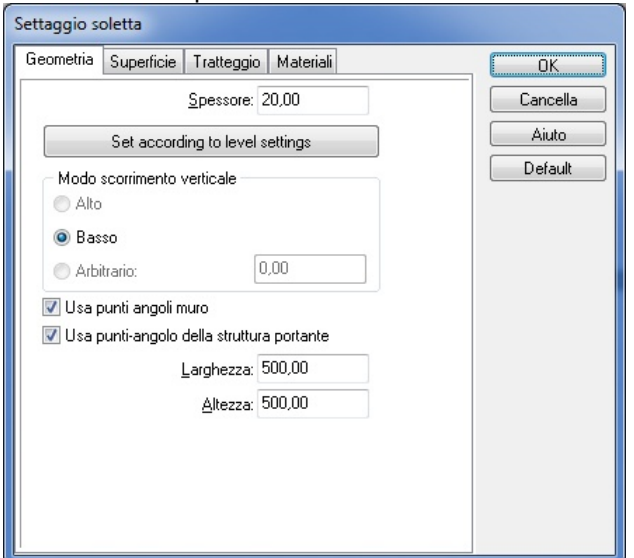

## **6.6.1 Geometria**

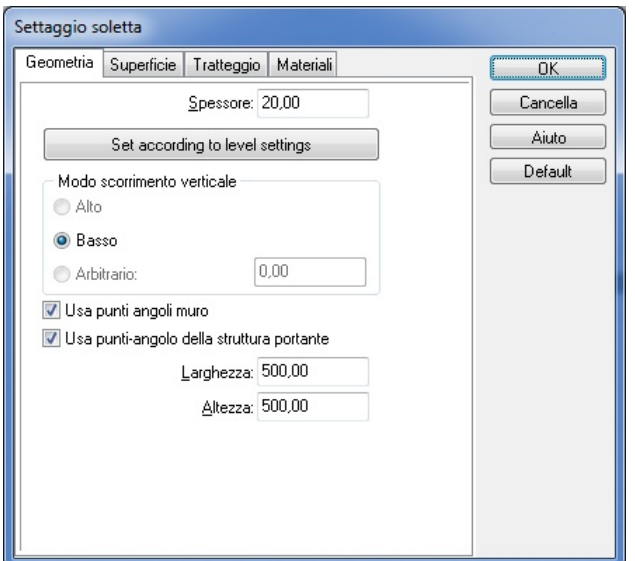

Ø **SPESSORRE:** Imposta lo spessore della soletta. Il valore di default è di 20 centimetri.

Ø **SPOSTAMENTO VERTICALE: Superiore/Inferiore/Arbitrario:** adegua l'altezza del piano superiore della soletta.

Ø **Uso dei punti d'angolo del muro:** usando questa opzione, il software combina la soletta con i punti d'angolo del muro.

Ø **Uso dei punti d'angolo della struttura di supporto:** la soletta si disegnerà combinandola con i punti dell'angolo e i bordi delle strutture di supporto.

Le seguenti opzioni si mostrano solo per certi tipi di solette:

Ø **Larghezza, Altezza:** quando disegnate solette rettangolari potete definire una grandezza iniziale che potrete modificare in seguito.

Ø **Raggio:** Potete definire un raggio (iniziale) per solette di forma circolare.

Ø **Numero di sezioni d'arco:** le solette a forma circolare sono immesse in forma di poligoni, qui potete determinare la quantità di sezioni del poligono.

## **6.6.2 Visualizzazione**

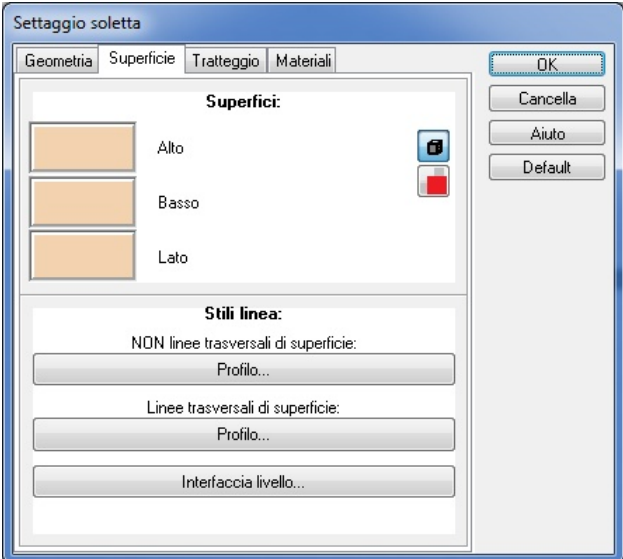

Ø **Superficie: Superiore/Inferiore/Laterale:** potete assegnare un modello per i differenti lati della soletta, che sarà visualizzato nella vista in 3D.

Ø **Stile linea:**

Ø **Linee di superficie SENZA sezione trasversale:** Qui**¡Error! Nombre de archivo no especificado.** potete specificare lo stile di linea delle solette per le viste in 2 o 3 dimensioni, eccetto nelle visualizzazioni sezionali.

Ø **Linee di superficie della sezione trasversale:** Qui potete definire lo stile di linea per le solette nelle viste di sezione.

Ø **Interfaccia di piano:** Qui potete definire uno stile di linea per l'interfaccia dei piani (dove si trovano due piani, se lo fate bene) nelle viste di sezione.

#### **6.6.3 Tratteggi**

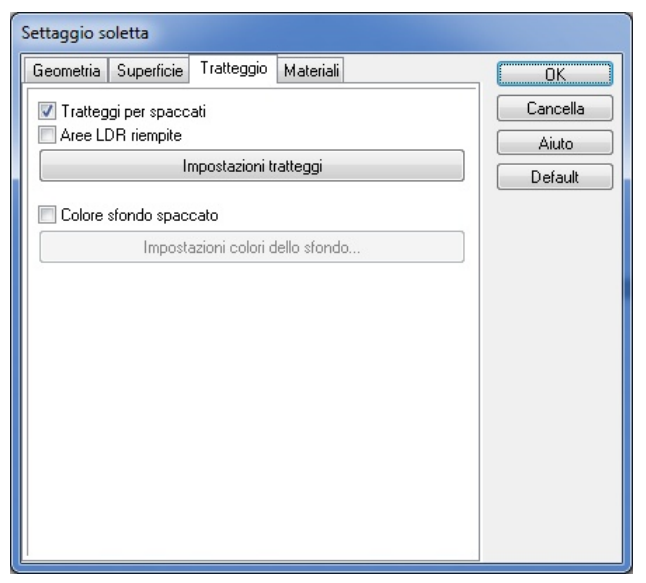

Ø **Tratteggi della sezione trasversale:** Si possono assegnare modelli di tratteggio ai piani nelle viste di sezione. La loro visualizzazione si può attivare/disattivare.

Ø **Impostazioni tratteggio:** Qui potete selezionare un modello di tratteggio per la soletta. Il modello verrà visualizzato nelle viste di sezione.

Ø **Colore di sfondo della sezione trasversale:** Si può impostare anche il colore di sfondo per le viste di sezione.

Ø **Impostazioni del colore di sfondo:** Selezionate qui il colore di sfondo.

# **94 ARCAD**

# **6.6.4 Tipo di materiale**

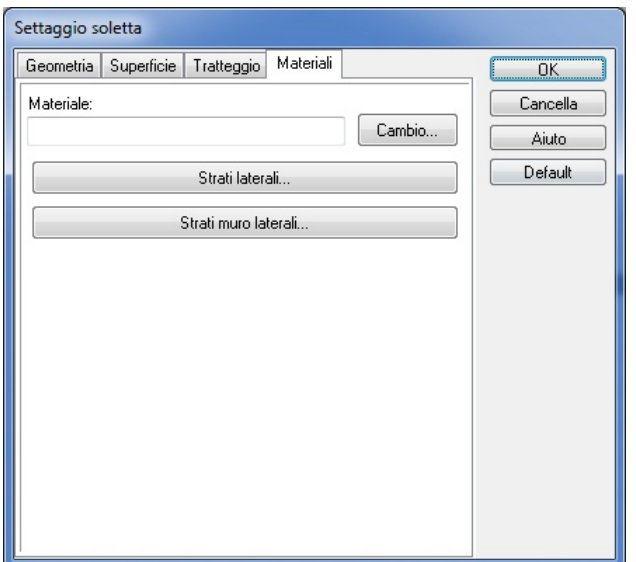

Ø **Materiale:** per assegnare il materiale alla soletta.

Potete specificare una struttura de piano, che si impone nei lati della soletta e si visualizza nelle viste di sezione. Lo spessore dei piani assegnati non può essere modificato qui.

Ø **Piani sui lati:** Potete selezionare differenti tipi (previamente dati) di piani da assegnare alla soletta. I nuovi piani possono essere creati in Opzioni/Edit di struttura della soletta.

Ø **Piani del muro sui lati:** I piani possono anche essere selezionati dalla lista di *Piani del muro.*

# **6.7 Struttura dei piani delle solette**

Si può specificare una struttura con piani multipli per i lati superiore, inferiore o laterale delle solette. I piani per i lati superiore e inferiore della soletta possono essere assegnati separatamente e per stanza.

I piani per i margini (lati) delle solette possono essere definiti nel dialogo Soletta o direttamente con el Menù del pulsante destro.

Si possono creare nuovi tipi di piano in **Opzioni/Edit di struttura per la soletta (**o **Edit di struttura peri l margine della soletta).**

#### **6.7.1 Geometria**

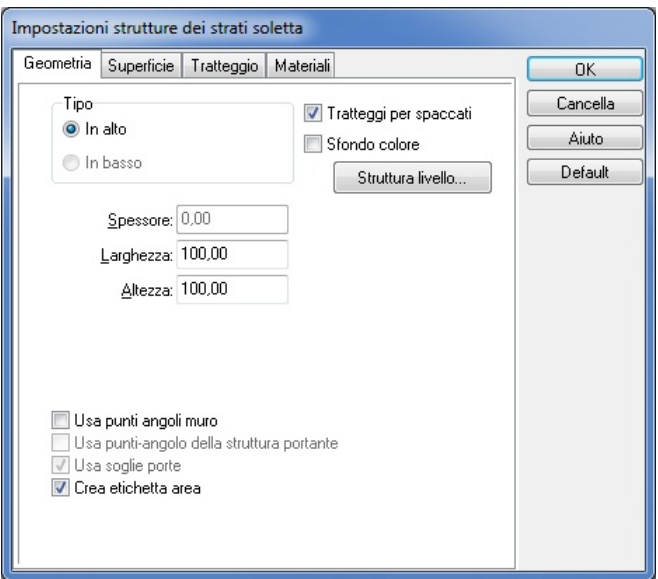

#### **Dialoghi 95**

**Larghezza, altezza, raggio, quantità di sezioni dell'arco:** Come per l'impostazione della soletta, la misura iniziale può essere specificata anche per i piani che si possono modificare in seguito.

**Spessore:** Qui potete definire lo spessore dei piani. Qui non si può modificare.

**Creare etichetta di area:** Insieme alla creazione dei piani potete aver bisogno di un calcolo dell' area. È pratico farlo e richiede un calcolo.

## **6.7.2 Visualizzazione**

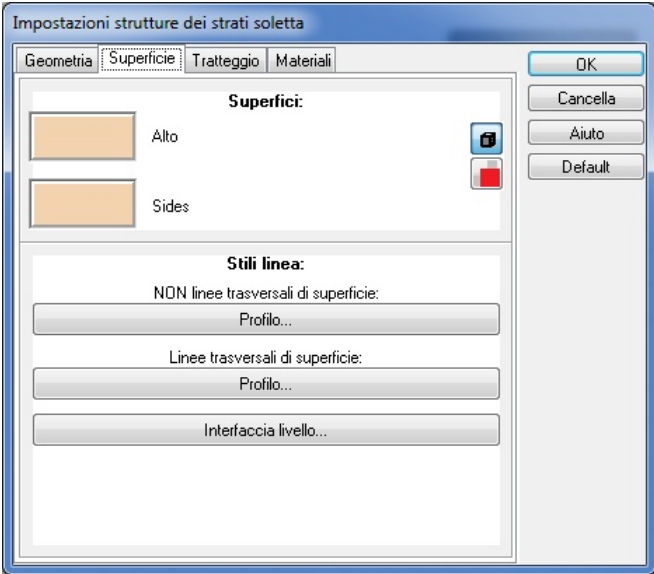

Ø **Superficie:** potete assegnare un modello per i differenti lati della soletta, che sarà visualizzato nella vista in 3D.

#### Ø **Stili linea:**

Ø **Linee di superficie SENZA sezione trasversale:** Qui**¡Error! Nombre de archivo no especificado.** potete specificare lo stile di linea delle solette per le viste in 2 o 3 dimensioni, eccetto nelle visualizzazioni sezionali.

Ø **Linee di superficie della sezione trasversale:** Qui potete definire lo stile di linea per le solette nelle viste di sezione.

Ø **Interfaccia di piano:** Qui potete definire uno stile di linea per l'interfaccia dei piani (dove si trovano due piani, se lo fate bene) nelle viste di sezione.

## **6.7.3 Tratteggi**

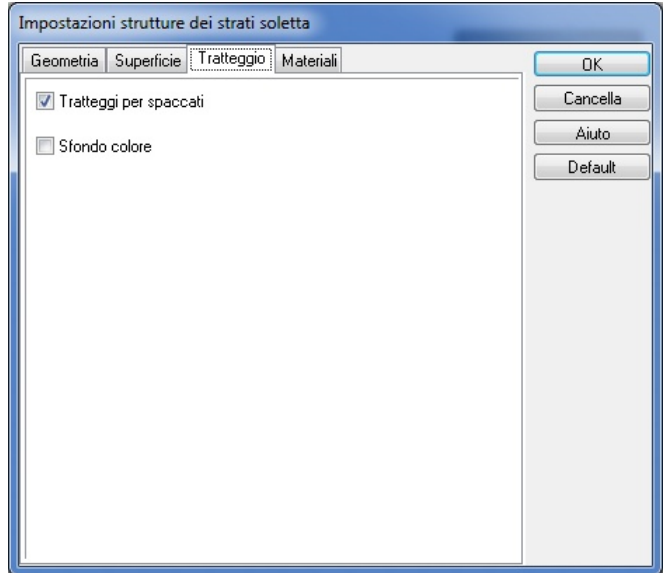

Ø **Colore di sfondo della sezione trasversale:** Si può impostare anche il colore di sfondo

Ø **Impostazioni del colore di sfondo:** Selezionate qui il colore di sfondo.

## **6.7.4 Tipo di materiale**

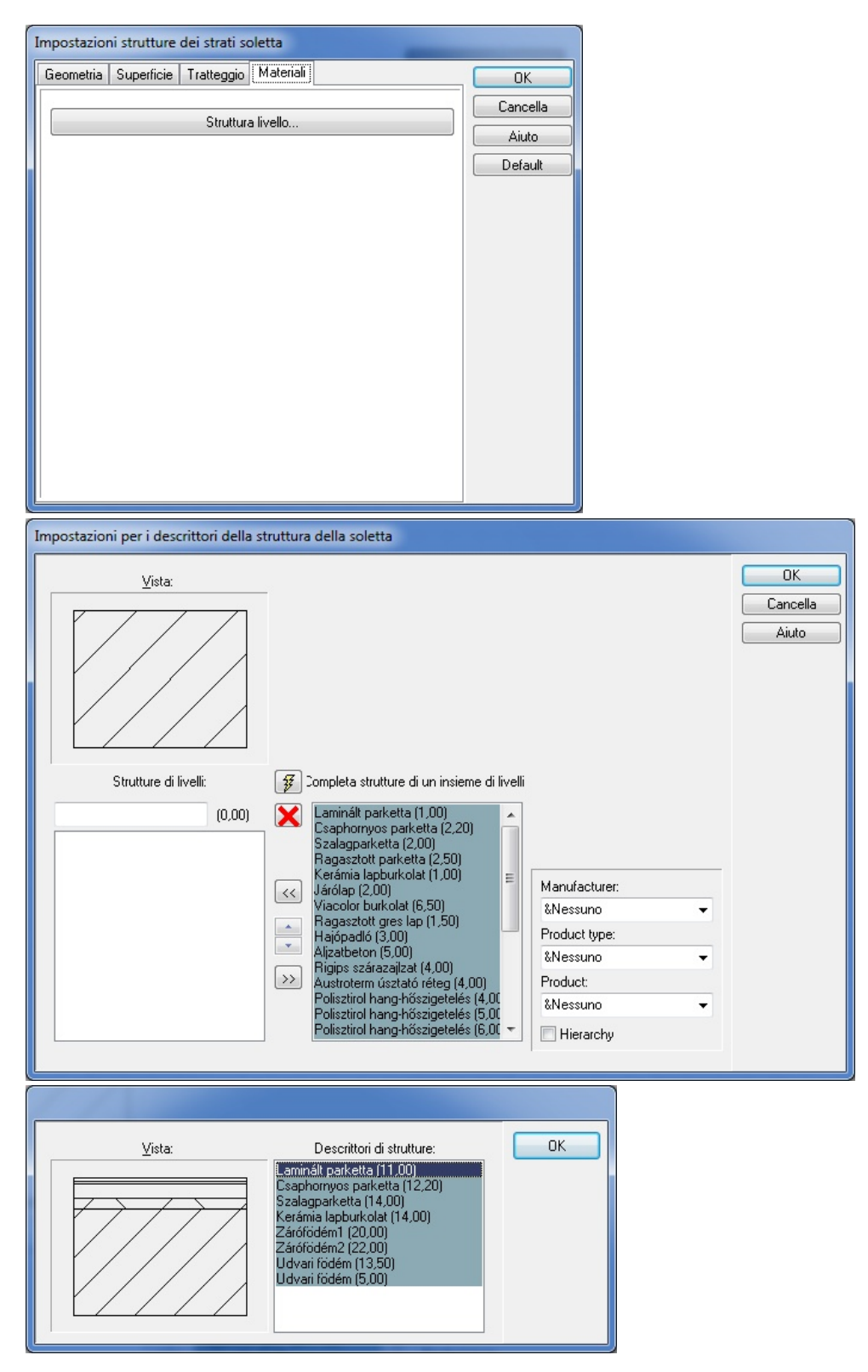

Potete specificare una struttura de piano, che si impone nei lati della soletta e si visualizza nelle viste di sezione. Lo spessore dei piani assegnati non può essere modificato qui.

**Impostazione della struttura della soletta**

# **6.8 Foro della soletta**

È possibile introdurre fori nelle solette. I parametri di queste aperture/fori possono essere impostate nel quadro di dialogo corrispondente.

## **6.8.1 Geometria**

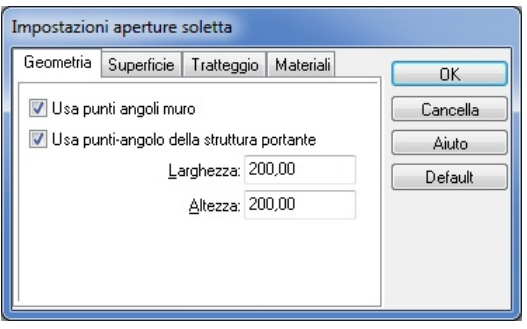

Ø **Uso dei punti d'angolo del muro:** Questa opzione assicura la coincidenza della soletta con i punti d'angolo del muro e in questo modo l'apertura potrà essere collocata correttamente.

Ø **Uso dei punti d'angolo delle strutture d'appoggio:** L'apertura verrà inserita seguendo i margini delle strutture d'appoggio.

Potete specificare le proprietà dell'apertura seguendo i parametri, a seconda del tipo che avete selezionato:

Ø **Larghezza, Altezza:** Nel caso di aperture rettangolare, potete impostare qui la misura iniziale.

Ø **Raggio:** Il raggio delle aperture circolari.

Ø **Numero di sezioni d'arco:** le solette di figura circolare sono immesse sotto forma di poligoni, qui potete determinare la quantità di grandezze del poligono.

#### **6.8.2 Visualizzazione**

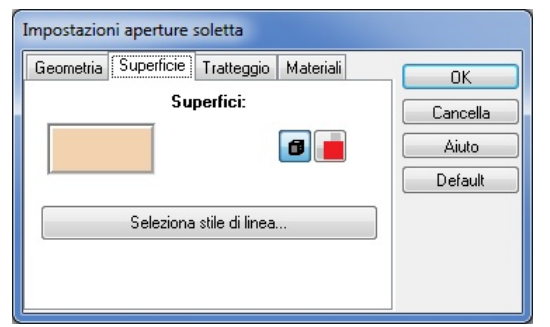

Qui potete impostare un modello per i lati dei fori.

## **6.8.3 Tratteggi**

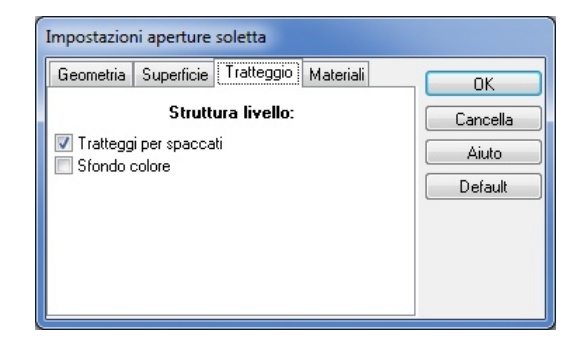

È il modello di tratteggio per i fori.

#### **6.8.4 Tipo di materiale**

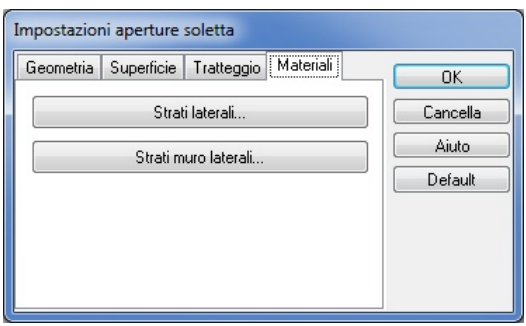

Potete specificare anche una struttura di piano per i fori. Potete scegliere i piani premendo **Piani sui lati...**

Lo spessore dei piani assegnati non può essere modificato qui.

# **6.9 Tetti**

I tetti possono essere creati nel modulo Disegnatore di Tetti. Premete uno delle seguenti icone

Ñ٤ o **AV** per aprire le finestre corrispondenti. Premendo le icone, si apre il modulo Disegnatore del tetto.

**Nel quadro di dialogo (dove potete impostare le proprietà di un tetto), si apre facendo doppio clic su un tetto creato con il Disegnatore del tetto (non si apre su un tetto selezionato da un catalogo).**

Generare tetti automaticamente

#### **6.9.1 Geometria**

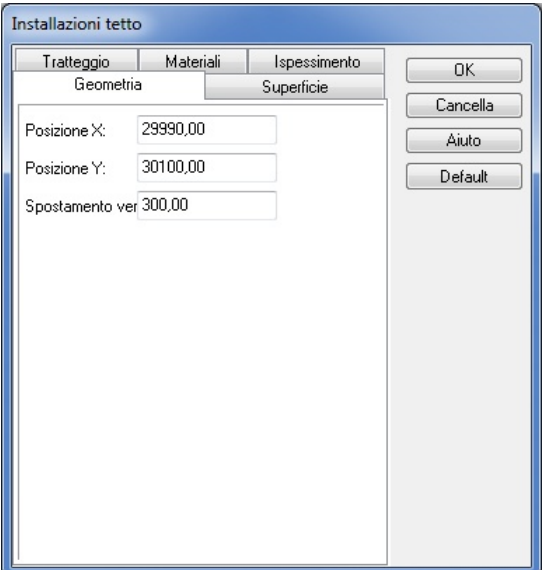

**Coordinate X e Y:** Qui potete impostare la posizione del tetto sulla pianta di piano. Facendo doppio clic sui campi si mostra la posizione in coordinate assolute.

**Spostamento verticale:** Qui potete adeguare la posizione verticale del tetto. I valori forniti definiscono il piano inferiore del tetto.

## **6.9.2 Visualizzazione**

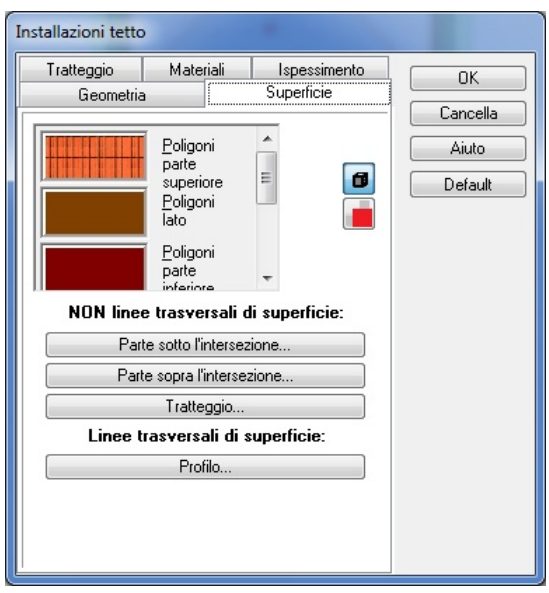

**Lato superiore, laterale, inferiore, grondaie, tegole di comignolo, Pan (punteggio):** Potete assegnare modelli per le loro rappresentazioni in 3D.

#### **Linee di superficie SENZA sezione trasversale:**

**Parti visibili:** Sono le linee che si vedranno nella pianta di piano in 2D e impostate nel Disegnatore di tetto per essere sotto il livello del piano di sezione. Questa è la parte del tetto che può avere tratteggi assegnati.

**Parti invisibili:** Qui potete impostare lo stile di linea invisibile nella pianta di piano. Queste sono quelle che si trovano sopra il livello della sezione.

**Tratteggi:** I tratteggi possono essere definiti nella sezione del tetto visibile nella pianta di piano in 2D.

## **6.9.3 Tratteggi**

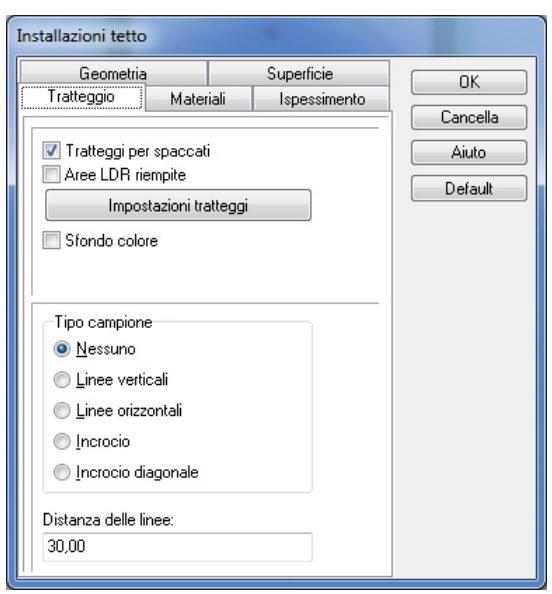

**Tratteggi nelle viste di sezione:** Il tratteggio può essere attivato anche nelle sezioni di tutto il piano di sezione.

**Impostazioni tratteggio:** Qui si possono selezionare modelli di tratteggio.

**Colore di sfondo:** Si può impostare un colore di sfondo per il piano di sezione.

**Impostazioni del colore di sfondo:** Selezionate qui il colore di sfondo.

**Tipo di tratteggio:** Potete creare un modello di tratteggio automatico per il piano superiore del tetto. Il modello può consistere in linee verticali/orizzontali/oblique o in una griglia.

**Distanza delle linee:** Qui potete adeguare la distanza tra le linee nel modello di tratteggio menzionato anteriormente.

#### **6.9.4 Materiali**

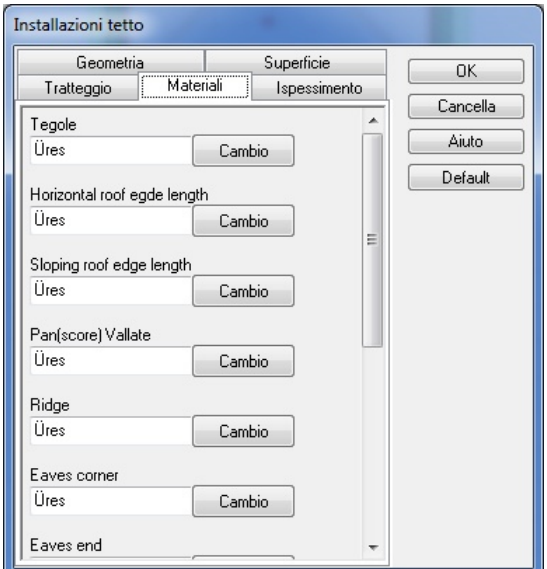

I tipi di materiali possono essere assegnati ai diversi elementi del tetto. **Mosaici:** Potete selezionare un tipo di mosaico dalla lista di entrate disponibili. **Grondaie orizzontali:** Specifica la lunghezza e il materiale delle grondaie orizzontali. **Grondaie inclinate:** Specifica la lunghezza e il materiale delle grondaie oblique. **Pan (punteggio):** Specifica la lunghezza e il materiale del pan. **Comignolo:** Specifica la lunghezza e il materiale del comignolo. Nella lista dei materiali potete assegnare materiali secondo queste categorie.

## **6.9.5 Modificare lo spessore del tetto**

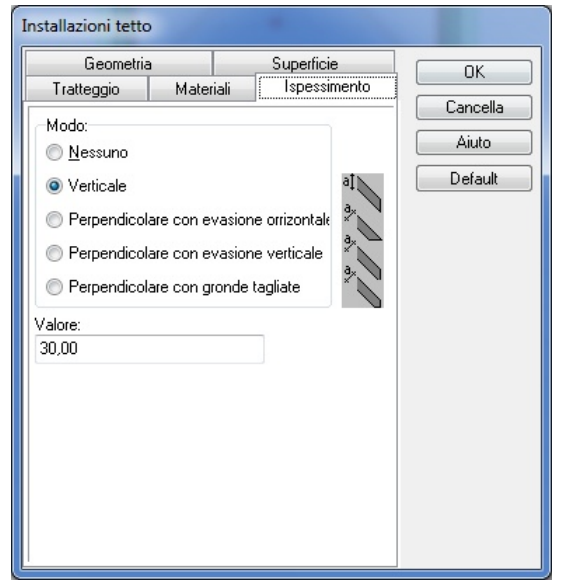

Il rivestimento del tetto non ha uno spessore definito per default. Potete assegnare uno spessore in diversi modi:

**Nessuno:** senza spessore, come per default.

**Verticale:** lo spessore del tetto si incrementa fornendo il valore nella direzione verticale.

**Perpendicolare al piano del tetto, grondaie orizzontali:** lo spessore viene aumentato perpendicolarmente al piano del tetto; i margini inferiori del tetto saranno collocati orizzontalmente.

#### (??)

**Perpendicolare al piano del tetto, grondaie verticali:** lo spessore viene aumentato perpendicolarmente al piano del tetto; i margini inferiori del tetto saranno collocati verticalmente.

**Perpendicolare al piano del tetto, grondaie bidirezionali:** lo spessore viene aumentato perpendicolarmente al piano del tetto; i margini inferiori del tetto saranno divisi in una sezione verticale e una orizzontale.

# **6.10 Disegnatore strutturale di tetti**

Il Disegnatore strutturale di tetti vi permette di creare la struttura interna del tetto. In questo modulo potete disegnare la struttura completa di un tetto o solo certi elementi. I materiali e i diversi tipi di legno si possono assegnare al progetto. Travi, capriate, comignoli e pilastri possono essere usati per costruire il tetto. Si possono utilizzare anche le strutture precedentemente impostate di questi elementi.

## **6.10.1 Geometria**

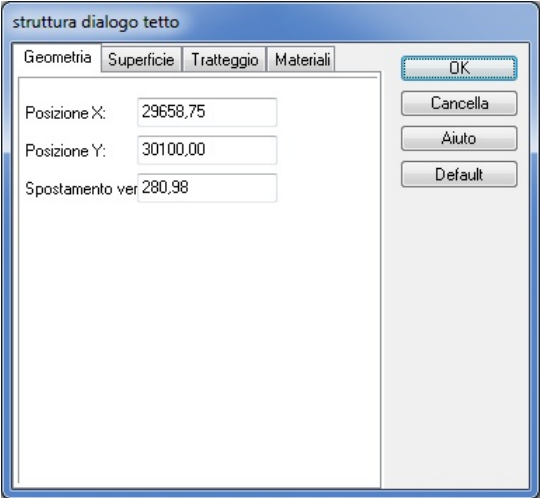

**Coordinate X e Y:** Qui potete impostare la posizione di un elemento nella pianta di piano. Questi campi sono utili principalmente come informazione; il riposizionamento di elementi dovrebbe essere portato a termine preferibilmente nella pianta di piano in modo manuale.

**Spostamento verticale:** Gli elementi possono essere spostati verticalmente. I valori forniti definiscono la grandezza dello spostamento verticale.

#### **6.10.2 Visualizzazione**

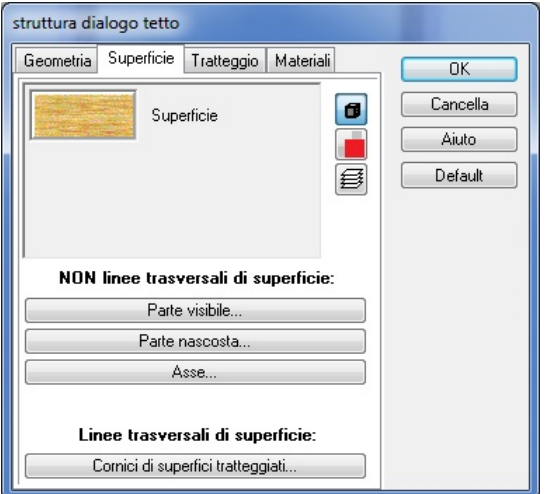

Qui potete impostare i modelli e il colore del legno di costruzione (per vista in 3D). **Stili linea:**

## **102 ARCAD**

**Linee di superficie SENZA sezione trasversale:** Queste sono le linee che si vedranno nella pianta di piano in 2D.

**Linee di superficie della sezione trasversale:** qui potete definire lo stile della linea visualizzata nelle viste di sezione.

## **6.10.3 Tratteggi**

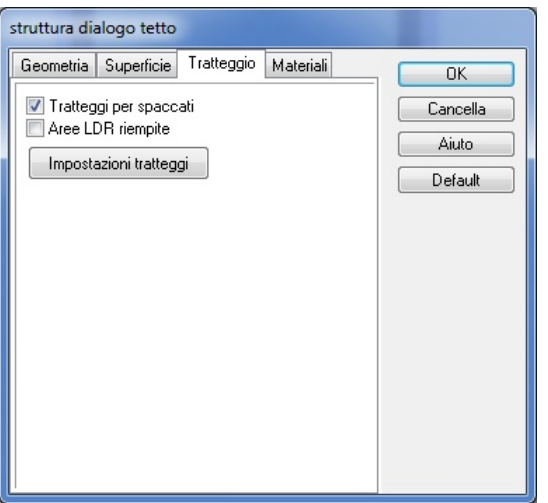

Qui potete selezionare il modello di tratteggio per il piano di sezione.

## **6.10.4 Materiali**

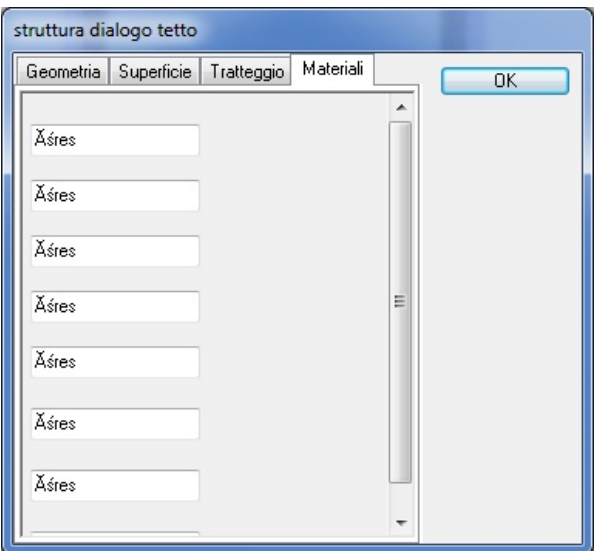

I diversi tipi di materiali possono essere assegnati ai diversi elementi della struttura del tetto.

# **6.11 Scale 1**

I gradini a ventaglio semplice possono essere inseriti direttamente nella pianta di piano. Questi hanno il vantaggio di introdursi in modo veloce e facile ma hanno anche una complessità limitata e non è possibile costruire loro una struttura di supporto interna.

I gradini a ventaglio possono collegarsi fra loro mediante i pianerottoli, ubicando la pianta del pianerottolo all'altezza adeguata con lo **Spostamento verticale.** Alle scale si possono aggiungere anche le balaustre.

Il quadro di dialogo descritto di seguito può essere aperto facendo clic su **successivamente su .**

*Nota: In generale, è più pratico disegnare scale nei moduli del Disegnatore di scale facendo clic* **sulle icone <b>EN** o **PS** per aprirli; con questi moduli è possibile anche elaborarne meglio la *struttura.*

## **6.11.1 Geometria**

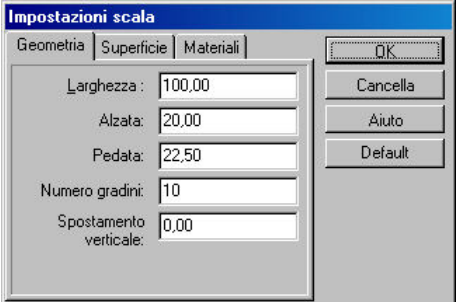

**Larghezza:** La larghezza del gradino a ventaglio.

Alzata della scala, pedata della scala: proprietà di un singolo gradino nella scala. **Quantità di gradini:** quantità di gradini in una scala a ventaglio **Spostamento verticale:** spostamento verticale del gradito a ventaglio.

#### **6.11.2 Visualizzazione**

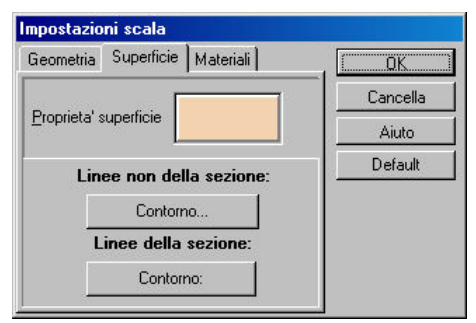

**Proprietà della superficie:** il modello può essere assegnato alla superficie della scala (visibile nel modo 3D).

**Linee di superficie SENZA sezione trasversale, linee di superficie della sezione trasversale:** stili di linea per la pianta del piano e le viste di sezione.

# **6.11.3 Materiali**

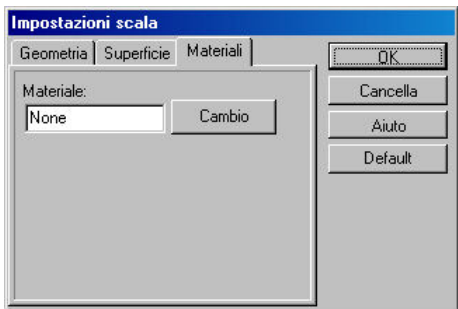

Potete specificare un materiale per le scale.

## **104 ARCAD**

## **6.11.4 Pianerottoli**

I gradini a ventaglio possono collegarsi fra loro per mezzo dei pianerottoli. Dovete specificare la posizione della linea verticale del pianerottolo e della pianta del piano, quest'ultima può essere modificata graficamente estendendo i suoi margini. I valori modificati possono essere immessi anche nel quadro di dialogo.

I pianerottoli possono essere solo di forma rettangolare. Le forme più complesse possono essere introdotte come solette.

Il quadro di dialogo dei pianerottoli può essere aperto facendo clic su **e** e **successivamente su .**

#### **6.11.4.1 Geometria**

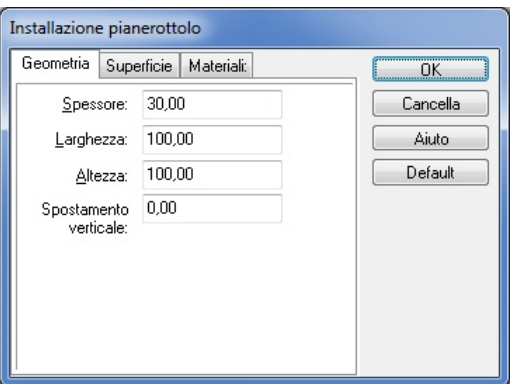

Spessore: Spessore del pianerottolo

**Larghezza di X:** È la misura del pianerottolo lungo l'asse X. **Larghezza di Y:** È la misura del pianerottolo lungo l'asse Y. È la posizione verticale del piano superiore del pianerottolo.

#### **6.11.4.2 Visualizzazione**

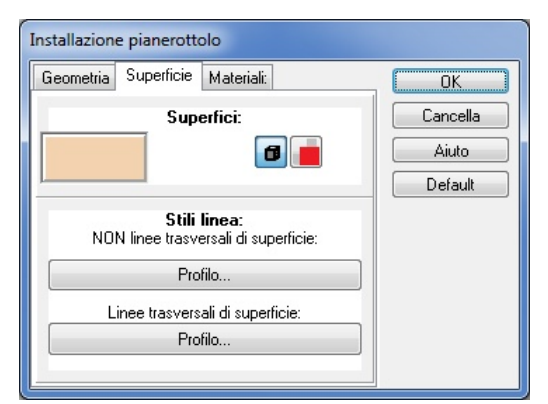

Proprietà della superficie: il modello può essere assegnato alla superficie del pianerottolo (visibile nel modo 3D). .

**Linee di superficie SENZA sezione trasversale:** stili di linea per la pianta del piano. **Linee di superficie della sezione trasversale:** stili di linea per le viste di sezione.

#### **6.11.4.3 Materiali**

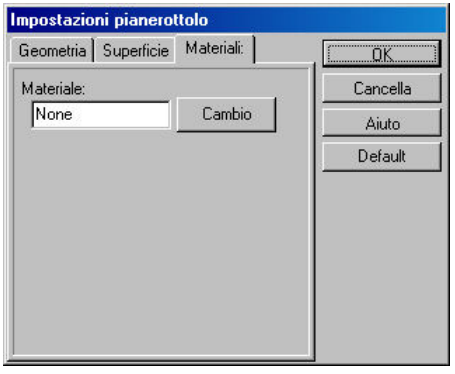

Potete specificare un materiale per il pianerottolo.

# **6.11.5 Cancellate**

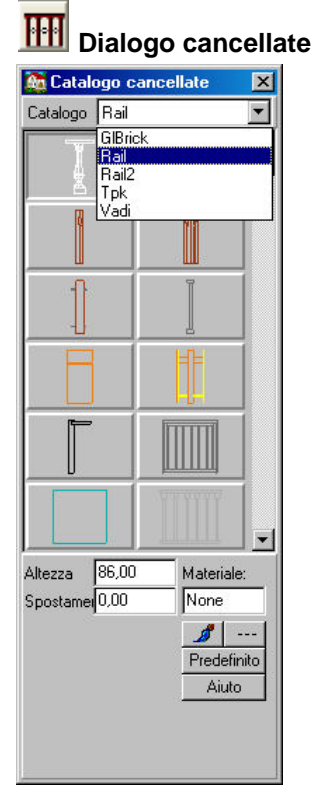

Alle scale si possono aggiungere anche le cancellate. I diversi tipi di cancellate possono essere selezionate dal catalogo grafico. Anche le proprietà delle cancellate possono essere impostate qui.

**Altezza:** Altezza della cancellata. Ognuna ha un'altezza immagazzinata che può essere modificata qui.

**Spostamento verticale:** È l'altezza della parte inferiore (punti minimi) della cancellata. Normalmente questo parametro non deve essere modificato quando si adegua la cancellata all' altezza o al pianerottolo in cui è stata collocata.

Cambia il colore per default dell'elemento che si mostra nel modo 3D-

Lo **stile di linea 2D** degli elementi può essere modificato qui.

# **6.12 Scale 2**

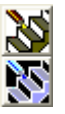

Un'altra forma di costruire scale è disegnando i gradini a ventaglio individualmente.

Questi adeguamenti possono essere realizzati anche nel quadro di dialogo corrispondente. Il quadro di dialogo si apre facendo doppio clic sulle scale (disegnate in questo modo) nella pianta del piano.

#### **6.12.1 Geometria**

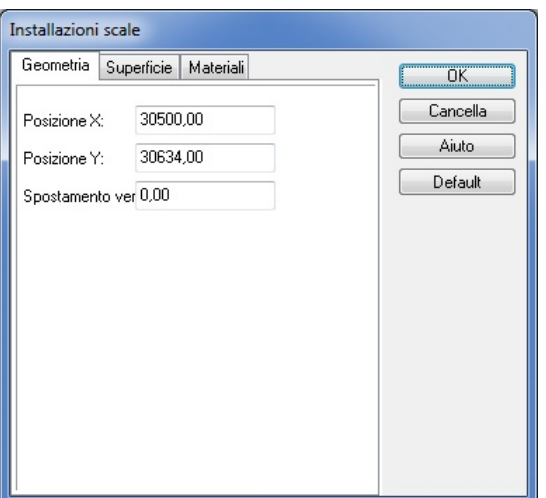

**Coordinate X e Y:** Sono le coordinate X e Y dell'elemento che si mostrano in coordinate assolute. Se l'elemento si muove manualmente questi valori cambiano convenientemente. Questo risulta più pratico per situare la scala nella pianta del piano (manualmente) e non qui, numericamente.

**Spostamento verticale:** spostamento verticale della scala rispetto all'altezza del livello

## **6.12.2 Visualizzazione**

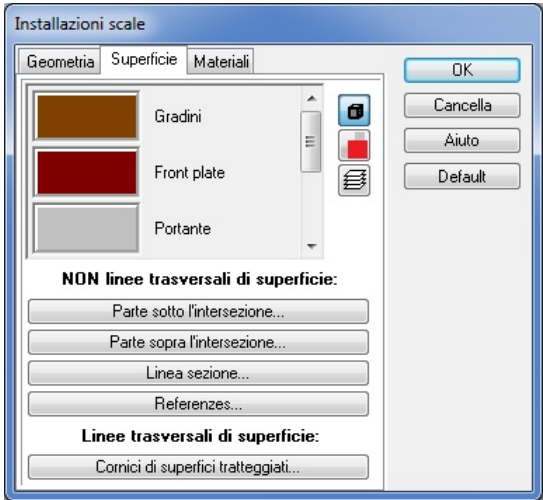

Gli scaloni, i rivestimenti frontali, l'appoggio, i corrimani, le colonne, i rivestimenti le solette possono avere materiali ad essi assegnati.

#### **Stili linea:**

**Linee di superficie SENZA sezione trasversale:** Queste sono le linee che si vedranno nella pianta di piano in 2D. Nel Disegnatore di scale potete specificare dove desiderate segmentare la scala. Sotto il piano di sezione vi è la parte visibile della scala, sopra, le parti che non si vedono

nella pianta di piano. Quindi, gli stili di linea definiti qui si applicano solo al disegnatore. **Linee di superficie della sezione trasversale:** sono gli stili di linea che si vedono nel piano di sezione.

## **6.12.3 Materiali**

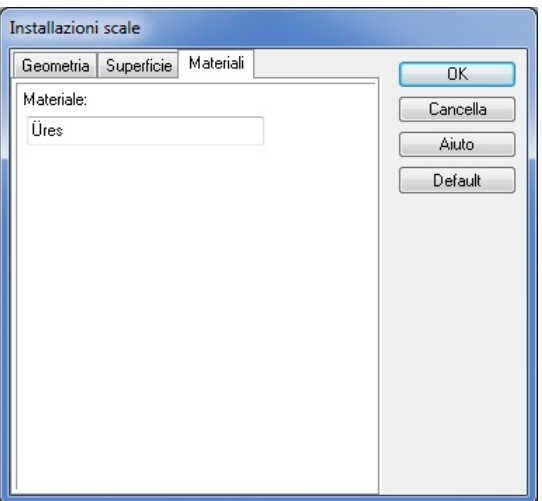

Potete specificare un materiale per le scale.

# **6.13 Símboli**

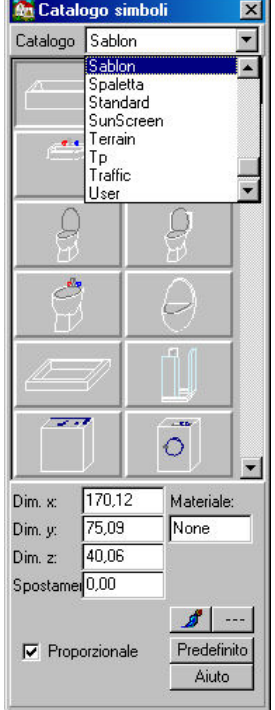

**Catalogo:** Potete cambiare tra i sotto cataloghi di differenti oggetti.

**FINESTRA GRAFICA:** Potete vedere elementi per i vostri disegni assonometrici. Fate clic su un oggetto per selezionarlo.

Potete adeguare la misura degli elementi nei seguenti campi.

**Misura di X:** È la misura dell'elemento lungo l'asse X.

**Misura di Y:** È la misura dell'elemento lungo l'asse Y.

**Misura di Z:** È la misura dell'elemento lungo l'asse Z.

**Spostamento verticale:** È l'altezza del punto inferiore del simbolo.

**Proporzionale:** Accendendo questa opzione si attiva un riadeguamento proporzionale automatico degli elementi. Ciò significa che cambiando una delle misure si provoca che le altre cambino nella stessa proporzione.

Cambia il colore degli elementi (che si mostra nel modo **3D**)

 Specifica uno stile di linea per la **rappresentazione in 2D** degli elementi. **Materiale:** assegna un materiale all'elemento di costruzione.

## **6.13.1 Lista di cataloghi di simboli**

**MOBILIA, B1, B3, B4, B5:** Questi cataloghi contengono mobili per camere da letto, soggiorni, ecc. **STUDIO:** catalogo di mobili da ufficio.

**CUCINA, DXKITCHN, B2:** mobili ed elettrodomestici per la cucina.

**BAGNO, DXBATHRM, B6:** Mobili per il bagno

**PAESAGGIO, CORTILE, TEREP, TRAFFICO, AUTOMOBILI, TERRAZZA, PERGOLATO, PERGOLATO2:** Cataloghi che contengono piante, mobili per il giardino, pergolati, auto, ecc.

**TRAFFICO, AUTOMOBILI:** cataloghi che contengono veicoli, elementi per le intersezioni di transito, ecc., usati per modellare gli ambienti di trasporto e urbani.

**CANCELLATA, HMKORL, KERET, SPALETTA, TETO, UTENTE:** Cataloghi che contengono elementi decorativi per le facciate e altre strutture complementari.

**KERET e SPALETTA**: gli infissi e le persiane che si usano per le finestre si trovano nei cataloghi **W1A, W1AX, W1B, WINDOW1**.

# **6.14 Disegnatore di terreni**

Potete anche creare terreni in 3 dimensioni con l'aiuto del Disegnatore di terreni. Il terreno si può creare automaticamente specificando i suoi parametri di altezza. Potete installare un giardino completo intorno al disegno della costruzione dai diversi cataloghi di foto.

#### **6.14.1 Geometria**

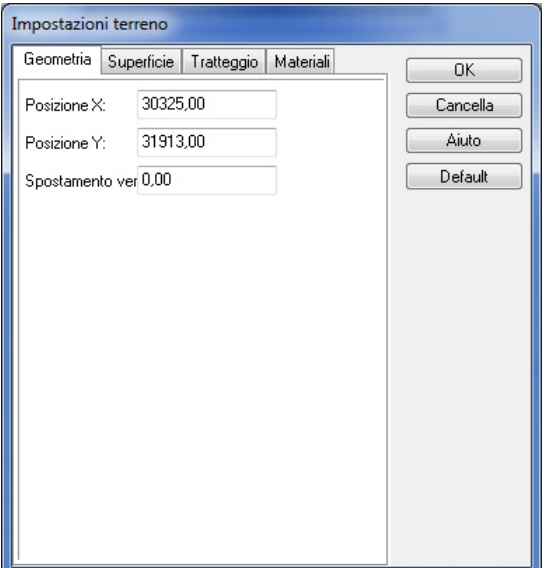

**Coordinate X e Y:** Sono le coordinate X e Y dell'elemento che si mostrano in coordinate assolute. Se l'elemento si muove manualmente questi valori cambiano convenientemente. Questo risulta più pratico per situare la scala nella pianta del piano (manualmente) e non qui, numericamente. **Spostamento verticale:** spostamento verticale della scala rispetto all'altezza del livello

*© 2018 Enter your company name*
il modello

# **6.14.2 Visualizzazione**

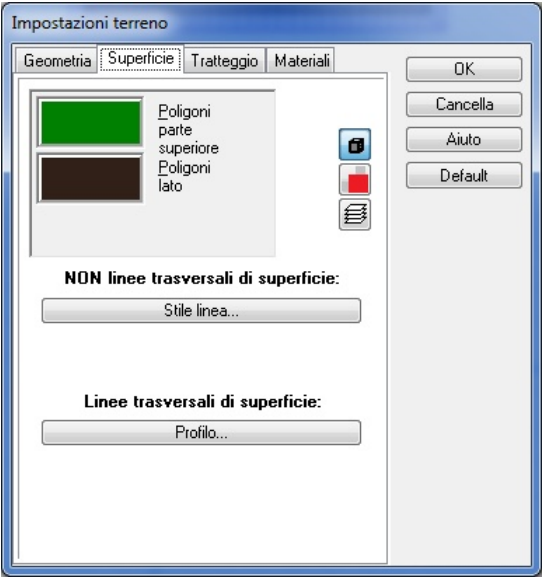

**Lato superiore ("poligono"):** Qui potete assegnare un modello per la superficie (superiore) del terreno.

Parti laterali: I modelli o colori per la parte laterale del poligono (il terreno).

**Linee di superficie SENZA sezione trasversale:** Queste sono le linee che si vedranno nella pianta di piano in 2D. Nel Disegnatore di terreni potete specificare dove desiderate segmentare il terreno. Sotto il piano di sezione vi è la parte visibile del terreno, sopra questo le parti che non si vedono nella pianta di piano. Quindi, gli stili di linea definiti qui si applicano solo al disegnatore.

**Linee di superficie della sezione trasversale:** sono gli stili di linea che si vedono nel piano di sezione.

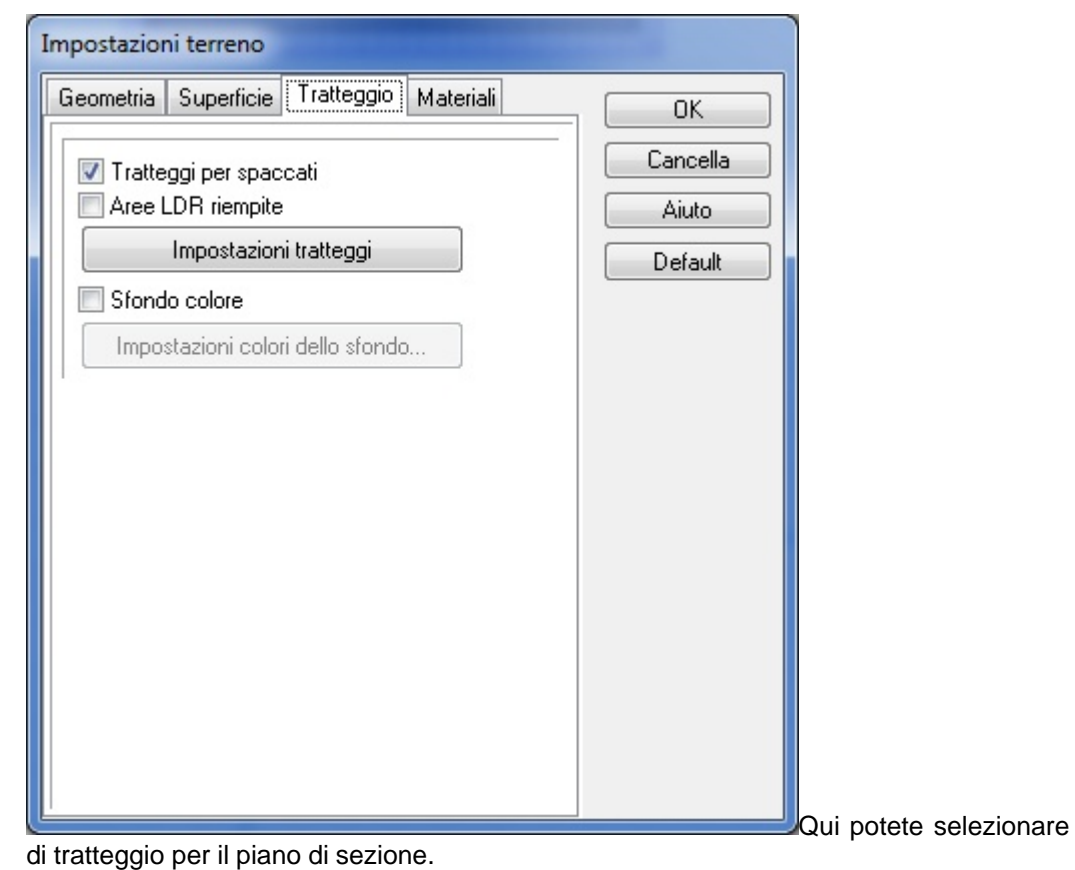

# **6.14.3 Tratteggi**

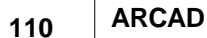

# **6.14.4 Materiali**

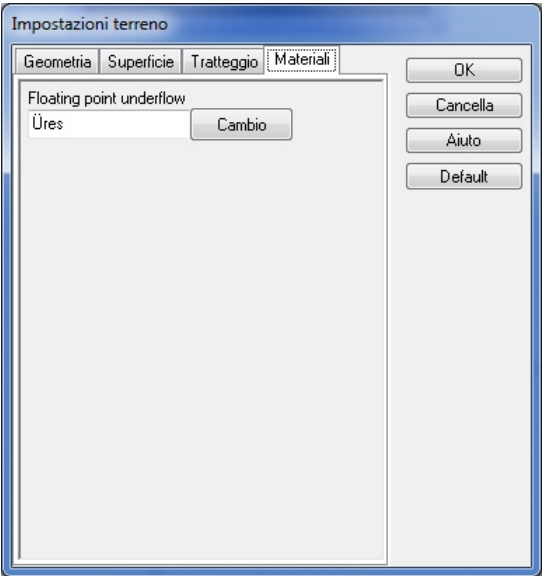

Specificare il materiale degli elementi di costruzione richiede anche l'assegnazione di un identificatore di materiale e una struttura di piani multipla.

# **6.15 Simboli di foto**

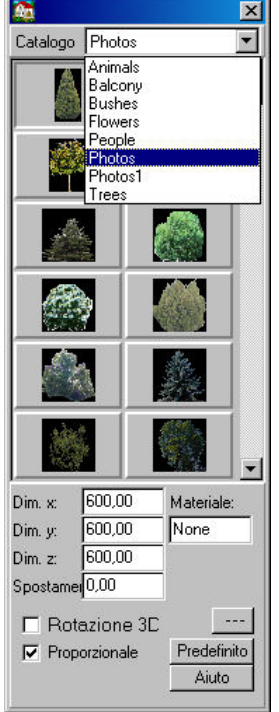

**Misura di X, Y e Z:** È la misura del simbolo di foto. X e Y si usano per la visualizzazione in 2D, X e Z invece, per le visualizzazioni in 3D.

**Ruotare in 3D:** attivare questa opzione permette che entrambi i lati del simbolo della foto siano visualizzati in 3D, nel caso di una rotazione. (??)

**Spostamento verticale:** specifica l'altezza del punto inferiore del simbolo della foto.

**Proporzionale:** Accendendo questa opzione si attiva un riadeguamento proporzionale automatico degli elementi. Ciò significa che cambiando una delle misure si provoca che le altre cambino nella stessa proporzione.

Specifica uno stile di linea per la **rappresentazione in 2D** degli elementi.

Specifica uno stile di linea per la **rappresentazione in 2D** degli elementi.

Ampliare i cataloghi foto

# **6.16 Catalogo cancellate**

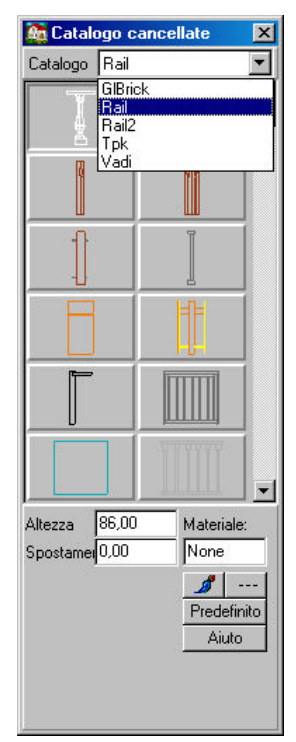

I diversi tipi di cancellate possono essere selezionate dal catalogo grafico. Qui potete adeguare le proprietà della cancellata

**Altezza:** Altezza della cancellata. Ogni cancellata ha un'altezza prederminata che può essere modificata qui.

**Spostamento verticale:** Specifica l'altezza del punto inferiore della cancellata.

Cambia il colore degli elementi (che si mostra nel modo **3D**)

Specifica uno stile di linea per la **rappresentazione in 2D** degli elementi.

**Materiale:** assegna un materiale all'elemento di costruzione.

*Nota: Quando si mette la cancellata su un gradino o un pianerottolo, non occorre tornare a modificare il livello nello* Spostamento verticale, *poiché questa si adegua automaticamente al gradino/pianerottolo.*

# **6.17 Barra degli strumenti delle Linee di Dimensione**

 $k_{12}$  **Linee Dimensione:** Durante la modifica potete avere bisogno di dare indicazioni delle misure degli elementi e delle loro distanze. La *barra degli strumenti Misura* si apre premendo sulla linea

superiore delle icone o dentro il menù *Disegna* nelle *linee Dimensione.* Le scale **associative** sono legate agli elementi, pertanto, se si modifica un elemento questo implica la modifica delle scale. Per esempio, se si elimina il muro questo implica anche l'eliminazione delle scale (linee di divisione). Le icone della *barra degli strumenti Misura* appaiono sulla sinistra.

# **6.17.1 Impostazione delle linee di dimensione**

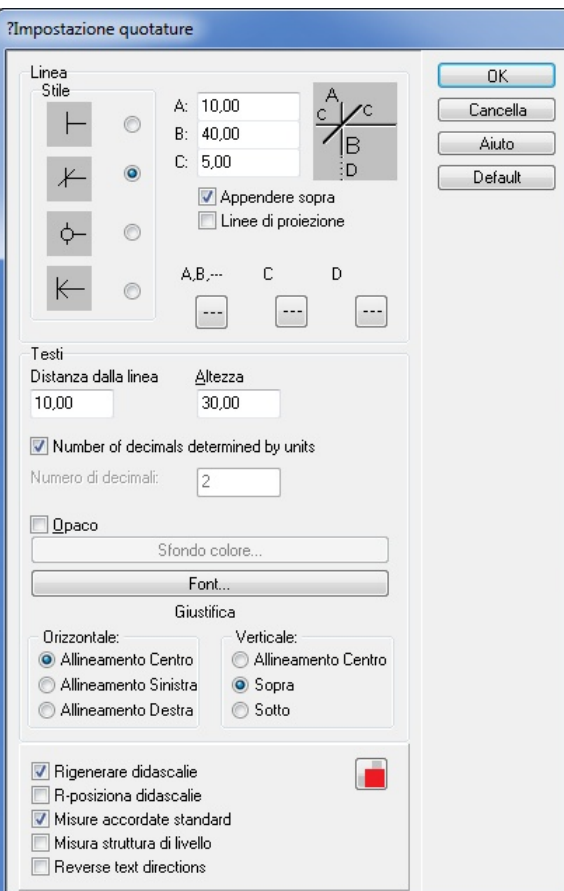

**Stile:** qui potete impostare il disegno delle linee di divisione e le rifiniture della linea. Potete scegliere tra quattro stili.

**A, B, C:** è la misura delle linee di divisione.

**Sporgenza:** qui potete aggiungere una sezione di sporgenza alla fine della linea, che avrà la stessa lunghezza della linea C.

**Linee di proiezione:** qui potete attivare una linea di proiezione, mostrare una connessione tra i muri e le linee di dimensione.

 $\sim$ **Stili linea**

- · 1. Sono gli stili di linea per le linee di divisione verticale.
- · 2. Stile di linea delle linee oblique nelle linee di divisione.
- 3. Stile di linea delle linee di proiezione.

 $\overline{a}$ 

**Testi:** qui potete impostare l'ubicazione esatta e lo stile dei caratteri delle etichette delle linee di dimensione.

**Distanza dalla linea:** è la distanza dell'etichetta dalla linea di dimensione.

**Altezza:** è l'altezza dell'etichetta.

**Numero di decimali:** è la quantità di decimali mostrati.

**Carattere:** è il tipo di carattere (dalle True Types di Windows), colore e stile del testo scritto (normale, corsivo, neretto).

**Giustifica:** è la distanza dell'etichetta rispetto alla linea.

## **Orizzontale: Centro / Sinistra / Destra**

**Verticale: Centro / Sopra / Sotto**

**Misura secondo gli standard:** Se si attiva questa opzione i valori inferiori a 1 metro saranno mostrati in centimetri, senza decimali; se i valori sono superiori a 1 metro appariranno in metri e con due decimali.

**Misura strutture del piano:** Se questa opzione viene attivata mostra lo spessore generale dei muri.

**Rigenerazione didascalie:** Muovendo le linee di dimensione queste non cambiano i valori mostrati nelle etichette. Tuttavia, attivare l'opzione implica un riadeguamento automatico delle diciture (valori nelle etichette) se gli elementi di costruzione che hanno linee di dimensione associate sono stati modificati.

**Riposizionare le didascalie:** Questa opzione attiva un riposizionamento automatico delle didascalie se le linee di dimensione non sono state mosse.

## **6.17.2 Dimensioni radiali**

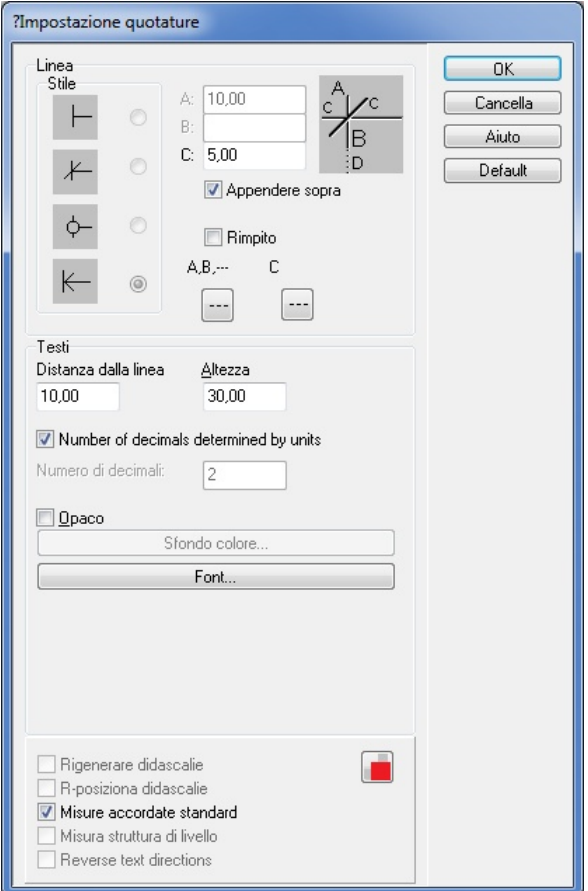

**Stile:** qui potete impostare il disegno delle linee di divisione e le rifiniture della linea. Potete scegliere tra quattro stili.

**A, C:** è la misura delle linee di divisione.

**Sporgenza:** qui potete aggiungere una sezione di sporgenza alla fine della linea, che avrà la stessa lunghezza della linea C.

**Linee di proiezione:** qui potete attivare una linea di proiezione, mostrare una connessione tra i muri e le linee di dimensione.

**Stili linea**

- · 1. Sono gli stili di linea per le linee di divisione verticale.
- · 2. Stile di linea delle linee oblique nelle linee di divisione.
- · 3. Stile di linea delle linee di proiezione.

**Testi:** qui potete impostare l'ubicazione esatta e lo stile dei caratteri delle etichette delle linee di dimensione.

**Distanza dalla linea:** è la distanza dell'etichetta dalla linea di dimensione.

**Altezza:** è l'altezza dell'etichetta.

**Numero di decimali:** è la quantità di decimali mostrati.

**Carattere:** è il tipo di carattere (dalle True Types di Windows), colore e stile del testo scritto (normale, corsivo, neretto).

**Giustifica:** è la distanza dell'etichetta rispetto alla linea.

## **Orizzontale: Centro / Sinistra / Destra**

### **Verticale: Centro / Sopra / Sotto**

**Misura secondo gli standard:** Se si attiva questa opzione i valori inferiori a 1 metro saranno mostrati in centimetri, senza decimali; se i valori sono superiori a 1 metro appariranno in metri e con due decimali.

**Misura strutture del piano:** Se questa opzione viene attivata mostra lo spessore generale dei muri.

## **6.17.3 Dimensione del diametro**

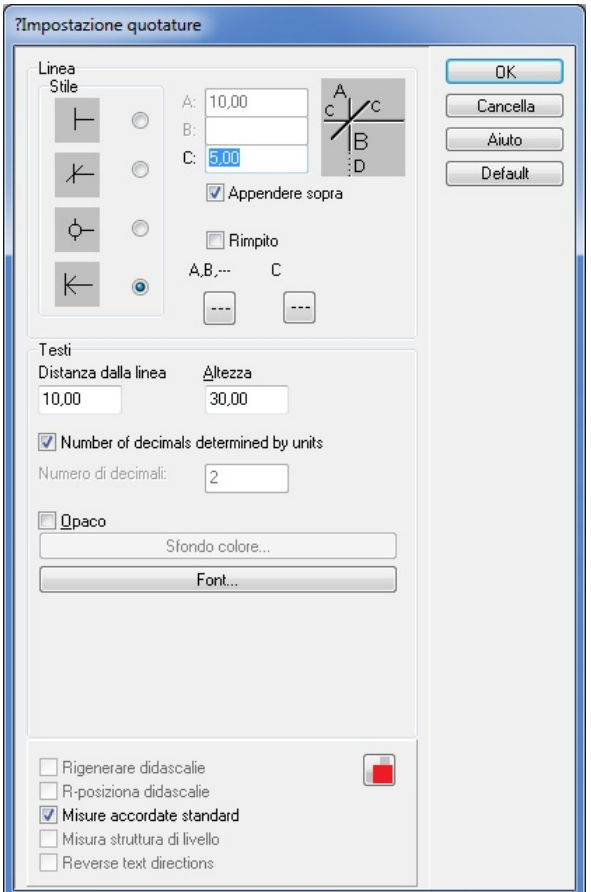

**Stile:** qui potete impostare il disegno delle linee di divisione e le rifiniture della linea. Potete scegliere tra quattro stili.

**A, C:** è la misura delle linee di divisione.

**Sporgenza:** qui potete aggiungere una sezione di sporgenza alla fine della linea, che avrà la stessa lunghezza della linea C.

**Linee di proiezione:** qui potete attivare una linea di proiezione, mostrare una connessione tra i muri e le linee di dimensione.

**Stili linea**

- · 1. Sono gli stili di linea per le linee di divisione verticale.
- · 2. Stile di linea delle linee oblique nelle linee di divisione.
- · 3. Stile di linea delle linee di proiezione.

**Testi:** qui potete impostare l'ubicazione esatta e lo stile dei caratteri delle etichette delle linee di dimensione.

**Distanza dalla linea:** è la distanza dell'etichetta dalla linea di dimensione.

**Altezza:** è l'altezza dell'etichetta.

**Numero di decimali:** è la quantità di decimali mostrati.

**Carattere:** è il tipo di carattere (dalle True Types di Windows), colore e stile del testo scritto

(normale, corsivo, neretto).

**Giustifica:** è la distanza dell'etichetta rispetto alla linea.

### **Orizzontale: Centro / Sinistra / Destra**

## **Verticale: Centro / Sopra / Sotto**

**Misura secondo gli standard:** Se si attiva questa opzione i valori inferiori a 1 metro saranno mostrati in centimetri, senza decimali; se i valori sono superiori a 1 metro appariranno in metri e con due decimali.

# **6.17.4 Dimensione dell'angolo**

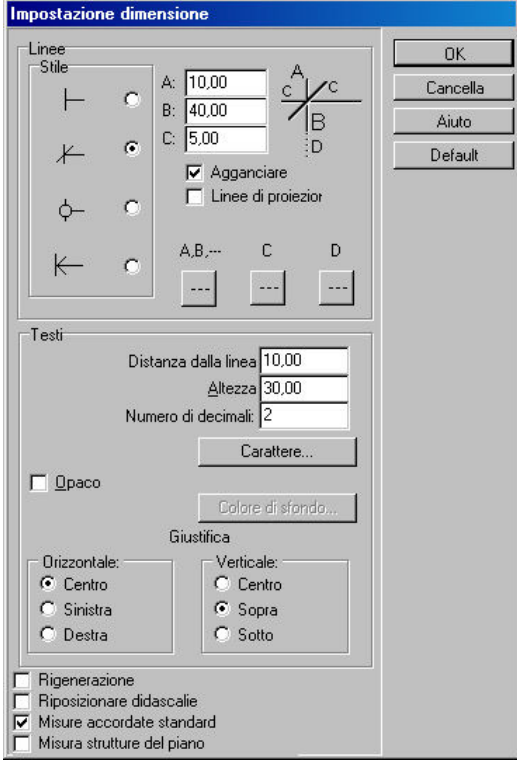

Consultate il campo grafico del quadro di dialogo per vedere i significati delle linee **A, B, C.**

**A, B, C:** Potete impostare qui la lunghezza delle linee A/B/C nei punti di divisione.

**Sporgenza:** qui potete aggiungere una sezione di sporgenza alla fine della linea, che avrà la stessa lunghezza della linea B.

**Linee di limite:** qui potete impostare il lato dell'angolo perché sia visualizzato. **Stili linea:**

- § 1. Stile di linea dei lati dell'angolo.
- § 2. Stile di linea delle linee oblique nelle linee di divisione.

**Testi:** qui potete impostare l'ubicazione esatta e lo stile dei caratteri delle etichette delle linee di dimensione.

**Distanza dalla linea:** è la distanza dell'etichetta dalla linea di dimensione.

**Altezza:** è l'altezza dell'etichetta.

**Numero di decimali:** è la quantità di decimali mostrati.

**Carattere:** è il tipo di carattere (dalle True Types di Windows), colore e stile del testo scritto (normale, corsivo, neretto).

# **116 ARCAD**

# **6.17.5 Dimensione dell'altezza**

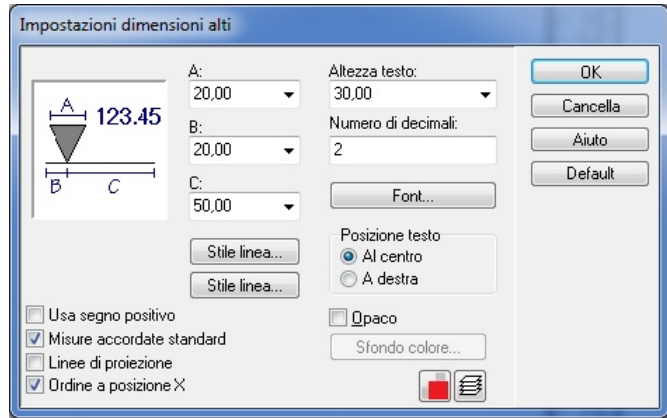

Si può accedere questo quadro di dialogo soltanto quando è richiesto il tratto di linee 3 linee nascoste di dimensione per inviarle successivamente ancora alla finestra di editazione. In questa

rappresentazione si può aprire il quadro di dialogo facendo clic su  $\frac{2^{12}}{2}$ 

**A, B, C:** La lunghezza delle linee, come indicato nel campo grafico.

**Stile linea:** Stile di linea delle linee A, B, C.

**Altezza del testo, carattere:** La grandezza del carattere e lo stile delle etichette

Numero di decimali: è la quantità di decimali dei valori mostrati.

**Uso del segno positivo:** L'etichetta avrà un segno più che si mostra prima del numero.

**Misura secondo gli standard:** Se si attiva questa opzione i valori inferiori a 1 metro saranno mostrati in centimetri, senza decimali; se i valori sono superiori a 1 metro appariranno in metri e con due decimali.

**Impostazione della posizione X:** Se si attiva questa opzione tutte le etichette dell'altezza saranno nella stessa posizione X della pianta di piano. Anzitutto fate clic sul piano del disegno specificando un punto di riferimento che determina la posizione X di tutte le etichette richieste. Se si disattiva questa opzione, ciò permette di collocare etichette in qualsiasi posto della pianta di piano.

# **6.17.6 Impostazione dimensioni assi**

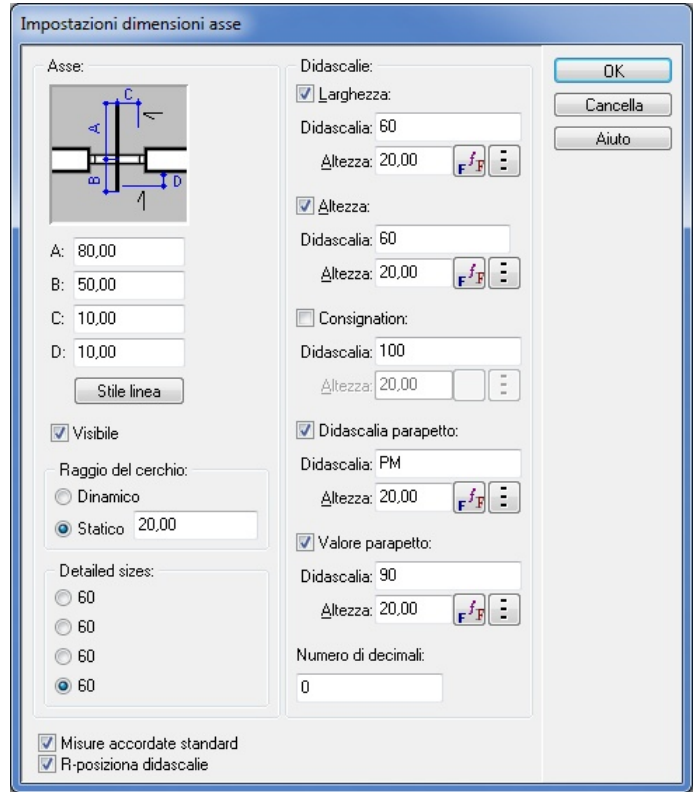

A questo quadro di dialogo si può accedere facendo doppio clic sulla protuberanza dalla rappresentazione della pianta di piano di aperture come finestre o porte. Dentro il dialogo potete determinare la dimensione dell'asse delle finestre e delle porte.

**A, B:** è la lunghezza dell'asse.

**C:** è la distanza della didascalia dall'asse Y.

**D:** è la distanza della didascalia del parapetto dal muro.

**Stile linea:** è lo stile di linea dell'asse, compresi il colore e la larghezza.

**Visibilità:** qui potete attivare/disattivare la visibilità dell'asse.

**Didascalie:** qui potete modificare i valori di ID di catalogo/larghezza/altezza mostrati nella didascalia nonché il testo e il valore della didascalia del parapetto.

**Altezza:** Questa seconda linea in tutti i campi di parametri (larghezza, altezza, co-assegnazione) si riferisce alla grandezza del carattere del testo della didascalia.

 $F^fF$  **Stile e tipo di carattere della didascalia:** qui si specifica il colore, il tipo di carattere (True Types di Windows) e lo stile del testo.

 Facendo clic su questa icona definite la stessa grandezza e il tipo di carattere in tutti i campi. **Numero di decimali:** qui potete fornire la quantità di decimali che si mostreranno.

**Misura secondo gli standard:** Se si attiva questa opzione i valori inferiori a 1 metro saranno mostrati in centimetri, senza decimali; se i valori sono superiori a 1 metro appariranno in metri e con due decimali.

# **6.18 Elementi geometrici**

Se state disegnando nella pianta di piano, potete designare colori, la larghezza e gli stili di linea per le linee, le curve, i cerchi, le frecce, ecc. Che volete disegnare.

Il quadro di dialogo per definire queste proprietà si trova in **Opzioni/Default/Disegno di linea**.

**118 ARCAD**

## **6.18.1 Stili linea**

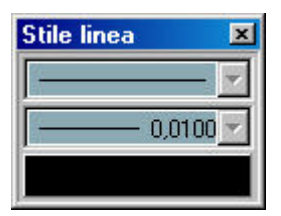

**STILI DI LINEA:** Gli stili di linea si possono designare per linee differenti. Queste possono essere linee continue o tratteggiate e possono essere selezionate dal menù a tendina. La lunghezza delle sezioni di linea e i tagli possono essere adeguati nel campo di sotto in **Lunghezza**/**Spazio.** I nuovi stili di linea si aggiungono in **Opzioni/Editore stile linea**.

**LARGHEZZA DI LINEA:** Potete definire anche la larghezza delle linee tracciate. Potete aggiungere nuovi valori di spessore in **Opzioni/Editore stile linea**.

**COLORI:** Potete assegnare colori anche alle linee. Fate clic sul pannello *Colore* per selezionarne uno.

## **6.18.2 Impostazioni intersezione linee**

 Nel dialogo che si apre con **Opzioni/Valori prefissati/Impostazioni intersezione linee** potete decidere se due linee selezionate verranno prolungate fino al loro punto di intersezione proiettato.

Premete \, poi selezionate le due linee. Il programma determinerà allora il punto di intersezione.

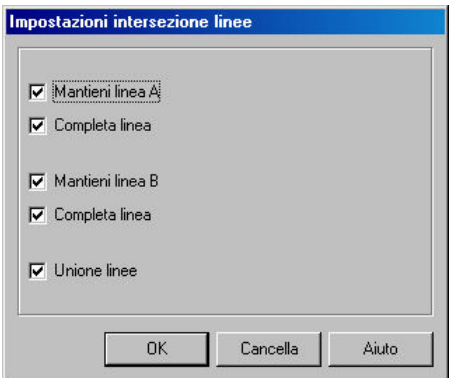

## **6.18.3 Impostazioni aree tratteggiate**

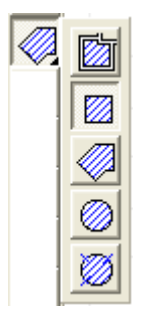

Si può accedere ai seguenti dialoghi facendo clic sull'icona **e poi sul disegna tratteggi)** nella fila di icone che si trovano sulla sinistra.

## **6.18.3.1 Geometria**

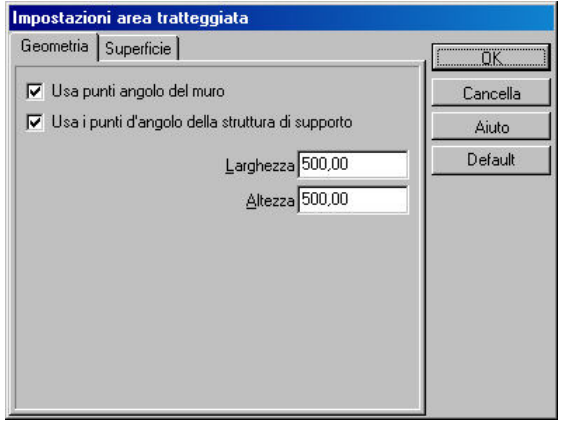

Ø **Uso dei punti d'angolo del muro:** Usando questa opzione, il software combina l'area disegnata con i punti d'angolo del muro.

Ø **Uso dei punti d'angolo della struttura di supporto:** L'area disegnata si genererà automaticamente coincidendo con i punti d'angolo e con i margini Della struttura di supporto. Le seguenti opzioni si mostrano alternativamente secondo la forma dell'area:

Ø **Larghezza, Altezza:** quando disegnate solette rettangolari potete definire una grandezza iniziale che potrete modificare in seguito.

Ø **Raggio:** Potete definire un raggio (iniziale) per un'area di forma circolare.

Ø **Numero di sezioni d'arco:** le aree di figura circolare sono immesse sotto forma di poligoni, qui potete determinare la quantità di sezioni del poligono.

#### **6.18.3.2 Visualizzazione**

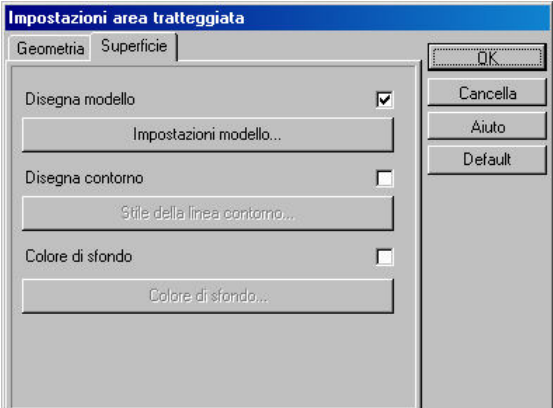

**Modello di disegno:** Qui potete attivare/disattivare il tratteggio.

**Impostazioni del modello:** Potete selezionare un modello dal menù a tendina. È possibile aggiungere nuovi modelli al menù mediante **Opzioni/Editore di modelli di tratteggio**. **Contorno di disegno:** Le linee di contorno dell'area di disegno possono essere attivate qui. **Stile di linea di contorno:** Qui potete impostare lo stile di linea delle linee di contorno. **Fondo:** Si può generare uno sfondo dietro il modello di tratteggio.

# **6.18.4 Sezioni dalle aree di tratteggio**

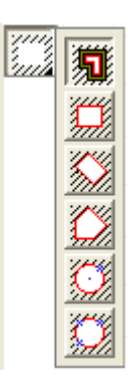

## **6.18.4.1 Geometria**

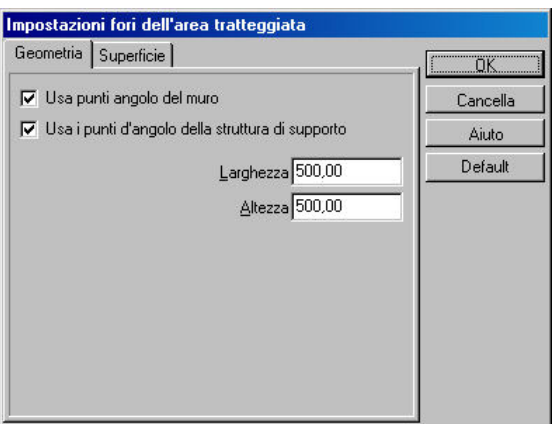

Ø **Uso dei punti d'angolo del muro:** Usando questa opzione, il software combina l'area disegnata con i punti d'angolo del muro.

Ø **Uso dei punti d'angolo della struttura di supporto:** L'area disegnata si genererà automaticamente coincidendo con i punti d'angolo e con i margini Della struttura di supporto.

Le seguenti opzioni si mostrano alternativamente secondo la forma dell'area:

Ø **Larghezza, Altezza:** quando disegnate solette rettangolari potete definire una grandezza iniziale che potrete modificare in seguito.

Ø **Raggio:** Potete definire un raggio (iniziale) per un'area di forma circolare.

Ø **Numero di sezioni d'arco:** le aree di figura circolare sono immesse sotto forma di poligoni, qui potete determinare la quantità di sezioni del poligono.

## **6.18.4.2 Visualizzazione**

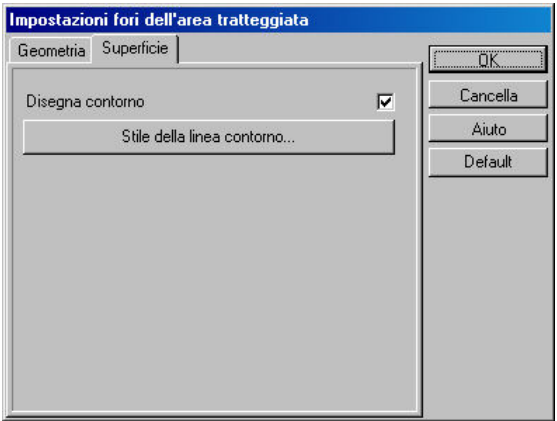

**Contorno di disegno:** Le linee di contorno dell'area di disegno possono essere attivate qui. **Stile di linea di contorno:** Qui potete impostare lo stile di linea delle linee di contorno.

# **6.18.5 Specificazione di modelli per le aree di riempimento**

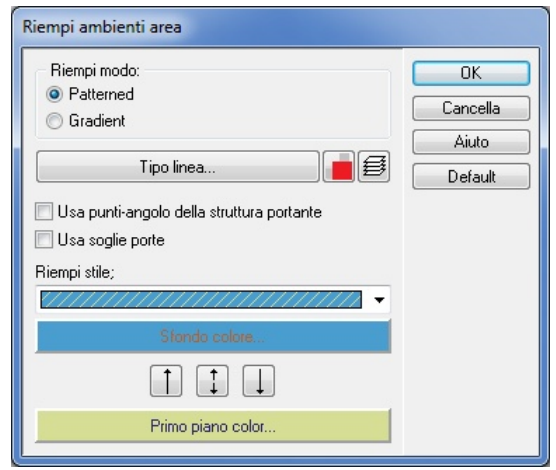

**Stili di riempimento:** Potete scegliere tra i diversi modelli. **Fondo:** Scegliete lo sfondo per il modello.

**Colore del primo piano:** Scegliete il colore per il modello. **Tipo di linea:** Scegliete lo stile per il modello.

# **6.18.6 Inserisci testo**

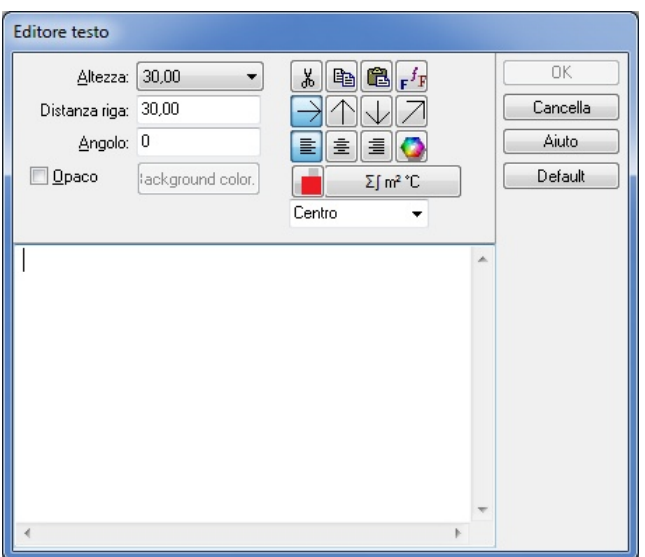

**Altezza:** Qui potete definire la grandezza di carattere per il testo.

**Distanza tra le righe:** È la distanza tra le righe nel caso di testi con varie righe.

ች∣ il testo evidenziato si può **Rimuovere** dal testo con questa icona.

Potete **Copiare** il testo risaltato agli appunti con questa icona.

Potete **Incollare** il testo risaltato agli appunti con questa icona.

 $F^fF$ **Carattere:** Scegliete il tipo di carattere per il testo nel dialogo che appare. Non si può modificare la grandezza del carattere nel dialogo che appare. I colori si possono scegliere solo dal menù di colori dato previamente, ce ne sono altri che si possono scegliere dalla tavolozza di colori

che si apre premendo questa icona

 Queste icone determinano l'orientamento del testo. Nel caso di un orientamento obliquo, si può immettere la direzione della riga superiore del testo. Per le altre opzioni deve

酯

œ

soltanto selezionare l'orientamento voluto e la posizione del testo.

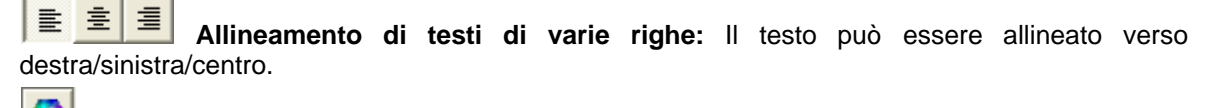

**Tavolozza di colori:** Qui potete definire il colore del testo.

## **6.18.7 Inserir frecce e quadri di testo**

**Disegnare frecce:** Potete inserire frecce al progetto premendo i suoi due punti estremi, il secondo costituisce la punta della freccia. Nel quadro di dialogo potete specificare la larghezza, l'altezza e l' incavo della freccia. Si può aggiungere un quadro di testo all'estremo della freccia.

## **6.18.7.1 Impostazioni parametri delle frecce**

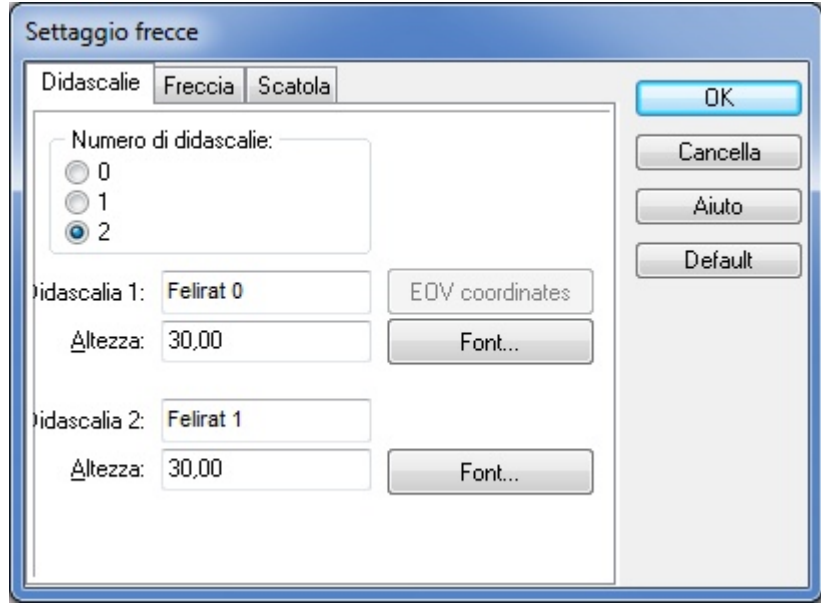

**Forma:** Selezionate la forma della punta della freccia

**Larghezza:** è la larghezza della punta della freccia

**Altezza:** È l'altezza della punta della freccia (l'angolo delle due ali in relazione all'asse) **Incavo:** è la profondità dell'incavo della punta della freccia.

## **6.18.7.2 Impostazioni parametri box**

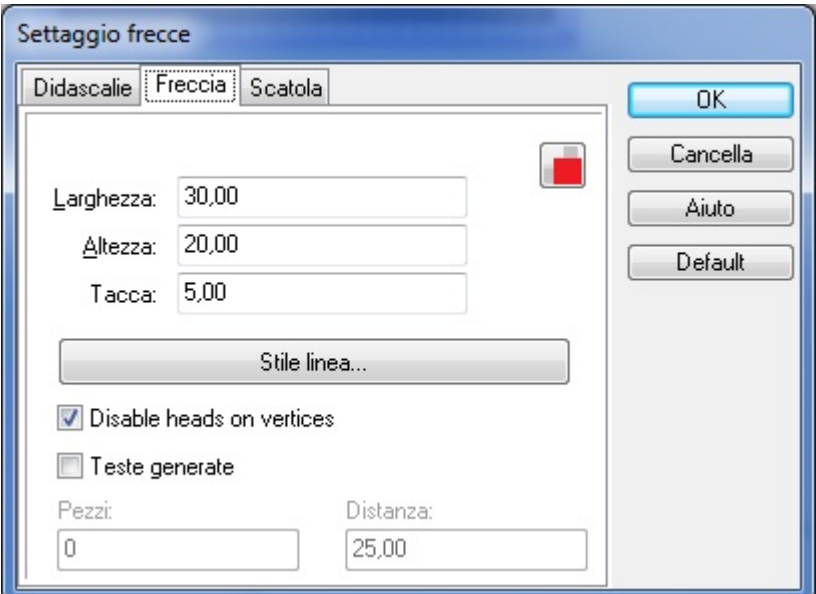

**Visibile:** qui potete attivare/disattivare la visibilità del box.

**Linea trasversale:** Potete immettere una linea divisoria tra le didascalie.

**Margine:** Qui potete definire la larghezza del margine.

**Posizione della freccia:** Potete definire la posizione della freccia in relazione al box (in quale angolo del box deve cominciare la freccia).

Quantità di didascalie: è la quantità di didascalie dentro il box.

## **6.18.7.3 Impostazioni parametri didascalie**

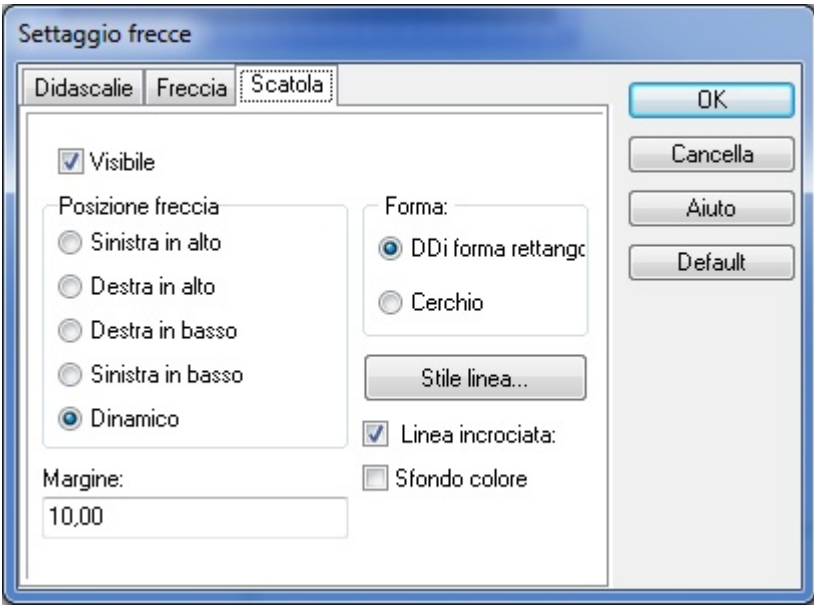

**Didascalie 1,2:** Indica il testo della didascalia.

**Altezza:** Determina la grandezza del carattere (altezza) delle lettere. **Carattere:** Tipo di carattere del testo.

# **6.19 Dialogo strati**

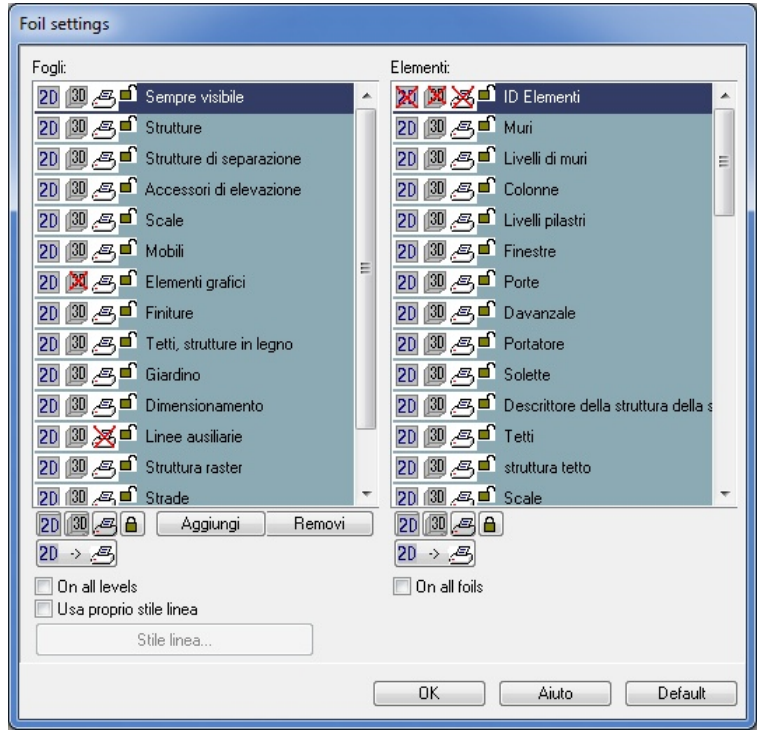

Fate clic su **Mostra tutto/Nascondi tutto** per selezionare o rimuovere la selezione di tutti gli strati o di tutti gli elementi dentro uno strato selezionato. Gli elementi quali strutture, divisioni, ecc. si possono inserire nello strato selezionato\*. Gli elementi di struttura negli strati, quali porte, finestre o muri si possono attivare/disattivare in modo individuale oppure, alternativamente, si possono visualizzare tutti quelli degli strati premendo **Mostra tutto.** Per bloccare un elemento nella sua ubicazione, fate clic sull'icona nella finestra di Impostazione strato. Usate questo comando per uno strato completo premendo il pulsante **Blocca tutto/Sblocca tutto.**

Potete fare visibili e mobili tutti gli strati e gli elementi individuali facendo clic sull'icona dell'occhio . Potete renderli invisibili e immobili facendo clic sul lucchetto. L'apparizione dell'icona del lucchetto o dell'occhio di fianco al nome dell'elemento indica lo stato attuale di visibilità mobilità

Potete cambiare tra gli stratii facendo clic sull'icona della freccia verso il basso e scegliendo lo strato desiderato dal menù.

Fate clic su **Tutto** se volete attivare/disattivare tutti gli strati o gli elementi dello strato selezionato.

La visibilità di uno strato identificato come **Sempre visibile** non può essere disattivata. Si possono assegnare elementi a diversi strati secondo le vostre preferenze.

Dentro uno strato determinato potete attivare/disattivare gli elementi di struttura quali muri, porte, finestre, ecc. Selezionate **Mostra tutto** per visualizzare tutti gli elementi.

#### Altre opzioni di **Impostazioni di strati:**

**Aggiungi:** Permette di creare un nuovo strato personalizzato.

**Cancella:** Rimuove uno strato personalizzato.

**Mostra tutto:** In **Strati,** questo comando si applica a tutti gli strati. In **Elementi,** si riferisce agli elementi nello strato selezionato.

**Nascondi tutto:** In **Strati,** questo comando si applica a tutti gli strati. In **Elementi,** si riferisce agli elementi nello strato selezionato.

**Sblocca tutto:** Sblocca gli strati e gli elementi e li rende mobili. In **Strati,** questo comando si applica a tutti gli strati. In **Elementi,** si riferisce agli elementi nello strato selezionato.

**Blocca tutto:** Blocca gli strati e gli elementi e li rende immobili. In **Strati,** questo comando si applica a tutti gli strati. In **Elementi,** si riferisce agli elementi nello strato selezionato. È possibile selezionare gli elementi bloccati e modificare le loro proprietà nel box di dialogo, ma possono essere spostati sulla pianta di piano.

*© 2018 Enter your company name*

# **6.20 Impostazione aree etichette**

#### **Impostazione tipi di stanza:**

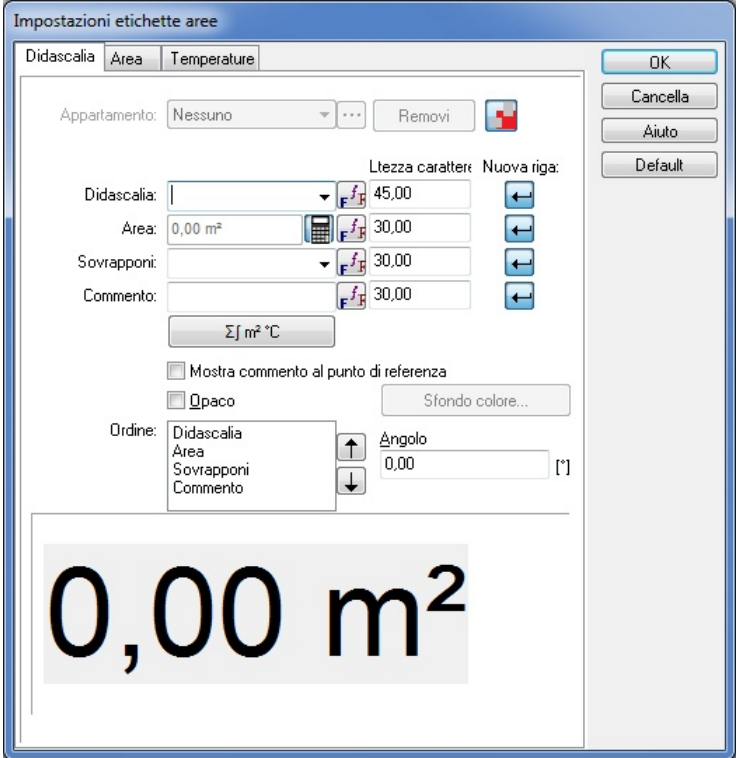

**Appartamento:** Nel caso di costruzioni di appartamenti multipli, si può assegnare un ID individuale agli appartamenti. Questo codice si mostra nella lista di stanze. Se è già definito, si possono fare altri adeguamenti nel dialogo *Lista di stanze*:

Nome della stanza: è il nome che identifica una determinata stanza, dentro l'appartamento.

§ **Didascalia:** si può selezionare da una lista e serve per dare un nome alla stanza nella pianta di piano. Il nome dato si visualizza nella pianta di piano nella didascalia della stanza. Se il campo Appartamento non è specificato (p. es., nel caso di una casa per una famiglia singola), allora non può essere specificato neppure nel campo *Nome della stanza*).

**Didascalia:** qui si assegna una categoria a una stanza. Le entrate possono essere selezionate dal menù a tendina. Potete scrivere anche un nuovo nome nel campo. Le nuove categorie possono essere immesse anche con il NotePad al file **ROOMS.DAT.**

**Area:** L'area calcolata dal programma. Potete scrivere su questi valori.

**Rivestimento:** seleziona un rivestimento dal menù a tendina. Le entrate della lista derivano dai materiali dei piani della soletta e dal file **VERLAY.DAT**. Questo può essere modificato con il NotePad. Potete scrivere anche un nuovo nome per questo campo.

**Commento:** Qui potete aggiungere un altro testo per la didascalia.

**Ordine:** Qui potete determinare l'ordine delle linee previe dentro la didascalia.

**Altezza del carattere:** determina la grandezza del carattere delle lettere dentro le didascalie.

**Nuova fila:** attivando questa funzione si colloca la linea corrispondente in una separata dalla precedente.

**Mostra commento nel punto di riferimento:** utilizzate questa funzione se avete bisogno di mostrare un *Commento* nel punto di riferimento. Lo si può collocare anche da un'altra parte della pianta di piano, in modo che nel punto di riferimento si mostrino solo altri componenti della didascalia.

**Sottodialoghi dell'area:**

**Impostazioni riempimento:** qui potete definire i modelli di riempimento.

Uso dei punti d'angolo dei muri: il software prenderà i punti d'angolo dei muri quando si disegna un'area.

**Uso dei punti d'angolo della struttura di supporto:** Si può attivare per portare a termine il calcolo automatico dell'area: L'opzione significa che si porterà a termine il calcolo dalle strutture d'

appoggio e non dai piani interni.

## **6.20.1 Didascalie di appartamenti**

**Nome:** Il nome designato dell'appartamento dentro il progetto. **Commento:** Altra informazione a parte il nome dell'appartamento.

## **6.20.2 Didascalie delle stanze**

**Appartamento:** Nel caso di costruzioni di appartamenti multipli, si può assegnare un ID individuale agli appartamenti. Questo codice si mostra nella lista di stanze. Se è già definito, si possono fare altri adeguamenti nel dialogo *Lista di stanze*:

**Didascalia:** è il nome che identifica una determinata stanza, dentro l'appartamento.

ROOMS.DAT

## **6.20.3 Area**

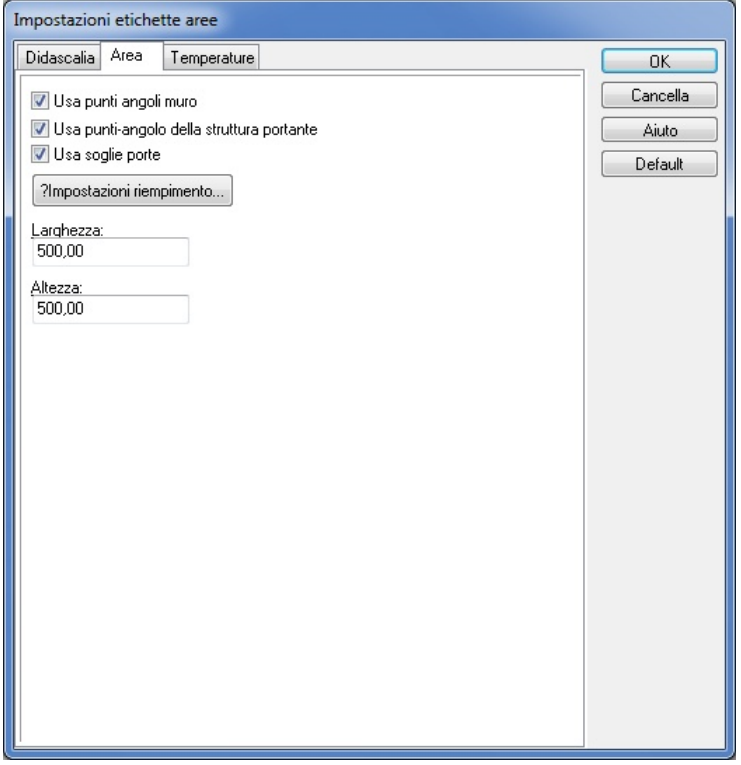

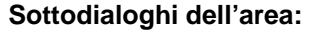

**Impostazioni riempimento:** qui potete definire i modelli di riempimento.

Uso dei punti d'angolo dei muri: il software prenderài punti d'angolo dei muri quando si disegna un'area.

**Uso dei punti d'angolo della struttura di supporto:** Si può attivare per portare a termine il calcolo automatico dell'area: L'opzione significa che si porterà a termine il calcolo dalle strutture d' appoggio e non dai piani interni.

# **6.21 Serializza**

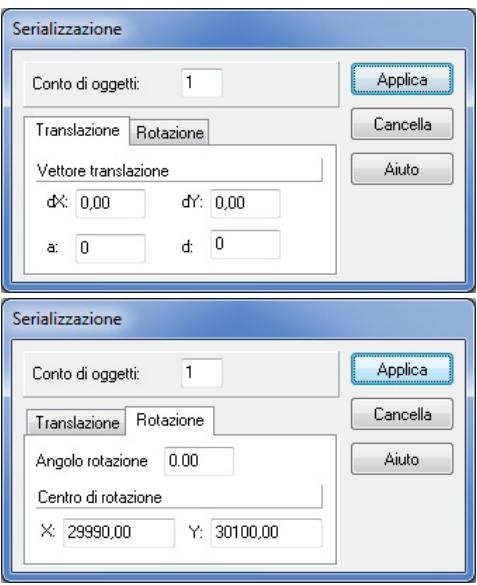

**Conteggio degli oggetti:** Qui potete definire la quantità di oggetti moltiplicati.

**Vettore di traslazione:** Potete immettere un valore per dX e per dY che determinerà la posizione degli elementi moltiplicati. Potete anche specificare il vettore facendo clic su due punti differenti dello schermo.

**Angolo di rotazione:** Permette d'immettere l'angolo di rotazione.

**Centro di rotazione:** Potete definire questo punto sia immettendo le sue coordinate o facendo clic su un punto dello schermo.

**Applica**: Perché le trasformazioni selezionati si applichino nella pianta di piano.

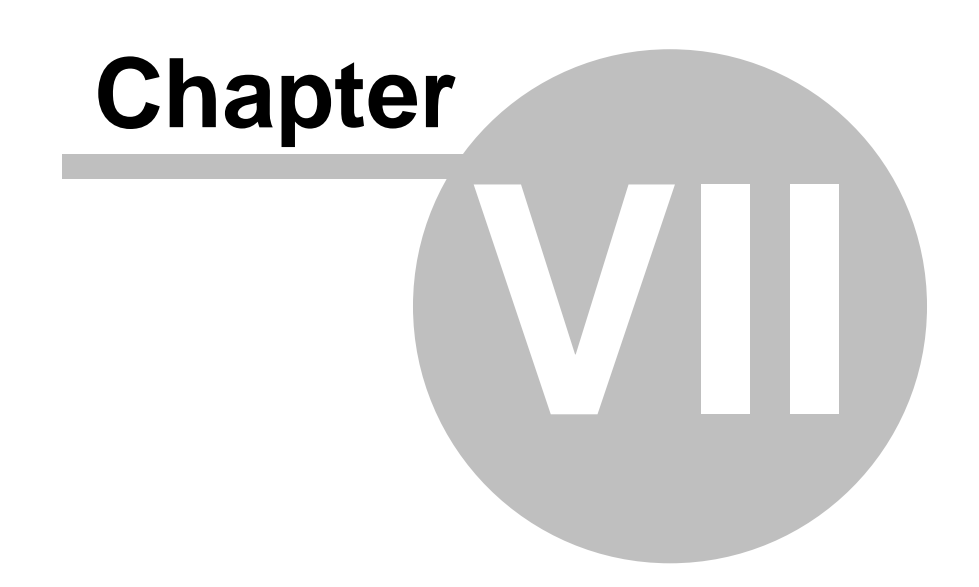

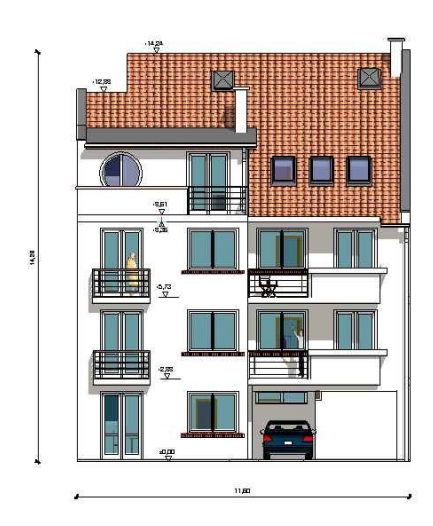

# **7 Pianificazione**

I nuovi elementi di costruzione si possono aggiungere alla pianta di piano in due modi:

### q **facendo clic su una icona della barra superiore delle icone,**

### q **usando i sottomenù Disegno.**

Dopo aver selezionato un elemento, le icone relazionate appaiono sul lato sinistro dello schermo. Le icone laterali si cambiano anche secondo il movimento nel menù. Utilizzando queste icone potete accedere a sottotipi di un elemento di costruzione determinato in modo più semplice. Nel menù **Disegno,** una freccia piccola indica se vi sono altri sottomenù per un elemento in particolare. Muovete il mouse sulla freccia per vedere i sottomenù. Alcuni menù contengono altri livelli di sottomenù.

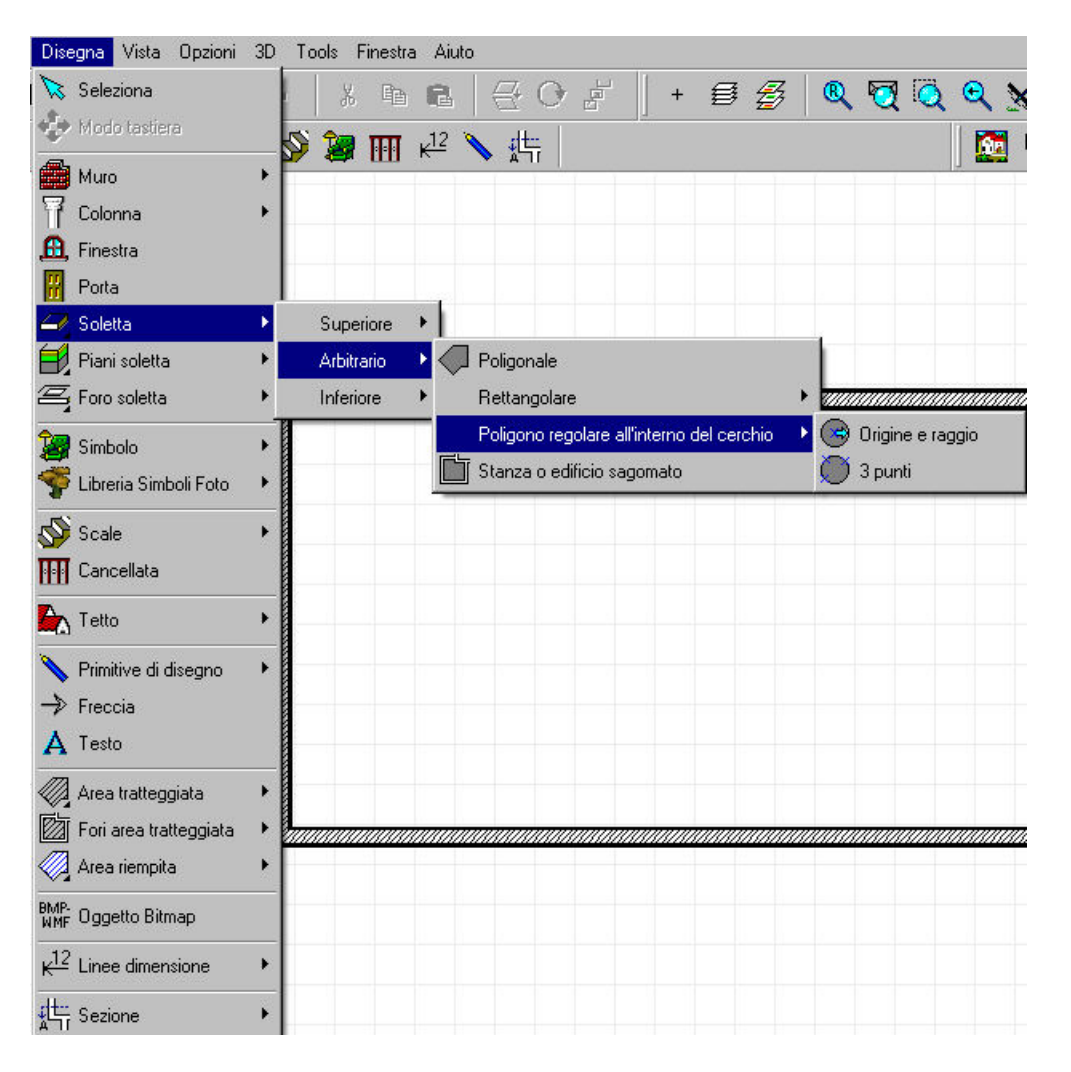

I valori s'immettono sempre e si applicano alle unità fissate in **Opzioni/Cambia unità.** Le unità possono essere in metri o in pollici.

# **7.1 Muri**

Dopo aver definto i parametri di un muro, procedete a disegnare la sezione del muro desiderata. Le icone sulla destra corrispondono a diversi tipi di muro. Dopo aver impostato il primo punto del muro , determinate il secondo punto (e così la lunghezza) della sezione del muro in una dei seguenti modi:

fate clic con il mouse sul punto finale desiderato

usate i tasti di direzione (premete maiuscola e il tasto di direzione per i movimenti in metri ed esclusivamente i tasti di direzione per i movimenti in centimetri).

- premete *X, Y, a e d* e immettete i valori nel campo che si trova nella parte inferiore dello schermo.

La larghezza del muro si può impostare in relazione alla linea media (vastagvonalhoz\*) verso uno qualsiasi dei lati o nella posizione centrale premendo la barra **Spaziatrice.** Premere il tasto **Maiuscola e Spazio** per spostare gli strati verso il lato A o B del muro.

Gli allineamenti si possono attivare/disattivare per gli elementi già definiti nel piano in **Opzioni/Allinea** o con le icone della fila di icone di **Allinea.** Quando è attivata l'impostazione di allineamento, i punti critici sono indicati da un segno che appare di fianco alla penna da disegno passando sopra di essi. L'impostazione automatica di allineamento può essere disattivata

completamente facendo clic sull'icona . L'orientamento dei muri si può adeguare anche usando le icone rispettive (aperte al fare clic su *Limitazioni* nella fila inferiore di icone) o con le icone di *impostazione del sistema di coordinate* (che si trova anche nella fila inferiore di icone). I muri si possono tracciare con un orientamento di 0, 45, 90, 135, ecc. gradi premendo *Maiuscola* o *Ctrl* mentre si disegnano, oppure premendo **Ctrl+O**.

È possibile anche crearle adeguando i loro parametri nei campi **X, Y, a** e **d.**Potete entrare in questi campi premendo le lettere corrispondenti sulla tastiera e muovervi tra di essi con il tasto del *Tabulatore.*

*Nota: Dopo aver premuto X o Y potete fornire la posizione del primo (o secondo) punto del muro. Nel campo a, potete specificare l'orientamento (il grado) del muro e nel campo d la lunghezza.*

Dovete selezionare il primo punto del muro, quindi muovere il cursore verso il secondo punto desiderato. I valori mostrati nei campi **X** e **Y** mostrano la distanza del cursore dal punto d'inizio (negli assi X e Y), **d** mostra la lunghezza del muro mentre **a** mostra il suo orientamento in gradi. Se il modo del sistema relativo di coordinate è attivato, il primo punto funzionerà come l'origine (0,0) che si indica con una piccola croce rossa. Il movimento del cursore si visualizza nell'unità di misura definita.

# **7.1.1 Sottotipi di muri**

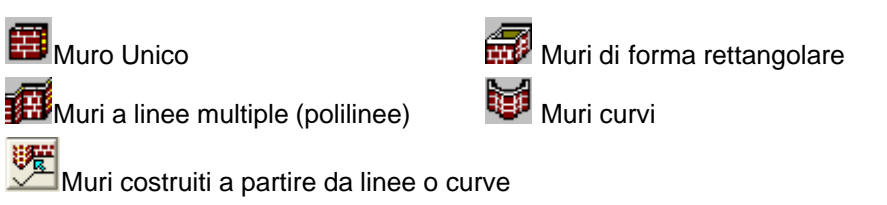

Le altre icone usate per modificare i muri che sono giànella pianta di piano.

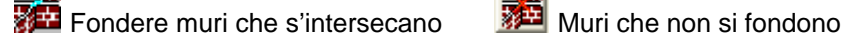

Sezioni di taglio di un muro

Dopo aver selezionato il tipo di muro e il punto d'inizio, i muri si possono immettere:

Ø movendo il cursore verso il secondo punto e premendo Maiuscola o Ctrl potrete disegnare i muri in un orientamento determinato (90, 180, 270, 360 e 45, 90, 135 ecc. gradi).

 $\triangleright$  movendo al premere i pulsante della freccia (con il tasto Maiuscola potrete muovere in metri e senza di esso in centimetri).

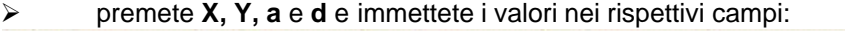

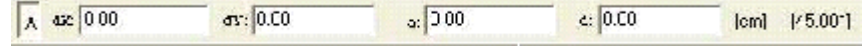

## **7.1.1.1 Disegna muri unici**

Disegna un solo muro. Questo si realizza determinando la posizione dei suoi due punti estremi. Dopo aver fissato il primo punto del muro, apparirà una croce rossa fino a che si sia spe cificato il secondo punto.

## **7.1.1.2 Muri rettangolari**

**Muri rettangolari** questa funzione permette di disegnare quattro muri allo stesso tempo selezionando i due punti diagonali di un rettangolo. Dopo aver selezionato il primo punto, la cornice rettangolare mobile vi permette di fissare il secondo punto mostrando la grandezza del rettangolo. Questi due punti costituiscono i punti esterni del rettangolo, gli strati si possono inclinare con la barra Spaziatrice o con Maiuscola+barra Spaziatrice (che scambia gli strati).

## **7.1.1.3 Muri a linee multiple (polilinee)**

-44 **Muri a linee multiple (polilinee):** Si possono creare immettendo vari punti, che servono sempre come punto d'inizio della sezione successiva. Si può utilizzare l'inclinazione anche qui (barra Spaziatrice o barra Spaziatrice+Maiuscola).

Questa funzione è conveniente per disegnare estensioni di muri poligonali interconnessi.

#### **7.1.1.4 Muri curvi**

# **BEE**

**I muri curvi** si possono creare definendo i loro due estremi. Dopo che appare la curva, il suo arco si definisce movendo il cursore. Se si preme il pulsante **r**, o si seleziona **Determinazione del raggio** nel menù del pulsante destro si apre una finestra dove potete determinare il raggio immettendo il suo valore numerico. Dopo aver immesso il valore per il raggio (e premendo Invio, l software calcola automaticamente l'angolo Centrale della curva (e viceversa).

Imposta raggio:

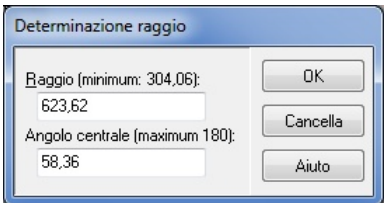

Selezionando **Sezione complementare** dal menù del pulsante destro, si genera un muro che è la sezione complementare del cerchio definito dalla curva che si mostra sullo schermo.

## **7.1.1.5 Muri complessi**

 Anzitutto, disegnate sezioni lineari o curve o serie di sezioni. Poi continuate per selezionarli e così definire la linea centrale della struttura probabile del muro. Gli elementi selezionati sono evidenziati in colore blu.

Poi fate clic sull'icona o selezionate **Edit/Muro/Costruito a partire da linee o curve** e i muri si inseriranno nella linea selezionata.

In questo modo potete creare strutture di muri complessi definendo l'asse dei muri con le linee di disegno e poi inserirvi i muri. Le linee si possono visualizzare nell'asse del muro o eliminare selezionandole e premendo **Canc** se la linea è selezionata appare evidenziata in colore blu).

Queste linee possono essere cancellate anche automaticamente dal software per mezzo di **Opzioni/Genera muri dalle linee/Disegna muri e mantieni linee** e disattivando la funzione anteriore.

## **7.1.2 Fondere muri che s'intersecano**

**Muri fusi:** Il software non sempre fonde automaticamente i muri che s'intersecano. Premendo l'icona che si mostra e in una determinata sezione del muro, anche i muri si possono fondere. Se appare il messaggio "impossibile fondere", allora dovete ampliare l'area e tentare di fare clic nell' area sovrapposta dei due muri. Se questo non dà risultato, cercate di modificare i punti estremi (dei muri) e tentate di nuovo.

Nel caso di muri di vari strati vi sono diversi tipi di fusione. Selezionate il punto d'intersezione e

potrete scegliere tra i differenti tipi di menù contestuale del pulsante destro del mouse. Un piccolo tubo nero indica quando il cursore è sul punto d'intersezione. Facendo clic su di esso con il pulsante sinistro appare una cornice evidenziata.

Il menù si apre facendo clic con il pulsante destro del Mouse su questa area, da dove potrete selezionare i diversi tipi di fusione.

#### **Tipi di copertura fine muro: Intersezione, Nessuna, Principale, Slave**

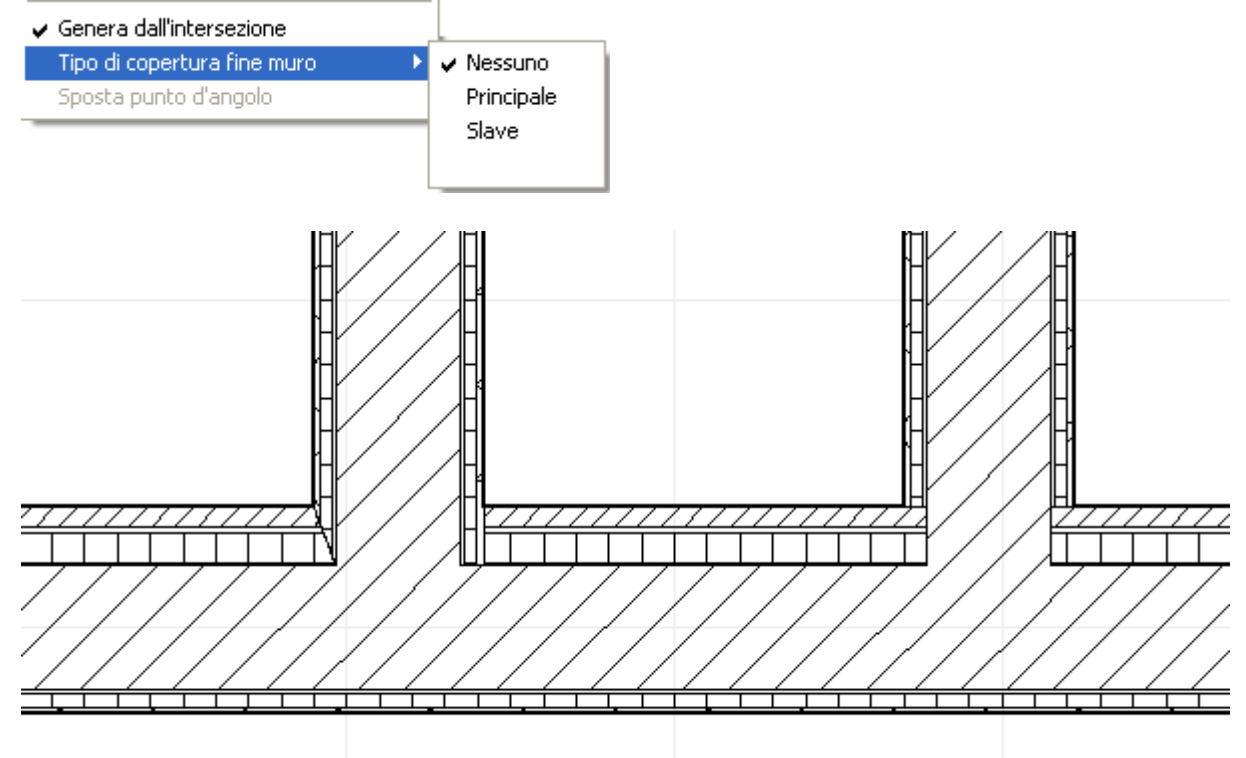

Nei punti estremi dei muri potete utilizzare questo menù per selezionare i differenti tipi di copertura dei muri.

## **7.1.3 Muri che non si fondono**

Con questa icona non si fonderanno i muri che s'incrociano. Fate clic su questa icona, poi sul punto d'intersezione e i muri che non sono fusi, in questo modo si potranno muovere di nuovo come muri separati.

## **7.1.4 Eliminare sezione di un muro**

**Eliminare sezione di un muro** Con questa icona potrà rimuovere parte di un muro. Anzitutto, dovete fare clic sull'icona, poi scegliete due punti nel muro, che definiscano la parte che sarà eliminata.

Se un altro muro esce da una sezione determinata, il software li considererà come due muri separati.

Nel caso di questa funzione, significa che non potete eliminare la sezione di un muro che ha un' altra parte collegata ad essa, poiché questo implicherebbe l'eliminazione delle due sezioni del muro allo stesso tempo.

## **7.1.5 Copertura dine muro**

Anzitutto muovete il cursore all'estremo di un muro, poi fate clic per selezionarlo. Dopodiché fate clic sull'area evidenziata e scegliete dal menù **Copertura fine muro.** Con questo comando s' inseriscono strati laterali che ricoprono il muro nei suoi estremi. Questo si illustra nella seconda immagine di sotto.

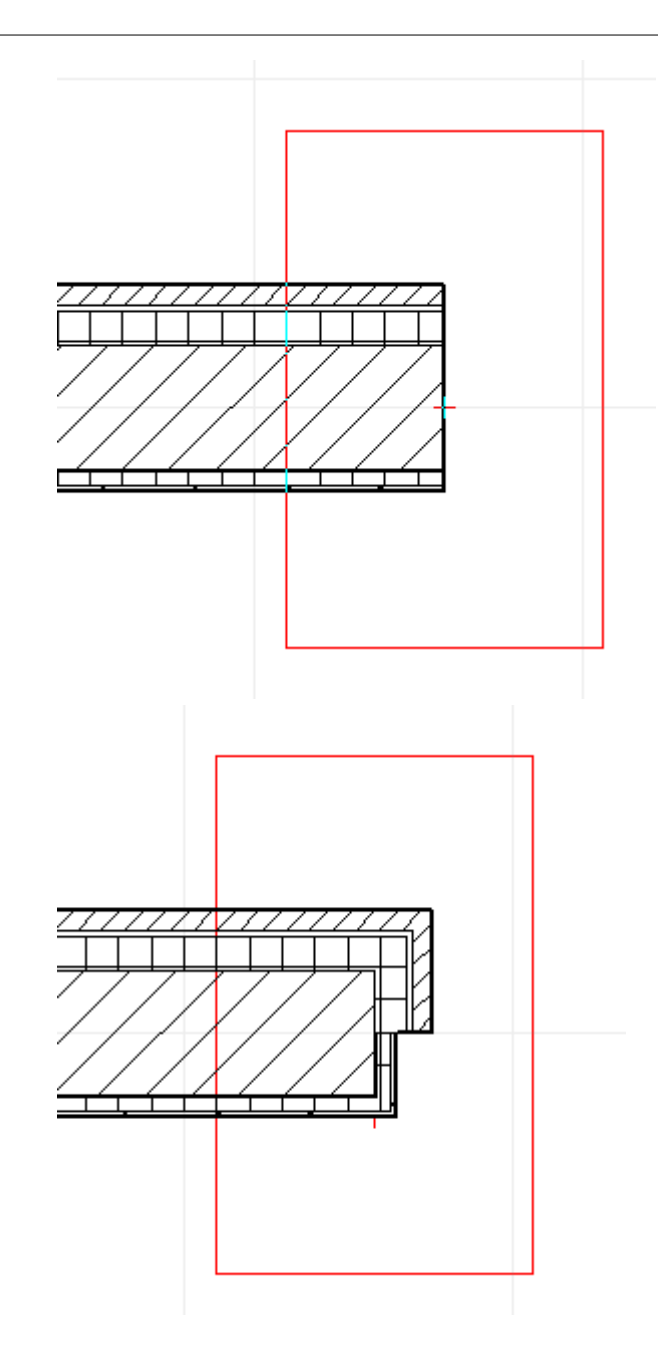

# **7.1.6 Modificare ed eliminare muri**

Per eliminare o modificare un elemento di costruzione anzitutto dovete selezionarlo.

Selezionate il muro che volete eliminare e fate clic sull'icona **e poi sul muro.** Fate doppio clic su di essa e fate clic con il pulsante destro del mouse e scegliete **Proprietà** dal menù che aprirete nel box di dialogo del muro. Il muro selezionato si può muovere intorno anche mantenendo premuto il pulsante sinistro e trascinandolo con il cursore.

Il muro (o un altro elemento di costruzione) può essere mosso:

 $\triangleright$  premendo X e Y (dopo averlo selezionato) e immettendo i valori per spostarlo tra i due assi.

> facendo clic sull'icona  $\mathbb{C}^{\mathbb{F}_p}$ e muovendola manualmente con i pulsanti della freccia.

Se volete modificare solo i parametri degli estremi del muro, muovete il cursore verso ogni estremo del muro. Quando vedete il tubo nero di fianco alla penna da disegno, fate clic sul muro, in questo modo si seleziona solo il punto estremo.

Se vari elementi sono sovrapposti potete passare da uno all'altro premendo la barra **Spaziatrice** o **Ctrl+N** o selezionarlo dalla lista degli elementi disponibili dopo aver fatto clic sull'area con il pulsante destro del mouse.

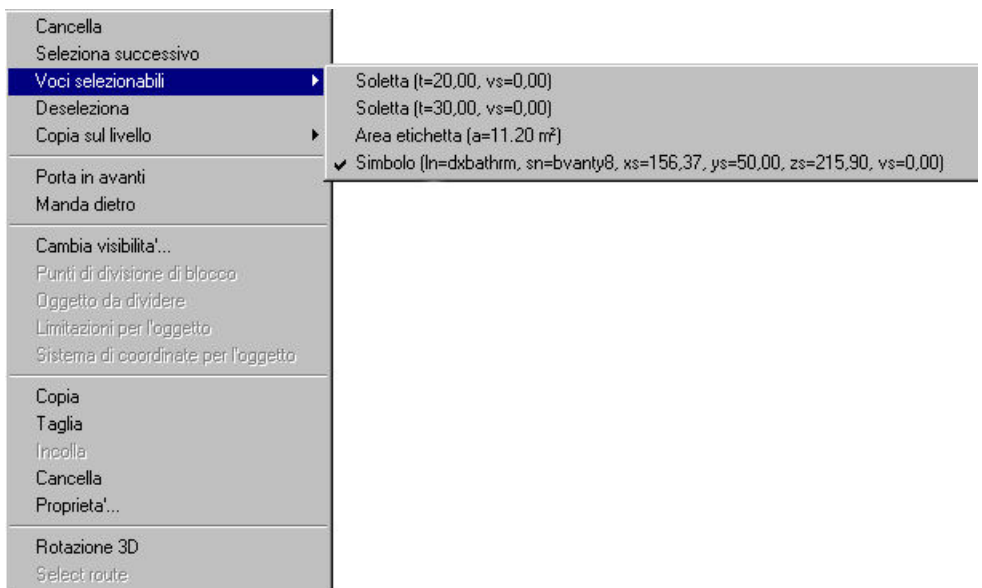

La lunghezza di un muro si può modificare direttamente selezionandolo e premendo **L.** Nel box di dialogo potete definire anche il punto di riferimento dal quale si applicherà la lunghezza del muro. Tenete conto del fatto che i muri si muovono insieme al muro base.

Potete separarli usando l'icona usando l'icona.

Gli strati sui due lati del muro si possono invertire selezionando **Operazioni sui lati/Scambia strutture degli strati** nel menù contestuale del pulsante destro del mouse. In questo menù si possono modificare anche altre funzioni del muro.

Questi comandi si trovano nel sottomenù **Operazioni sui lati** del menù contestuale del pulsante destro del mouse.

Si può rimuovere la selezione dell'elemento facendo clic su qualsiasi parte della pianta di piano. Potete rimuovere un muro premendo **Canc** dopo averlo selezionato.

*Nota: Si può sempre eliminare l'ultimo passo di un processo di disegno con Edit/Elimina. Se volete implementare di nuovo il passo eliminato utilizzate Edit/Ripristina.*

# **7.2 Colonne**

Fate clic sull'icona della linea superiore per immettere colonne nella pianta di piano. Le icone per disegnare differenti tipi di colonne appaiono sulla sinistra. Potete inserire colonne interne o esterne alla pianta di piano in modo simile. I parametri delle colonne possono essere configurati nei loro box di dialogo.

Le icone usate per creare colonne sono le seguenti:

 **Box di dialogo dei parametri delle colonne**

 **Colonne rettangolari**

 **Colonne circolari**

 **Colonne poligonali**

Le colonne si introducono e si visualizzano nella pianta di piano nella sua vista superiore.

Si possono ruotare con i tasti +/- o con l'icona  $\Theta|\Theta|$ , il grado dei passi di rotazione può essere modificato con **Maiuscola+F3** o cambiando il valore del grado che se osserva nella linea inferiore dello schermo.

*© 2018 Enter your company name*

## **7.2.1 Colonne rettangolari**

Collocate la colonna nella posizione voluta. La colonna si può ruotare con i tasti **+/-** o con l'icona  $^{(+)}$ 

, il grado dei passi di rotazione può essere modificato con **Maiuscola+F3** o cambiando il valore del grado che si osserva nella linea inferiore dello schermo.

## **7.2.2 Colonne circolari**

Collocate la colonna nella posizione voluta. Potete modificare i loro parametri nel box di dialogo, che si apre con l'icona .

## **7.2.3 Colonne poligonali**

Nel caso delle colonne poligonali potete disegnare la forma della vista superiore della colonna. Non è necessario ritornare al punto di partenza, quando si fa doppio clic sull'ultimo punto della struttura, automaticamente si chiude la sua forma .

Potete includere anche curve nel poligono. Dopo aver selezionato l'icona , dovete definire due punti della curva e il suo arco.

## **7.2.4 Eliminare e modificare le colonne**

Per eliminare o modificare un elemento di costruzione anzitutto dovete selezionarlo.

Selezionate la colonna che volete eliminare e fate clic sull'icona  $\mathbb{R}$ , poi sulla colonna. Fate doppio clic su di essa o fate clic con il pulsante destro del mouse e scegliete **Proprietr** dal menu che aprirete nel box di dialogo della colonna.

Si pun modificare anche il numero dei punti d'angolo delle colonne poligonali o rettangolari. Per farlo, selezionate la colonna e fate clic con il pulsante destro del mouse su di essa, scegliete **Operazioni di punto/Inserire punto**.

I punti degli angoli si possono tornare a situare. Fate clic su un punto d'angolo (quando appare il tubo nero di fianco alla penna da disegno), poi situatelo di nuovo trascinandolo con il cursore o immettendo i valori di ricollocazione premendo X, Y e immettendo i numeri appropriati.

**Impostazioni di gruppo:** Potete selezionare vari elementi poi vederne una lista facendo doppio clic sull'area corrispondente. In questo modo potete adeguare le proprietr di vari elementi allo stesso tempo, facendo clic su un tipo degli elementi della lista.

# **7.3 Finestre**

Per includere finestre al vostro progetto, anzitutto fate clic sull'icona  $\mathbf{H}$ . Le differenti icone che si usano per disegnare le finestre appaiono sulla sinistra. Le finestre possono essere incluse nella pianta di piano scegliendole dal catalogo, specificando in seguito i loro parametri in 2D o 3D e infine inserendole nei muri.

Le finestre interne s'immettono come quelle dei muri esterni. Le proprietà delle finestre s'impostano nei dialoghi grafici. Questo box di dialogo appare automaticamente dopo aver fatto clic sull'icona . Dopo avere specificato le proprietà della finestra, dovete scegliere il muro in cui questa s'inserirà. In seguito, apparirà un rettangolo nel muro, mediante il quale potete definire la posizione della finestra movendolo lungo il muro. Si può muovere la finestra anche con il mouse o con i pulsanti della freccia.

È difficile situare la finestra in maniera precisa negli ultimi due modi. Per fare ciò potete usare la

funzione **Determinazione modo divisione Number 2014**. In questo modo potete inserire punti di divisione nei muri che vi permetteranno di situare la finestra. In alternativa, potete immettere la posizione della finestra in modo numerico premendo la lettera X o Y e specificando le coordinate corrette. Questo si realizza nel box di dialogo che si apre, chiamato dialogo di **Posizione apertura.**

**136 ARCAD**

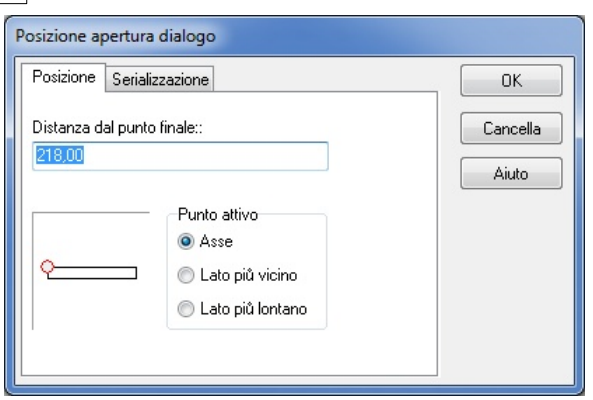

**Finestra Grafica:** In questa finestra potete definire il punto estremo da cui si misurerà la distanza della finestra. Per farlo fate clic sull'angolo rispettivo. La ricollocazione del piccolo cerchio rosso mostra la posizione del punto selezionato.

**Distanza dal punto estremo:** Qui potete determinare la distanza della finestra dal punto estremo specifico.

**Punto attivo: Asse / Lato più vicino / Lato più lontano:** Qui potete determinare il punto di riferimento della finestra, dal quale si considererà la distanza del punto estremo.

**In serie:** questo dialogo permette di inserire varie finestre allo stesso tempo. Per questo dovete definire la distanza che le separa.

*Nota: Tenete conto del fatto che i punti dell'allineamento sono disponibili nell'asse, i punti d'angolo e delle aperture. Il modo più facile di selezionare il (axle dimensions) è sul suo asse, nella parte esterna dell'apertura.*

## **7.3.1 Uso del catalogo di finestre**

Nel box di dialogo del catalogo finestre si osservano le viste frontali delle finestre. Movendo il cursore su di esse otterrete le proprietà della finestra che si visualizza (nome, larghezza, altezza).

Ø **CATALOGO:** Fate clic sulla freccia che appare di fianco al Catalogo per aprire il menù a tendina dei diversi cataloghi di finestre. Fate clic su un oggetto per aprirlo.

Larghezza, Altezza: Qui potete modificare l'altezza e la larghezza di default delle finestre: Dopo avere scritto i nuovi valori premete Invio.

Ø **Altezza della soglia:** Qui potete definire l'altezza della soglia della finestra. La configurazione per default è sempre di 90 centimetri. Dopo avere scritto i nuovi valori premete Inv io.

Ø **Soglie A** e **B:** Potete anche assegnare soglie alla finestra. Le loro proprietà si adeguano in *Avanzato.*

Ø **Scambiare soglie:** Le soglie di entrambi i lati della finestra si possono scambiare.

Ø **Albero:** Qui potete definire se volete che il supporto venga visualizzato in viste 2D o di sezione. Le proprietà del supporto possono essere configurate in *Avanzato*.

## **7.3.1.1 Catalogo finestre**

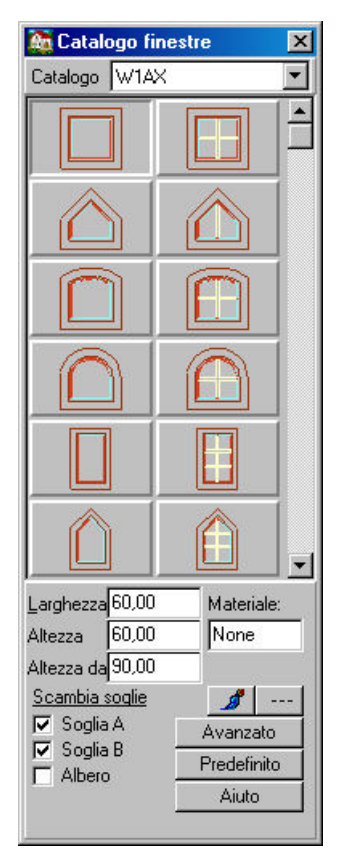

Le finestre sono raggruppate nei seguenti cataloghi: Window, Window1, W1A, W1B, **W1AX**. I cataloghi che contengono le strutture più complesse sono le **W1AX,** dove le finestre hanno le maniglie e tutte le strutture sono dettagliate in 3D, per cui questo catalogo è considerato il principale.

Il lato che si visualizza nella rappresentazione grafica del catalogo di finestre è il lato A del muro

quando è inserito. Potete passare all'altro lato premendo l'icona (dopo che la finestra è stata inserita nel muro).

# **7.3.2 Pianta di piano e proprietà di sezione delle finestre**

**FORMA:** Si può modificare la forma della finestra facendo clic sulle icone a sinistra o selezionando determinate funzioni nel box di dialogo. **COL** 

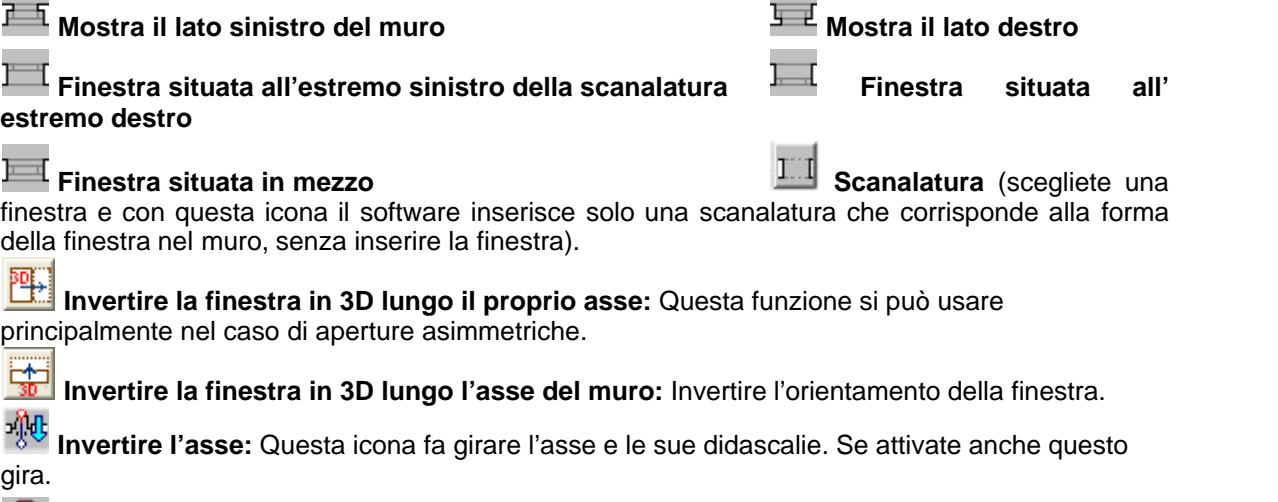

£0, Il disegnatore di finestre **modulo MODELLER** aggiunge nuovi elementi al catalogo delle finestre.

## **7.3.3 Serializza**

Nel dialogo **SERIALIZZAZIONE** potete inserire varie aperture nel muro allo stesso tempo. Anzitutto dovete definire la distanza tra di esse. Facendo clic su *Usa serializzazione* si aprono i campi dove potete definire i seguenti parametri:

Quantità di aperture: adegua la quantità di aperture:

**Distanza delle aperture:** qui potete definire la distanza tra le aperture. Il punto di inizio si definisce nel dialogo anteriore (*Posizione).* I valori immessi devono essere positivi.

**Aperture con distanza uguale:** con questa funzione potete fare una distribuzione uguale per le aperture. Il software calcola la distanza e dovete solo definire la quantità.

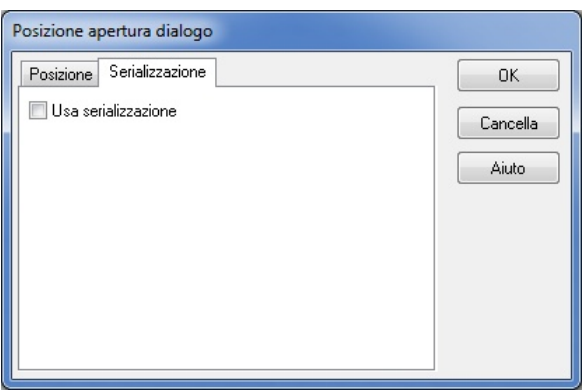

*Nota: Questo quadro di dialogo si apre premendo X o Y, mentre si situa la finestra sul muro.*

## **7.3.4 Invertire Finestre in 3D**

I risultati di questa funzione possono essere visualizzati soltanto nel caso delle finestre asimmetriche, nell'immagine 3D.

**Invertire la finestra lungo il proprio asse:** anzitutto, fate clic sull'icona e poi sulla finestra. Il cambio si potrà vedere soltanto nel modo 3D e non nella pianta di piano.

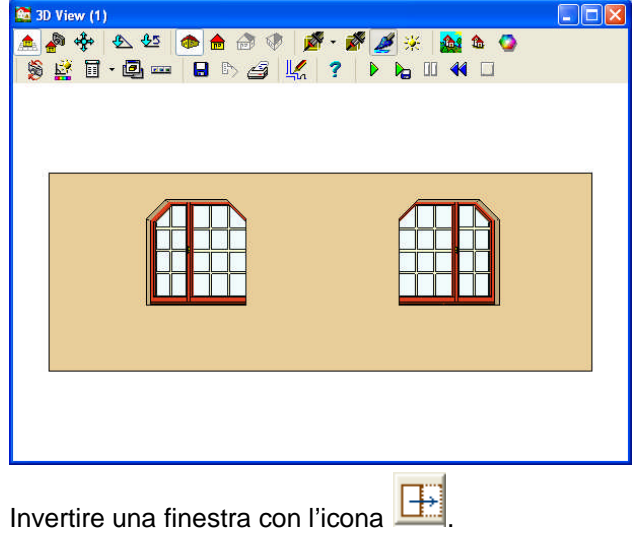

**EE Invertire la finestra lungo l'asse del muro:** anzitutto, fate clic sull'icona e poi sulla finestra. Il cambio si potrà vedere soltanto nel modo 3D e non nella pianta di piano.

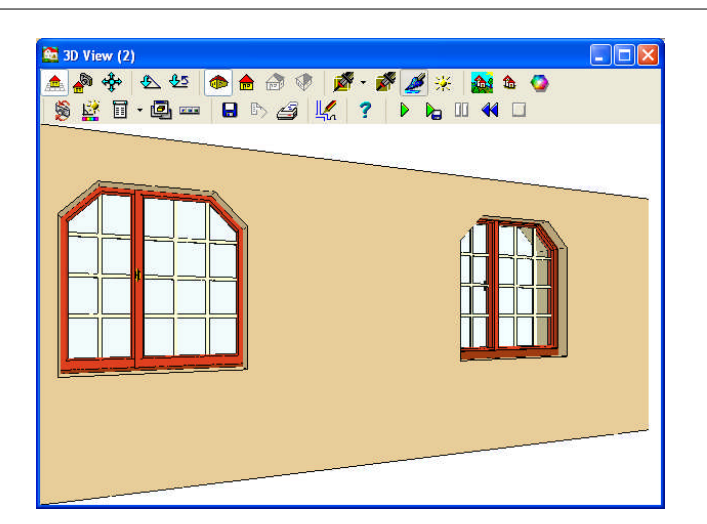

# **7.3.5 Modificare o rimuovere la finestra**

Anzitutto, selezionate l'elemento di costruzione, poi modificatene le proprietà facendo doppio clic su di esso (o clic sull'icona del piccolo quaderno che si trova sulla sinistra) e poi modificate le sue proprietà nel box di dialogo. Potete anche inserire una finestra al posto di un'altra, selezionandola e facendo clic in seguito su un altro elemento del catalogo. Se volete introdurre un elemento di un altro catalogo, dovete eliminare la finestra esistente e inserire la nuova.

Potete anche modificare vari elementi (dello stesso tipo) al medesimo tempo. Anzitutto selezionate tutta l'area che contiene la struttura.

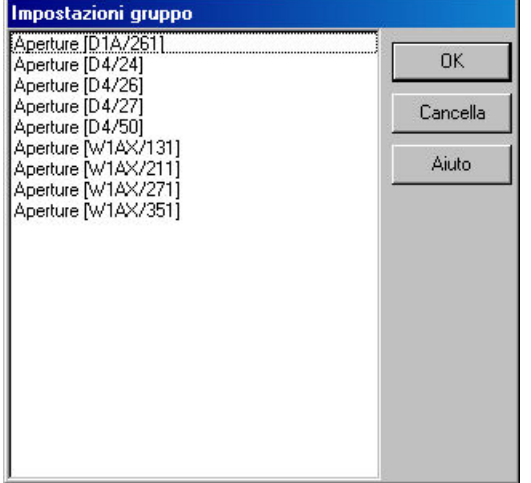

Nella finestra **Impostazioni gruppo** potete vedere una lista degli elementi dell'area, classificati in categorie diverse. Fate doppio clic su di una per aprire il box di dialogo corrispondente e modificate le proprietà di tutti gli oggetti che appartengono a quel gruppo. *Anche qui potete sostituire un oggetto con un altro di un sotto catalogo differente, scegliete soltanto dalla lista di cataloghi ed elementi.*

Potete selezionare tutti gli elementi allo stesso tempo premendo Ctrl+A. Se selezionate le aperture mentre mantenete premuto il tasto **Maiuscola,** potrete selezionare solo le finestre di un singolo muro.

Potete rimuovere un elemento (o vari) premendo **Canc** dopo averlo selezionato.

# **7.4 Porte**

Per includere porte al vostro progetto, anzitutto fate clic sull'icona **. Di .** Le differenti icone che si usano per disegnare le porte appaiono sulla sinistra. Il processo per immettere e disegnare porte è molto simile a quello che si realizza per le finestre.

Le porte possono essere incluse nella pianta di piano scegliendole dal catalogo, specificando in seguito i loro parametri in 2D o 3D e infine inserendole nei muri.

Le porte interne s'immettono come quelle dei muri esterni. Le proprietà delle porte s'impostano nei

dialoghi grafici. Questo box di dialogo appare automaticamente dopo aver fatto clic sull'icona Dopo avere specificato le proprietà della porta, dovete scegliere il muro in cui questa s'inserirà. In seguito, apparirà un rettangolo nel muro, mediante il quale potete definire la posizione della porta movendolo lungo il muro. Si può muovere la porta anche con il mouse o con i pulsanti della freccia.

È difficile situare la porta con precisione negli ultimi due metodi. Per fare ciò potete usare la

funzione **Determinazione modo divisione <b>Determinazione** . In questo modo potete inserire punti di divisione nei muri che vi permetteranno di situare la porta. In alternativa, potete immettere la posizione della porta in modo numerico premendo la lettera X o Y e specificando le coordinate corrette. Questo si realizza nel box di dialogo che si apre, denominato dialogo di **Posizione apertura.**

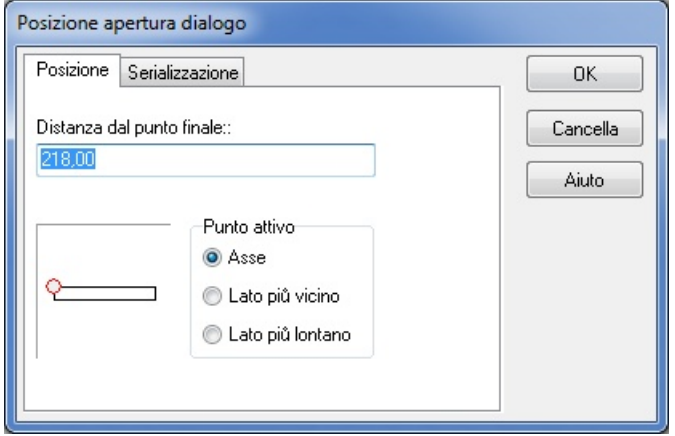

**Finestra Grafica:** In questa finestra potete definire il punto estremo da cui si misurerà la distanza della porta. Per farlo fate clic sull'angolo rispettivo. La ricollocazione del piccolo cerchio rosso mostra la posizione del punto selezionato.

**Distanza dal punto estremo:** Qui potete determinare la distanza della porta dal punto estremo specifico.

**Punto attivo: Asse / Lato più vicino / Lato più lontano:** Qui potete determinare il punto di riferimento della porta, dal quale si considererà la distanza del punto estremo.

**In serie:** questo dialogo permette di inserire varie porte allo stesso tempo. Per questo dovete definire la distanza che le separa.

*Nota: Tenete conto del fatto che i punti dell'allineamento sono disponibili nell'asse, i punti d'angolo e delle aperture. Il modo più facile di selezionare il (axle dimensions) è sul suo asse, nella parte esterna dell'apertura.*

## **7.4.1 Uso del catalogo di porte**

Nel box di dialogo del catalogo porte si osservano le viste frontali delle finestre. Movendo il cursore su di esse otterrete le proprietà della porta che si visualizza (nome, larghezza, altezza).

Ø **CATALOGO:** Fate clic sulla freccia che appare di fianco al Catalogo per aprire il menù a tendina dei diversi cataloghi di porte. Fate clic su un oggetto per aprirlo.

Larghezza, Altezza: Qui potete modificare l'altezza e la larghezza di default delle porte: Dopo avere scritto i nuovi valori premete Invio.

Spostamento verticale: spostamento verticale della porta. La configurazione per default è sempre di 90 centimetri. Premete Invio per applicare i cambi necessari.

*Nota: Nel dialogo Amministratore* di livello potete anche *determinare il Livello del suolo, questo sarà aggiunto allo Spostamento verticale specificato. Il Livello del suolo si visualizza soltanto nel modo 3D.*

- Ø **Isolamento:** Si visualizza uno strato isolante nella pianta di piano.
- Soglia: La visualizzazione della soglia nella pianta di piano si può attivare/disattivare.
- Ø **Albero:** Qui potete definire se volete che il supporto venga visualizzato in viste 2D o di

sezione. Le proprietà del supporto possono essere configurate in *Avanzato*.

Premete Invio per applicare i cambi.

#### **7.4.1.1 Catalogo porte**

Le immagini sono raggruppate nei seguenti cataloghi: **Door, Door1, Garage, D1A, D1B, D2, D2X, D3, D4, D1AX**. I cataloghi che contengono le strutture più complesse sono le **D1AX (porte di balconi)**, **D2X (porte d'ingresso), D4 (porte interne e porte d'ingresso),** le porte qui hanno le maniglie e altri dettagli della struttura in 3D per cui questi cataloghi sono considerati principali.

Il lato che si visualizza nella rappresentazione grafica del catalogo di porte è il lato A del muro

quando è inserito. Potete passare all'altro lato premendo l'icona (dopo che la porta è stata inserita nel muro).

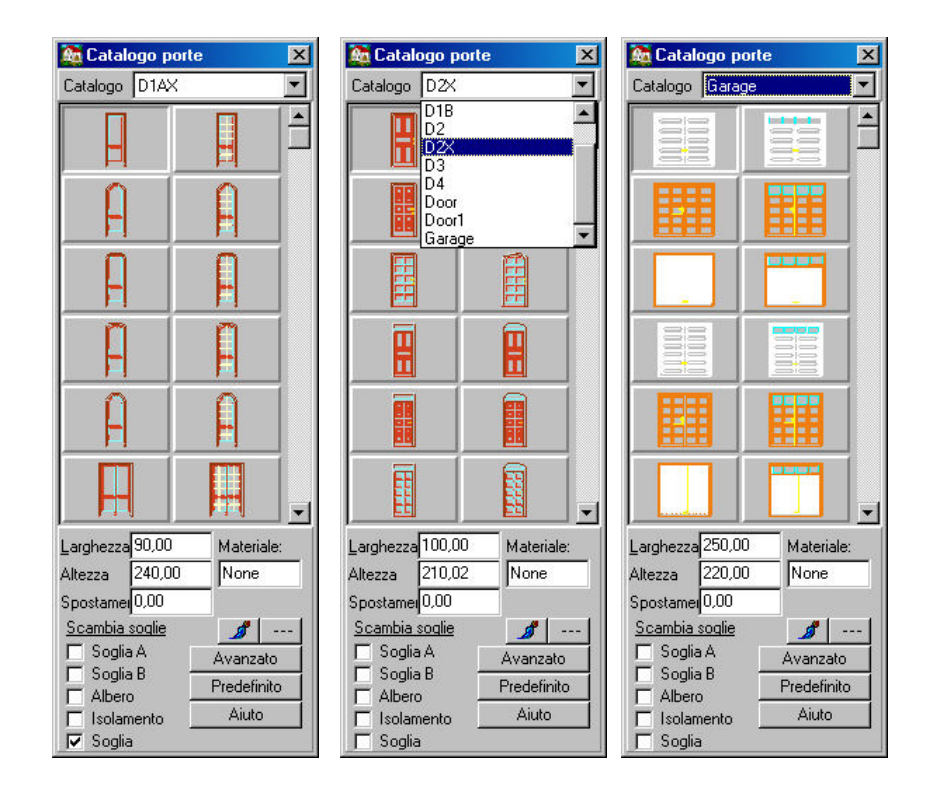

## **7.4.2 Pianta di piano e proprietà di sezione delle porte**

Le porte possono essere incluse nella pianta di piano scegliendole dal catalogo, specificando in seguito i loro parametri in 2D o 3D e infine inserendole nei muri. Anche le proprietà delle porte possono essere modificate con le icone che si trovano nella colonna sinistra di icone.

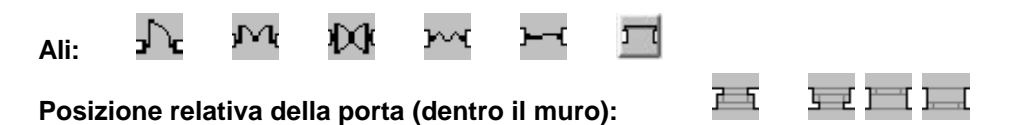

I.  **Scanalatura** (scegliete una porta e con questa icona il software inserisce solo una scanalatura che corrisponde alla forma della porta nel muro, senza inserire la porta).

**Invertire la porta in 3D lungo il proprio asse:** Questa funzione si può usare principalmente nel caso di aperture asimmetriche.

id. **Invertire la finestra in 3D lungo l'asse del muro:** Invertire l'orientamento della porta.

**Invertire l'asse:** Questa icona fa girare l'asse e le sue didascalie. Se attivate anche questo

gira.

- ଶ୍ରା  $\sqrt{1}$ **Modifica il modo (la direzione) in cui si apre la porta**

m. Il disegnatore di finestre **modulo MODELLER** aggiunge nuovi elementi al catalogo delle finestre.

Dopo aver determinato i parametri 2D e 3D delle porte dovete inserirle nei muri.

## **7.4.3 Serializzazione porte**

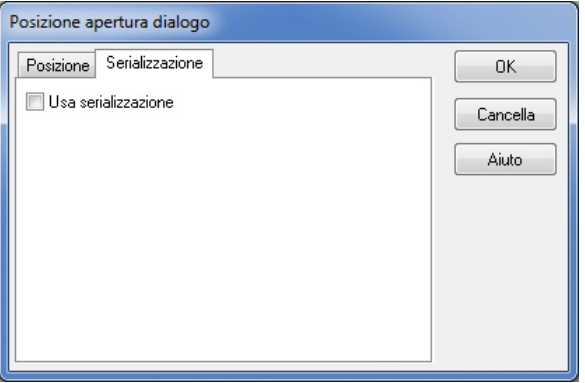

Nel dialogo **SERIALIZZAZIONE** si possono inserire varie aperture nel muro allo stesso tempo. Anzitutto dovete definire la distanza tra di esse. Facendo clic su *Usa serializzazione* si aprono i campi dove si definiscono i seguenti parametri:

Quantità di aperture: adegua la quantità di aperture:

**Distanza delle aperture:** qui potete definire la distanza tra le aperture. Il punto di inizio si definisce nel dialogo anteriore (*Posizione).* I valori immessi devono essere positivi.

**Aperture con distanza uguale:** con questa funzione potete fare una distribuzione uguale per le aperture. Il software calcola la distanza e dovete solo definire la quantità.

*Nota: Questo quadro di dialogo si apre premendo X o Y, mentre si situa la finestra sul muro.*

# **7.4.4 Invertire porte in 3D**

I risultati di questa funzione possono essere visualizzati soltanto nel caso di finestre asimmetriche, nell'immagine 3D.

**Invertire la finestra lungo il proprio asse:** anzitutto, fate clic sull'icona e poi sulla porta. Si può vedere il cambio solo nel modo 3D; non si può vedere nella pianta di piano.

Invertire la porta con l'icona .

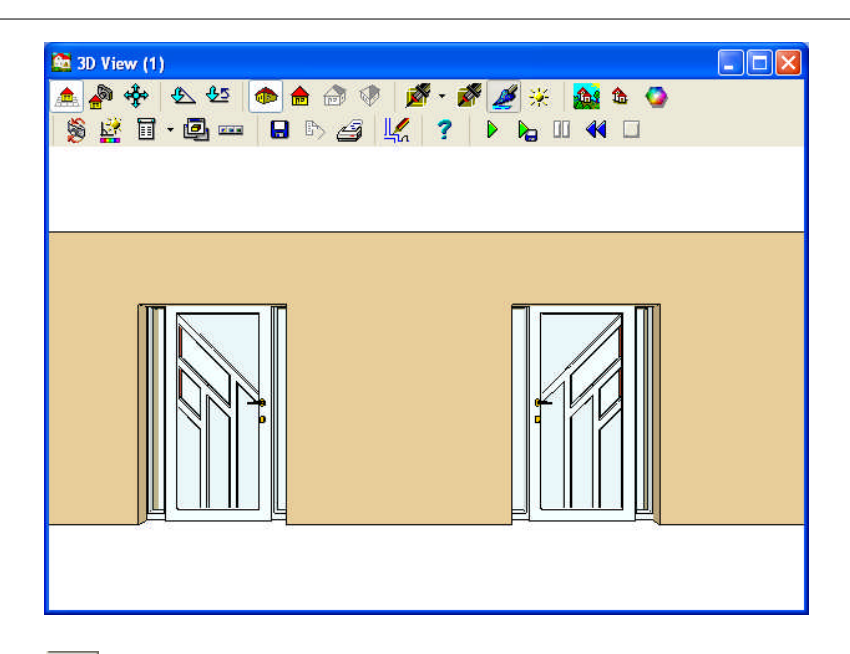

**EXE Invertire la porta lungo l'asse del muro:** anzitutto, fate clic sull'icona e poi sulla porta. Si può vedere il cambio (lo scambio tra il lato interno e il lato esterno della porta) solo nel modo 3D; non si può vedere nella pianta di piano.

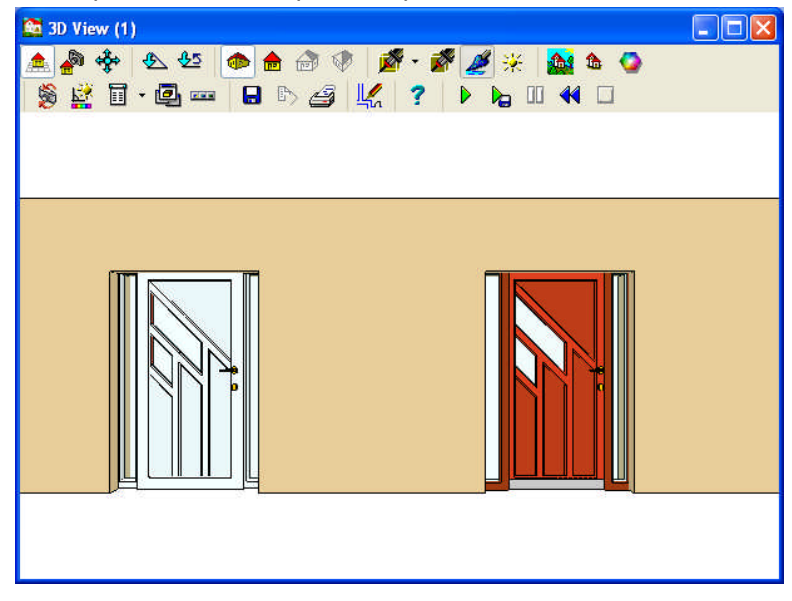

## **7.4.5 Modificare o rimuovere porte**

Anzitutto, selezionate un elemento di costruzione, poi potete cambiare le sue proprietà facendo doppio clic (o facendo clic sull'icona del computer portatile sulla sinistra) e, di seguito, modificare le sue proprietà nel box di dialogo. Potete anche inserire una finestra al posto di un'altra, selezionandola e facendo clic in seguito su un altro elemento del catalogo. Se volete introdurre un elemento in un altro sotto catalogo, anzitutto dovete eliminare la finestra esistente e, poi, introdurre la nuova finestra.

Potete anche modificare vari elementi (dello stesso tipo) al medesimo tempo. Per ottenerlo, prima dovete selezionare tutta l'area che contiene tali strutture.

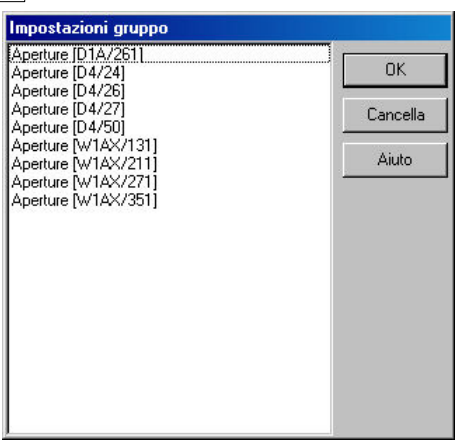

Nella finestra **Impostazioni gruppo**, si può vedere una lista degli elementi nell'area, ordinati per diverse categorie. Fate doppio clic su di una per aprire il box di dialogo corrispondente; lì si possono modificare le proprietà di tutti gli oggetti che appartengono a quel gruppo. *Potete anche sostituire un oggetto da un sotto catalogo differente scegliendolo semplicemente dalla lista di cataloghi e di elementi.*

Si possono selezionare tutti gli elementi allo stesso tempo premendo Ctrl+A. Se mantenete premuto il tasto **Shift** mentre selezionate le aperture, potrete selezionare solo le finestre di un singolo muro.

Potete rimuovere un elemento (o vari) premendo **Canc** dopo averlo selezionato.

# **7.5 Posiziona le aperture nei muri**

Dopo aver selezionato un'apertura, dovete scegliere il muro per inserirla. In seguito, appare un rettangolo movibile sul muro perché definiate la posizione della finestra, movendolo lungo il muro. Potete utilizzare il mouse o i pulsanti della freccia per muovere l'apertura.

È difficile situare l'apertura con precisione negli ultimi due modi. Per riuscirvi potete utilizzare la

funzione **Determinazione modo divisione ...** In questo modo potete inserire punti di divisione nei muri che aiutano a situare l'apertura. Alternativamente, si può immettere l'ubicazione dell'apertura in modo numerico premendo la lettera X o Y, e specificando le coordinate esatte. Questo si realizza nel box di dialogo aperto, chiamato dialogo di **Posizione apertura.**

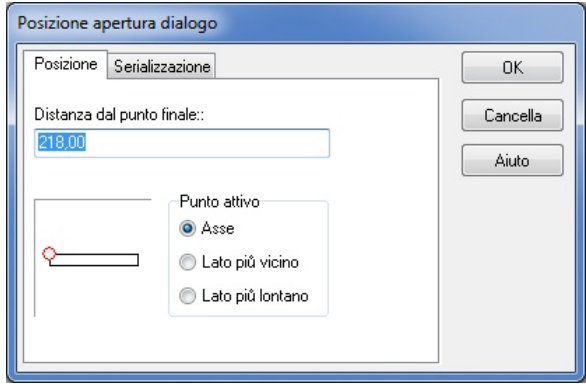

**Finestra Grafica:** In questa finestra potete definire il punto estremo da cui si misurerà la distanza dell'apertura. Questo si può realizzare facendo clic sull'angolo corrispondente. La ricollocazione del piccolo cerchio rosso mostra la posizione del punto selezionato.

**Distanza dal punto estremo:** Qui potete definire la distanza dell'apertura dal punto estremo specificato.

**Punto attivo: Asse / Lato più vicino / Lato più lontano:** Qui potete definire il punto di riferimento dell'apertura, dal quale si deve considerare la distanza del punto estremo.

**Serializza** questo dialogo permette di immettere varie aperture allo stesso tempo. Per ottenerlo, si deve definire la distanza di separazione tra di esse.
# **7.6 Situare le aperture lungo muri curvi**

Si può immettere l'ubicazione dell'apertura in modo numerico premendo la lettera X o Y, e spec ificando la posizione esatta nei muri curvi. Nel box di dialogo potete definire la distanza dell' apertura (o dell'asse o del punto estremo) dall'estremo del muro o potete anche definire l'angolo dell'apertura con il punto estremo del muro.

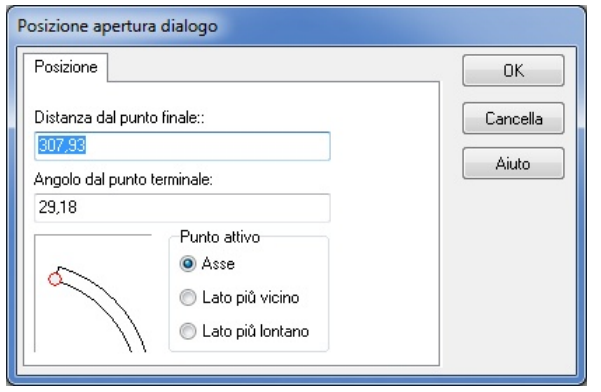

# **7.7 Solette**

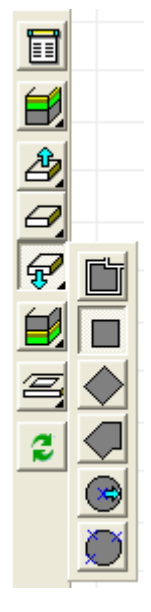

Eate clic sull'icona  $\mathbb{Z}$ . Le icone che si usano per disegnare le solette appaiono sulla sinistra. Le solette si immettono definendo i punti degli angoli nella pianta di piano e specificando le proprietà spaziali. Si possono assegnare strati aggiuntivi alle parti inferiore, superiore o laterale di una soletta. Le proprietà di questi strati si possono adeguare previamente nel dialogo **Tipo di materiale.** Gli strati si possono situare a qualsiasi altezza o in qualsiasi posizione.

### **Modi di creare solette:**

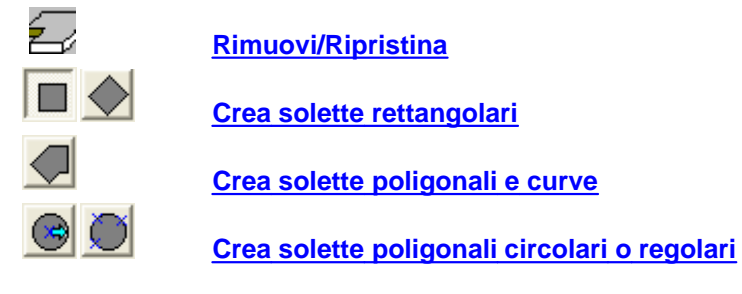

**Rimuovi parti di una soletta:**

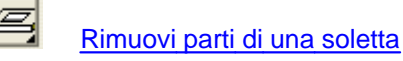

 Le solette e gli strati generato automaticamente si possono riaccomodare con questa icona (se si è modificato l'edificio corrispondente) o con il comando **Rigenera area** del menù secondario del mouse.

### **7.7.1 Disegna automaticamente le solette**

 Disegna automaticamente le solette Le solette si possono creare dentro o fuori di un edificio. Questa funzione è pratica per costruire una soletta per tutto un edificio: Selezionate l'icona dalla parte superiore, poi muovete il cursore verso un muro (del suddetto edificio) e fate un clic con il pulsante sinistro del mouse; la soletta si creerà automaticamente. Se volete una soletta per una struttura chiusa, fate clic dentro l'area. In **Opzioni**, potete decidere se volete creare una soletta lungo gli strati dei muri o lungo i punti delle strutture di appoggio.

Le solette generate automaticamente si possono reimpostare con l'icona . Ciò si realizza, per esempio, muovendo i muri di un edificio, se anche la soletta non si modifica automaticamente. In

questo caso, premete l'icona **e la soletta tornerà a generarsi**.

Potete farlo anche selezionando una soletta e scegliendo **Rigenera area** dal menù contestuale del pulsante destro del mouse. Potete utilizzare anche il comando *Determina il punto di riferimento*, se dovete fornire un punto di riferimento per generare la nuova soletta.

*Nota: Se si modifica la forma esterna di un edificio risistemandone i muri,anche le solette previamente generate in modo automatico si risistemeranno. Per farlo, selezionate la soletta e fate clic sul pulsante destro del mouse, poi fate clic su Rigenera area nel menù che appare.*

# **7.7.2 Solette rettangolari**

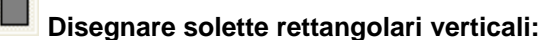

**Larghezza:** È la misura della soletta lungo l'asse X.

**Altezza:** È la misura della soletta lungo l'asse **Y**.

Dopo aver fissato il primo punto del rettangolo, potete definire la grandezza movendo il cursore o utilizzando i pulsanti della freccia. Fate clic di nuovo per fissare il secondo punto diagonale del rettangolo e, in seguito, definite la sua forma generale.

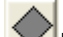

**Disegna una soletta rettangolare con qualsiasi orientamento:** Qui potete creare solette rettangolari con orientamenti arbitrari. Per farlo, definite due punti que formeranno uno dei lati del rettangolo e, in seguito, fissate un terzo punto per definire l'altro lato.

# **7.7.3 Solette poligonali e curve**

### **Crea solette poligonali e curve**

Qui si definiscono tutti i punti d'angolo della soletta, uno per uno. Dopo aver fissato il primo punto, una linea elastica aiuta a disegnare il poligono. Nell'ultimo punto, potete chiudere la struttura facendo doppio clic (o ricollegando l'ultimo punto con il primo).

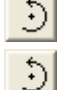

È possibile introdurre curve in una soletta poligonale. Dovete solo fare clic su questa icona

 mentre disegna il poligono e, in seguito, potete semplicemente creare una curva fissando i suoi **due** punti (un punto intermedio e un punto estremo).

# **7.7.4 Poligoni regolari e solette circolari**

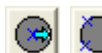

### **Disegna solette poligonali circolari o regolari**

Dopo aver selezionato una delle icone nella parte superiore, fate clic sull'icona **ella** e si aprirà il box di dialogo. Qui potete fissare il numero di archi o il raggio del cerchio. Di seguito, procedete a disegnare la soletta.

**Solette poligonali circolari o (rettangolari) specificate secondo il raggio:** Qui potete definire la grandezza (e la forma) della soletta definendo il raggio e il punto centrale.

**Solette circolari specificate per la definizione di tre punti:** Definire il cerchio mediante tre punti. Dopo aver definito il cerchio, apparirà un poligono al suo interno, che può essere ruotato. Anche il poligono può essere aumentato fuori dal cerchio premendo la barra Spaziatrice.

### **7.7.5 Rimuovi parti di una soletta**

**Rimuovi parti di una soletta:** Rimuovere le parti di una soletta è necessario per creare scale, camini, ecc.

La forma del foro praticato nella soletta può essere editata, modificata o eliminata successivamente. Anche gli strati connessi alla soletta possono essere tagliati automaticamente. L' eliminazione della soletta permette anche di togliere la fessura.

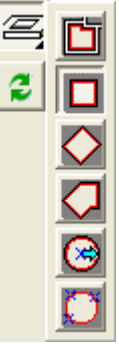

Rimuovi una parte di una soletta: Fate clic sull'icona , poi selezionate la soletta. Di seguito, disegnate la forma della parte che desiderate togliere. La forma si determina con l'icona che scegliete dalla lista della parte superiore. Il foro può avere la forma di un rettangolo, un poligono o un cerchio, o può essere generato automaticamente.

 Le solette e i fori praticati nella soletta che sono generati automaticamente possono essere risistemati con questa icona (se si è modificato l'edificio corrispondente) o con il comando **Rigenera area** del menù secondario del mouse.

*Nota: Potete eliminare varie parti di una soletta. È pratico collocare una soletta su un solo edificio, poi collocare gli strati aggiuntivi e, di seguito, eliminare le parti della soletta che corrispondono. Le parti eliminate possono essere anche dei bordi di una soletta.*

### **7.7.6 Risistemare le solette generate automaticamente**

Le solette generate automaticamente si possono reimpostare con l'icona . Ciò si realizza, per esempio, muovendo i muri di un edificio, se anche la soletta non si modifica automaticamente. In

questo caso, premete l'icona **de la soletta tornerà a generarsi.** 

Potete farlo anche selezionando una soletta e scegliendo **Rigenera area** dal menù contestuale del pulsante destro del mouse. Potete utilizzare anche il comando *Determina il punto di riferimento*, se dovete fornire un punto di riferimento per generare la nuova soletta.

# **7.7.7 Costruisci marciapiedi dalle solette**

Potete costruire marciapiedi o bordi (modanature?) attorno a un edificio a partire da solette generate automaticamente.

1. Disegnate una soletta selezionando **e di una contra clic**te, di seguito, fate clic accanto alla pared di un edificio, ma prima dovete disattivare **Uso dei punti d'angolo delle strutture d'appoggio**, per creare la soletta nella parte esterna del muro.

2. Selezionate e poi fate clic con il pulsante destro del mouse nella soletta e disattivate l' opzione **Forma dell'edificio o della stanza** nel menù.

3. Selezionate e fate clic con il pulsante destro del mouse sulla soletta, poi selezionate **Cambia lati paralleli della soletta** del menù.

4. Dopo avere fatto clic sulla soletta, appare una "cornice elastica" (parallela ai bordi della soletta). Espandete questa cornice per ottenere la forma desiderata. In questo modo si ingrandisce la soletta.

5. Si deve rimuovere la soletta interna. Per ottenerlo, fate clic sull'icona  $\Box$ , selezionate la soletta (o il marciapiedi) e, poi, fate clic su un punto arbitrario lungo i bordi esterni dei muri. In questo modo rimuoverete la parte interna della soletta, lasciando solo la soletta del marciapiedi.

# **7.8 Struttura dei piani delle solette**

Potete assegnare piani aggiuntivi alle solette. Si possono assegnare piani alla parte inferiore ,

alla parte superiore **billa** o alla parte laterale della soletta. Si possono assegnare piani multipli alle parti inferiore e superiore, per esempio, potete specificare differenti strutture di piani per diverse premesse di una casa. Potete anche specificare una struttura di piani dettagliata per i bordi delle solette, che si possono collegare di piani dei muri.

Potete immettere i piani inferiori o superiori premendo anzitutto l'icona o . Potete selezionare il tipo di piano che desiderate utilizzare nella finestra **Impostazione soletta**, nel dialogo **Materiali.** Potete vedere lo spessore del piano selezionato nei campi **Geometria/spessore.** Si possono assegnare differenti tipi di modelli ai piani, che si visualizzeranno nella vista in 3D.

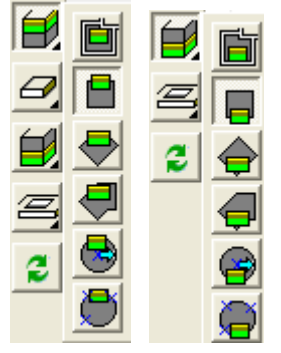

L'inserimento dei piani comincia scegliendo un "tipo di disegno" delle  $\Box$  icone  $\Box$  della parte superiore e, di seguito, specificando le proprietà del piano nel box di dialogo **Impostazione delle strutture del piano della soletta.** Poi, selezionate la soletta a cui desiderate assegnare piani e disegnate la forma dell'area dove si installeranno i piani.

È più pratico utilizzare la funzione *Generazione automatica di strati* poiché così disegnerà il contorno dell'area coperta per i piani per le differenti premesse e, di seguito, fate clic in una stanza. Osservate che questa funzione crea automaticamente un'area che si estende proprio fino alle aperture della porta e si calcola secondo queste specificazioni.

# **7.8.1 Rigenerazione automatica di piani**

I piani delle solette generate automaticamente si possono reimpostare con l'icona ............................ realizza, per esempio, muovendo i muri di un edificio, se anche i piani della soletta non si modificano automaticamente.

In questo caso, premete l'icona e anche i piani torneranno a generarsi.

Potete farlo anche selezionando una soletta e scegliendo **Rigenera area** dal menù contestuale del pulsante destro del mouse. Potete utilizzare anche il comando *Determina il punto di riferimento*, se dovete fornire un punto di riferimento per generare il nuovo piano.

### **7.8.2 Piani laterali della soletta**

Nel box di dialogo **Impostazione solette** potete trovare i sotto dialoghi necessari per creare piani laterali in **Materiali.** Fate clic su **Piani dei lati** per specificare l'ubicazione e le proprietà dei piani.

**Piani del muro sui lati:** Anche i piani del muro possono essere assegnati alla parte laterale delle solette. In questo modo, tutti i lati della soletta ricevono lo stesso tipo di modello. Poi, potete modificare i lati in modo individuale. Per farlo, selezionate il lado della soletta che desiderate modificare e fate clic sul pulsante destro del mouse. Dal menù contestuale del pulsante destro del mouse, potete scegliere le seguenti opzioni:

Imposta la struttura del piano del bordo... Imposta la struttura del piano del muro del bordo... Imposta la struttura del piano dei bordi... Imposta la struttura del piano del muro dei bordi...

# **7.9 Rimuovi parti di una soletta**

**Rimuovi parti di una soletta:** Rimuovere le parti di una soletta è necessario per creare scale, camini, ecc.

La forma del foro praticato nella soletta può essere editata, modificata o eliminata successivamente. Anche gli strati connessi alla soletta possono essere tagliati automaticamente. L' eliminazione della soletta permette anche di togliere la fessura.

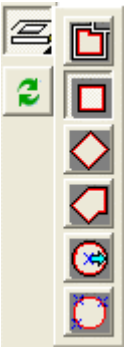

**Rimuovi una parte di una soletta:** Fate clic sull'icona , poi selezionate la soletta. Di seguito, disegnate la forma della parte che desiderate togliere. La forma si determina con l'icona che scegliete dalla lista della parte superiore. Il foro può avere la forma di un rettangolo, un poligono o un cerchio, o può essere generato automaticamente.

 Le solette e i fori praticati nella soletta che sono generati automaticamente possono essere risistemati con questa icona (se si è modificato l'edificio corrispondente) o con il comando **Rigenera area** del menù secondario del mouse.

*Nota: Potete eliminare varie parti di una soletta. È pratico collocare una soletta su un solo edificio, poi collocare gli strati aggiuntivi e, di seguito, eliminare le parti della soletta che corrispondono. Le parti eliminate possono essere anche dei bordi di una soletta.*

# **7.10 Tetti**

# **7.10.1 Disegnatore automatico di tetti**

### **Disegnatore automatico di tetti**

Dopo aver fatto clic sull'icona, dovete disegnre una struttura poligonale del tetto. Nel menù del pulsante destro del mouse potete decidere se desiderate disegnare la forma del tetto o se de siderate che si generi automaticamente (lungo i bordi esterni dell'edificio) proporzionando un punto di riferimento.

Potete anche attivare la funzione **Forma dell'edificio o della stanza** (anche dal menù del pulsante destro del mouse). Se questa funzione è attivata, dovete solo fare clic su un muro esterno di un edificio e si crea la stanza automaticamente.

Attivare la funzione **Uso dei punti d'angolo della struttura d'appoggio** abilita una forma lungo la struttura del muro, senza considerare lo spessore dei piani del muro.

Se disattiva **Forma dell'edificio o della stanza**, dovrete disegnare la forma del tetto.

Nel disegnare la forma del tetto appaiono tubi neri per aiutarvi (se è attivato *Modifica allineamento*).

Dopo aver disegnato la forma poligonale del tetto, appare la finestra **Disegnatore automatico di tetti.**

Qui potete definire l'inclinazione del tetto, scegliere i differenti tipi di tetto (normale, a quattro spioventi, con timpani).

L'inclinazione è la stessa in tutto il tetto. Tuttavia, nei bordi del tetto, si possono aggiungere altre parti con un orientamento differente utilizzando il **Disegnatore automatico di tetti.**

# $\frac{1}{2}$   $\frac{1}{2}$   $\frac{1}{2}$  $c_{\rm m}$ **Icona cm/pollici:** Seleziona un'unità di misura ЭĢ Fate clic su questa icona per eliminare i valori (dell'inclinazione del tetto) immettendo nei campi 1, 2, 3. Visualizza il tetto nel modo 3D B Fate clic su questa icona per definire altre proprietà del tetto. Definisci le proprietà del displuvio, il comignolo e le grondaie Visualizza il tetto nel modo 3D con colori e pitture Rimuovi il tetto e ritorna al disegnatore in 2D Trasferisci il tetto al piano e ritorna al modo 2D

### **7.10.1.1 Finestra del disegnatore**

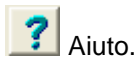

**1,2,3:** Potete immettere i valori dell'inclinazione del tetto (pendente) completando i campi **dx, dy** o specificando l'angolo e, poi, premendo il tasto "Enter". Dopo aver immesso i due valori, il software calcola il terzo automaticamente.

**dx** o **dy:** se vi è una rottura (frattura) nell'inclinazione del tetto, potete definire la posizione con **dx** e **dy**; **dx** determina la posizione dalla vista superiore e **dy** determina la sua altezza.

**larghezza delle grondaie:** Imposta la larghezza delle grondaie. Permette l'espansione del contorno del tetto mediante il valore immesso e la risistemazione di tutta la struttura.

**Altezza di elevazione di tetti a quattro spioventi**: Qui potete definire l'altezza in cui comincia il tetõkonty. Potete immettere anche un valore negativo; così create un piano del tetto verso il basso.

**Funzione del mouse: Tetto normale/tetti a due spioventi/tetti con timpani:** Dopo aver selezionato il tipo di tetto, fate clic sul bordo del muro e il tetto tornerà a impostarsi con le specificazioni, e si mostrerà nel campo visuale.

### **7.10.1.2 Specifica lo spessore e l'altezza del tetto**

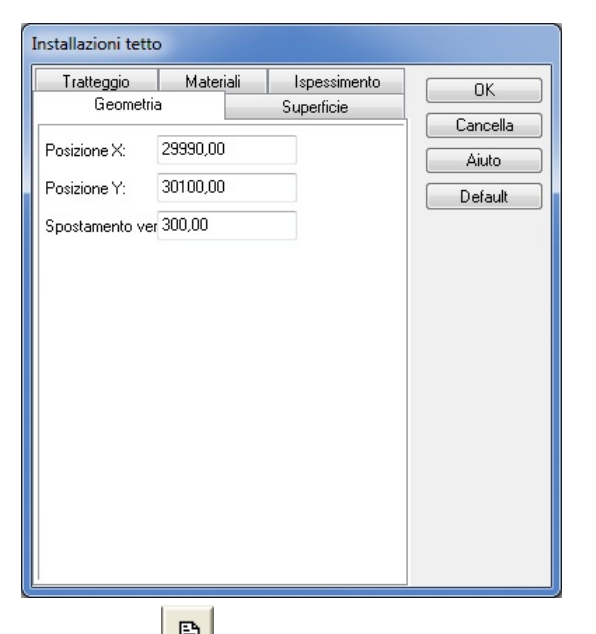

Con l'icona **自**, apparirà un box di dialogo dove potete definire le proprietà del tetto:

**Modifica lo spessore del tetto (per il modo in 3D):** Il rivestimento del tetto non ha uno spessore definito per default. Qui potete assegnare uno spessore in diversi modi, secondo come si mostra nei disegni a destra.

Nessuno: Non è stato assegnato nessuno spessore.

Verticale: il rivestimento del tetto ottiene uno spessore verticale del valore immesso, come si mostra nel disegno.

*Perpendicolare, con grondaie orizzontali*: come nel precedente, il rivestimento del tetto ottiene uno spessore verticale del valore immesso, ma il piano inferiore del tetto ha un orientamento orizzontale.

*Perpendicolare, con grondaie verticali*: il rivestimento del tetto ottiene uno spessore verticale del valore immesso; il piano inferiore del tetto ha un orientamento verticale.

*Perpendicolare, con grondaie tagliate (doppia direzione?)*: il rivestimento del tetto ottiene uno spessore verticale del valore immesso; il piano inferiore del tetto ha una parte verticale e una orizzontale.

**Spessore (a):** Qui potete definire il valore dello spessore per il tetto.

**Spostamento verticale del tetto:** Qui potete immettere l'altezza verticale del punto più basso (?) del tetto relativo all'altezza del livello.

**Sezione del tetto nel disegno in 2D:** con questa funzione, il software può differenziare tra la parte visibile e la "sezione" di un tetto, mediante il tratteggio. La parte del tetto sotto l'altezza della sezione è la parte visibile della pianta di piano. Si applica tratteggiando questa parte.

**Altezza della sezione del tetto:** qui potete definire l'altezza del piano di sezione.

**Densità della linea di riempimento:** la densità delle linee di tratteggio (cioè, la distanza tra le linee)

### **7.10.1.3 Displuvio, sezioni e comignoli**

Potete adeguare le proprietà delle sezioni nel box di dialogo aperto, facendo clic sull'icona **in contra dell**o

sull'icona . Gli elementi attivati si visualizzano automaticamente nel modo 3D. Nel box di dialogo potete attivare sezioni, tegole dei comignoli e cambiare le sue proprietà Queste strutture si mostrano nel modo 3D con colori e nella rete di oggetto, ed è pratico usarli perché fanno sì che il vostro progetto appaia più reale.

Nella finestra del disegnatore di tetto principale, potete determinare la posizione delle strutture nel tetto.

**Grondaie:** con forma **rotonda** o **rettangolare** Definite i parametri **Larghezza/altezza/riduzione** (profondità dal livello del tetto) e il gradiente massimo (?) lungo (?), dove le grondaie si generano automaticamente. Mediante accomodamenti manuali, potete ubicare le grondaie in qualsiasi parte lungo i bordi (del tetto) o potete rimuoverli.

**Tegole di comignolo: Larghezza/altezza/lunghezza:** Qui potete definire la grandezza delle tegole dei comignoli. L'elemento si crea automaticamente basandosi sui valori forniti. Nella finestra del disegnatore di tetto principale, potete determinare la posizione delle strutture nel tetto.

**Piastra del displuvio: un pezzo** o **divisa** Potete definire la larghezza della piastra del displuvio e la lunghezza, se è un displuvio diviso.

Potete anche attivare le piastre dei bordi lungo i timpani o le aperture. Nella finestra del disegnatore di tetto principale, potete determinare la posizione delle strutture nel tetto.

### **7.10.2 Catalogo tetti**

· Gli elementi del catalogo tetti e soffitte vengono immagazzinati nella cartella 3DMODELS.LIB. I simboli grafici degli elementi sono raggruppati nei file BT2 e BT3. La lista di questi cataloghi si può trovare nel file **RoofLibs.DAT**. I file BT2 contengono le viste principali dei simboli, mentre i file BT3 contengono le viste assonometriche in tre dimensioni. Le viste in 3D sono immagazzinate nella cartella 3DMODELS.LIB. Nel caso delle visualizzazioni in 3D, l'immagine si carica e inserisce nella posizione e nell'orientamento adeguati da questo catalogo. Potete utilizzare il MODELLATORE in 3D per creare i vostri propri elementi, questo vi permette inoltre di raggrupparli in cataloghi. Questi elementi sono immagazzinati nel catalogo MODELER.LIB, mentre le loro entrate sono in **RoofLibs.DAT.** Si creano anche i file nuovi BT2 e BT3.

**Roof.bt2 bt3:** catalogo tetti. Dovete tener conto del fatto che questo catalogo si utilizza con poca frequenza e che i suoi elementi si usano in pochissimi casi.

**Chimney.bt2 bt3:** Catalogo camini. Quando aggiungete elementi nuovi dovete utilizzare il file CHIMNEYn.

**Skylight.bt2 bt3:** Lucernai Quando aggiungete elementi nuovi dovete usare il nome di file SKYn **Dormer.bt2 bt3:** Abbaini Quando aggiungete elementi nuovi dovete usare il nome di file DORMERn.

*Nota: Il software colloca automaticamente i lucernai, i camini, ecc. nel tetto. È importante il nome che assegnate ai vostri cataloghi dato che da ciò dipenderà come il programma collochi i nuovi elementi nel tetto.*

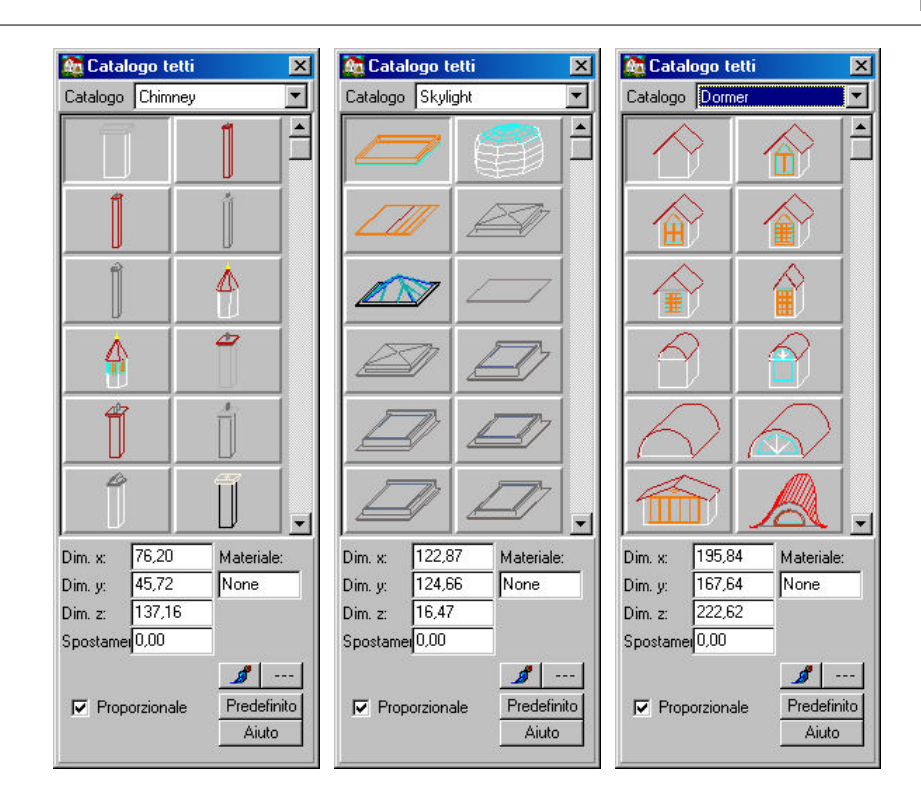

# **7.11 Disegno di scale semplici**

I gradini a ventaglio semplice possono essere inseriti direttamente nella pianta di piano. Si possono muovere sulla pianta di piano utilizzando i pulsanti +/-. Questi hanno il vantaggio di introdursi in modo veloce e facile ma hanno anche una complessità limitata e non è possibile costruire loro una struttura di supporto interna. I gradini a ventaglio possono collegarsi fra loro per mezzo dei pianerottoli. Dovete accomodare la posizione verticale dei gradini a ventaglio e dei pianerottoli perché coincidano. Se la grandezza di un gradino a ventaglio non è adeguata peri l piano, selezionate una delle frecce nei bordi del gradito (che dev'essere inserito nel piano) e estendetela mantenendo premuto il pulsante sinistro del mouse e accomodando la lunghezza manualmente. Potete muovere il gradino a ventaglio facendo clic nel centro (sulla croce di frecce) e trascinandolo. Potete immettere qualsiasi numero di gradini a ventaglio (specificando lo spostamento verticale di ognuno).

Alle scale si possono aggiungere anche le balaustre.

### **Modifica le scale:**

Potete ampliare una scala facendo clic su di essa e stirandola con una delle frecce che appaiono. Potete anche muovere la scala utilizzando la freccia del centro.

### **7.11.1 Disegno di pianerottoli**

 Dopo aver specificato le proprietà del pianerottolo, inseritelo nella pianta di piano. Se la grandezza del pianerottolo non è adeguata per il piano, selezionate una delle frecce nei bordi e estendetelo mantenendo premuto il pulsante sinistro del mouse e accomodando la lunghezza manualmente. Potete muovere il gradino a ventaglio facendo clic nel centro (sulla croce di frecce) e trascinandolo. Potete anche ruotare il pianerottolo facendo clic nel centro e premendo il pulsante \*.

*Nota: Potete creare pianerottoli in qualsiasi modo collocando solette tra i gradini a ventaglio. In questi casi, verrà fornito un valore di spostamento verticale per la cancellata.*

**154 ARCAD**

# **7.11.2 Cancellate**

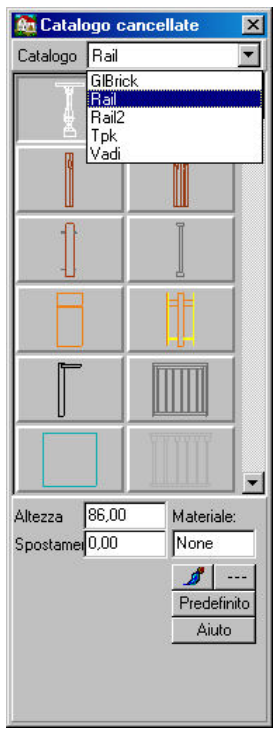

Alle scale si possono aggiungere anche le cancellate. I diversi tipi di cancellate possono essere selezionate dal catalogo grafico. Anche le proprietà delle cancellate possono essere impostate qui. **Altezza:** Altezza della cancellata. Ognuna ha un'altezza immagazzinata che può essere modificata qui.

**Spostamento verticale:** È l'altezza della parte inferiore (punti minimi) della cancellata. Normalmente questo parametro non deve essere modificato quando si adegua la cancellata all' altezza o al pianerottolo in cui è stata collocata.

Cambia il colore per default dell'elemento che si mostra nel modo 3D-

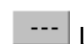

Lo **stile di linea 2D** degli elementi può essere modificato qui.

Dopo aver specificato le proprietà, dovrete disegnare manualmente la forma della cancellata. Dopo aver definito il primo punto, apparirà una linea elastica per aiutarvi a disegnare, mostrando la forma possibile della cancellata. Potete finire il disegno facendo doppio clic.

*Nota: Se volete che la cancellata salga con i gradini a ventaglio, dovete semplicemente appoggiare la cancellata nei gradini a ventaglio (e nei pianerottoli) e si accomoderanno automaticamente in 3D con il gradiente del gradino a ventaglio o del pianerottolo.*

# **7.12 Disegno di scale per gradini a ventaglio**

**Disegno di gradini a ventaglio individualmente:** Il software vi permette anche di disegnare scale in modo singolo.

**Costruzione di scale disegnando i gradini a ventaglio che le costituiscono uno ad uno:**

Potete aprire il disegnatore di scale con l'icona  $\sum$ . In questa finestra, potete specificare il tipo di scala:

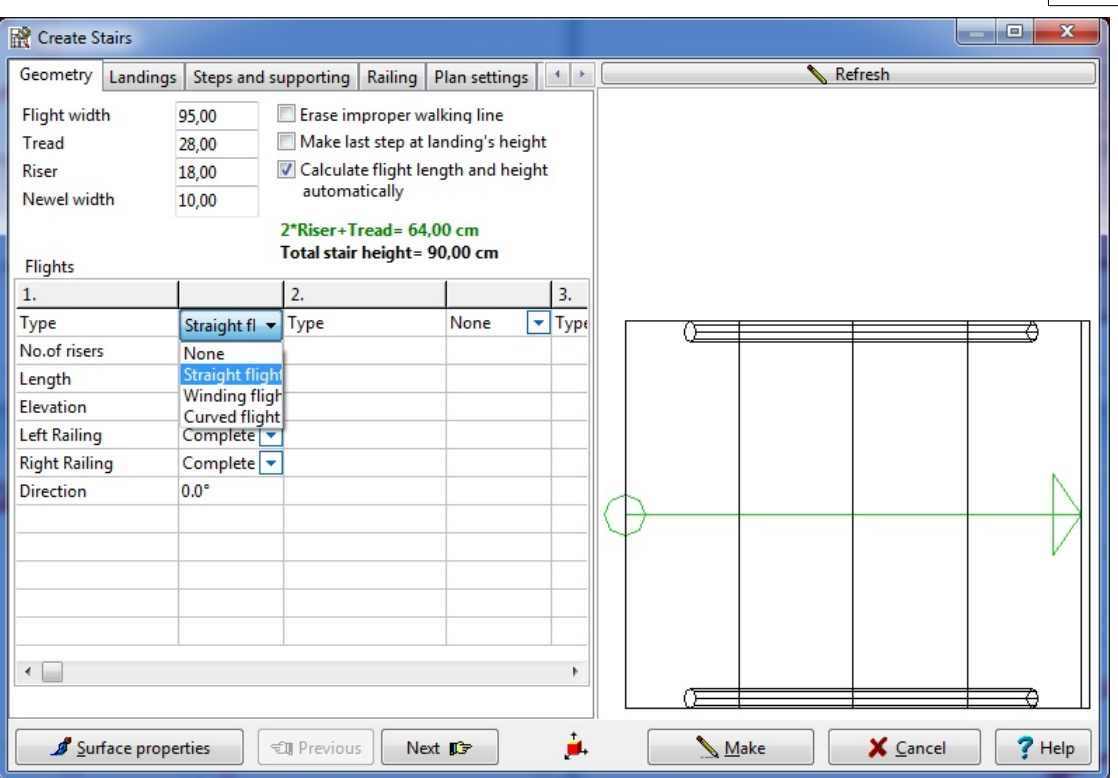

**Rampe diritte, rampe a chiocciola, rampe curve** Poi, potete definire le proprietà del gradino a ventaglio. È un dialogo di finestre multiple, perciò, potete accomodare anche una struttura d' appoggio, un pianerottolo per il gradito a ventaglio o definire la quantità di scalini, i parametri degli scalini, ecc.

Al completare i parametri delle scale, si mostra continuamente un bozzetto della struttura corrispondente (dalla vista da sopra) nella finestra grafica di destra. Potete correggere o scrivere sopra i valori immessi previamente. (Il software vi chiederà a proposito di certi errori).

# **7.13 Disegna scale a partire de una vista da sopra**

N **Disegno singolo di gradini a ventaglio a partire da una vista da sopra** Se fate clic sull'

icona , potete disegnare le scale in un tipo differente di modulo del disegnatore. **Disegno singolo di gradini a ventaglio a partire da una vista da sopra** Se fate clic sull'icona **¡Error! Nombre de archivo no especificado.**, potete disegnare le scale in un tipo differente di modulo del disegnatore. Dopo aver definito le due linee del gradino a ventaglio, apparirà automaticamente la finestra del disegnatore, dove potete adeguare le proprietà del gradino a ventaglio. Non è necessario che le due linee che lo costituiscono siano parallele e possono anche avere curve.

**156 ARCAD**

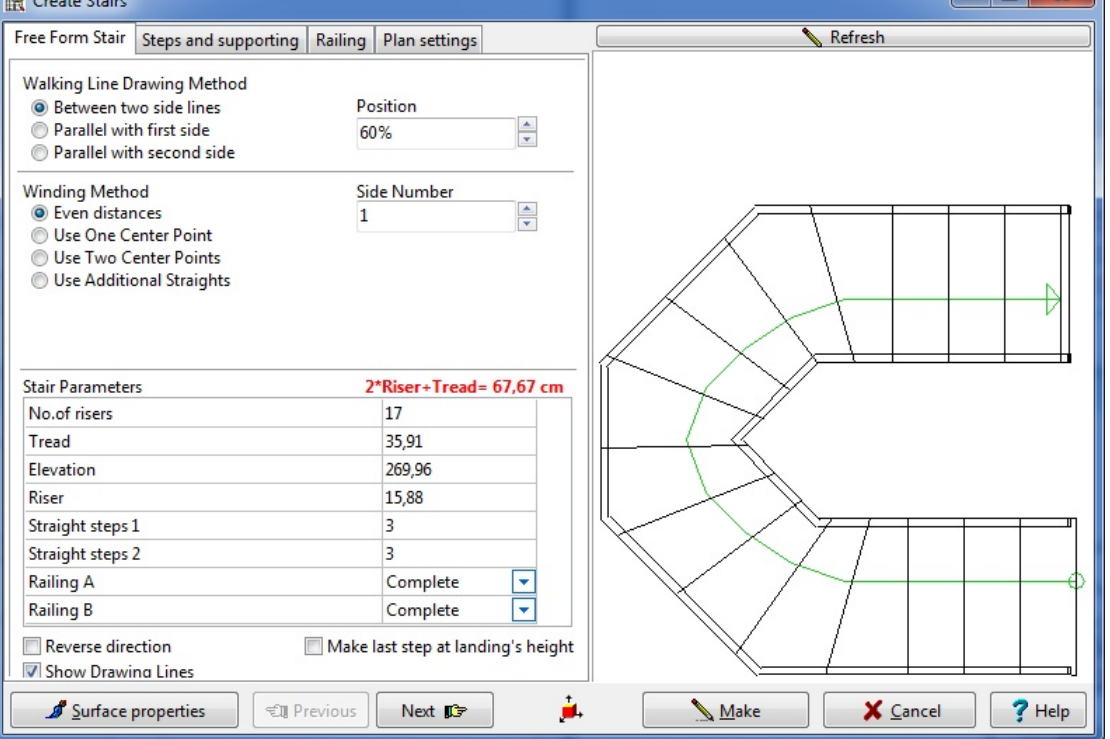

# **7.14 Cataloghi simboli**

Altri elementi di costruzione in 3 dimensioni (simboli) sono disponibili per complementare il vostro progetto. Questi simboli si raggruppano in cataloghi secondo le loro funzioni. Per includere simboli

nel vostro piano, prima fate clic sull'icona . Le icone dei diversi sotto cataloghi appaiono a sinistra, e anche il box di dialogo che mostra i simboli. Potete selezionare i diversi cataloghi facendo clic sulle icone a destra o selezionandole dal menù a tendina del box di dialogo. Quando appare il box di dialogo, si mostra la "Sablon" (modello?) del catalogo, che contiene i simboli usati con maggior frequenza.

**Nota:** *Potete ruotare il simbolo selezionato nella pianta di piano utilizzando i pulsanti +/-, o con le icone . Premete Shift+F3 per tornare ad accomodare il valore del movimento di rotazione,*

*scambiando i valori superiori ed inferiori. (Si mostrano nella fila di coordinate).*

**Lista di cataloghi di simboli**

# **7.14.1 Rotazione di simboli in 3 dimensioni**

Dopo aver inserito la pianta di piano, si può continuare a far ruotare i simboli. Per farlo, selezionateli

e premete i *pulsanti* +/-, o le icone  $\Box$   $\Box$  Questo attiva la rotazione intorno all'asse Y. Dopo aver selezionato il simbolo, potete anche aprire il *menù di rotazione in 3D*. Con questa funzione, potete ruotare l'elemento lungo uno qualsiasi dei 3 assi. Potete definire il valore di rotazione numericamente nel box di dialogo.

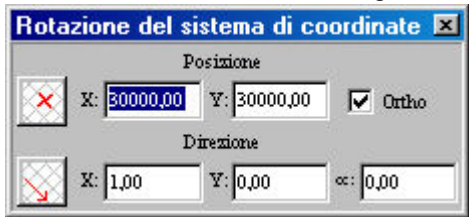

 $\Box$   $\vee$   $\Box$ 

# **7.14.2 Modifica o rimuovi gruppi di simboli**

Anzitutto, selezionate un elemento di costruzione, poi potete cambiare le sue proprietà facendo doppio clic (o facendo clic sull'icona del computer portatile sulla sinistra) e, di seguito, modificare le sue proprietà nel box di dialogo. Per inserire una finestra al posto di un'altra selezionandola, selezionatele e poi fate clic in su un altro elemento del catalogo. Se volete introdurre un elemento in un altro sotto catalogo, anzitutto dovete eliminare la finestra esistente e, poi, introdurre la nuova finestra.

Potete anche modificare vari elementi (dello stesso tipo) al medesimo tempo. Per ottenerlo, prima dovete selezionare tutta l'area che contiene tali strutture.

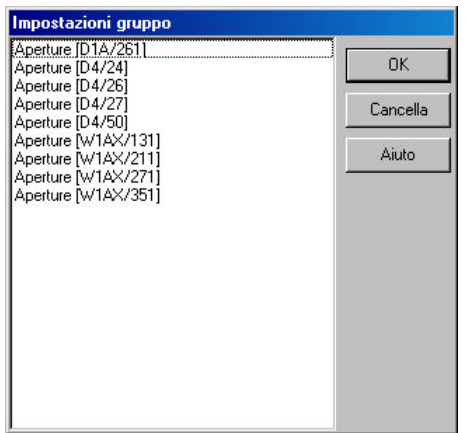

Nella finestra **Impostazioni gruppo**, si può vedere una lista degli elementi nell'area, ordinati per diverse categorie. Fate doppio clic su di una per aprire il box di dialogo corrispondente; lì si possono modificare le proprietà di tutti gli oggetti che appartengono a quel gruppo. *Potete anche sostituire un oggetto da un sotto catalogo differente scegliendolo semplicemente dalla lista di cataloghi e di elementi.*

Si possono selezionare tutti gli elementi allo stesso tempo premendo Ctrl+A. Se mantenete premuto il tasto **Shift** mentre selezionate le aperture, potrete selezionare solo le finestre di un singolo muro.

Potete rimuovere un elemento (o vari) premendo **Canc** dopo averlo selezionato.

### **7.14.3 Crea animazioni**

# **7.15 Simboli di foto**

Il software comprende un'estesa collezione di immagini fotografiche. Le immagini sono raggruppate nei seguenti cataloghi: ANIMALS, BALCONIES, SHRUBS, PEOPLE, TREES, PHOTOS, PHOTOS1, FLOWERS. Potete ampliare i cataloghi aggiungendo le vostre proprie foto. I cataloghi sono codificati nei file PSL.

**FotoLibs.dat:** Qui potete trovare la lista di cataloghi.

Photos Photos1 Photos2 Photos3

Photos4

Photos5

Photos6

Photos7

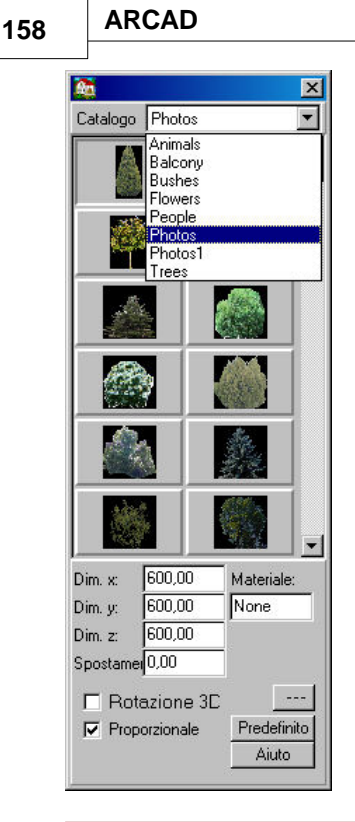

### **Ampliare i cataloghi foto**

Dopo aver selezionato un catalogo di foto e un elemento determinato, e di specificare le proprietà e l'orientamento, inseritelo nella pianta di piano. Le foto si mostrano completamente nel modo 3D. (La rappresentazione in bianco e nero si mostra solo nel box di dialogo, non nel modo 3D).

### **7.15.1 Aggiungi elementi nuovi al catalogo di foto**

Si possono aggiungere foto delle piante e di altri elementi del giardino al catalogo utilizzando i **simboli Opzioni/valori predeterminati/foto.**

Pera aggiungere un simbolo nuovo al catalogo, prima dovete selezionare il catalogo, scegliere Esplora, trovare il file BMP che volete includere e, poi, andare a **Edit simbolo/Seleziona 2D**, dove potete scegliere l'emblema della pianta di piano.

Le piante incluse nella pianta di piano si mostrano **come piatte.** Nell'immagine dipinta in 3D e non si mostrano nel modo di rete d'oggetto in 3D.

**Potete ruotare liberamente il simbolo della pianta di piano nella finestra del disegno.**

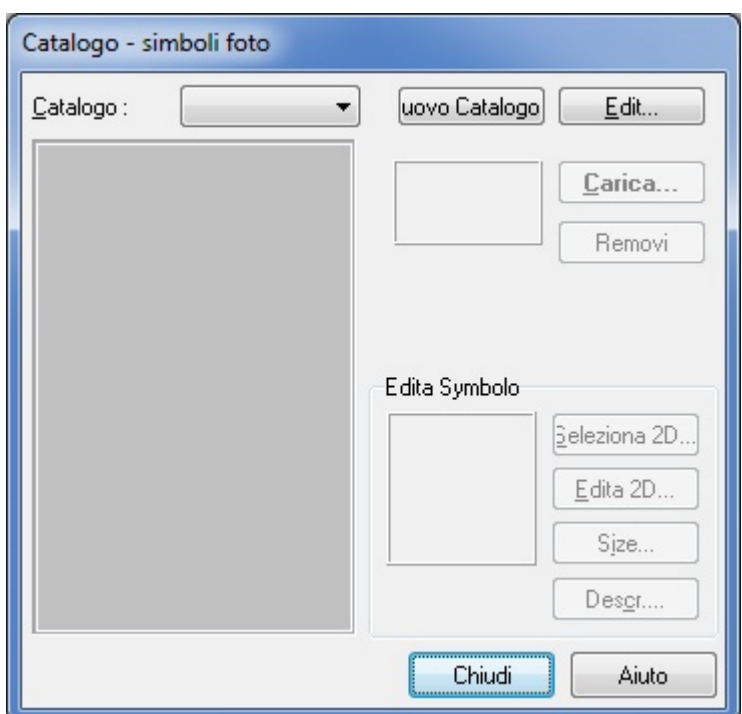

# **7.16 Catalogo BMP**

**Cataloghi BMP:** Potete importare file BMP direttamente o usare quelli dei cataloghi nel vostro progetto. Questi cataloghi si trovano nei cataloghi dei diversi simboli: Nel catalogo di elettricità **BMP** troverete diversi oggetti elettrici con parametri che possono essere modificati quali altezza, larghezza, ecc.

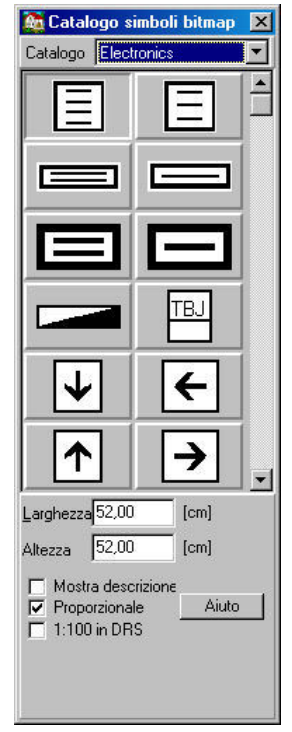

Accomodamento della grandezza **proporzionale:** Se questa funzione è attivata, il software accomoda la grandezza di un elemento automaticamente, dopo aver cambiato uno dei suoi parametri, per mantenere le proporzioni senza cambi.

**Mostra descrizione:** attivando questa opzione, si mostrerà l'informazione assegnata agli elementi (quando si includono in un catalogo) insieme ad essi nella pianta di piano.

**Nota:** *I file BMP e WMF* si possono inserire direttamente premendo l'icona  $\blacksquare$  e, poi, l'icona *BMP-WMF (che appare a sinistra).*

# **7.17 Cancellate**

Fate clic sull'icona **PER** per creare cancellate. I diversi sotto tipi di cancellate possono essere selezionate dal catalogo grafico. Disegnate la forma delle cancellate linearmente per includerle. Il software moltiplica l'elemento selezionato lungo le linee disegnate. Prima di disegnare la cancellate, potete specificare i parametri. Dopo aver collocato il primo punto, appare una linea elastica per aiutarvi a situare gli altri punti.

Nel catalogo di simboli, troverete molte cancellate in cui potete modificare la grandezza, il colore, lo spostamento verticale, ecc.

*Nota: La cancellatea si crea mediante la moltiplicazione dell'elemento di base lungo le linee disegnate. In questo modo, potete utilizzare qualsiasi elemento come elemento costitutivo di base per una cancellata*

*Nota: Con il modulo del Disegnatore di scale, si possono generare automaticamente vari tipi di cancellate. Si generano automaticamente in modo che coincidano con l'altezza delle scale.*

### **7.17.1 Modifica cancellate multiple allo stesso tempo**

Potete modificare varie cancellate allo stesso tempo.

Anzitutto, selezionate un elemento di costruzione, poi potete cambiare le sue proprietà facendo doppio clic (o facendo clic sull'icona del computer portatile sulla sinistra) e, di seguito, modificare le sue proprietà nel box di dialogo. Per inserire una finestra al posto di un'altra selezionandola, selezionatele e poi fate clic in su un altro elemento del catalogo. Se volete introdurre un elemento in un altro sotto catalogo, anzitutto dovete eliminare la finestra esistente e, poi, introdurre la nuova finestra.

Potete anche modificare vari elementi (dello stesso tipo) al medesimo tempo. Per ottenerlo, prima dovete selezionare tutta l'area che contiene tali strutture.

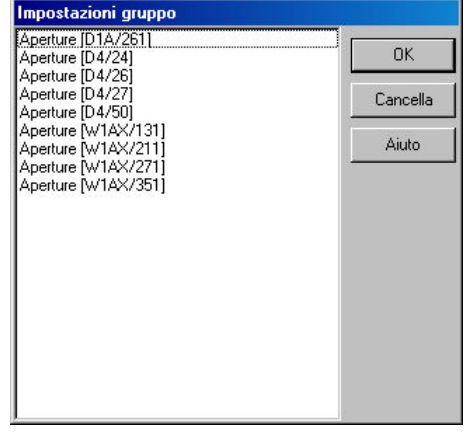

Nella finestra **Impostazioni gruppo**, si può vedere una lista degli elementi nell'area, ordinati per diverse categorie. Fate doppio clic su di una per aprire il box di dialogo corrispondente; lì si possono modificare le proprietà di tutti gli oggetti che appartengono a quel gruppo. *Potete anche sostituire un oggetto da un sotto catalogo differente scegliendolo semplicemente dalla lista di cataloghi e di elementi.*

Si possono selezionare tutti gli elementi allo stesso tempo premendo Ctrl+A. Se mantenete premuto il tasto **Maiuscola** mentre selezionate le aperture, potrete selezionare solo le finestre di un singolo muro.

Potete rimuovere un elemento (o vari) premendo **Canc** dopo averlo selezionato.

# **7.18 Linee Dimensione**

 **Linee Dimensione:** Le scale **associative** sono legate agli elementi, pertanto, se si modifica un elemento questo implica la modifica delle scale. Per esempio, se si elimina il muro questo implica anche l'eliminazione delle scale (linee di divisione). Le icone della *barra degli strumenti Misura* appaiono sulla sinistra.

Nell'includere nuove sezioni di muri (o aperture) ai muri che hanno linee di dimensione associate ne create anche automaticamente le linee di dimensione; le linee di divisione si mostrano automaticamente.

### **7.18.1 Icone delle linee di dimensione**

Potete scegliere tra le seguenti icone delle linee di dimensione:

**Inni** Dimensionamento associativo:

 **Linee di dimensione generali**

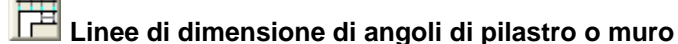

Ľ

 **Linee di dimensione di misura di apertura**

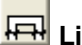

 **Linee di dimensione di asse di apertura**

 **Linee di dimensione di intersezione di pilastro o muro Mostra/Nascondi dimensione di sezioni curve (raggio)**

**Dimensionamento non associativo:**

- $\leftrightarrow$  **Dimensione del diametro**
	- **Linea di quota automatica**
	- **Dimensionamento manuale di linee orizzontali**
	- **Dimensionamento manuale di linee verticali**
	- **Dimensionamento manuale di linee (orientate arbitrariamente)**
	- **Linee quota-tracing**
- 123  **Dimensionamento di angoli**

 **Disegna etichette di aree/Misura aree**

 **Dimensionamento verticale (altezza)**

### **7.18.2 Dimensionamento associativo di muri, colonne e aperture**

 $\sqrt{m}$ **Linee di dimensione generali, linee di divisione marginali:** Le linee di dimensione hanno la lunghezza totale (massima) delle sezioni di muri o colonne che si mostrano in esse, secondo quanto definisce il punto estremo o, nel caso delle colonne, i punti dell'asse. Le linee di divisione si troveranno solo nei punti estremi.

置 **Dimensionamento dei punti d'angolo/larghezza del muro:** La lunghezza che si mostra (nelle linee di dimensione) si riferisce allo spessore dei muri o degli assi(selezionati). Le linee di divisione si situano nei punti estremi e nei punti paralleli al lato interno dello spessore del muro. In

questo modo, le linee di dimensione mostrano anche lo spessore dei muri. Se le linee di dimensione comprendono molteplici colonne, i punti di divisione si situano nel punto estremo e anche nel lato interno delle colonne, mostrando il loro spessore.

岸 **Linee di dimensione per aperture:** Per questa funzione, le linee di dimensione hanno punti di divisione che mostrano i punti estremi dei muri o delle colonne, lo spessore e anche la larghezza delle aperture.

層 **Linee di dimensione per l'asse delle aperture:** Per questa funzione, le linee di dimensione hanno punti di divisione che mostrano i punti estremi dei muri o delle colonne, lo spessore e anche la lunghezza dell'asse delle aperture.

Le icone menzionate funzionano facendo clic prima su una di esse, poi selezionando uno o più muri e in seguito specificando la linea di dimensione situando due punti estremi. Dovete definire i punti estremi perché si situino fuori dai muri selezionati. Il software progetta automaticamente determinati punti (dipende da una delle quattro funzioni) dei muri nella linea di dimensione.

田 **Intersezione di linee di dimensione:** Con questa funzione, potete creare linee di dimensione che taglino varie sezioni del muro (o delle colonne). Per farlo, situate semplicemente i due punti estremi della linea di dimensione. In seguito, il programma crea la linea e mostra i valori tra i punti d'intersezione.

Modificando la pianta di piano, si generano automaticamente i corrispondenti riaccomodamenti di dimensionamento.

### **7.18.3 Dimensiona muri curvi**

**Dimensionamento, mostrando la lunghezza del raggio:** Dopo aver attivato questa funzione, selezionate una struttura curva, il raggio si mostrerà automaticamente insieme al punto centrale e la lunghezza del raggio si esprimerà in modo numerico. Potete specificare l'ubicazione della linea di dimensione = al raggio) dopo aver selezionato il muro (una linea elastica vi aiuterà).

# **7.18.4 Dimensiona strutture circolari**

**Dimensiona strutture circolari, mostrando il diametro:** Dopo aver attivato questa funzione, selezionate una struttura circolare, il diametro si mostrerè automaticamente e la lunghezza del raggio si esprimerà in modo numerico. Dopo aver selezionato l'elemento, potete accomodare manualmente (per rotazione) l'ubicazione del diametro (l'orientamento). Se si modifica l'elemento, si riaccomoderà automaticamente anche il dimensionamento.

### **7.18.5 Dimensionamento manuale tra due punti selezionati**

Questa funzione si utilizza per misurare la distanza, generalmente tra due punti. Selezionate due punti della pianta di piano. Appare una linea elastica e si può determinare anche l'ubicazione della linea di dimensione. In seguito, il valore della distanza tra i punti si mostra nella linea. Con **Proiezione** si mostrano le linee di proiezione che collegano i punti estremi della linea di dimensione e dei punti (selezionati all'origine). In questo modo, i punti di misurazione si collegano ai punti estremi della linea di dimensione.

Esistono tre modi di misurare la distanza tra due punti:

**Dimensionamento orizzontale:** Misurazione della distanza orizzontale tra due punti (lungo l' asse X)

**Dimensionamento verticale:** Misurazione della distanza verticale tra due punti (lungo l'asse X)

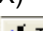

**Misurazine della distanza diretta tra due punti:** Qui, la linea di dimensione sarà semplicemente la linea collegata in modo diretto ai due punti, e la distanza mostrata ne sarà la

### lunghezza.

*Nota: Queste linee di dimensione non sono associative, cioè, queste linee di dimensione non si risistemeranno automaticamente se muovete gli elementi di costruzine intorno. Le linee di dimensione si possono risistemare manualmente, ma solo in modo parallelo al loro orientamento originale.*

### **7.18.6 Dimensionamento dell'altezza**

Linee di dimensione per l'altezza  $\overline{\bullet}$ : Si possono definire linee di dimensione per l'altezza per le viste di sezione e di facciata. Si può utilizzare questa funzione facendo clic sull'icona . Siccome queste linee di dimensione si possono utilizzare solo con la funzione dell'editore grafico, l'icona resterà inattiva e in grigio nel modo pianta di piano. Potete scegliere il sotto tipo di linee di dimensione che utilizzerete nel dialogo **Opzioni.** Poi, dovete definire un punto di riferimento (punto 0), da cui si calcolerà l'altezza. Le linee di dimensione si possono inserire dopo aver definito un punto di riferimento e le posizioni dell'altezza (magassági helyek). Se si ricolloca il punto di riferimento, si accomoderà anche il dimensionamento dell'altezza.

**Assegnazione per posizione X:** È possibile ordinare le etichette del valore dell'altezza in una colonna (cioè, quelle che abbiano la stessa posizione X). Per farlo, prima dovete determinare la posizione (X) delle etichette e, poi, dovete misurare il punto di riferimento e le strutture. In questo modo, le etichette con i valori dell'altezza si organizzano in una colonna, con la stessa posizione X. Questa opzione (organizzazione in colonne) si può disattivare con il dialogo **Opzioni** di Dimensionamento dell'altezza. In questo modo, le etichette si mostrano nel luogo di selezione.

*Nota: Le etichette di altezza si possono inclinare gradualmente premendo* Barra spaziatrice. *Le etichette di altura si possono utilizzare solo nel modo* Editore grafico.

### **7.18.7 Misurazione dell'area**

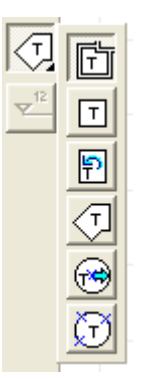

Le aree definite dai muri o segnate con un cerchio dall'utente si potranno misurare e i risultati si mostreranno nella pianta di piano. Nel box di dialogo **Impostazione delle aree misurate** (che

appare facendo clic sull'icona  $\leq \frac{1}{2}$ e poi sull'icona del computer portatile nella parte superiore della fila di icone), potete assegnare più dati all'area misurata.

Il tipo di carattere, la grandezza e l'ordine delle linee si possono anch'essi definire qui. Potete cambiare l'ordine con le piccole frecce a destra della didascalia *Ordine.* Potete specificare i diversi parametri dell'area nei campi **Didascalia (vedi lista nel file LIB/ROOMS.DAT)**, **Area**, **Rivestimento (vedi lista nel file LIB/OVERLAY.DAT)**, **Commento**. L'area della parte selezionata Della pianta di piano si mostra nel campo **area.**

### **7.18.7.1 Misurazione automatica dell'area**

 **Misurazione automatica dell'area:** L'area che è (completamente) circondata da muri si può misurare automaticamente. Fate clic sull'icona e poi muovete il cursore all'area che desiderate misurare e fate clic su di essa, definendo un punto di riferimento perché il software calcoli l'area circostante, definita dai muri.

Appare un box di dialogo, che mostra informazione sull'area. Nel campo **Area**, si mostra il valore calcolato ma potete aggiungere qualsiasi commento. L'etichetta si inserisce nel luogo del punto di riferimento, ma si può risistemare in qualsiasi posto (compreso al di fuori dell'area).

*Nota: Questa opzione funziona anche per le aree intorno ai muri curvi.*

*Nota: Se volete misurare l'area totale, muri compresi, dovete fare clic su uno dei muri esterni, che circondano l'area.*

*Nota: Potete realizzare la misurazione dell'area selezionando l'etichetta e facendo clic con il pulsante destro del mouse, poi fate clic su Determina punto di riferimento nel menù contestuale del pulsante destro del mouse e, di seguito, collocate di nuovo il punto di riferimento. Muovendo i muri, si modifica l'area della stanza, ma qualche volta dovete aggiornare il punto di riferimento (e l' area che si mostra) in modo manuale.*

### **7.18.7.2 Misura aree manualmente**

### **Misura aree rettangolari:** ∏⊤

È possibile misurare le aree rettangolaris (che sono verticali) definendo i punti estremi di una diagonale.

Le aree rettangolari che non sono verticali si possono creare nel modo seguente: Anzitutto, definite due punti del primo bordo, poi situate il terzo punto che determina il lato opposto.

**Aree poligonali:** Si possono creare aree poligonali nel modo seguente: Anzitutto, fate clic sull

'icona  $\leq$  , poi collocate gli angoli del poligono facendo clic sulla pianta di piano. Una linea elastica vi aiuterà durante il processo. L'ultimo punto si colloca facendo doppio clic nel luogo desiderato. In seguito, appare il box di dialogo, che vi permette di definire i contenuti dell'etichetta dell'area. L'etichetta appare nel centro dell'area.

 **Aree poligonali circolari o regolari:** Potete definire il cerchio collocando il punto centrale e determinando il raggio con il cursore, o indicando tre punti. Dopo aver definito il cerchio, potete ruotare il poligono (regolare) che appare al suo interno. Premete *Barra spaziatrice* per estendere il poligono affinché comprenda il cerchio. Dopo che avrete fatto doppio clic (e collocato il poligono), apparirà il box di dialogo e si mostrerè l'area nel campo corrispondente.

# **7.19 Modifica le dimensioni**

### **Modifica ed elimina le strutture di dimensionamento**

Le strutture di dimensionamento si modificano secondo i cambi delle strutture di costruzione.

Per esempio, modificare la lunghezza di una sezione di muro, includere una nuova sezione o apertura, permette la riorganizzazione delle linee di divisione e delle etichette delle linee di dimensione. L'etichetta che mostra l'area di una stanza si riaccomoda in modo simile. Se si elimina un muro, anche la linea di dimensione generata automaticamente viene eliminata.

Le linee di dimensione si possono muovere anche dalla loro posizione originale. Anzitutto, fate clic sull'icona della freccia selezionatrice (angolo superiore sinistro della finetra) e, poi, fate clic sulla linea di dimensione, selezionandola. La linea di dimensione selezionata è evidenziata. Potete muovere la linea di dimensione trascinandola con il mouse (e premendo il pulsante sinistro del mouse) o immettendo valori nei campi X e Y. Durante la ricollocazione, la linea di dimensione mantiene sempre il suo orientamento originale. Premete *Canc* per eliminare la linea di dimensione evidenziata. Se eliminate una linea di divisione (a causa di un cambio nel piano), i valori corrispondenti si aggiungono insieme e la linea di dimensione si riaccomoda secondo i cambi.

Per **Misurare aree**, se la forma dell'area cambia, i valori che si mostrano nell'etichetta si possono riaccomodare selezionando l'etichetta e facendo clic su **Determina il punto di riferimento** del menù del pulsante destro del mouse (e collocando un nuovo punto di riferimento).

*Nota: Se il valore che si mostra nell'etichetta di un'area non si accomoda automaticamente secondo le modifiche realizzate, i valori nell'etichetta si possono riaccomodare selezionando l' etichetta e facendo clic su Determina il punto di riferimento nel menù del pulsante destro del mouse (e collocando un nuovo punto di riferimento dentro i muri o facendo clic su uno di essi).*

# **7.20 Elementi geometrici**

Si possono introdurre linee, cerchi, curve, etichette, ecc. anche nella pianta di piano o nelle

viste di sezione o di facciata dei progetti. Per farlo, utilizzate l'icona **o la la la l'opzione Disegna bozzetti** del menù **Disegna**.

Le strutture disegnate in questo modo non sono comprese nel modo 3D; non si mostrano in tre dimensioni.

Potete assegnare diversi stili, colori e larghezze delle linee alle strutture disegnate. Per farlo, utilizzate **Opzioni/Edit stili linea.**

*Nota: Si possono collocare nuri alle linee o alle curve disegnate in questo modo, come è stato indicato anteriormente nel capitolo riferito al disegno dei muri.*

### **7.20.1 Linee di disegno**

 **Disegno a mano alzata:** Dopo aver collocato il primo punto, dovete disegnare una forma arbitraria semplicemente muovendo il cursore. La forma è terminata quando tornate a fare clic con il pulsante sinistro del mouse.

 **Linee di disegno:** Situate i due punti estremi nella linea (facendo un clic con il pulsante sinistro del mouse per ognuno).

**Designa curva di Besier**

 **Disegni con linee multiple continue:** Potete situare i punti di un disegno facendo clic con il pulsante sinistro del mouse.

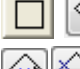

**Disegna rettangoli:** Create rettangoli definendo la diagonale.

 **Disegna poligono regulare**

### **7.20.2 Disegna cerchi**

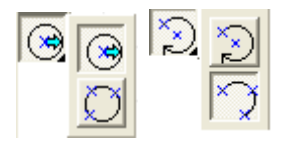

**Disegna un cerchio definendo il centro e il raggio:** Utilizzate questa opzione facendo clic sulla prima icona della parte superiore. Dopo aver situato il centro del cerchio, vedrete un cerchio crescente nella misura in cui muovete il cursore lontano dal centro. Quando raggiungete la grandezza desiderata, fate clic con il pulsante sinistro del mouse una volta. Potete anche definire il raggio premendo X e determinando un valore numerico.

**Disegna un cerchio definendo tre punti dell'arco:** Fate clic sulla seconda icona per utilizzare questa opzione. Potete anche disegnare un cerchio definendo tre punti dell'arco Anzitutto, definite un segmento per il cerchio, ubicando i suoi due punti estremi, poi, potete definire un terzo punto dell'arco muovendo il cursore e scegliendo la grandezza adeguata per il cerchio.

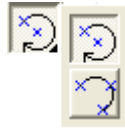

Queste icone si utilizzano per inserire archi nella pianta di piano.

**Disegna un arco definendo il centro e due punti dell'arco:** Il primo punto su cui fate clic è il centro del cerchio. Con il secondo punto, definite il raggio dell'arco e con il terzo, il punto estremo dell'arco.

**Disegna un arco definendo tre punti:** Anzitutto, definite un segmento dell'arco situando due punti. Poi, potete definire la struttura generale dell'arco muovendo il mouse e facendo clic con il

### **166 ARCAD**

pulsante sinistro quando la linea elastica mostra la grandezza desiderata. Il punto in cui fate clic con il pulsante sinistro del mouse sarà anche il punto estremo dell'arco.

### **7.20.3 Tratteggio, aree di riempimento**

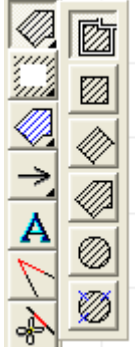

Anche le aree tratteggiate possono essere incluse nella pianta di piano. Il modello di tratteggio si può scegliere da un gruppo di modelli determinato, facendo clic su uno di essi. Potete trovare un gruppo di modelli fissato previamente per ogni elemento di costruzione, formato dagli elementi più utilizzati. Si possono aggiungere nuovi modelli utilizzando **Opzioni/Edit del modello di tratteggio.**

I modelli di tratteggio assegnati a elementi di costruzione si possono mostrare nella pianta di piano o nella vista di sezione. Potete decidere che tipo di modello desiderate avere per ogni elemento nella pianta di piano e se desiderate che si mostri anche nella vista di sezione.

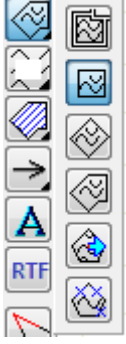

Area LDR riempita

### **7.20.3.1 Crea aree tratteggiate**

Dopo aver scelto il modello di tratteggio, disegnate l'area in cui lo applicherete. Potete scegliere dalle differenti icone che appariranno sulla sinistra per disegnare determinate forme. Acune forme di base hanno le proprie icone, per es., rettangoli, poligoni, cerchi, poligoni regolari inseriti in cerchi, ecc.

Per modificare un'area tratteggiata, muovete il cursore verso il bordo e fate doppio clic per aprire il box di dialogo.

I punti degli angoli si possono tornare a situare. Potete anche includere nuovi punti lungo i bordi facendo clic con il pulsante destro del mouse e selezionando **Operazioni di punto/Inserisci punto** nel menù contestuale del pulsante destro del mouse. Potete anche eliminare i punti esistenti, utilizzando **Operazioni di punto/Cancella punto.**

*Nota: I modelli si creano sempre da un punto di riferimento esterno e se si lascia un'area vuota tra due aree, i modelli di tratteggio coincideranno sempre (le linee si collegheranno).*

### **7.20.3.2 Cancella parti dell'area tratteggiata**

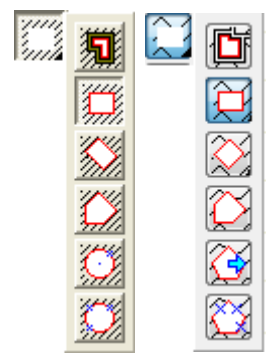

Potete anche cancellare una parte dell'area tratteggiata. Selezionate prima l'area, poi disegnate la forma della parte che desiderate cancellare. Potete disegnare diverse forme con le icone della parte superiore, per es., rettangolari, poligonali, circolari, poligoni regolari definiti da un cerchio.

I punti degli angoli si possono tornare a situare. Potete anche includere nuovi punti lungo i bordi facendo clic con il pulsante destro del mouse e selezionando **Operazioni di punto/Inserisci punto** nel menù contestuale del pulsante destro del mouse. Potete anche eliminare i punti esistenti, utilizzando **Operazioni di punto/Cancella punto.**

### **7.20.3.3 Aree di riempimento**

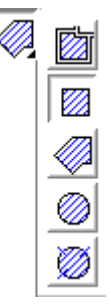

Con la funzione **Riempi**, potete includere aree colorate nel progetto. L'area colorata si può anche tratteggiare. Il modello di tratteggio, il color di sfondo e il colore delle linee di tratteggio si possono definire nei box di dialogo.

Si possono riempire i seguenti tipi di aree: aree circondate da muri, aree poligonali o circolari definite da limiti disegnati.

*Nota: Si possono riempire facciate lineari (vonalas homlokzatok). Per ottenerlo, si raccomanda l' uso di modelli di BMP perché quest'ultima funzione genera modelli per rappresentazioni in 3D, con ombre, ecc.*

### **7.20.4 Frecce e quadri**

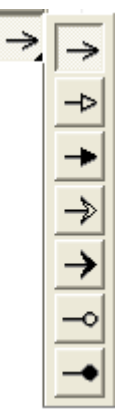

**Disegna frecce (con quadri):** La freccia si crea dalla base al vertice situando i punti.

Nel box di dialogo potete definire la larghezza, l'altezza e l'incavo della freccia. Si può aggiungere un quadro alla base della freccia. Il quadro si può dividere in due parti (al massimo) e potete anche creare una didascalia al suo interno, impostando la sua ubicazione, i margini, ecc.

Potete determinare la grandezza del carattere, il tipo e il testo nel box di dialogo delle didascalie. Potete scegliere tra i diversi tipi di frecce dal menù a tendina della parte superiore.

# **7.20.5 Testi**

 **Includere testi nella pianta di piano:** Potete inserire anche testi o etichette nel progetto. Dopo aver fatto clic sull'icona, nel box di dialogo appare dove desiderate inserire il testo e potete impostare la grandezza e il tipo di carattere. Dopo aver chiuso il box di dialogo, dovete determinare l'ubicazione del quadro di testo.

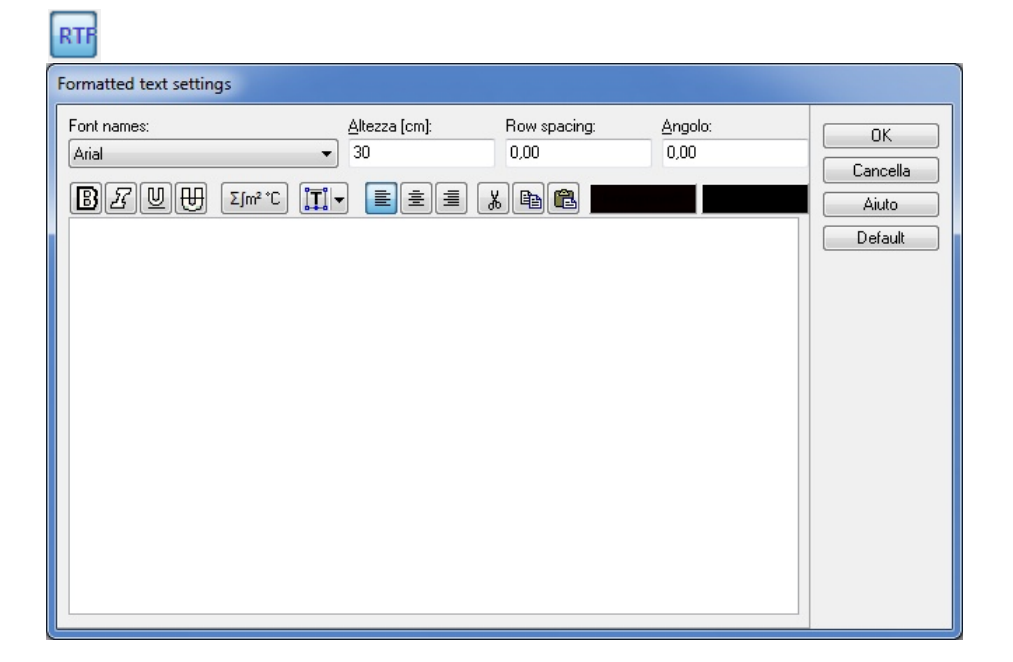

### **7.20.6 Operazioni con linee e cerchi**

Potete definire le intersezioni o la tangente durante l'editazione. Potete realizzare la seguente operazione con linee e curve:

**Determinare le due linee del punto di intersezione Eliminare una sezione di una linea Creare una tangente, collegare due cerchi**

### **7.20.6.1 Determinare le due linee del punto di intersezione**

 **Determina le due linee del punto di intersezione:**  Nel box di dialogo **Opzioni/Impostazione di intersezione di linea,** potete definire se desiderate collegare il punto di intersezione tra due linee. Dopo aver fatto clic sull'icona (vedi sopra), selezionate le due linee facendo clic su di esse per generare il punto di intersezione.

### **7.20.6.2 Eliminare una sezione di una linea**

**Eliminare una sezione di una linea:** Fate clic in un punto della linea per fissare il primo punto della sezione che eliminerete, poi procedete a scegliere il secondo punto. Dopo aver situato il secondo punto, si eliminerà la sezione corrispondente.

### **7.20.6.3 Crea tangenti, collegando due cerchi**

**Tangenti:** Dopo aver fatto clic sull'icona, selezionate il cerchio. Apparirà una linea elastica, che mostra la tangente e che si può ruotare intorno al cerchio. Premete sulla Barra spaziatrice per saltare al lato opposto del cerchio.

Dopo aver scelto un punto nel cerchio (facendo clic con il pulsante sinistro una volta), sparirà la linea elastica e si creerà la tangente.

**Collega due cerchi:** Dopo aver fatto clic sull'icona, selezionate i due cerchi e il programma creerà la tangente che li collega. I punti di selezione determinano da che lato dei cerchi si situerà la tangente.

### **7.20.7 Aggiungere immagini BMP e WMF**

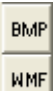

 **Caricare immagini di mappe di bits:** Si possono inserire file BMP, JPG, ICO, EMF o WMF nel progetto facendo clic su questa icona. Potete accomodare la grandezza e le proporzioni dell' immagine nel box di dialogo che si apre. Si possono collocare terreni nella pianta di piano come fogli.

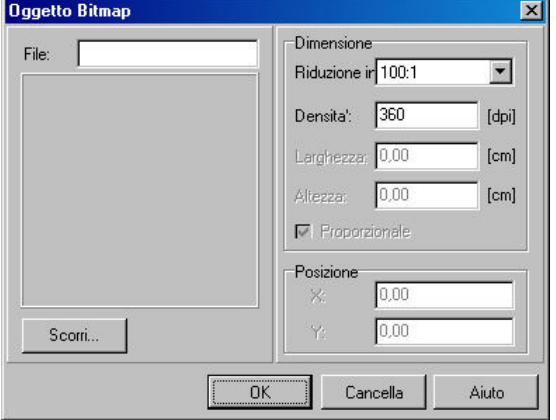

**Scala:** la scala dell'immagine.

**Densità:** se si carica un'immagine scandita, dovete utilizzare gli stessi valori DPI dell'immagine originale.

**Larghezza, Altezza:** La grandezza dell'immagine.

**Proporzionale:** se questa funzione è attivata l'immagine mantiene le proporzioni originali quando se ne modifica la grandezza.

**Posizione:** la posizione dell'immagine nella pianta di piano.

L'ingrandimento di immagini WMF non pregiudica la qualità della stampa.

*Nota: La grandezza dell'immagine può essere configurata nel box di dialogo. Per farlo, adeguate la scala, l'altezza, la larghezza o la densità DPI. Il box di dialogo tornerà ad aprirsir facendo doppio clic sull'immagine (già situata nella pianta di piano).*

# **Chapter VIII**

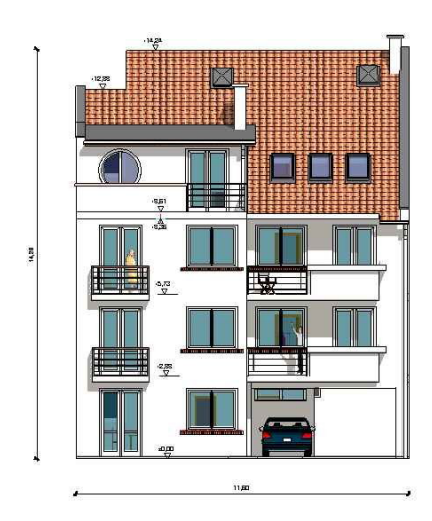

# **8 Menu Edizione**

Nel menù **Edizione** troverete i comandi di default comuni a tuttti i programmi di Windows.

**Rimuovi/Ripristina Operazioni degli appunti: Taglia/Copia/Incolla Cancella**

### **Seleziona: Seleziona tutto/Seleziona seguente/Togli tutta la selezione**

Inoltre, si specificano vari comandi in ARCAD: **Trasformazioni** Fondi, Separa, Cancella (muri o linee) Elementi di base del disegno

# **8.1 Operazioni degli appunti**

Prima di utilizzare questi comandi, selezionate gli elementi in cui desiderate eseguirli, perché non si possono eseguire in modo isolato. \*

**˙ Taglia - Ctrl+X:** Gli elementi selezionati si trasferiscono agli appunti e sono eliminati dalla pianta di piano allo stesso tempo.

**˙ Copia - Ctrl+C:** Gli elementi selezionati si trasferiscono agli appunti ma rimangono nella pianta di piano.

**˙ Incolla - Ctrl+V:** Gli elementi degli appunti si incollano nella pianta di piano. Se non muovete il mouse dopo aver premuto *Ctrl+V*, l'elemento s'incollerà nella sua posizione originale premendo *Enter.* Se muovete il mouse, la cornice della linea elastica intorno all'elemento si muove insieme al cursore.

Potete collocare il cursore in un angolo o nel centro della cornice di linea elastica del quadrato. Cambiate tra le cinque posizioni del cursore premendo *Barra spaziatrice.*

Inserite un elemento facendo clic una volta con il pulsante sinistro del mouse. Solo in seguito si mostrerà l'elemento nella pianta di piano.

# **8.2 Trasformazioni**

**Trasformazioni:** Utilizzate i comandi **Copia/Rifletti/Ruota/Moltiplica** per trasformare gli elementi, le parti di un progetto o un progetto completo.

**Copia:** L'elemento trasformato mantiene il suo stato originale e si copia in una nuova posizione.

**Rifletti:** Dopo aver selezionato l'elemento da riflettere e aver fatto clic su questo comando (o premuto Ctrl+Mayúscula+M), dovete definire l'asse di riflessione disegnando due punti.\*

**Ruota:** Dopo aver selezionato un elemento da ruotare e aver fatto clic su questo comando (o premuto Ctrl+Mayúscula+R), appare il segno di rotazione. Dopo aver definito l'asse di rotazione, premete **a**, immettete il grado di rotazione e premete due volte *Enter.*

**Moltiplica:** Dopo aver selezionato un elemento da moltiplicare e aver fatto clic su **Moltiplica** (o premuto Ctrl+Mayúscula+S), appare il box di dialogo **Moltiplica**.

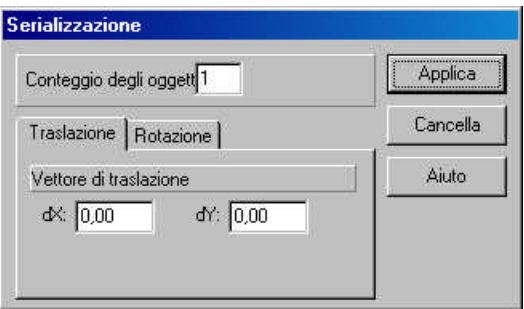

**172 ARCAD**

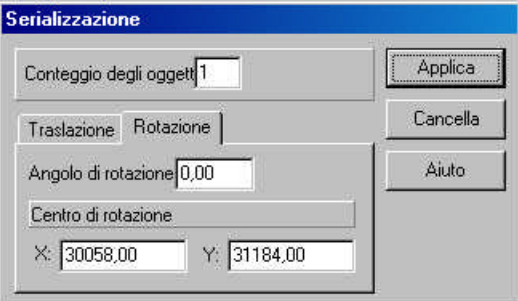

**Conteggio degli oggetti:** Qui potete definire la quantità di oggetti moltiplicati.

**Vettore di traslazione:** Potete immettere un valore per dX, dY che determinerà la posizione degli elementi moltiplicati. Potete anche specificare il vettore facendo clic su due punti differenti dello schermo.

**Angolo di rotazione:** Potete immettere l'angolo di rotazione.

**Centro di rotazione:** Potete definire questo punto sia immettendo le sue coordinate, sia facendo clic su un punto dello schermo.

**Applica**: Per le trasformazioni selezionate che si applicheranno nella pianta di piano.

# **8.3 Cancella**

**Cancella:** Si possono cancellare solo gli elementi selezionati. Nel caso di alcuni elementi, anche le strutture adiacenti si cancellano. Per esempio, le linee di dimensione associativa si rimuovono se si cancella la corrispondente sezione del muro. Anche i piani collegati alla soletta possono essere rimossi se si cancella il piano.

# **8.4 Seleziona elementi**

**Seleziona tutto - Ctrl+A:** Si selezionano tutti gli elementi dentro una finestra di disegno.

**Seleziona successivo - Ctrl+N:** Utilizzate questo comando per selezionare tra elementi sovrapposti nella pianta di piano. Fate clic sul comando, poi premete **Ctrl+N** o **Barra spaziatrice** per scegliere tra elementi accumulati. In alternativa, fate clic con il pulsante destro del mouse e selezionate l'elemento desiderato in **Elementi che si possono selezionare.** Modificate le proprietà dell'elemento selezionato facendo doppio clic e immettendo i nuovi valori nel box di dialogo, o scegliendo **Proprietà** nel menù del pulsante destro del mouse. Se esistono diversi tipi di elementi nell'area selezionata, apparirà la finestra **Impostazione gruppo.** Qui potete modificare le proprietà secondo il tipo di elemento.

**Rimuovi selezione - Ctrl S:** Gli elementi selezionati sono evidenziati con colori. Togliete la selezione degli elementi facendo clic su questo comando del menù, premendo **Ctrl+S** o facendo clic con il pulsante destro del mouse su qualsiasi punto vuoto dello schermo di disegno. Dopo aver rimosso la selezione, l'elemento non sarà evidenziato.

 **Selezione:** Premete l'icona della freccia per entrare nel modo di selezione. Selezionate elementi individuali muovendovi sopra il cursore e facendovi clic con il pulsante sinistro del mouse o premendo *Enter.*

Per selezionare elementi multipli simultaneamente, selezionate un'area che li includa tutti. Fate clic con il pulsante sinistro del mouse e definite il primo angolo dell'area di selezione del quadrato. Utilizzate il mouse per estendere l'area fino alla grandezza desiderata, poi lasciate andare il pulsante del mouse per completare il quadrato.

Anche gli elementi dispersi si possono selezionare insieme, premendo **Ctrl** o **Maiuscola** e facendo clic sugli elementi uno ad uno. Una volta selezionato, l'elemento apparirà evidenziato in colore blu.

# **8.5 Fondi e modifica muri**

**Muri fusi:** Il software non sempre fonde automaticamente i muri che s'intersecano. Premendo l'icona che si mostra e in una determinata sezione del muro, anche i muri si possono fondere. Se appare il messaggio "impossibile fondere", allora dovete ingrandire l'area e ritentare. Se questo non d àrisultato, cercate di modificare i punti estremi (dei muri) e tentate di nuovo. d a risultato in the simulation of the simulation of the simulation of the simulation of the simulation of the simulation of the simple in most appare il messaggio "impossibile fondere", allora dovete ingrandire l'area e r

Nel caso di muri di vari strati vi sono diversi tipi di fusione. Selezionate il punto d'intersezione e potete scegliere tra i differenti tipi di menù contestuale del pulsante destro del mouse. Un piccolo tubo nero indica quando il cursore è sul punto d'intersezione. Facendo clic su di esso con il pulsante sinistro appare una cornice evidenziata.

Il menù si apre facendo clic con il pulsante destro del Mouse su questa area, da dove potrete selezionare i diversi tipi di fusione.

**Tipi di copertura fine muro: Intersezione, Nessuna, Principale, Slave**

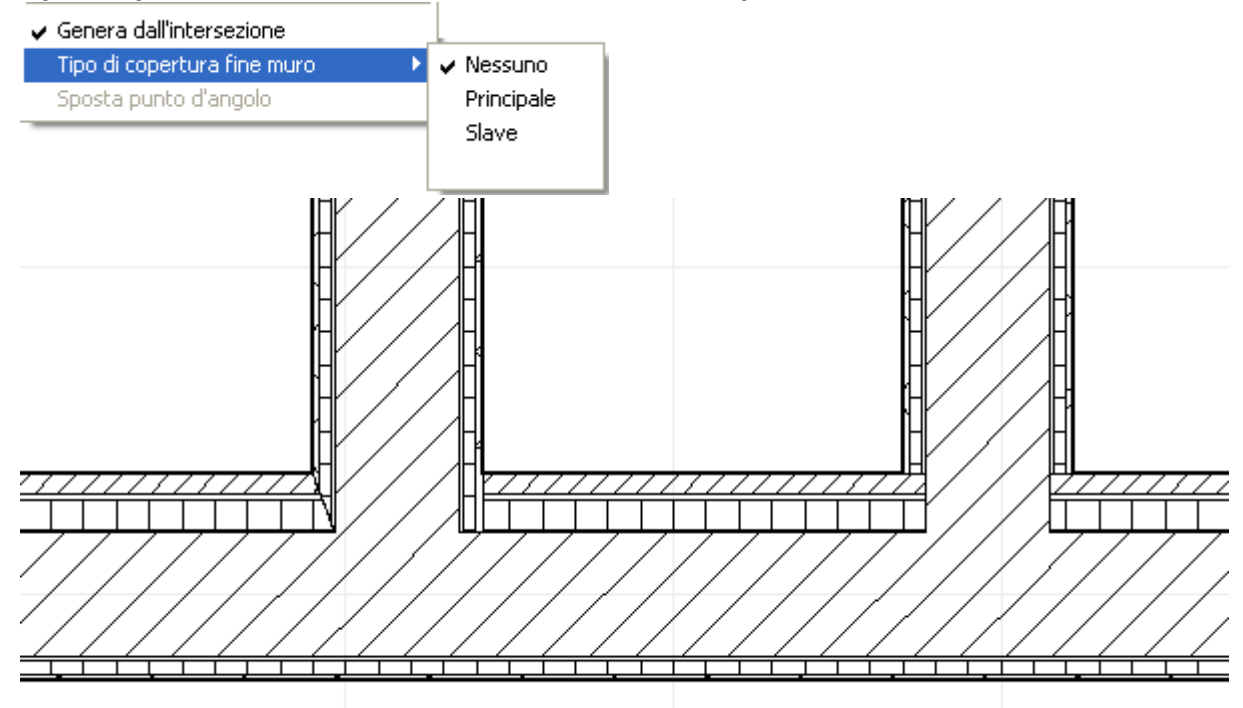

Nei punti estremi dei muri potete utilizzare questo menù per selezionare i differenti tipi di copertura dei muri.

### **Muri che non si fondono nell'intersezione**

Con questa icona non si fonderanno i muri che s'incrociano. Fate clic su questa icona, poi sul punto d'intersezione e i muri che non sono fusi, in questo modo si potranno muovere di nuovo come muri separati.

**Eliminare sezione di un muro** Con questa icona potrà rimuovere parte di un muro. Anzitutto, dovete fare clic sull'icona, poi scegliete due punti nel muro, che definiscano la parte che sarà eliminata.

Se un altro muro esce da una sezione determinata, il software li considererà come due muri separati.

Nel caso di questa funzione, significa che non potete eliminare la sezione di un muro che ha un' altra parte collegata ad essa, poiché questo implicherebbe l'eliminazione delle due sezioni del muro allo stesso tempo.

 Anzitutto, disegnate sezioni lineari o curve o serie di sezioni. Poi continuate per selezionarli e così definire la linea centrale della struttura probabile del muro. Gli elementi selezionati sono evidenziati in colore blu.

In seguito fate clic sull'icona o selezionate **Edit/Muro/Costruito a partire da linee o curve** i muri si inseriranno nella linea selezionata.

In questo modo potete creare strutture di muri complessi definendo l'asse dei muri con le linee di disegno e poi inserirvi i muri. Le linee si possono visualizzare nell'asse del muro o le si può eliminare selezionandole e premendo **Canc** (se la linea è selezionata appare evidenziata in colore blu).

Queste linee possono essere cancellate anche automaticamente dal software per mezzo di **Opzioni/Genera muri dalle linee/Disegna muri e mantieni linee** e disattivando la funzione anteriore.

# **8.6 Disegna bozzetti**

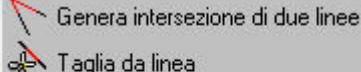

- Disegna tangente a un cerchio
- Disegna tangente a due cerchi

# **Determina le due linee del punto di intersezione:**

Nel box di dialogo **Opzioni/Impostazione di intersezione di linea,** potete definire se desiderate collegare il punto di intersezione tra due linee. Dopo aver fatto clic sull'icona (vedi sopra), selezionate le due linee facendo clic su di esse per generare il punto di intersezione.

**Eliminare una sezione di una linea:** Fate clic in un punto della linea per fissare il primo punto della sezione che eliminerete, poi procedete a scegliere il secondo punto. Dopo aver situato il secondo punto, si eliminerà la sezione corrispondente.

⊙ **Tangenti:** Dopo aver fatto clic sull'icona, selezionate il cerchio. Apparirà una linea elastica, che mostra la tangente e che si può ruotare intorno al cerchio. Premete sulla Barra spaziatrice per saltare al lato opposto del cerchio.

Dopo aver scelto un punto nel cerchio (facendo clic con il pulsante sinistro una volta), sparirà la linea elastica e si creerà la tangente.

**Collega due cerchi:** Dopo aver fatto clic sull'icona, selezionate i due cerchi e il programma creerà la tangente che li collega. I punti di selezione determinano da che lato dei cerchi si situerà la tangente.

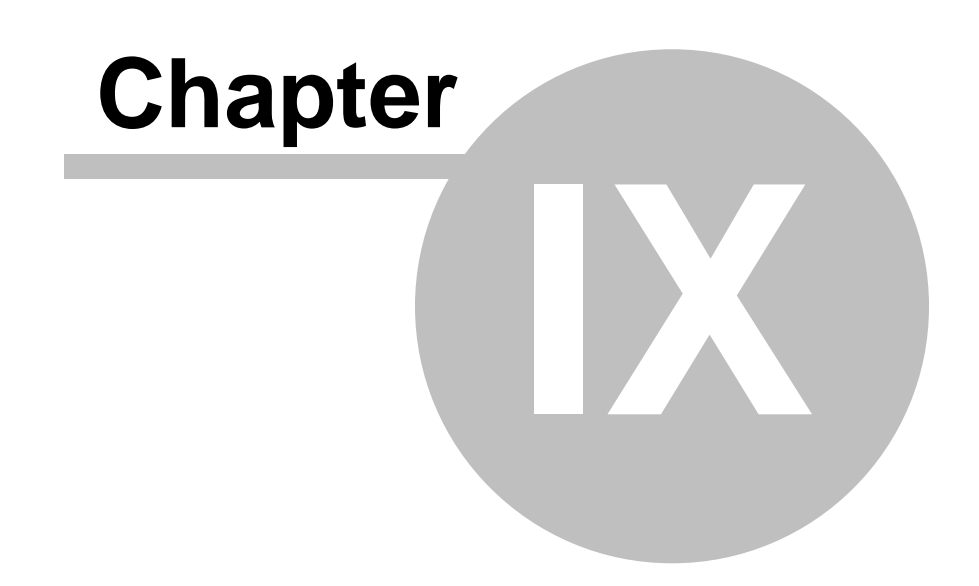

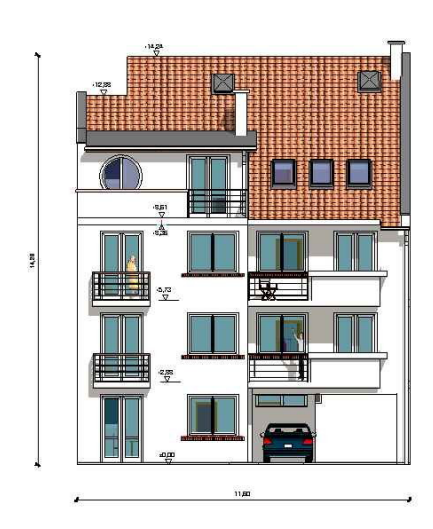

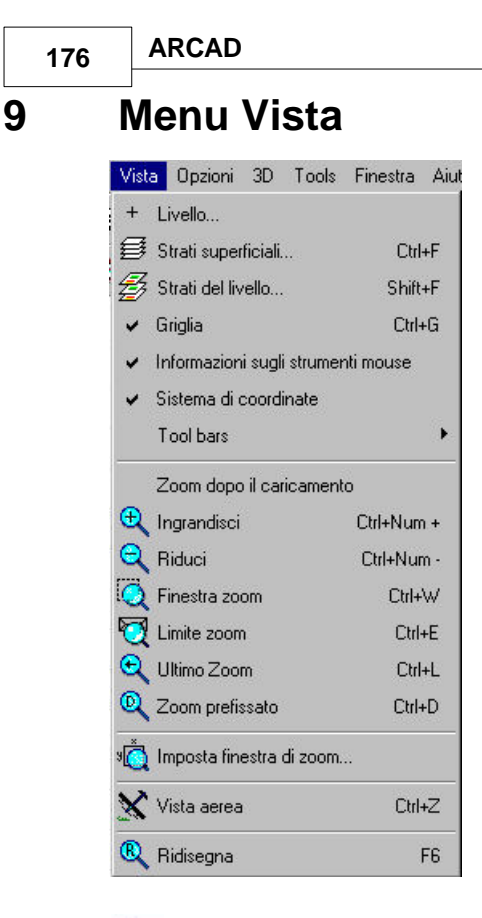

 **Livello:** Impostazione del livello

爲  **Fogli, fogli livello:** Aggiungete elementi ai fogli.

**Griglia:** Il foglio di disegno ha come base una griglia. La visibilità della griglia può essere attivata o disattivata qui, o premendo Ctrl+G.

**Sistema di coordinate:** L'informazione del sistema di coordinate si visualizza nell'angolo inferiore sinistro dello schermo di edizione. Qui potete attivare o disattivare questa funzione.

**Zoom dopo aver caricato:** Se questa opzione è attivata, si accomoda la grandezza dei progetti perché coincida con la finestra di disegno. Se è disattivata, il progetto appare con il livello di zoom più recente.

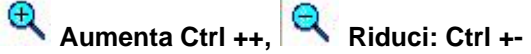

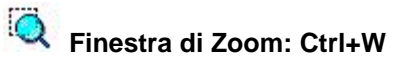

 **Regola zoom: Ctrl+E**

 **Zoom anteriore: Ctrl+L**

 **Zoom prefissato: Ctrl+D**

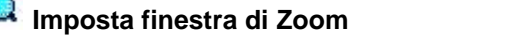

 **Vista superiore o Vista aerea: Ctrl+Z**

 **Ridisegna: F6**

# **9.1 Livelli**

Il progetto si divide in livelli; ognuno dei quali ha la propria finestra.

Si possono creare nuovi livelli facendo clic sull'icona **thallo** selezionando **Vista/ Livello**. Potete amministrare i livelli in diversi modi:

1. Andate a **Vista/Livello** nella barra di menù e impostate le proprietà del livello nel box di dialogo.

2. Fate clic sull'icona <sup>+</sup> nell'angolo inferiore sinistro dello schermo. Configurate le proprietà nel box di dialogo (è lo stesso dialogo che si apre con **Vista/Livello**); apparirà lo stesso box di dialogo.

3. Andate a **File/Nuovo**, apparirà il seguente box di dialogo. Fate clic sull'icona **di li**per creare un nuovo livello.

Si assegnano valori di altezza per ogni livello di un edificio e si generano immagini in 3D secondo queste altezze. Si considera l'altezza all'inserire elementi in un livello. Alcuni elementi possono estendersi tra vari livelli. Un livello può avere un'altezza zero, con elementi che si estendano ad altri livelli. I livelli si enumerano nell'ordine in cui sono stati creati, ma se ne possono cambiare i nomi. I pannelli di livello nella parte inferiore della finestra si organizzano secondo il loro rapporto spaziiale. Potete muovervi tra le finestre di livello selezionandole dal menù **Finestra**, pulsando **pag**?**/pag**? o facendo clic sui pannelli della parte inferiore della finestra.

### **9.1.1 Crea nuovi livelli**

Fate clic sull'icona  $\mathbf{I}$  nell'angolo inferiore sinistro dello scherzo per aprire il box di dialogo di proprietà di livelli.

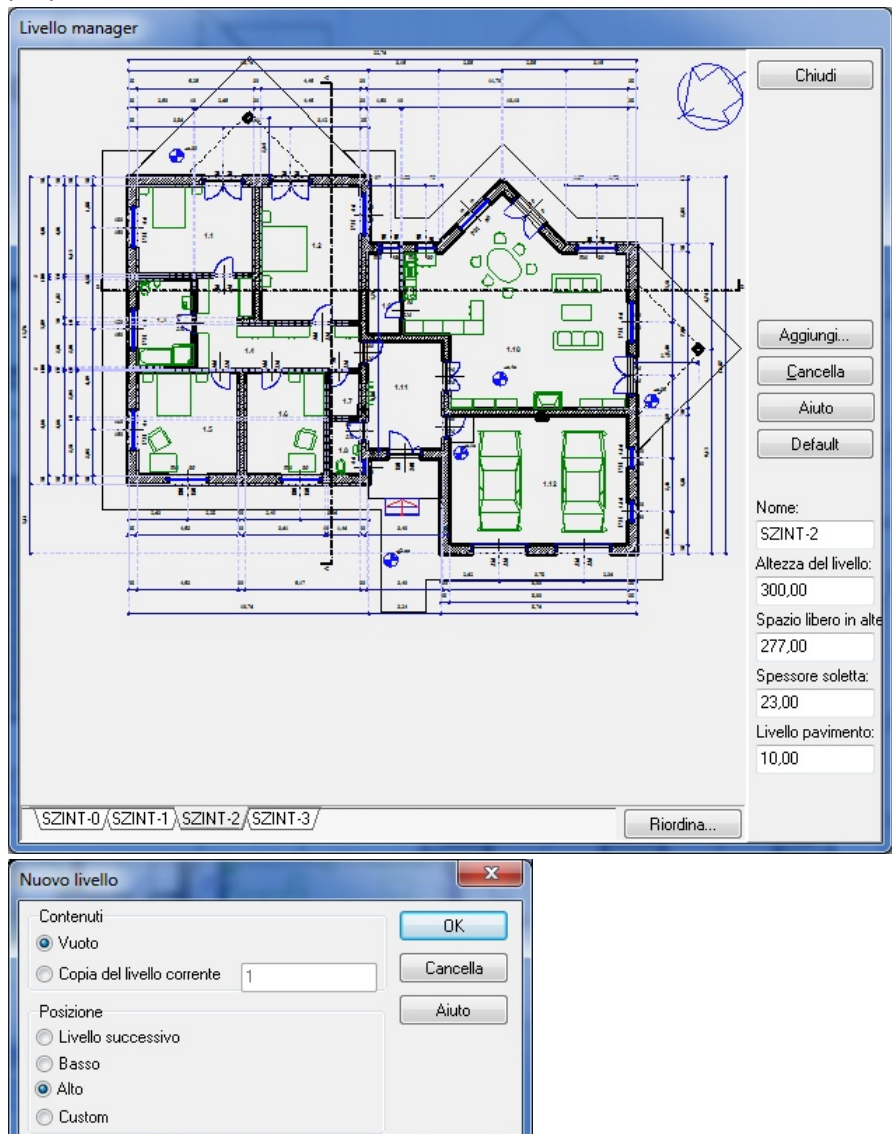

**Aggiungi:** Crea un nuovo livello e specifica se si collocherà sopra, sotto o tra i livelli esistenti. Il

nuovo livello può essere definito come vuoto o vi si possono copiare elementi di livelli anteriori. **Cancella:** Cancella il livello esistente. Il livello attuale che si mostra nella finestra di disegno non si può cancellare. Per cancellarlo, dovete passare a un altro livello e poi cancellare il primo.

**Proprietà dei livelli**

### **9.1.2 Proprietà dei livelli**

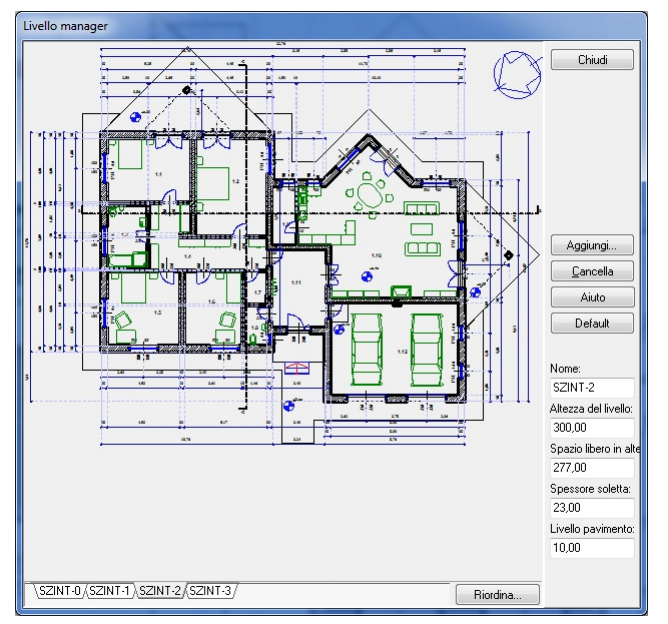

### **Nome:** nome del livello

**Altezza del livello:** altezza del livello. Il valore applicato al livello attivo attuale può essere modificato durante l'editazione senza aprire il box di dialogo, immettendo un nuovo valore nel

campo nell'icona <sup>+</sup>

**Altezza del soffitto:** Altezza del soffitto del livello attuale

**Spessore della soletta:\*** spessore della soletta di connessione.\* [Questa è la differenza tra l' altezza del livello e l'altezza del soffitto].\*

Queste tre proprietà sono relazionate tra loro. Se ne cambia una, le altre due cambieranno automaticamente. Premete Invio per vedere i nuovi valori.

**Livello del piano:** Le altezze del piano si applicano nella generazione di immagini in 3D, vale a dire, l'altezza del parapetto si eleva automaticamente per l'altezza del livello del piano nell' immagine in 3D.\* Se aggiungete più di un livello di piano nuovo, fate clic con il pulsante destro del mouse nel muro e selezionate Imposta livello del piano. Qui potete specificare se il livello del piano si prenderà dai livelli del piano situati nella soletta e se si deve considerare come punto importante per le aperture nel muro.\*

### **9.1.3 Cambiare il nome ai livelli**

Ai nuovi livelli si dà il nome **LEVEL-n** automaticamente, che si mostra nel campo **Nome.**

**Nome:** I livelli si identificano con il nome per default (LEVEL-numero ordinale) o con un nome personalizzato. I nomi appaiono nei pannelli della parte inferiore dello schermo. Non vi è un limite di volte per cambiare il nome ai livelli.

*Nota: Premete Invio dopo aver immesso un nuovo nome perché si applichi.*

# **9.1.4 Operazioni di livello**

### **Aggiungi:** aggiunge un nuovo livello

**Cancella:** cancella il livello esistente Il livello attivo attuale non può essere eliminato.

Gli elementi si possono trasferire da un livello a un altro nel modo seguente:

- selezionate l'elemento desiderato (premete *Ctrl*+*A* per selezionarli tutti),
- copiate l'elemento selezionat negli appunti: Ctrl+C
- aprite il livello di destinazione e trasferite l'elemento premendo *Ctrl+V.*

*Nota: Potete anche trasferire un elemento selezionandolo, facendo clic con il pulsante destro del mouse e scegliendo* Copia al livello *del menù del pulsante destro del mouse. Poi specificate in quale livello desiderate incollare l'elemento.*

*Nota: Al selezionare Opzioni/Limite prima di copiare un elemento, assicurate che i punti della griglia dell'elemento e della pianta di piano siano allineati all'incollare l'elemento. L'elemento s' incolla secondo i punti della griglia. Per trasferire l'elemento alla stessa posizione del livello originale, non lo muovete dopo averlo incollato e premete Invio. Il cursore si colloca in un angolo o nel centro della cornice di linea elastica del quadrato. Alternate tra le cinque posizioni del cursore premendo Barra spaziatrice.*

# **9.2 Fogli**

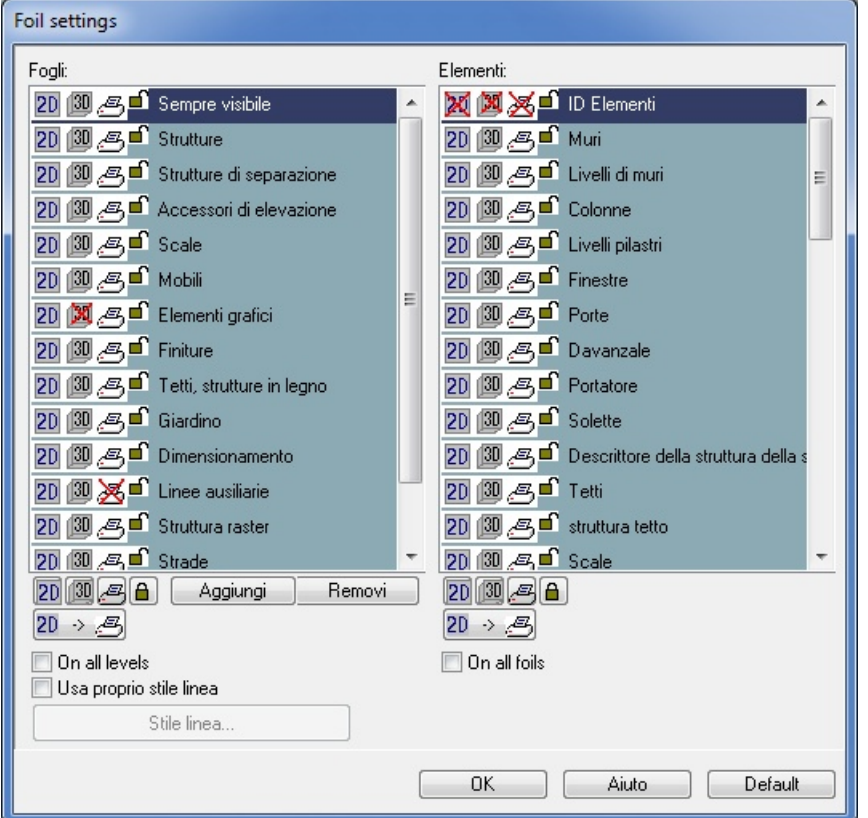

Gli elementi di costruzione possono essere inseriti in diversi strati . Gli strati e gli elementi possono essere visibili o nascosti, mobili o fissi.

Il programma comprende una quantità di strati che possono essere espansi. Potete disegnare altri strati d'accordo alle vostre necessità. L'elemento può essere inserito a uno strato personalizzato o prefissato, che può essere definito in **Opzioni/Assegnazione strati.** Gli adeguamenti possono essere cancellati facendo clic su **Blocca strato attuale** nel menù **Opzioni.**

# **9.2.1 Proprietà degli strati**

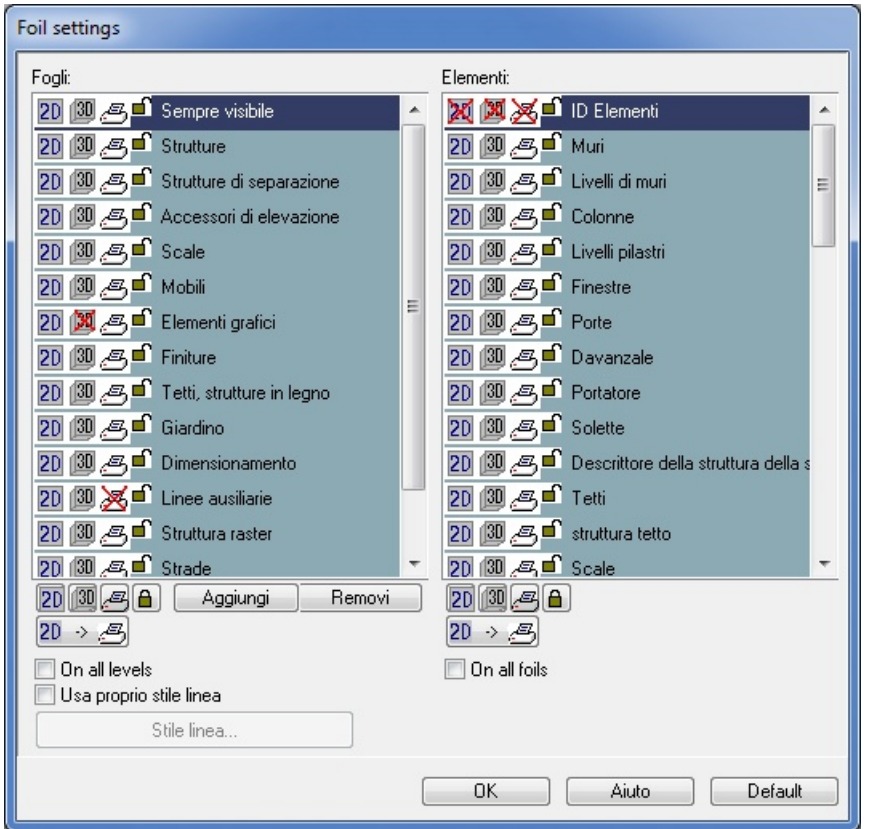

Fate clic su **Mostra tutto/Nascondi tutto** per selezionare o rimuovere la selezione di tutti gli strati o di tutti gli elementi dentro uno strato selezionato. Gli elementi quali strutture, divisioni, ecc. si possono inserire nello strato selezionato\*. Gli elementi di struttura negli strati, quali porte, finestre o muri si possono attivare/disattivare in modo individuale oppure, alternativamente, si possono visualizzare tutti gli elementi degli strati premendo **Mostra tutto.** Per bloccare un elemento nella sua ubicazione, fate clic sull'icona  $\blacksquare$  nella finestra di Impostazione strato. Usate questo comando per uno strato completo premendo il pulsante **Blocca tutto/Sblocca tutto.**

Potete rendere visibili e mobili tutti gli strati e gli elementi individuali facendo clic sull'icona dell' occhio <a>
etto . Potete renderli invisibili e immobili facendo clic sul lucchetto. L'apparizione dell'icona del lucchetto o dell'occhio di fianco al nome dell'elemento indicano lo stato attuale di visibilità mobilità Potete cambiare tra gli stratii facendo clic sull'icona della freccia verso il basso e scegliendo lo strato desiderato dal menù.

Fate clic su **Tutto** se volete attivare/disattivare tutti gli strati o gli elementi dello strato selezionato.

La visibilità di uno strato identificato come **Sempre visibile** non può essere disattivata. Si possono assegnare elementi a diversi strati secondo le vostre preferenze.

Dentro uno strato determinato potete attivare/disattivare gli elementi di struttura quali muri, porte, finestre, ecc. Selezionate **Mostra tutto** per visualizzare tutti gli elementi.

### Altre opzioni di **Impostazioni di strati:**

**Aggiungi:** Per creare un nuovo strato personalizzato.

**Cancella:** Rimuove uno strato personalizzato.

**Mostra tutto:** In **Strati,** questo comando si applica a tutti gli strati. In **Elementi,** si riferisce agli elementi nello strato selezionato.

**Nascondi tutto:** In **Strati,** questo comando si applica a tutti gli strati. In **Elementi,** si riferisce agli elementi nello strato selezionato.

**Sblocca tutto:** Sblocca gli strati e gli elementi e li rende mobili. In **Strati,** questo comando si applica a tutti gli strati. In **Elementi,** si riferisce agli elementi nello strato selezionato.

**Blocca tutto:** Blocca gli strati e gli elementi e li rende immobili. In **Strati,** questo comando si applica a tutti gli strati. In **Elementi,** si riferisce agli elementi nello strato selezionato. Gli elementi bloccati possono essere selezionati e le loro proprietà modificate nel box di dialogo ma non po
ssono essere mossi nella pianta di piano.

#### **9.2.2 Nuovi strati**

Gli strati prefissati appaiono su uno sfondo blu e non possono essere eliminati, modificati o rinominati. Gli strati personalizzati appaiono su uno sfondo grigio e non possono essere eliminati, modificati o rinominati.

Potete creare un nuovo strato selezionando **Aggiungi** nel dialogo **Impostazioni dello strato.**

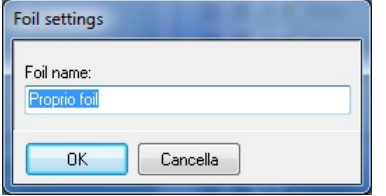

**Aggiungi:** Aggiunge uno strato personalizzato. **Cancella:** Rimuove uno strato personalizzato.

#### **9.2.3 Trasferimento tra strati**

Potete trasferire un elemento da uno strato all'altro facendo clic sull'elemento con il pulsante destro del mouse e selezionando **Cambia visibilità** del menù.

Nel box di dialogo che appare, togliete l'elemento di uno strato facendo clic sull'icona a forma di occhio. Poi trasferite l'elemento facendo clic sull'icona a forma di occhio che si trova accanto allo strato desiderato. Debe essere visualizzato almeno un elemento in uno strato.

#### **9.2.4 Livello dei fogli**

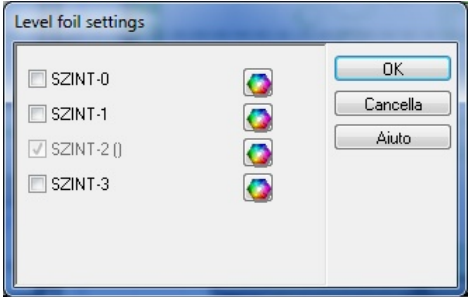

Gli strati Livello assicurano la visibilità dei livelli Questa funzione permette di visualizzare gli altri livelli dentro la finestra attiva attuale.

L'uso degli strati dentro i livelli può essere eseguito con l'aiuto del dialogo **Impostazione dello strato di livello**, che si apre in **Vista/Strato livello...,** premendo i tasti **Maiuscola+F** o l'icona. Il livello attivo attuale si mostra in colore grigio. Il livello si visualizza facendo clic sul suo nome.

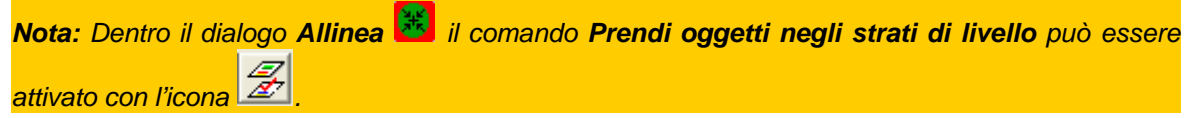

#### **9.3 Rimuovi la griglia**

**Griglia:** Attivate o disattivate la griglia che si mostra normalmente sullo sfondo premendo Ctrl+G.

Grid unit size

#### **9.4 Sistema di coordinate**

**Sistema di coordinate:** Il piccolo sistema di coordinate che si trova nell'angolo inferiore sinistro dello schermo di disegno può essere attivata o disattivata facendo clic nel seguente comando del menù **Vista.**

$$
x\in\mathbb{R}^{n-1}
$$

Se il sistema di coordinate si ruota, anche il simbolo del sistema di coordinate si adeguerà.

#### **9.5 Ingrandimento**

Nel modo in 2D, potete lavorare nel vostro progetto con vari gradi d'ingrandimento. Modificate l'

ingrandimento utilizzando le icone **de la contra de la con** i comandi **Zoom**... nel menù **Vista**.

· **Aumenta (Ctrl +):** aumenta l'ingrandimento. La piccola croce ross indica il centro dell' ingrandimento.\*

Riduci (Ctrl +): riduce l'ingrandimento.

· **Finestra di Zoom (Ctrl+W):** ingrandisce una sezione definita dalla finestra di disegno. Definite l'area da ingrandire disegnando una cornice con il mouse.

· **Dimensione zoom (Ctrl+E):** Le strutture s'ingrandiscono per riempire completamente la finestra di disegno.

· **Zoom anteriore (Ctrl+E):** Retorna all'ultimo grado d'ingrandimento utilizzato.

· **Zoom prefissato (Ctrl+E):** Visualizza il piano nel grado standard d'ingrandimento. Questo si definisce in *Imposta finestra di zoom*.

· **Imposta finestra di Zoom (Ctrl+W):** Imposta la grandezza prefissata della finestra di disegno.

· **Vista aerea (Ctrl+Z):** Visualizza la finestra di disegno intera e la finestra attuale nel box di dialogo. Un bordo rosso indica il limite della finestra attuale, che si può adattare.\*

· **Ridisegna (F6):** attualizza lo schermo.

**Zoom dopo aver caricato:** I progetti si caricano ingranditi perché coincidano con la finestra di disegno quando si seleziona questa caratteristica. Se è disattivata, il progetto appare con il livello di zoom più recente.

*Nota: Se il vostro mouse ha una ruota di scorrimento, potete utilizzarla per ingrandire o ridurre la pianta di piano o nel modo 3D utilizzando il cursore come punto centrale.*

#### **9.5.1 Definisci la finestra dell'ingrandimento**

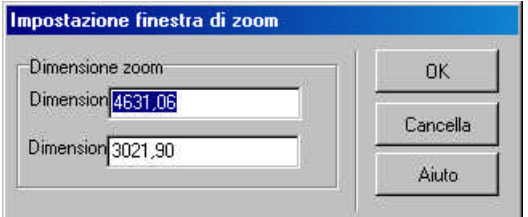

Le dimensioni della finestra di disegno attuale appaiono nel box di dialogo. Questi valori di grandezza di x e di y si possono modificare.

#### **9.5.2 Angoli**

**Misurazione degli angoli:** Per misurare gli angoli, dovete definire due linee (vettori) i cui angoli si determineranno. Potete farlo tracciando due linee o selezionando le strutture (lineari) esistenti.

I muri definiscono linee, quindi potete selezionarne due per creare un angolo. Se non avete due strutture lineari adeguate nella pianta di piano, potete definire linee collocando due punti per ogni linea. Dopo che saranno state determinate le due linee, apparirà il simbolo per la misurazione dell' angolo. Potete selezionare quale degli angoli possibili (definiti dalle due linee) desiderate che siano visualizzati nella pianta di piano, premendo *Barra spaziatrice* e poi facendo clic con il pulsante sinistro.

#### **9.6 Rimuovi/Ripristina**

**Rimuovi - Alt + BackSpace:** Cancella l'ultimo cambio realizzato al progetto, tornando allo stato precedente. Il nome dell'azione che desiderate rimuovere appare accanto al segno *Rimuovi.* Si possono rimuovere solo i cambi realizzati in una sola sessione, cioè, se chiudete il programma e lo riaprite, non potrete rimuovere le azioni realizzate nella sessione precedente.

**Rimuovi - Alt + Maiuscola + BackSpace:** Inverte l'azione di rimuovere, facendo tornare il progetto allo stato più recente.

Il numero di passi della funzione **Rimuovi/Ripristina** è illimitata e dipende solo dalla capacità di memoria del sistema.

Questi due comandi possono essere iniziati anche facendo clic sulle icone

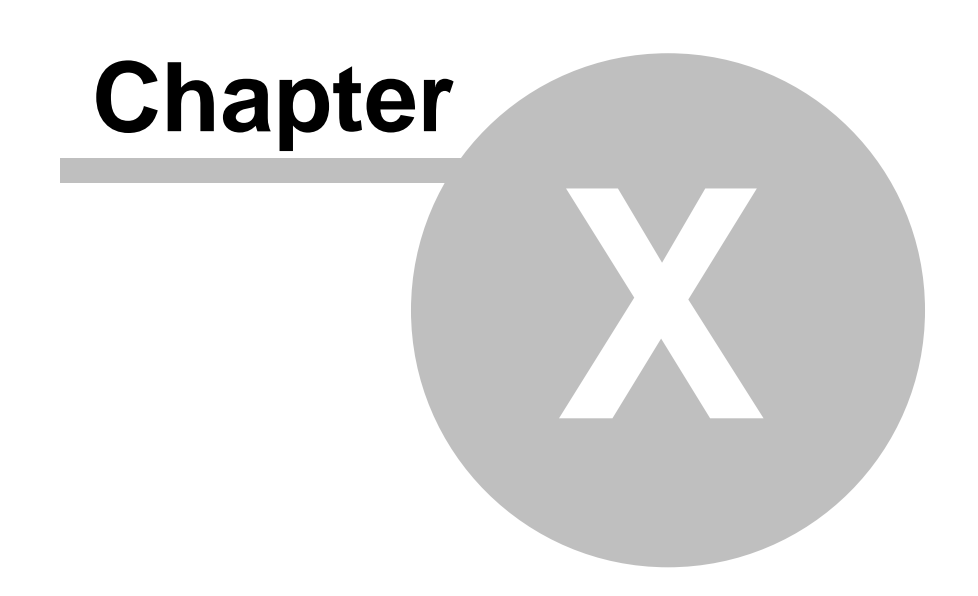

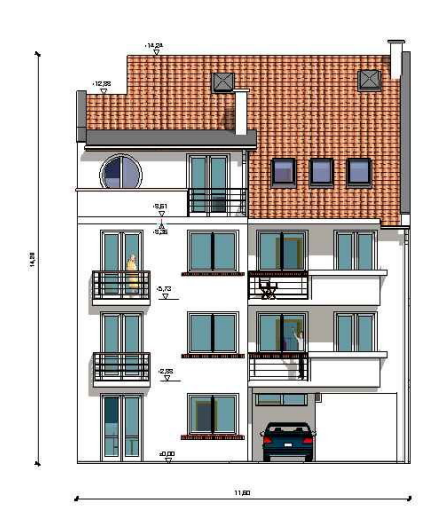

### **10 Rappresentazione in 3D**

ARCAD permette di visualizzare il vostro progetto in tre dimensioni. Tutti gli elementi determinati affinché siano visualizzati nelle impostazioni di Strati si vedranno anche in 3D. Una rappresentazione in 3D si può iniziare in vari modi.

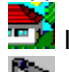

**Immagine esterna dell'edificio** 

Immagine in 3D da un punto definito mediante telecamere inserite

Si possono aprire varie finestre in 3D ed è possibile avere un'immagine in 3D diversa del progetto in ognuna di esse (facciata, vista sezionale, prospettiva). Si possono mantenere aperte le finestre in 3D dato che si attualizzano automaticamente per riflettere i cambi che si fanno nella pianta di piano.

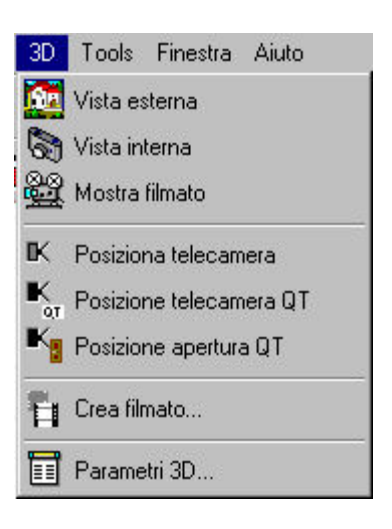

#### **10.1 Impostazione dei parametri di 3D nella finestra di 2D**

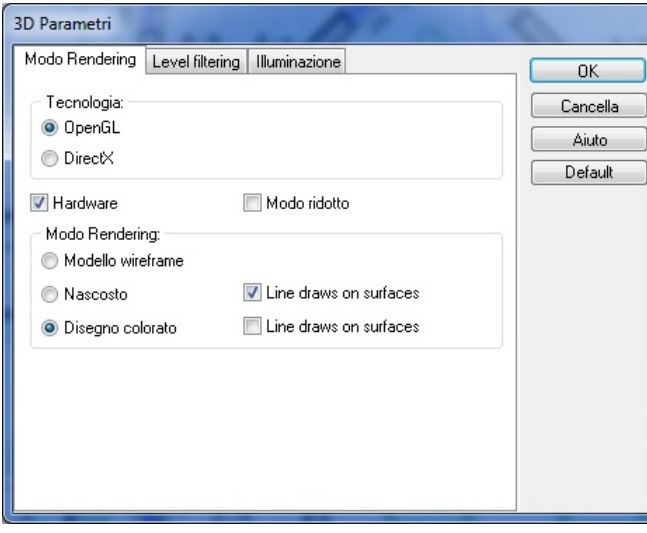

#### **Dialogo dei parametri di 3D:**

Aprite questo dialogo nel menù 3D. Verranno applicate le impostazioni nella nuova finestra in 3D.

Livello: Determinate la quantità di livelli che verranno assegnati.

**Livello Alto:** È il numero di livello superiore

#### **Livello Basso: numero di livello inferiore** *MMMM*

· **OpenGL:** Qui si modificano le impostazioni della scheda grafica.

**Hardware:** Scegliete questa opzione se la vostra scheda grafica può usare OpenGL. L'uso di questa opzione riduce in notevole misura il tiempo richiesto per la visualizzazione in 3D.

**Software:** Scegliete questa opzione se la vostra scheda grafica non può eseguire OpenGL. Con questa opzione, le immagini in 3D impiegheranno più tempo a caricarsi.

*Nota: Se la vostra scheda grafica non esegue correttamente OpenGL produrrà errori, per esempio* nel modo colore in 3D, l'edificio non apparirà o verrà visualizzata una superficie nera al posto del progetto, ecc. *Comunque, cambiate prima il Software al modo di verifica, se state utilizzando il controllatore più recente per la scheda grafica. Se non avete attualizato il controllatore, potete scaricarne l'ultima versione dal el sito web del fabbricante e tentare nuovamente nel modo* Hardware. *Se il programma continua a non funzionare, passate al modo* Software.

#### · **Luce:**

3D.

**Nessuno:** Le impostaizioni della luce dal modo 2D non si mostrano nel modo a colori in

**Esattamente in Ray Trace:** Le impostazioni della luce si mostrano a colori in 3D solo nelle immagini generate con Ray Tracing\*.

**Ovunque:** Le impostaioni della luce si mostrano in tutti i modi a colori in 3D.

· **Avvio:**

**Reticolo:** Il progetto si mostra come un disegno in cornice filo nella finestra inizia/apri\* in 3D.

**Disegno colorato:** Il progetto si mostra nell'immagine a colori in 3D nella finestra inizia\* in 3D.

**Nascosto:** Il progetto si mostra come un disegno in cornice filo ma con linee nascoste nella finestra inizia\* in 3D.

#### **10.2 Vista Esterna**

 **Vista esterna:** Un'immagine dell'esterno del progetto si crea da un punto di vista definito automaticamente dal programma.

#### **10.3 Vista Interna**

 **L'immagine in 3D dell'interno o dell'esterno si genera da una posizione della telecamera definita dall'utente.** L'immagine è generata da una prospettiva definita da una telecamera che viene situata come desiderate. Si può ruotare una telecamera inserita nella pianta di piano per mezzo dei pulsanti +/-, oppure usando l'icona di rotazione, potete anche spostarvi con il mouse.

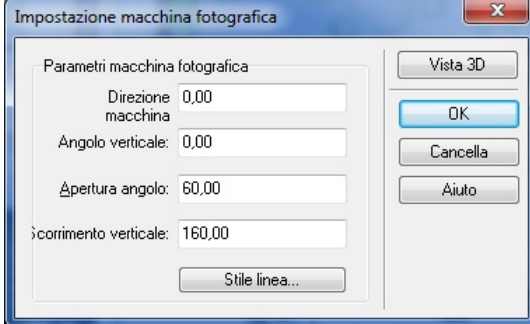

**Direzione della telecamera:** è l'orientamento della telecamera nella pianta di piano, definita in gradi.

**Angolo verticale**: è l'angolo verticale della telecamera. Si definisce un orientamento orizzontale in 0 gradi; i valori negativi indicano l'inclinazione discendente delle telecamere.

**Angolo di apertura\*:** è l'apertura della telecamera in gradi.

**Altezza:** è l'altezza della telecamera in relazione al livello della sua ubicazione.

#### **10.4 Animazine**

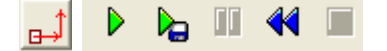

Con ARCAD è possibile realizzare due tipi di animazione: L'animazione della telecamera statica e l' animazione della telecamera dinamica.

Animazione della telecamera statica Animazione della telecamera dinamica

#### **10.4.1 Crea animazioni**

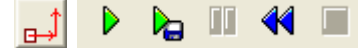

È molto facile creare modelli di animazione con ARCAD. Anzitutto, immettete l'informazione pertinente sul caso: le persone, i veicoli, la velocità e la direzione del movimento, ecc. Con questa informazione ARCAD crea un'animazione, che può essere vista in una gran varietà di prospettive. La telecamera può essere statica o muoversi lungo un tragitto specificato. Definire la telecamera dentro un'automobile, per esempio.

Gli ogetti che saranno usati nell'animazione possono essere estratti dal catalogo dei simboli. Si può modificare la grandezza, dare colore o modelli o realizzare altri cambi a questi simboli (automobili, gente, simboli di foto, ecc.). Li si può anche animare muovedoli lungo un percorso. Per realizzare questo, prima dovete definire il percorso nella pianta di piano. Di seguito sono enumerati i passi necessari a definire un percorso per il simbolo animato.

1. Selezionate un simbolo dal catalogo.

2. Specificate le dimensioni dell'oggetto (misura di **x, misura di y**), la sua posizione (

**spostamento verticale)** e colore (usando l'icona ). Potete ruotare il simbolo usando l'icona di rotazione o i tasti "+" e "-" L'angolo di rotazione applicato appare nella parte inferiore destra dello schermo. Il valore prefissato è 45, ma si può modificare facendo clic su questo valore [45]. Si situa il simbolo nel piano facendo clic con il pulsante sinistro del mouse.

3. **Rotazione nello spazio:** Il simbolo si può ruotare non solo nel piano in 2D ma anche nello spazio 3D. Per farlo, prima selezionate il simbolo e poi *rotazione in 3D* del menù contestuale del pulsante destro del mouse. Da lì potete definire l'angolo della rotazione del simbolo. Il valore dell' Asse z descrive il grado di rotazione del simbolo lungo l'asse z. Il valore dell'Asse x descrive la rotazione intorno all'asse x.

4. Fate clic sull'icona  $\boxed{B}$ . Definite il movimento dell'oggetto facendo clic sul simbolo, poi disegnate le linee con la stessa tecnica usata per disegnare altri tipi di linee. Il percorso dell'oggetto si traccia sul piano in 2D. Nel box di dialogo del movimento del simbolo lungo il percorso si può definire con più dettagli. Per vedere questo dialogo, selezionate il percorso, poi fate doppio clic per aprire il box di dialogo delle Impostazioni simoboli percorsi.

5. Nella prima finestra del box di dialogo può essere visualizzata e modificata la seguente informazione:

˙ **X,Y,Z:** Nel campo della posizione sono specificati i dati del percorso. Qui il dialogo prende i valori X e Y della posizione del simbolo nel piano. L'elevazione o inclinazione del percorso si possono specificare come il valore di Z. Selezionando la funzione Media, il programma calcolerà automaticamente un valore Z dei valori X e Y dati.

˙ Nei campi **Asse x, Asse y, Asse z** si possono specificare gli angoli del simbolo durante il movimento. Se desiderate che il simbolo modifichi i suoi valori angolari per seguire la direzione del percorso, selezionate il parametro della direzione Usa direzioni percorso. Il controllo dello spostamento si può usare per definire quqndo l'oggetto comincia a girare per seguire un cambiamento nella direzione del percorso. Se lo si definisce al minimo, allora l'oggetto comincia a girare nella direzione di un segmento nuovo già all'inizio del segmento anteriore. Se questo controllo è definito al massimo, allora l'oggetto cambierà l'orientamento solo nel punto d' intersezione dei due segmenti della linea. Se il parametro Uso di direzione è disattivato, allora i cambi nell'orientamento angolare del simbolo possono essere scritti individualmente. Possono essere richiesti qui anche i calcoli automatici attivando la funzione Media.

˙ **Velocità:** Può essere determinata la velocità del simbolo per ogni segmento del percorso. L'opzione Media calcolerà una velocità media se sono dati i valori di velocità iniziale e finale.

˙ **Tempo d'attesa:** Si può far sì che il simbolo si arresti per un tempo definito nei punti finali del segmento. È possibile anche determinare se il simbolo sarà visibile prima o dopo questi ritardi.

˙ **Tempo:** Nel campo durata specificate la quantità di tempo necessario per ogni segmento del percorso. Nel caso de vari simboli animati, questa funzione è molto utile poiché determina i val ori di ritardo per ognuno.

˙ **Intervallo di riflessione:** Si può riflettere un simbolo sul proprio asse con una frequenza determinata. Questo è il modo più facile, per esempio, di delineare una figura che cammina.

2. **Percorso:** Si può definire il percorso come visibile o invisibile. Se è visibile, è possibile anche definire il colore.

3. **Freccia:** Si possono situare freccie di direzione per ogni segmento del percorso. Potete specificare la misura, il colore e l'ubicazione di queste frecce nel box di dialogo.

#### **10.4.2 Animazione della telecamera statica**

Per generare un'animazione pianificata in un disegno in 2D, prima aprite il modo 3D facendo clic

sull'icona **. Poi dovete accomodare il punto di vista dell'animazione nell'immagine 3D** 

ruotando e muovendo l'immagine 3D. Fate clic sull'icona **Public e la per creare l'animazione.** 

Eseguite l'animazione facendo clic sull'icona **. Velle la verificate qui se l'informazione e il movimento** 

del percorso sono definiti correttamente. Se si è eseguito correttamente, fate clic sull'icona per creare il filmato finale.

Nel box di dialogo **Impostazioni** si possono modificare i seguenti parametri.

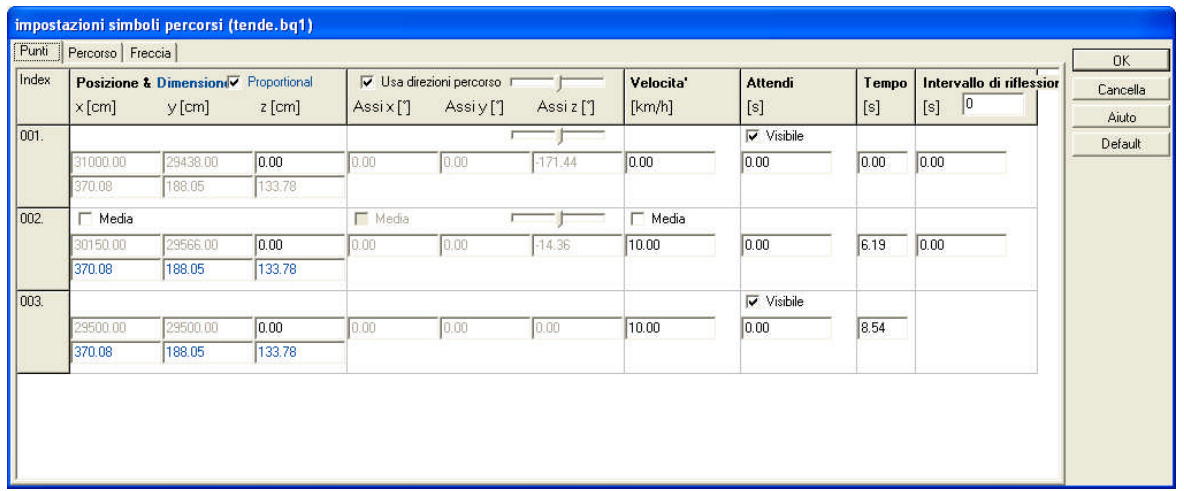

· Numero di fotogrammi al secondo. Un numero adeguatamente alto di fotogrammi al secondo assicura che l'animazione appaia in modo continuo e stabile.

· La grandezza dell'immagine. (**Risoluzione: píxel**) si può modificare la grandezza dell' immagine cambiando la misura della finestra 3D.

- Parametri di 3D.
- · Creazione accelerata dell'animazione (dove possibile).
- Eliminazione di file temporanei.

Nel box di dialogo **Impostazioni di compressione del film** si possono modificare i seguenti parametri.

- · Tipo di filmato: **AVI/ FLV, SWF** o **MOV.**
- · **AVI** compresso

· Per video Flash: **FLV** ( con autosupporto come **AVI**, ma richiede riproduttore di **FLV**) o **SWF** (direttamente dal web, si può riprodurre senza un riproduttore). Si determina anche la qualità

▲ & I & EX 日 - <del>m</del>

(in kbit/s).

· È possibile definire la qualità (in kbit/s) per Quick Time **MOV.**

#### **10.4.3 Animazione della telecamera dinamica**

Per creare un'animazione con una telecamera dinamica, prima si situano le telecamere nella pianta di piano in 2D lungo il percorso desiderato. Se desiderate che la telecamera si sposti lungo il percorso di una strada per esempio, situate la prima telecamera dentro l'auto e poi definitele la stessa velocità dell'automobile. In questo modo l'animazione registrerà l'azione come se si vedesse dall'automobile in movimento.

Nel dialogo **Crea filmato** / **Opzioni** potete definire **Riproduzione di animazione** Senza questa funzione la telecamera si muove lungo il percorso, senza muovere i simboli specifici. Si può determ inare qui la grandezza dello schermo (**Risoluzione: Larghezza, altezza)**.

Modificando il **numero di fotogrammi al secondo** e le configurazioni della **velocità della terlecamera** potete sincronizzare il movimento della telecamera con l'animazione. Si visualizzano anche la quantità di fotogrammi nel filamto e la sua lunghezza nonché **Durata del filmato** in secondi. Qui dovete specificare il tipo di film, come si descrive anteriormente nel caso dell' animazione della telecamera.

*Nota: Al disattivare il parametro si mostra questo dialogo automaticamente nel modo Raytrace.*

#### **10.5 Icone e comandi della finestra 3D**

#### **Icone della fila superiore nella finestra 3D**

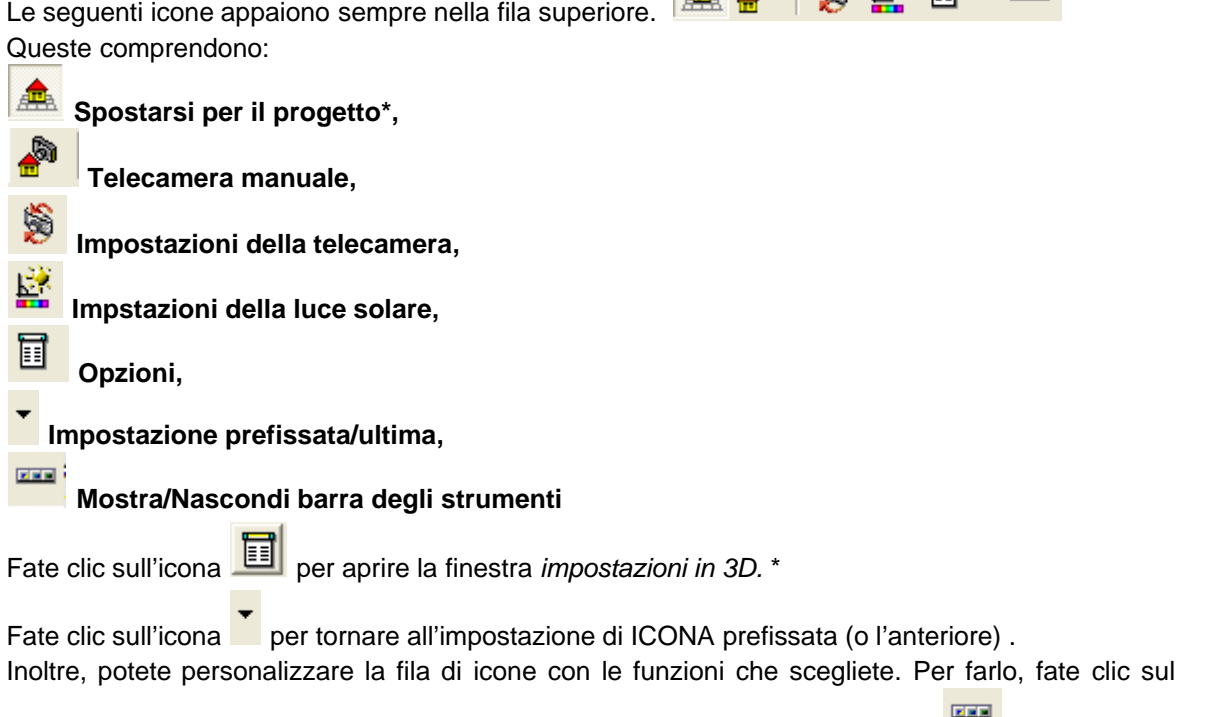

pulsante destro nella fila di icone o con il pulsante sinistro del mouse sull'icona ... e selezionate dalla lista. Il segno di controllo che appare accanto all'elemento indica che è già attivo.

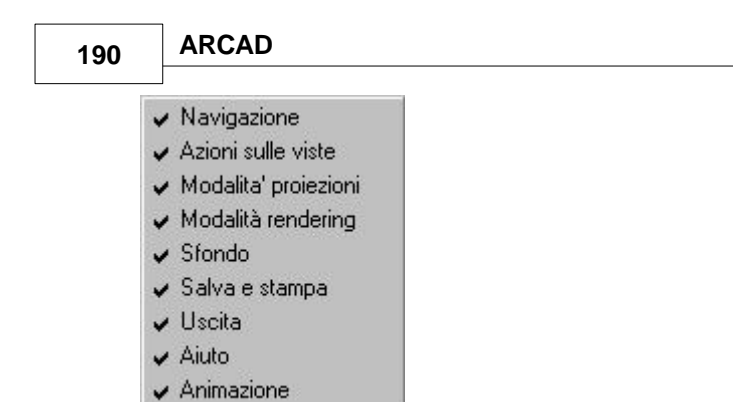

#### **10.5.1 Navigazione**

**Navigazione:** Usate queste icone per muovervi per il progetto, ruotare le telecamere, ridurre o ingrandire l'edificio, ecc.

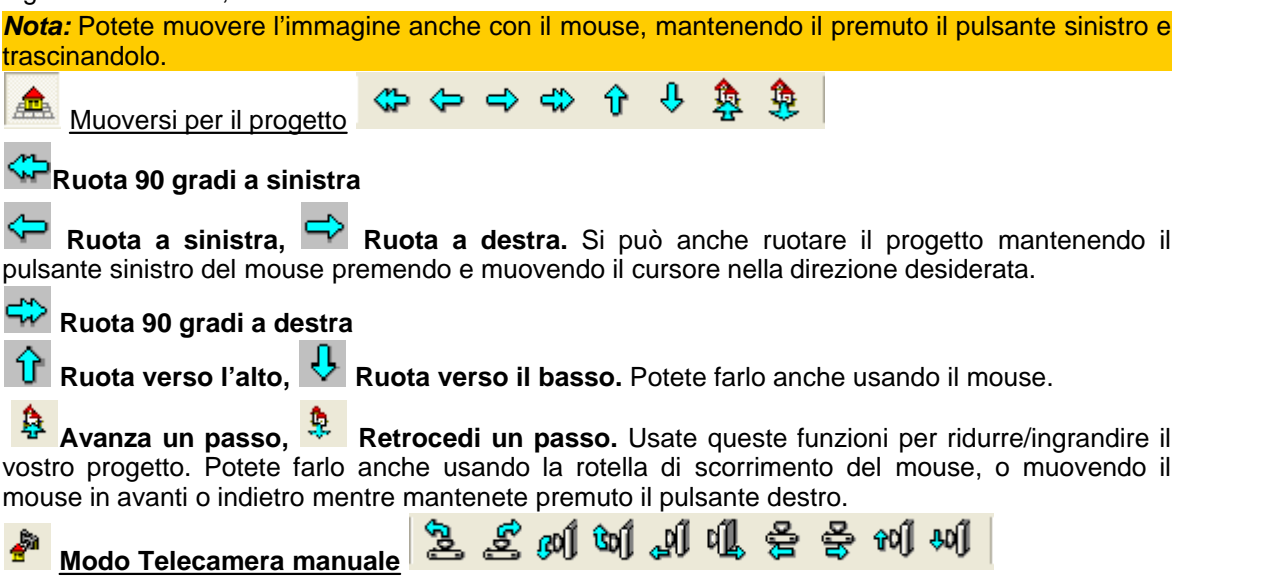

Nel modo Telecamera manuale, potete muovere la telecamera come si mostra nelle icone. Potete muovere la telecamera anche verso destra/sinistra, basso/alto mantenendo premuto il pulsante sinistro del mouse. Muovete la telecamera in avanti/indietro mantenendo il pulsante destro premuto e muovendo il mouse, o usando la rotella di scorrimento.

#### **10.5.2 Riorientamento**

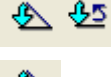

 **Comandi importanti:**

**Default:** Il progetto torna alla sua posizione originale.

**Precedente:** Il progetto torna all'ultimo orientamento.

#### **10.5.3 Modalità di proiezione**

**Modalità di proiezione** Selezionate una delle quattro modalità di proiezione per il vostro edificio. **Prospettiva / Vista frontale** (non si può usare nel modo telecamera manuale)

**Assonometrica** (solo in modalità reticolo)

**Isometrica** (solo in modalità reticolo)

Le modalità di proiezione che non sono disponibili nella modalità attuale appaiono di colore grigio e non si possono attivare.

#### **10.5.4 Disegno**

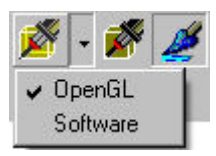

#### **Modalità Disegno in 3D:**

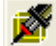

 **Reticolo: OpenGL/Software** Quando l'immagine in 3D si mostra nella modalità reticolo i piani definiti dagli elementi di costruzione sono definiti semplicemente da linee. I piani e le linee

sono trasparenti. Si può alterare l'ultima caratteristica facendo clic sull'icona  $\mathbb{Z}$  o su  $\mathbb{Z}$ . Se l' edificio si mostra nel formato a colore, mantiene questa característica anche quando viene ruotato. Potete ruotare anche l'immagine di reticolo.

 **Linea Nascosta:** Linee che in realtà non si visualizzano (perché sono coperte da altre) sono nascoste. Il passaggio da reticolo a questa modalità può tardare alcuni minuti, secondo la complessità del progetto. Il *disegno con linee nascoste* si può inviare alla finestra di grafici facendo

clic sull' icona

 **Colora:** Fate clic su questa icona perché l'immagine del vostro progetto appaia a colori. La presentazione dell'immagine a colore può essere accelerata usando un sistema OpenGL e la scheda visiva corrispondente. In questo modo l'edificio viene colorato anche se è stato mosso o ruotato.

奖  **Ray Trace:** Usate questa funzione per creare un'immagine realista del piano. Questa c aratteristica richiede molto più tempo rispetto a generare immagini a colori/reticolo a causa delle ombre, dei riflessi, delle trasparenze, ecc.

#### **10.5.5 Sfondi**

#### **Impostazione dello sfondo in 3D/ usare fotografie come sfondo**

Gli sfondi in 3D possono essere impostati con un solo colore o realizzati con i file BMP, JPG, EMF, WMF.

Aprite la tavolozza di colori da cui potete definire il colore per il vostro sfondo.

Aprite una finestra di navigazione dove potete selezionare e caricare file per gli sfondi.

*Nota: Caricando le fotografie come sfondi, dovete inserire il vostro progetto in ambienti reali. L' edificio deve muoversi in rapporto allo sfondo, per adeguarsi alla sua geografia.*

≏  **Elimina sfondi caricati:** elimina gli sfondi dietro l'edificio.

#### **10.5.6 3D Gestione Livelli**

Puoi accedere alla visibilità dei livelli individuali dentro il modo 3D senza dover ritornare. Al modo 2D. Il seguente menu' appare cliccando sul destro del mouse. Clicca su Piani per selezionare I diversi livelli :

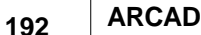

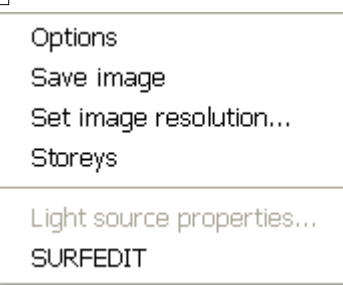

Con l'icona  $\mathbb{Z}^3$  puoi aprire il menu' a tendina della lista dei livelli e puoi anche accendere e Spegnere la loro visibiltà.

#### **10.5.7 Cambio colori/textures 3D window**

E' possibile cambiare I colori e le texture dei disegni senza ritornare al modo 2D.

Nel modo 3D selezionando l'icona **pubblic della puoi cambiare colori e texture oppure in alternativa puoi** Cliccare sul destro del mouse e selezionare Cambia colori/texture. Il software automaticamente identifica le texture, le localizza e rileva il gruppo di appartenenza facilitando la scelta di una nuova texture da inserire. Dopo aver cliccato su OK, il software riprende automaticamente tutti gli articoli delle texture selezionate.

Puoi salvare le texture usate in ogni piano come un gruppo di texture da usare dopo con l'icona

.<br>Questi gruppi di texture salvati possono essere caricati cliccando sulla piccola freccia dopo l'icona e selezionandone il gruppo.Quando carichi uno di questi gruppi , puoi scegliere di caricare o aggiungere alle texture e colori già presenti nel progetto in corso. Questo può essere fatto cliccando su Sì, quando la domanda **Continua con superficie corrente cambiamenti (sì)** o **applica allo stato predefinito (no).**

*Note: Quando selezioni la superficie texture tu puoi cambiarla o modificarla, nota che nella barra di informazioni giallo-colorata nel fondo dello schermo puoi vedere quale articolo sarà selezionato (se corretto-cliccarlo).*

#### **10.5.8 Sorgenti luce e lampade in 3D**

Se sono presenti fonti di luce nel progetto si possono cambiare o aggiustare brillantezza e Colore della luce ,queste modifiche si possono fare sulla singola luce oppure su tutte .Nel modo 3D passando con il mouse sopra la luce una piccola icona appare e cliccando con il destro del mouse la finestra di dialogo **proprietà luce** appare con il seguente menu a tendina dove inserire i parametri da cambiare.

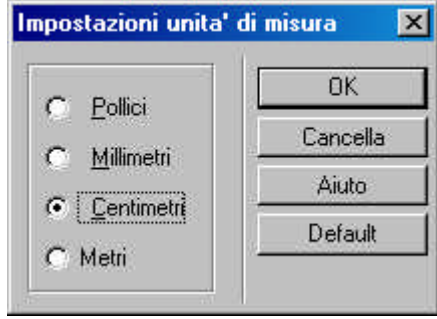

#### **10.5.9 Esporta su Google Earth**

Per Usare questa scelta, è necessario avere Google Earth installato sul computer

cona è possibile salvare il progetto 3D su Google Earth-readable KMZ file, e posizionarlo in prospettiva. Oppure definendolo con le coordinate latitude/longitude.

Facendo in questo modo Google Earth, identifica la locazione **x** con copia/incolla **con** latitudine e longitudine in myHouse. Ti apparirà **North angolo** and **Altitudine** Scrivi il tuo nome etc.

Esporta su HTML web file

#### **10.5.10 Salva, stampa**

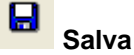

Si può salvare l'immagine in 3D come un file BMP, JPG, WRL, WRZ.

**File \*.BMP, JPG:** Salvare il progetto semplicemente come si vede nella finestra.

**File \*.WRL, \*.WRZ:** Salvano anche i modelli, gli aggiustamenti della luce, i simboli delle foto, ecc. Il file si può aprire con Microsoft VRML Windows v6., che può essere scaricato da Internet.

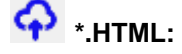

#### P

**Trasferire le immagini di reticolo alla finestra di grafici:** L'immagine di reticolo viene inviata all'editore grafico, dove si può continuare l'editazione. Questo si può fare anche nella modalità reticolo.

#### Ő

**Stampa, Stampa PDF:** stampa le immagini come si vedono nella finestra 3D. Si raccomanda di salvare l'immagine a colori\* come un file. Poi, la si carica a un foglio di disegno o editore grafico e la si stampa da lì.

*Nota: Non è possibile editare le proporzioni dell'immagine se si stampa direttamente dalla finestra in 3D. Per poterlo fare, dovete trasferire l'immagine in 3D (reticolo) all'editore grafico. Poi potete stampare l'immagine (adeguata proporzionalmente) direttamente dall'editore grafico o inviandola a un foglio di disegno e stampandola da lì.*

#### **10.5.11 Esci**

Permette di uscire dalla finestra 3D e ritornare alla modalità 2D.

La finestra 3D si mantiene aperta sullo sfondo e si atualiza per riflettere i cambiamenti fatti nella finestra di editazione in 2D.

#### **10.5.12 Aiuto**

Apre il file di aiuto

### **10.6 Impostare i parametri di 3D nella finestra 3D**

Il box di dialogo di impostazioni 3D si apre nella finestra 3D facendo clic sull'icona **EU**. Qui potete adeguare i parametri differenti per ogni finestra 3D.

#### **10.6.1 Parametri generali**

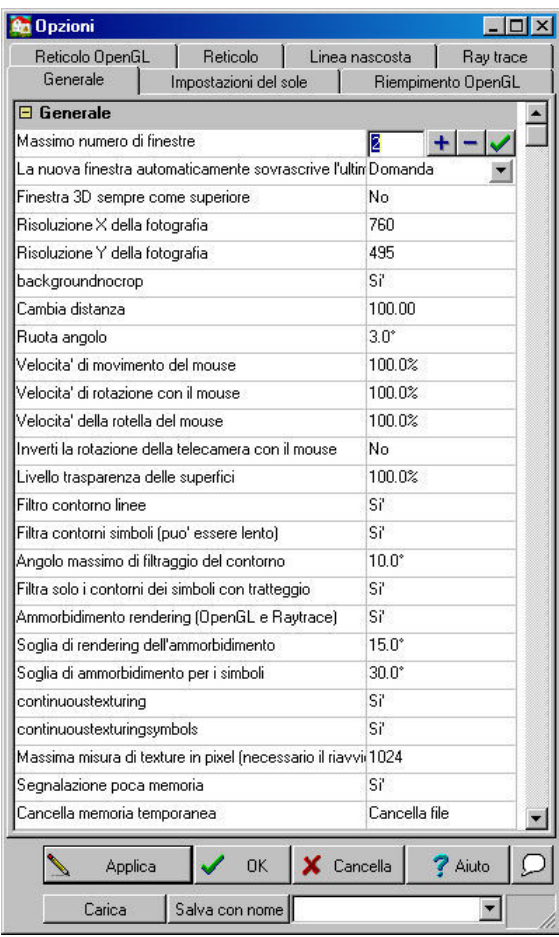

**Massimo numero di finestre:** determina il massimo numero di finestre 3D che si possono tenere aperte simultaneamente. Fino a raggiungere questo limite è possibile aprire nuove finestre 3D. Arrivati al limite, se occorrono nuove finestre 3D saranno attualizzate le finestre esistenti o non c ambierà niente, a seconda della configurazione (vedi di seguito)

**La nuova finestra automaticamente sovrascrive l'ultima (quando si raggiunge il massimo):**

**Sempre / Mai / Domanda:** Qui potete definire l'impostazione di default per i casi in cui si raggiunge il limite per una nuova finestra 3D. Se è selezionato **Sempre**, la finestra 3D aperta più recentemente si atualizzerà per riflettere l'ultima impostazione nella pianta di piano. Se è selezionato **Mai** la finestra non si attualizzerà e non si creerà una nuova finestra 3D. Se è selezionato **Domanda**, vi sarà fatta una richiesta ogni volta che ciò si verifica.

**Finestra 3D sempre come superiore:** Le finestre in 3D appariranno sempre come finestre 2D, anche quando si ritorna all'editore della pianta di piano.

**Cambia distanza:** definisce la grandezza di un passo unico quando vi muovete con l'icona o il mouse.

**Ruota angolo:** definisce la grandezza (in gradi) del passo unico quando si ruota il progetto.

**Velocità di movimento del mouse:** definisce la velocità del mouse quando lo si muove nel progetto.

**Velocità di rotazione del mouse:** definisce la velocità di rotazione quando lo si fa con il mouse.

**Rotazione con il mouse:** definisce se la costruzione ruoterà nella direzione del movimento del mouse o in direzione opposta. (Soltanto nella modalità di telecamera manuale \*).

**Livello trasparenza delle superfici (0-200%):** accomoda la trasparenza delle superfici. Il 100% è valore di default che si mostra nell'immagine originale.

**Filtro contorno linee: Sì/No** i muri e altri elementi arcuati si mostrano nella modalità 3D come una serie di piani lungo un arco. Questa funzione definisce se si mostrano le linee di contorno di questi piani.

**Filtro contorni simboli:** Sì/No. Le linee di contorno (vedi di seguito) possono essere attivate/disattivate anche nei simboli. Si accelera la visualizzazione se non si mostrano le linee di

#### contorno.

**Angolo massimo di filtraggio del contorno (1-60):** definisce una soglia per gli angoli tra i piani di un arco (vedi di seguito) sotto la quale si possono togliere le linee di contorno.

#### **Filtra solo i contorni dei simboli (con tratteggio): Sì/No.**

**Segnalazione poca memoria: Sì/No.** Apparirà una segnalazione se un progetto sovraccarica la memoria del vostro sistema e richiede memoria virtuale. Se si presenta questo avviso, si raccomenda di chiudere tutte le applicazioni. Capacità di memoria raccomandabile: 1GByte.

#### **10.6.2 Modalità a colori OpenGL**

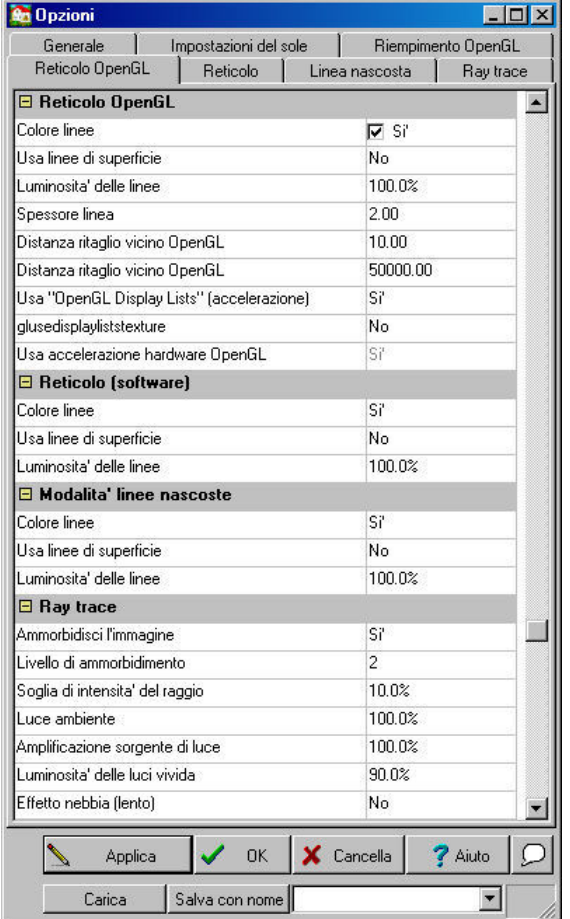

**Tratteggio linea contorno: Sì No.** Attiva/Disattiva le linee dei piani (vedi capitolo precedente).

**Tratteggio Contorno in simbolos:** Sì/No. Anche le linee di contorno possono essere attivate/disattivate nei simboli.

**Colore linee di contorno:** permette di selezionare il colore delle linee di contorno della tavolozza di colori.

**Spessore linee di contorno (1-10):** definisce la larghezza delle linee di contorno.

**Amplifica la sorgente di luce (0.01-100%):** definisce l'intensità della sorgente di luce. Ciò si realizza in una scala relativa, cominciando dal valore di default.

**Luce tenue (poligoni divisi con lampade): Sì/No.**

**Permette una presentazione uniforme (probabilmente più lenta): Sì/No.**

**Luce tenue, misura della griglia più sottile (10-500):** I piani si dividono in griglie di struttura sottile quando questa funzione è attivata. Dentro un'unità di griglia si usa un'unità d'ombra. Qui può essere definita la grandezza dell'unità di griglia.

**Distanza ritaglio vicino OpenGL (cm/pollici):** Definisce una distanza minima tra i piani sotto i quali non si visualizzano\*.

**Distanza ritaglio lontano OpenGL (cm/pollici):** Definisce una distanza massima tra i piani sopra i quali non si visualizzano\*.

**Usa accelerazione hardware OpenGL: Sì/No.** Definisce se il programma usa accelerazione di

hardware per eseguire OpenGL.

*Nota: Il valore degli ultimi parametri e le proporzioni per ognuno influisce sull'immagine in 3D. Se il modello dei piani che si sovrappone appare trasparente, o se un determinato modello del piano appare punteggiato su un altro piano, ciò si può correggere modificando i valori della distanza del ritaglio vicino/lontano da Open GL. La sensibilità di queste funzioni dipende anche dalla scheda Open GL.*

**Accelerazione hardware OpenGL: Sì/No.** Potete accelerare la visualizzazione con una scheda acceleratrice di 3D. Se la scheda che è stata installata non è compatibile con il programma, dovete disattivare questa funzione.

#### **10.6.3 Parametri (OpenGL) di reticolo**

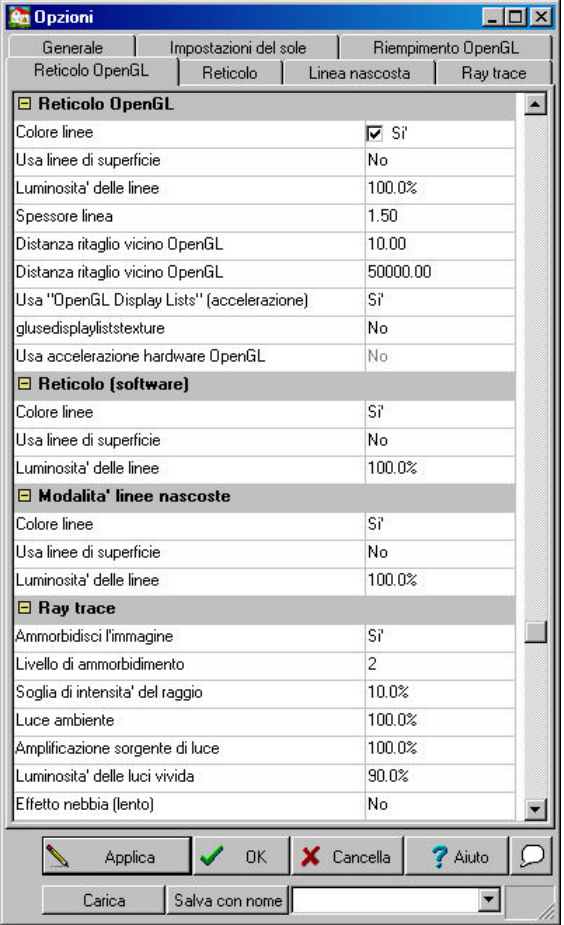

**Linee di colore:** Si possono definire le linee nel modello del reticolo dello stesso colore di quelle dei piani.

**Usa stili di linea della superficie:** I piani appaiono nel colore definito nell'editazione della pianta di piano in 2D.

**Luminosità delle linee (0-150%):** Potete assegnare un parametro di contrasto anche al colore delle linee (già specificato), perché appaiano con più o meno luminosità. I valori più vicini allo zero appaiono quasi neri.

**Spessore di linea:** Imposta lo spessore delle linee.

**Distanza ritaglio vicino OpenGL (cm/pollici):** Definisce una distanza minima tra i piani sotto i quali non si visualizzano\*.

**Distanza ritaglio vicino OpenGL (cm/pollici):** Definisce una distanza massima tra i piani sopra i quali non si visualizzano\*.

*Nota: Il valore degli ultimi parametri e le proporzioni per ognuno influisce sull'immagine in 3D. Se il modello dei piani che si sovrappone appare trasparente, o se un determinato modello del piano appare punteggiato su un altro piano, ciò si può correggere modificando i valori della distanza del ritaglio vicino/lontano da Open GL. La sensibilità di queste funzioni dipende anche dalla scheda Open GL.*

**Accelerazione hardware OpenGL: Sì/No.** Potete accelerare la visualizzazione con una scheda acceleratrice di 3D. Se la scheda che è stata installata non è compatibile con il programma, dovete disattivare questa funzione.

#### **10.6.4 Parametri di reticolo**

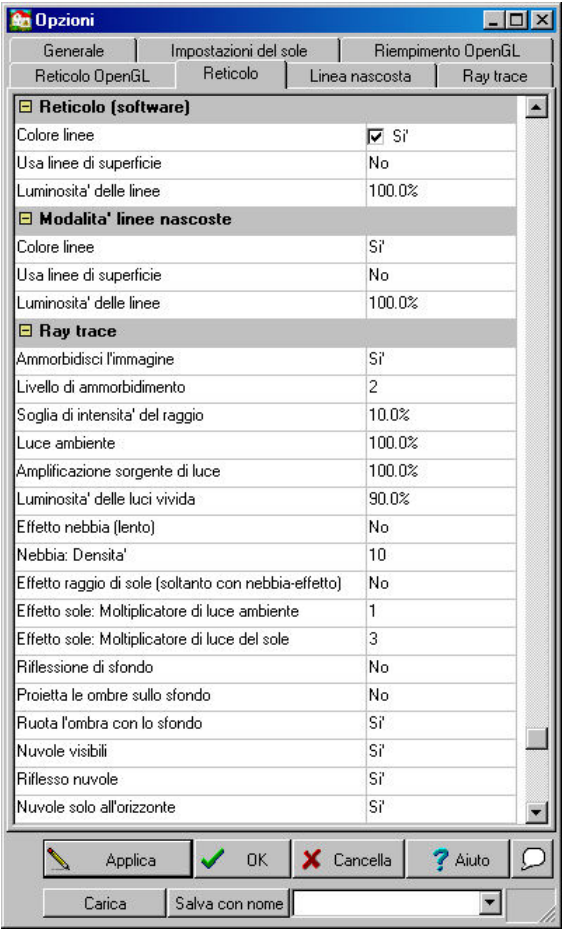

**Linee di colore:** Si possono definire le linee nel modello del reticolo dello stesso colore di quelle dei piani.

**Usa stili di linea della superficie:** I plani appaiono nel colore definito nelle modalità di editazione in 2D o en 3D.

**Luminosità delle linee (0-150%):** Potete assegnare un parametro di contrasto anche al colore delle linee (già specificato), perché appaiano con più o meno luminosità. I valori più vicini allo zero appaiono quasi neri.

#### **10.6.5 Modalità linee nascoste**

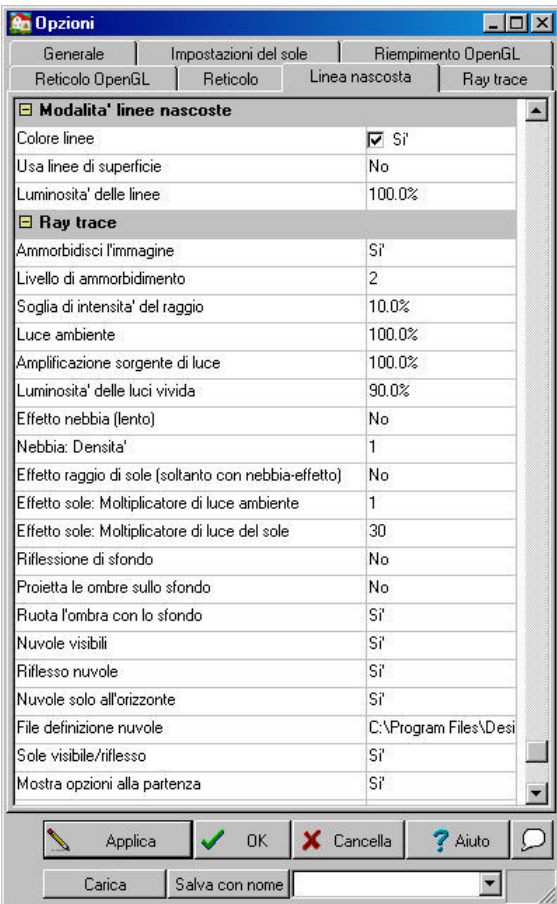

**Linee di colore:** Si possono definire le linee nel modello del reticolo dello stesso colore di quelle dei piani.

**Usa stili di linea della superficie:** I piani appaiono nel colore definito nell'editazione della pianta di piano in 2D.

**Luminosità delle linee (0-150%):** Potete assegnare un parametro di contrasto anche al colore delle linee (già specificato), perché appaiano con più o meno luminosità. I valori più vicini allo zero appaiono quasi neri.

#### **10.6.6 Impostazioni del sole**

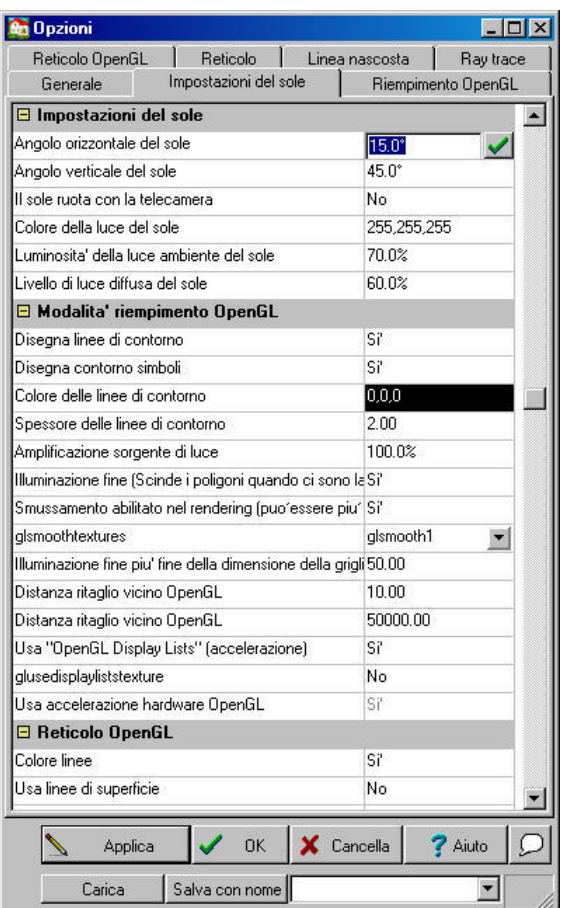

**Angolo orizzontale del sole (0-360):** È l'angolo orizzontale del sole in rapporto all'edificio.

**Angolo verticale del sole (0-90):** è l'angolo verticale (ossia, l'altezza) del sole in rapporto all' edificio.

**Il sole ruota con la telecamera: Sì/No.** La posizione del Sole si fissa in rapporto all'edificio. In questo modo, la luce dell'edificio si può vedere da qualsiasi posizione situando una telecamera nella posizione desiderata.

**Colore della luce del sole** definisce il colore della luce del sole.

**Luminosità della luce del sole (0-100%):** definisce la luminosità della luce del sole, si possono creare effetti che vanno da forti a tenui.

**Contrasto della luce del sole (0-100%):** I contrasti più alti permettono che i piani dei colori simili si distinguano e che le ombre siano più forti.

#### **10.6.7 Parametri di Ray Tracing (vettorizzazione)**

#### **Crea immagini di foto realistiche**

È possibile creare immagini in 3D di qualità fotografica usando *Ray tracing.* La finestra principale del ray tracing è la creazione realistica e le immagini di alta qualità anche se consuma troppa memoria e molto tempo. Generare immagini con ray tracing richiede molto più tempo rispetto a generare immagini a colori/reticolo a causa della meticolosa organizzazione delle ombre, dei riflessi, delle trasparenze, ecc. Tuttavia, i costi di memoria e tempo del ray tracing possono diminuire modificando la risoluzione della memoria.

#### **Uso del Ray Tracing**

Dopo aver caricato l'immagine in 3D potete situarla usando il mouse, le icone o ruotando la telecamera. Potete anche stabilire uno sfondo e poi usare il ray tracing aprendo il modulo RAY TRACING.

Per definire i parametri dell'immagine vettorizzata, aprite il menù del ray tracing facendo clic sul

dialogo che si apre al selezionare l'icona . Immettete le dimensioni, la risoluzione e il tipo dell 'immagine per poi cominciare a generarla. Per modifiche quali contrasto, tratteggio o altre proprietà che vi permettano di rifinire l'immagine, fate clic su di essa con il pulsante destro del mouse e selezionate *Adatta colore.*

L'immagine può essere impostata come un file BMP o JPG se la sua qualità è appropriata.\*

*Nota: Ricordate che potete creare varie versioni di una sola immagine adattandone i colori.*

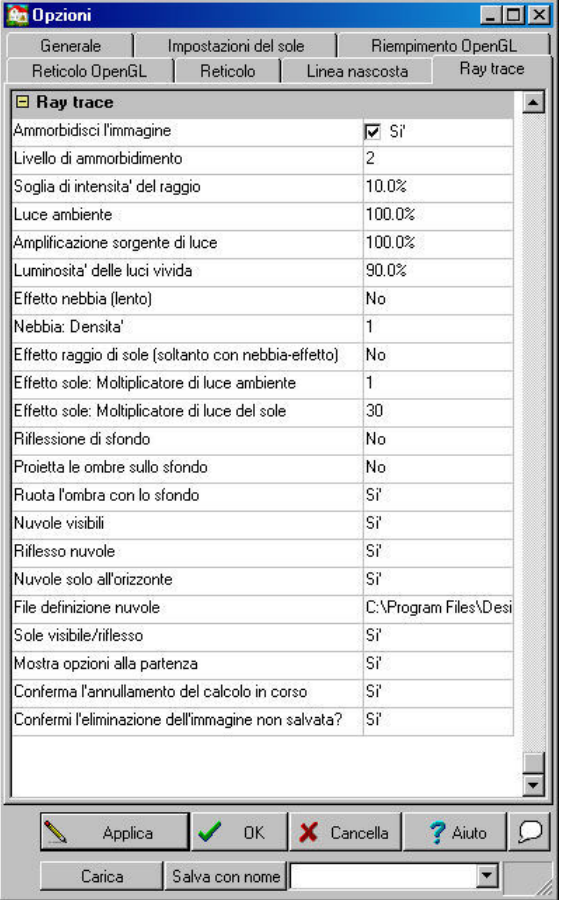

#### **Impostazione del Ray Trace**

Definite i parametri del ray trace nel menù di impostazione 3D. Questi devono essere specificati prima che cominci la generazione dell'immagine in ray trace.

**Ammorbidisci l'immagine: Sì/No.** Una volta che è stata generata l'immagine, l'algoritmo che ammorbidisce corregge qualsiasi irregolarità.

**Livello di ammorbidimento (1-10):** Definisce il livello di ammorbidimento. Il valore più alto dà luogo a un'immagine più fine, ma richiede più tempo.

**Soglia di intensità del raggio (0-100%):** Questa opzione determina la qualità delle proprietà di rifrazione, trasparenza e luce. Come valore soglia, definisce un livello di intensità sotto il quale non si visualizza luce. Più bassa viene determinata questa soglia più fine sarà la qualità dell'immagine; tuttavia, anche il calcolo richiede tempo.

**Luce ambiente (0-200%):** Definisce l'intensità della luce dell'ambiente. In realtà tutte le superfici sono anch'esse fonti di luce. Siccome sarebbe impossibile modellare questa complessa dinamica ottica, le fonti di luce diffusa sono rsostituite da una luce ambientale generale che illumina tutte le superfici, senza distinzione di posizione. Il valore prefissato (100%) generalmente produce risultati quasi ottimi.

**Amplificazione sorgente di luce (0.01-200 %):** definisce l'intensità della sorgente di luce.

**Luminosità delle luci vivide\* (10-200%):** Potete definire il contrasto della luce delle superfici non illuminate. Il valore prefissato può essere applicato nuovamente con Cancella.

#### **Efetto nebbia e raggio di sole: Sì/No.**

**Nebbia: densità (1-100):** Questa opzione simula l'effetto ottico della nebbia o di particelle di

polvere nell'aria. Questo fenomeno si osserva, per esempio, quando si vedono i raggi solari in una stanza scura o con polvere. Un effetto simile si può vedere quando i raggi di sole passano attrav erso le nuvole. Anche gli oggetti distanti nella nebbia appaiono più grigi e attenuati.

Questi effetti possono apparire con luce solare o con altre sorgenti di luce. È più facile trovare il valore ottimo per la densità della nebbia usando la tecnica di prova ed errore. (Il valore di densità della nebbia corrisponde a quale quantità di millesimi di una percentuale di luce disponibile è assorbito dalla nebbia in un metro). Se la nebbia è troppo fitta e non si può percepire l'effetto, è possibile elevare l'intensità della luce (vedi di seguito).

**Nebbia, moltiplicatore di luce del sole (1-50):** L'uso del moltiplicatore di intensità di luce del sole è molto pratico specialmente quando si utilizzano gli effetti nebbia. Se non si possono vedere i raggi di sole nella nebbia, potete elevare il valore della luce del sole. Quando si usano i valori alti di luce del sole, si dovrebbero determinare i valori di *Luminosità e Correzione Gamma* corrispondenti nel dialogo *Adatta colori* (vedi di seguito).

#### **Impostazioni dello sfondo:**

Si possono usare tre tipi di sfondo: vuoto, sfondi caricati in 3D e nuvole di sfondo. Potete anche definire se lo sfondo sarà riflesso sulle superfici riflettrici.

**Riflessione di sfondo Sí/No:** Lo sfondo si riflette nelle superfici riflettrici.

Proietta le ombre sullo sfondo (Sì /No): L'ombra della costruzione si emette sullo sfondo. A volte è probabile che lo sfondo non appaia poiché l'ombra copre lo sfondo.

**Ruota l'ombra con lo sfondo (Sì/No):** Si può determinare che lo sfondo ruoti insieme alla costruz ione quando si generano ombre.

**Nuvole visibili (Sì/No):** Le nuvole definite nella scena sono visibili sullo sfondo.

**Riflesso nuvole:** Quando questa opzione è selezionata, le nuvole si riflettono sulle superfici riflettrici.

**File definizione nuvole:** Scegliete uno dei tipi di nuvole compresi nel programma.

**Sole visibile: Sì/No.**

**Mostra opzioni alla partenza del ray trace (Sí/No):** Il dialogo di ray trace si può definire in modo che si apra automaticamente quando inizia il processo di vettorizzazione. Potete definire la grandezza e le proprietà DPI anche dell'immagine RT.

#### **Conferma dell'annullamento del calcolo in corso: Sì/No.**

**Conferma dell'eliminazione di un'immagine non salvata. Sì/No.**

Dialogo di vettorizzazione:

#### **10.6.7.1 Avvio della vettorizzazione**

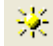

#### **Avvio del Ray Trace**

 Il box di dialogo dele opzioni di ray trace si apre dopo aver fatto clic sull'icona che si mostra di seguito (se l'opzione **Mostrr opzioni all'inizio** è attivata)

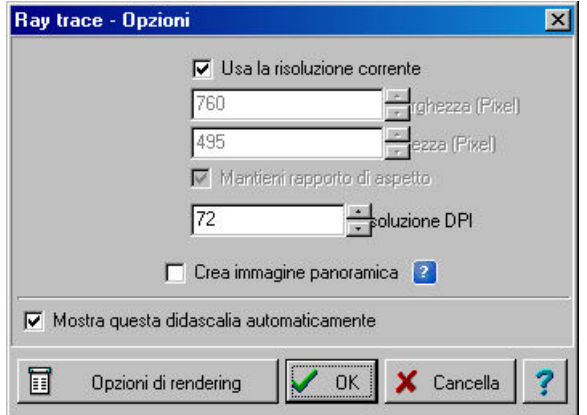

**Grandezza dell'immagine:** La grandezza si definisce in pixel. Se l'opzione *Mantieni rapporto di aspetto* è attivata, i valori (altezza e larghezza) sono interconnessi e determinati reciprocamente. La grandezza dell'immagine in grande misura determina le quantità di tempo e memoria richieste per la sua generazione.

**Uao la risoluzione corrente:** La grandezza dell'immagine si definisce semplicemente per la grandezza della finestra.

**Larghezza (pixel):** È la larghezza dell'immagine in pixel.

**Altezza (pixel):** è l'altezza dell'immagine in pixel.

**Mantieni rapporto di aspetto:** L'alteza e la larghezza sono in rapporto tra loro e determinati reciprocamente. In questo modo, l'immagine mantiene le sue proporzioni originali.

**Risoluzione (DPI):** è la risoluzine dell'immagine

**Realizzare immagine panoramica:** sono immagini panoramiche a 360 gradi

**Opzioni di rendering:** Qui si possono definire altri parametri della vettorizzazione.

#### **10.6.8 Immagini panoramiche**

Con la vettorizzazione potete anche creare immagini panoramiche a 360 gradi che si salvano come file di QuickTime. Il vantaggio di questo tipo di immagini è che offrono un panorama completo del progetto. Orizzontalmente, potete realizzare un giro completo di 360 gradi, mentre verticalmente potete muovere una fascia definita dall'altezza dell'immagine.

Si può utilizzare lo zoom di avvicinamento nell'immagine. Le immagini panoramiche sono utili per le viste interne, dato che contengono tutta l'informazione che si può vedere da un punto che ruota in un cerchio. Queste immagini richiedono più tempo a generarsi perché esigono per lo meno il doppio della risoluzione delle immagini normali per ottenere la stessa qualità.

Potete richiedere immagini panoramiche nel box di dialogo di *Ray Tracing (vettorizzazione)* selezionando l'opzione *Crea immagine panoramica.*

La risoluzione dipende dalla larghezza dell'immagine, mentre l'altezza determina la grandezza verticale visibile dell'immagine. Generalmente è conveniente definire l'altezza approssimativamente nel 60-80% della larghezza.

**Larghezza, Altezza:** si applicano anche qui i valori normalmente definiti per la vettorizzazione. Si raccomanda di determinare questi parametri approssimativamente tra 2000x1500 per ottenere la risoluzione appropriata di un'immagine panoramica.

*Nota: Occorre QuickTime per creare e visualizzare immagini panoramiche.*

#### **10.7 Filmati**

Per fare un filmato del vostro progetto, situate le telecamere nella pianta di piano. Le telecamere si possono collocare dentro o fuori della costruzione. Il programma calcola automaticamente il numero di fotogrammi necessari basandosi sulla posizione e la distanza tra le telecamere.

Quando create un filmato potete salvare i percorsi di varie telecamere e specificare quale sarà usata.

#### **10.7.1 Impostazione telecamere per filmati AVI**

Per realizzare un filamto, collocate anzitutto le telecamere nella pianta di piano facendo clic su *Impostazione telecamera* del menù 3D. Le telecamere devono essere posizionate nel'ordine in cui appaiono i fotogrammi nel filmato. Si possono far ruotare le telecamere con i pulsanti +/-. Per una rotazione più in dettaglio, usate i tasti Maiuscola+F3 o diminuite la grandezza del passo di rotazione.

Altri parametri della telecamera, quali l'altezza, possono essere modificati selezionandoli e facendo clic su di essi o facendo clic con il pulsante destro del mouse e scegliendo *Proprietà* dal menù.

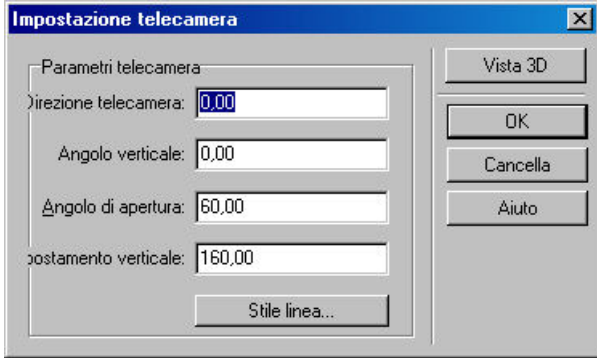

Proprietà della telecamera

**Direzione telecamera:** è l'orientamento della telecamera nella pianta di piano, definita in gradi. I valori attuali appaiono nell'aprire il dialogo.

**Angolo verticale**: La telecamera si può inclinare verso l'alto o verso il basso. Un angolo verticale di 0 gradi significa che la telecamera è situata in posición orizzontale, i gradi negativi indicano un' inclinazione verticale.

**Angolo di apertura:** è l'apertura dell'angolo definita in gradi.

**Spostamento verticale:** è l'altezza della telecamera in relazione al livello della sua ubicazione.

**Vista in 3D:** è la vista della posizione della telecamera in 3D.

**Nota:** *Verificate che tutti i parametri 3D siano definiti correttamente prima di iniziare a realizzare il filmato. Per controllarli, fate clic su Parametri 3D.*

Per designare un nome al percorso di una telecamera, fate dopppio clic sulla la linea e inserite il nome nel box di dialogo. Questo facilita il processo di realizzazione del filmato.

Dialogo del nome di percorso della telecamera

**Nome:** è il nome del percorso della telecamera **Stile linea:** è lo stile del percorso della telecamera

#### **10.7.2 Telecamere e passaggi per filmati MOV**

#### **Ubicazione delle telecamere QT\* per filmati MOV**

Per i filmati che consistono in immagini panoramiche, dovete situare le telecamere QT in tutti i punti in cui desiderate riprese a 360 gradi. Potete farlo con il comando *Impostazioni telecamera QT* del menù 3D. Le telecamere devono essere collocate nell'ordine in cui le riprese appariranno nel filmato.

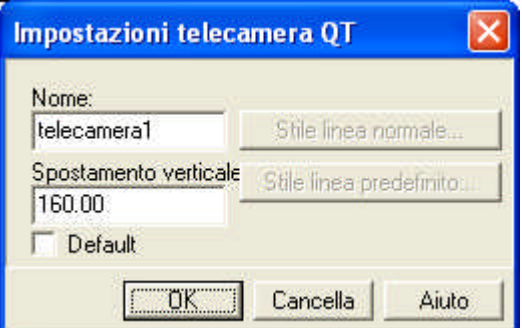

#### **10.7.2.1 Sentieri QT**

#### **Sentieri QT per filmati MOV**

Per definizione di incroci\* tra due telecamere si creano i sentieri tra i due punti. Si possono determinare corridoi da una stanza alle altre per collegare una telecamera ad altre. I sentieri sono aree attive che permettono all'osservatore di passare le immagini o le stanze. Situare le telecamere QT con il comando *3D/Impostazione telecamera QT.*

I passi necessari per realizzare un filmato sono i seguenti:

Selezionate **Impostazione telecamera QT** e collocate le telecamere nelle stanze nella pianta di piano.

Scegliete **Impostazion apertura QT\*** dal menù 3D, selezionate due telecamere e un'apertura\*, o disegnate una liea (o poligono) che definisca la posizione del sentiero.

Immettete i valori per un sentiero QT con il poligono\*

Il sentiero ha valori di altezza, spostamento e larghezza. Se avete definito il sentiero selezionando un'apertura, in seguito ciò vi porterà a determinare i valori dell'apertura. Se state creando un' apertura personalizzata, potete definire le proprietà del sentiero premendo il pulsante destro del mouse e poi selezionando **Proprietà** dal menù contestuale.

Se avete disegnato un poligono, si creerà un sentiero orizzontale (molto utile per le aperture della soletta o per le scale)\*.

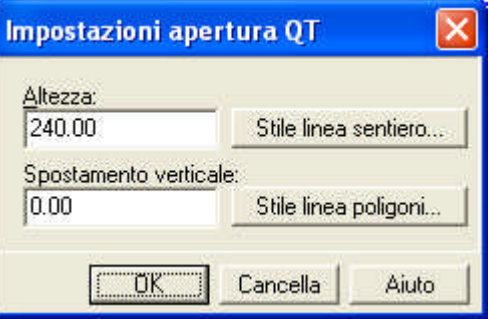

#### **10.7.3 Creazione filmato**

Per realizzare un filmato fate clic su *Creazione filmato del menù 3D.* Dal dialogo che appare scegliete **Cornice filo, Nascosto, Colorato, Traccia raggio di luce** o filmato **QuickTime.** Assegnate un nome al file in cui si salveranno le immagini corrispondenti. Specificate quale percorso della telecamera sarà usato per il filmato.

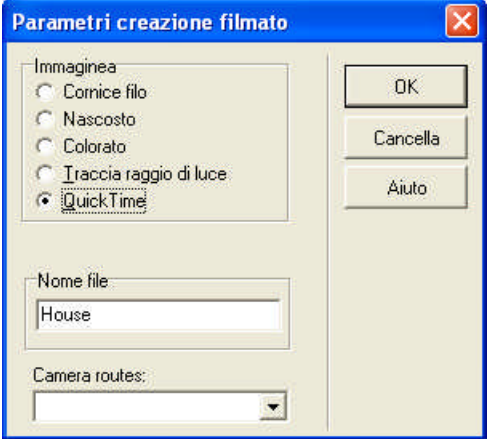

#### **Immagini:**

**Cornice filo (AVI):** È formato dalle immagini a reticolo del piano. Questo è il modo più veloce di realizzare un filmato.

**Nascosto (AVI):** È formato dalle immagini a reticolo del piano ma con linee nascoste.

**Colorato\* (AVI):** È formato dalle immagini 3D a colore del progetto.

**Traccia raggio di luce (AVI)**: È formato dalle immagini a raggio di luce del progetto, con i dettagli di ombre, trasparenze, ecc. Potete selezionare questa opzione per i filmati realizzati con fotografie o immagini panoramiche.

**Fotogrammi:** la quantità di fotogrammi (immagini) del filmato dipenderà dalla distanza tra le telecamere.

**Opzioni** il box di dialogo delle proprietà dell'immagine si apre da qui. (Versione 8.3)

**Definisci colore dello sfondo:** selezionate un colore dello sfondo da qui.

**Carica immagine di sfondo:** collocate un'immagine di sfondo dietro le immagini.

**Avvio:** Avvia la riproduzione del filmato.

**Cancella:** cancella la produzione del filmato.

**Filmato Quick Time (MOV):** I filmati panoramici possono essere creati da immagini panoramiche. In questi filmati, i sentieri nelle immagini funzionano come situazioni critiche, che quando vengono selezionate facendo clic, permettono all'osservatore di avanzare verso l'immagine successiva, stanza, livello, ecc.

Filmato QuickTime:

Per creare un filmato QT che contenga immagini panoramiche QT, selezionate *filmato* QT dal box

di dialogo.

Il ray tracing genera il filmato. Premendo *Opzioni* si apre il dialogo del ray tracing. Inserite le dimensioni delle immagini panoramiche. Dovrebbero avere per lo meno 2000x1200 pixel per un' ottima risoluzione. Una volta completato il filmato, potete visualizzarlo in altri computer con QuickTime.

Nome file: Qui si possono salvare i filmati realizzati.

L'estensione del file deve essere AVI o MOV. Potete visualizzare il filmato premendo l'icona , and l'any con *Windows Media Player* o con *QuickTime*.

*Nota: Potete scaricare QuickTime dal sito: http://www.apple.com/quicktime/download/*

Il tempo necessario per realizzare un filmato dipende da:

- la complessità del progetto,
- la quantità di fotogrammi,
- . e il tipo di immagini usate (a colore / con linee nascoste o a traccia raggio di luce)

Mentre si sta creando il filmato, potete seguirne il progresso e visualizzarne i fotogrammi completati separatamente.

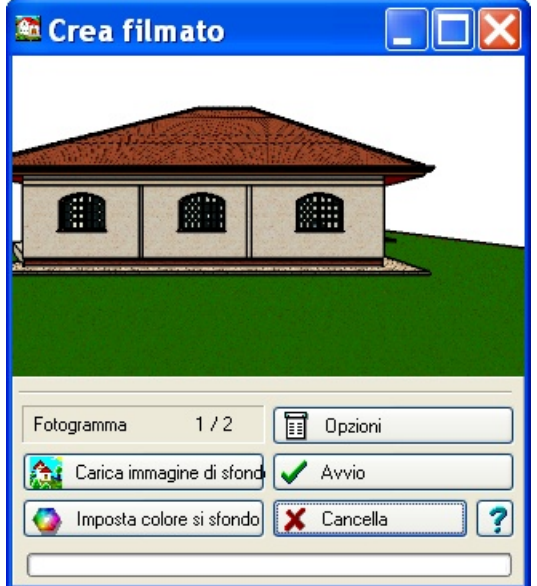

#### **10.8 Come visualizzare il filmato**

Il filmato può essere visto premendo sull'icona **DEL** o con il comando *Riproduci filmato* dal menù 3D. I filmati che si realizzano in ARCAD normalmente sono file AVI, il programma li apre avviando Windows Media Player.

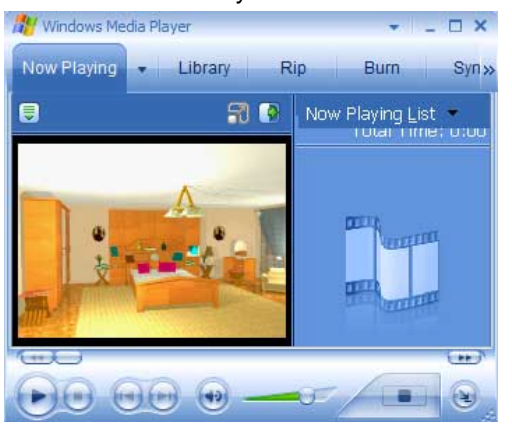

Dialogo di Windows Media Player:

Il filmato può essere visualizzato utilizzando i pulsanti di funzione.

Potete aprire il filmato facendo clic su **File** e scegliendolo.

**> :** Avanzamento del filmato per fotogramma

**>> / << :** Avanti/indietro veloce

**Riproduci:** Riproduzione del filmato

**II:** Pausa in qualsiasi punto

**Esci:** Chiudete il riproduttore facendo clic sull'icona X che si trovaa nell'angolo superiore destro o tramite il File/Esci.

Le opzioni di visualizzazione possono essere adeguate, compresa **Riproduzione continua /Ripetizione automatica/:** Il filmato si riavvia automaticamente una volta terminato.

Nel campo dell'informazione si visualizza il fotogramma attuale. Durante la riproduzione l'indicatore scorrevole si muove orizzontalmente insieme al contatore di fotogrammi. Sopra l'indicatore scorrevole si trova la quantità di fotogrammi (ScaleFrame). Potete modificare questa funzione perché mostri la quantità di tempo al posto del fotogramma attuale.

#### **10.9 Sezioni**

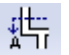

In un certo momento del processo di disegno potete aver bisogno di una vista di sezione. Dopo aver definito il piano di sezione, automaticamente si crea una vista. Si può definire il piano di sezione in qualsiasi direzione. È possibile anche creare sezioni rappresentate (in cui il piano di sezione ha l'apparenza di una scala).\*

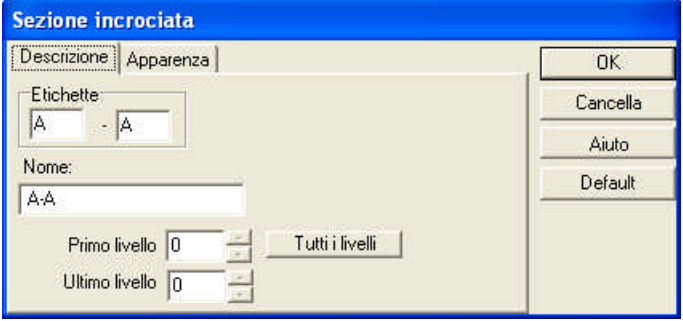

#### **Sezioni semplici**

Una sezione semplice è definita da due punti e la direzione del piano di sezione. Tenete conto del fatto che il piano di sezione ritaglia soltanto l'area definita dai due punti. Dopo aver disegnato la sezione, dovete specificarne le proprietà nel box di dialogo.

#### Dialogo per definire la sezione

**Etichette:** La lettera che identifica il piano di sezione.

Nome: è il nome della finestra della sezione.

**Primo livello, ultimo livello:** L'identificatore del livello più basso e più alto atraverso il quale si seziona il piano.

Premete OK e si crea il modello di sezione (reticolo). Si visualizza il modello di sezione in una finestra separata.

*Nota: È possibile anche visualizzare in 3D una vista di sezione. Di quest'ultima si può generare anche un'immagine a colori\*. Come con altre finestre in 3D, si può ruotare il progetto, ecc.*

Il disegno viene trasferito automaticamente come un disegno a linee alla finestra del piano di sezione. Determinate quali elementi vuole che appaiano nella vista di sezione mediante la funzine *Strati...* (Per esempio, potete definir quali simboli non volete che appaiano). Questo procedimento lo potete realizzare prima o dopo aver creato una vista di sezione. Nella finestra della vista di sezione, potete modificare il disegno, cancellare o fare linee, applicare tratteggio, linee di dimensione, ecc.

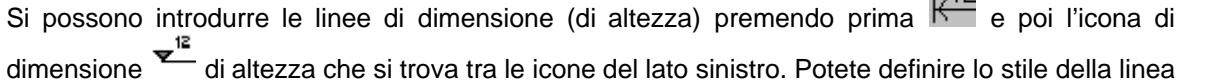

. 12

#### di dimensione in **Opzioni/Valori di default/Impostazione dimensione**.\*

Si possono ordinare le linee di dimensione in colonne o in ordine sparso. Se vengono sistemate in colonne, prima dovrete assegnare loro il valore di X sotto il quale si ordineranno le linee. Anzitutto si segna un punto di riferimento e poi la posizione delle linee di dimensione. Se si accomoda il punto di riferimento, automaticamente si adegua tutto il sistema di dimensione di altezza.

#### **10.9.1 Sezioni in fasi**

Le sezioni in fasi si creano in modo simile a quelle semplici, definendo prima un piano di sezione. Siccome il piano di sezione in fasi è formato da "scale"\*, il metodo di definirle diverge una volta che si sono determinati i due punti del piano semplice.

Una volta definito il secondo punto, potete disegnare la seguente "scala" del piano a forma di L, definendo un altro punto verso il basso. Continuate in questo modo fino a che avrete creato la forma desiderata. Fate doppio clic sul punto finale per terminare il processo e definire la direzione del piano. Poi proseguite allo stesso modo che nella vista a sezione semplice.

#### **10.9.2 Rigenera sezioni**

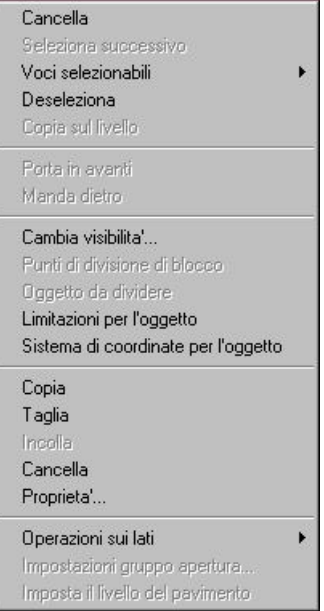

**Rigenera...** un piano di sezione. Anzitutto selezionate un piano e poi fate clic con il pulsante destro del mouse e del menù contestuale scegliete *Rigenera…***Primo, Ultimo:** Nel box di dialogo, potete selezionare i livelli che si taglieranno della sezione.

#### **10.9.3 Opzioni**

#### Opzioni di sezione

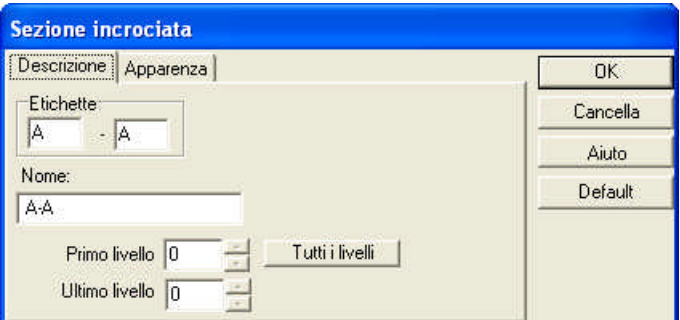

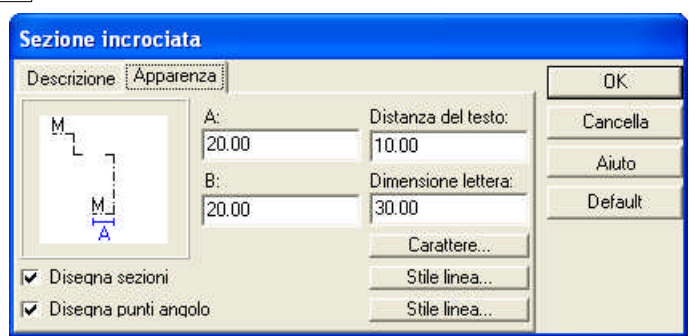

**A:** La grandezza della linea alla fine della linea di sezione che indica il punto di vista. **Distanza del testo:** è la distanza della didascalia del piano di sezione dalla linea.

**Dimensione lettera:** è la grandezza dei caratteri della didascalia.

**Carattere:** è il tipo di caratteri della didascalia.

**Stile linea:** è lo stile della linea del piano di sezione.

**Stile linea:** Lo stile della linea alla fine della linea di sezione che indica il punto di vista.

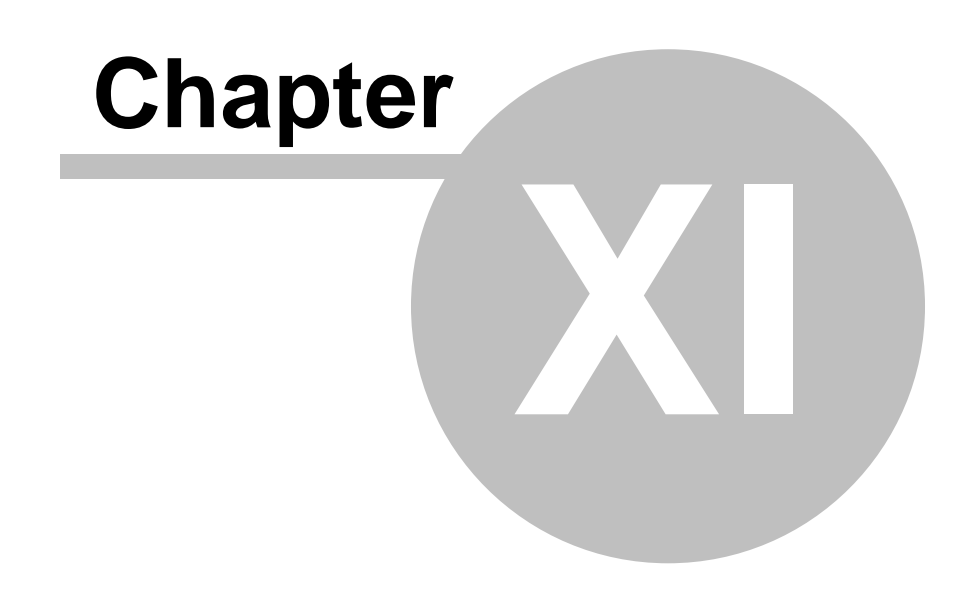

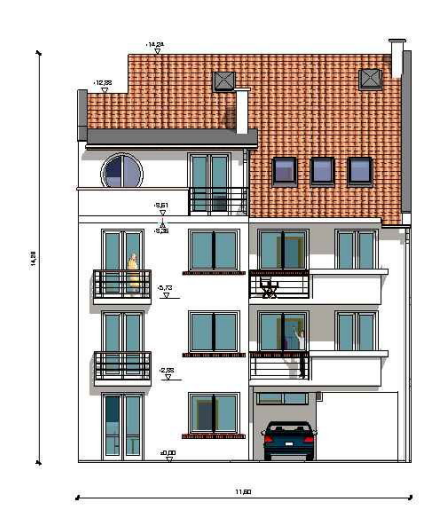

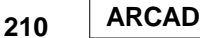

### **11 Editore grafico**

ARCAD vi permette di combinare vari disegni in un solo foglio di disegno. Per esempio, si possono collocare in uno stesso foglio le piante di piano in 2D e la prospettiva in 3D, le viste della facciata e di sezione. Quando si carica il foglio di disegno, si caricano anche tutti i progetti e i disegni che lo compongono.

Potete personalizzare la dimensione del foglio di disegno o usare una mascherina a cui avrete aggiunto i vostri propri simboli e timbri\*.

Le seguenti icone della fila superiore del menù si usano per creare disegni LDR\*: *Le icone di Seleziona, Simboli, Dimensione\** (solo la dimensione di due punti e la misura dell'area), *Disegno e quelle di Zoom*.

*Nota: È possibile anche posizionare i disegni di vista superiore in 2D del catalogo nel foglio di disegno.*

Aprite un nuovo foglio di disegno selezionando **File**/**Nuovo.** Nel box di dialogo che appare, selezionate il tipo di progetto che vi piacerebbe cominciare.

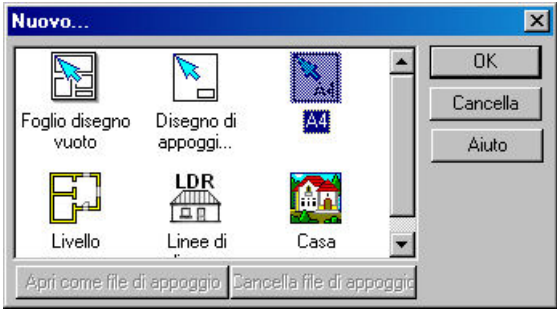

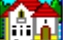

**Casa:** inizia un nuovo progetto.

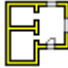

**Livello:** crea un nuovo livello

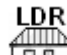

Disegno di linee: apre una nuova finestra per un disegno LDR. Si apre un foglio di disegno vuoto in cui potete creare un disegno in linea che si salva come un file LDR.

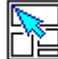

**Foglio di disegno vuoto:** apre un foglio di disegno nuovo dove potete trasferire altri piani o disegni.

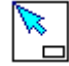

**Mascherina di disegno in bianco:** crea un foglio di disegno personalizzato.

**A4:** apre una mascherina di foglio di disegno A4 prefissata.

### **11.1 Linea di tratteggio**

Si possono creare disegni lineari in ARCAD selezionando i modelli a reticolo o linee nascoste.

Il modello 3D si genera in una finestra differente dpo aver premuto l'icona **ET** o <sup>1</sup>90. Una volta

creato un modello con linee nascoste, potete trasferirlo a un'altra finestra premendo . I disegni che si creano in questo modo si possono:

- 1. modificare, correggere o aggiungere;
- 2. trasferire a un altro foglio di disegno;
- 3. salvare come un file LDR;
- 4. stampare direttamente dalla finestra;

Le seguenti icone della fila superiore del menù si usano per creare disegni LDR\*: *Seleziona Símboli* **Dimensione** (solo la dimensione dei due punti e la misura dell'area) *Disegno Icone di Zoom (Avvicina/Allontana)*.

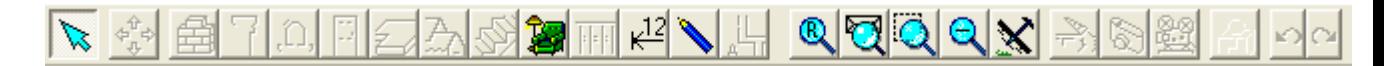

*Nota: È possibile anche posizionare i disegni di vista superiore in 2D del catalogo nel foglio di disegno.*

Il contenuto delle finestre con disegni può essere trasferito ai fogli di disegno, insieme agli altri disegni o anche nelle piante di piano.

*Nota: Considerate che tutte le strutture complementari nella finestra di disegno (quali linee\*, didascalie) vengono anch'esse trasferite. Inoltre, qualsiasi cambio nell'originale apparirà anche nel foglio di disegno. In questo modo, è conveniente trasferire il disegno solo dopo averlo terminato completamente. In caso contrario, realizzate cambi nella finestra originale perché appaiano anche nel foglio di disegno.*

#### **11.2 Nuovo foglio di disegno**

Aprite un nuovo foglio di disegno selezionando **File**/**Nuovo.** Nel box di dialogo che appare, selezionate il tipo di progetto che vi piacerebbe cominciare.

**Foglio di disegno vuoto:** apre un foglio di disegno nuovo dove potete trasferire altri piani o disegni.

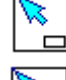

 **Mascherina di disegno in bianco:** crea un foglio di disegno personalizzato.

**A4:** apre una mascherina di foglio di disegno A4 prefissata.

La grandezza del foglio di disegno si può specificare tanto nel box di dialogo che appare quando si seleziona **Foglio di disegno in bianco** o se selezionate **Impostazione/formato del foglio.**

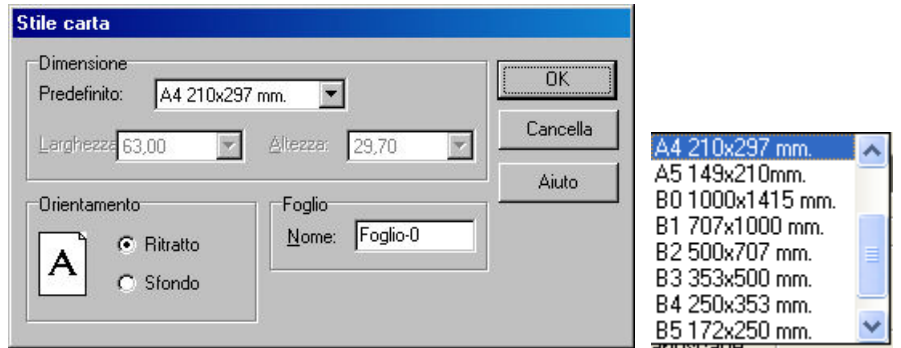

**Dimensioni predefinite:** Selezionate una dimensione del foglio dal menù a tendina o immettete una dimensione personalizzata.

**Larghezza, Altezza:** Le dimensioni del foglio

#### **Orientamento: Ritratto/Paesaggio**

**Nome:** è il nome del foglio di disegno visualizzato nella scheda della finestra.

#### **11.3 Fogli di disegno personalizzati**

#### **Mascherina di disegno in bianco:** La grandezza del foglio di disegno si può specificare tanto nel box di dialogo che appare quando si seleziona **Foglio di disegno in bianco** o se selezionate **Impostazione/formato del foglio.** Selezionando questa opzione potete creare un foglio di disegno con il vostro logotipo o etichette e salvarlo come un foglio di disegno predefinito per usarlo in futuro.

Dopo aver scelto di creare una mascherina di disegno in bianco facendo clic sull'icona , appare il dialogo **Stile del foglio di disegno**. Qui potete specificare le dimensioni, gli identificatori\* e l'orientamento della mascherina. La grandezza del foglio può essere selezionata dal menù a tendina in cui si elencano le dimensioni standard da A0 a B5.

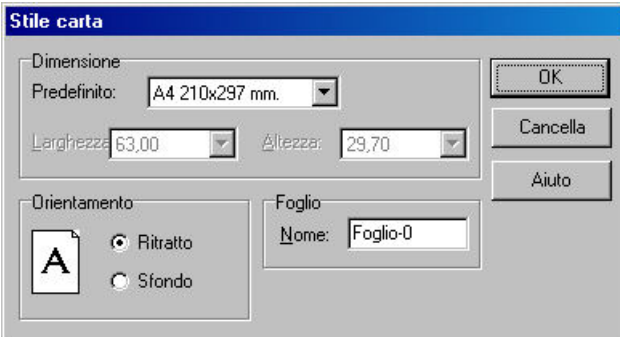

Potete disegnare il vostro proprio foglio di disegno, che consiste in disegni lineari o progetti in 3D. Dopo aver terminato, salvate il foglio come vostro proprio foglio di disegno predefinito.

*Nota: I fogli di disegno personalizzati disegnati come mascherine non contengono le piante di piano, ma solo i disegni in 3D o di sezione (cioè, file LDR) o immagini BMP, JPG o WMF. È conveniente includere informazione ricorrente nel foglio di disegno, per esempio, il logotipo, il nome della ditta, i simboli, ecc.*

#### Salva il file con **File**/**Salva.**

Dopo aver fatto clic su **Salva** appare un altro dialogo che vi richiede di assegnare un'icona e un testo identificatore al foglio di disegno. In questo modo, troverete la vostra mascherina di foglio di disegno nel box di dialogo quando inizierete un nuovo progetto.

**Nome dell'icona:** Inserite un breve testo perché venga mostrato sotto l'icona della mascherina. Per ogni foglio di disegno personalizzato potete assegnare un'icona e un testo che l'identifichi, in questo modo è più facile distinguerlo successivamente.

**Icona:** Scegliete l'icona predefinita o usatene una propria. Se scegliete un'icona non predefinita, potete importarla da un file. Le icone possono essere in formato ICO oppure, usate le icone con simbolo A0-A4 comprese nel programma.

**Nome del file della mascherina:** Il foglio di disegno personalizzato si salva come un file TPL. Si raccomanda di usare lo stesso nome di file come nome dell'icona. Assicuratevi che i file rimangano nel catalogo originale, poiché il programa li cerca nella cartella originale quando li carica.

#### **11.4 Dimensionamento dell'altezza**

#### **Inserisci linee di dimensione**

La fila superiore di menù è differente nel modulo di editore grafico rispetto a quella dell'editore della pianta di piano

Alcune icone che si possono usare solo per editare la pianta di piano appaiono in grigio e non possono essere usate in questo modulo. Esclusivamente i disegni in 2D possono essere creati nel foglio di disegno e nella finestra LDR.

Le icone che non appaiono in grigio sono disponibili, oltre ad altre funzioni aggiuntive che appaiono solo in questo modulo.

Nelle viste di sezione e di facciata potete situare le linee di dimensione (altezza). I disegni lineari

possono essere importati dalle viste di sezione o dalla finestra 3D facendo clic sull'icona  $\Box$ . Nella finestra originale si può modificare il disegno, oppure inserire linee di dimensione o tratteggio, ecc. Una volta importato nel foglio di disegno, il disegno è un oggetto dentro il foglio. Non si possono fare altre modifiche direttamente nel foglio ma si possono completare nell'originale. In seguito, si applicheranno automaticamente al foglio di disegno.

Potete inserire le linee di dimensione facendo clic sull'icona  $\overline{K}^2$  e poi sull'icona  $\overline{K}^2$  che appare nella fila a sinistra.

Lo stile delle linee di dimensione può essere definito in **Opzioni/Valori predefiniti/Linee di dimensione. Le linee di dimensione possono essere ordinate in colonne o in ordine sparso.** Nel primo caso è necessario specificare la posizione di X lungo la colonna che si organizzerà.

In entrambi i casi, il metodo di inserire le strutture di dimensione è lo stesso. Anzitutto, selezionate un punto di riferimento e poi le posizioni delle linee. Se si torna a situare il punto di riferimento, tutto il sistema di dimensione si adegua nuovamente in modo automatico.

### **11.5 Importazione dei disegni al foglio di disegno**

I contenuti di una finestra attiva possono essere trasferiti a un foglio di disegno facendo clic con il pulsante destro del mouse nel foglio di disegno o scegliendo dal menù contestuale *Inserisci parte…*

Nel dialogo che si apre troverete la lista di finestre (livelli, disegni) che si possono importare.

Dopo averne scelta una e aver impostato le scale, potrete importare il disegno facendo clic (con il pulsante sinistro) su OK. Nel foglio di disegno una cornice di linea elastica mostra la dimensione del disegno, aiutandovi a collocarlo.

Anche se avete fatto un'importazione nel foglio di disegno, non dovete realizzare modifiche direttamente (sul foglio), ma nella finestra originale; queste verranno poi trasferite anche al foglio di disegno.

Le finestre che si possono trasferire al foglio di disegno:

· i livelli di una costruzione (ogni livello è in una finestra separata). Ogni livello ha un identificatore con il formato di LIVELLO-n, dove *n* è il numero del livello. Gli identificatori di livello possono essere modificati.

· I disegni lineari della costruzione, che hanno un identificatore 3D-n, dove *n* un numero di serie dei modelli di linee nascoste possono essere trasferite a differenti fogli di disegno premendo l'

icona .

· viste di sezione della costruzione. Il nome dell'identificatore si riferisce al piano di sezione.

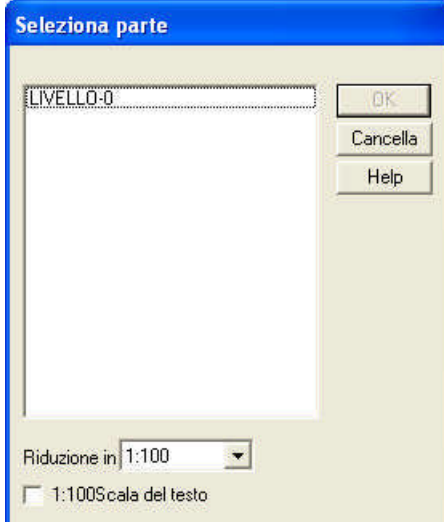

Qui potete scegliere i livelli, ecc., che volete includere nel foglio.

**Gradazione in scale:** è la gradazione in scala con cui si inserisce il progetto nel foglio.

**Scala del testo 1:100:** Qui potete richiedere che il testo del progetto si collochi nel foglio con una gradazione in scala di 1:100, in modo indipendente dalla gradazione in scala del disegno.

**214 ARCAD**

### **11.6 Stampa il foglio di disegno**

Si può stampare tutto il foglio di disegno in una o in varie pagine, a seconda della stampante, della dimensione del progetto, ecc.

Quando si adeguano i parametri di stampa, potete fissare la quantità di pagine che si useranno, la larghezza dei margini, l'ubicazione dei numeri di pagina o la gradazione in scala visualizzata nella pagina.

Per una vista previa della pagina dovete andare a **File**/**Anteprima di stampa.**

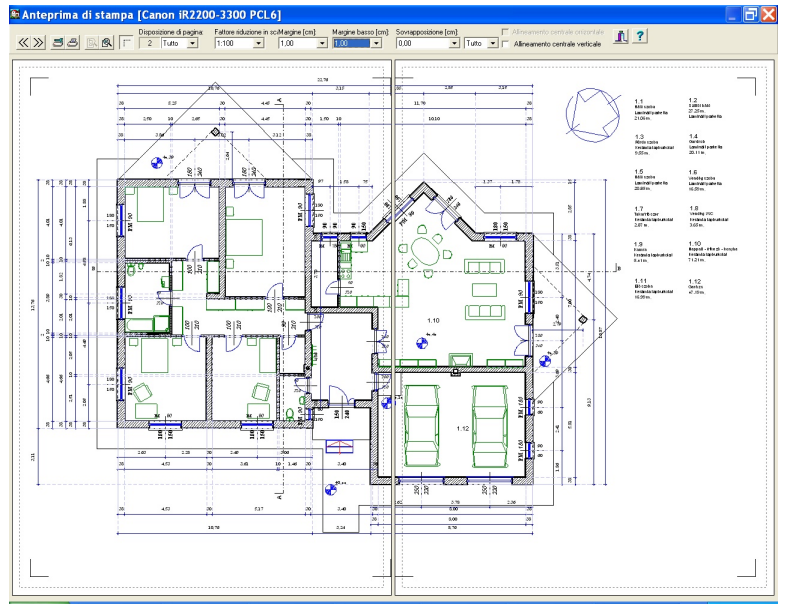

**L'anteprima di stampa si visualizza prima di stampare.**

*Nota: Il programma divide automaticamente i disegni secondo la grandezza della carta. In questo modo, potete stampare i progetti di qualsiasi dimensione e unire poi tutte le copie per ottenere una una vista completa.*

*Potete salvare il vostro progetto come un file e stamparlo da un altro computer. Per esempio, se il disegno è troppo grande e desiderate stamparlo in una stampante di AO, prima dovete ottenere il controllatore della stampante (scaricarlo da Internet o direttamente con l'installacione del software della stampante). Installa il controllatore e definisci* Stampa in un file *per quella stampante. Si crea un file PNR, che è inviato al computer collegato alla stampante e stampato. Nelle opzioni di stampa assicuratevi che NON state usando i caratteri della stampante, ma i caratteri True Type di stampa come immagini BIT.*

*Se il computer non ha la memoria sufficiente per salvare certi disegni come file, sarà necessario espandere la memoria.*

*Nota: Quando si stampa un foglio di disegno non si possono definire i margini. Questo non è un problema, dato che si può posizioneare il progetto liberamente nel foglio di disegno quando lo si importa. Se desiderate stampare un livello con la sua gradazione\* senza trasferirlo a un foglio di disegno, dovreste adeguare i margini per questo.*

*Nota: L'area tra le linee tratteggiate indica l'area che può essere stampata.*

La sua pagina di indice va qui…

In MS-Word, selezionate INDICE E CONTENUTO dal menù INSERISCI. Selezionate INDICE e fate clic su OK.

# **Index**

### **- 3 -**

3D 185, 189

### **- A -**

Allinea 29, 54 Allinea ai punti d'intersezione 29 Allinea ai punti dell'oggetto 29 Allinea ai punti dell'oggetto in altri livelli 29 Allinea ai punti della griglia 29 Animazine 187 Apri l'ultimo progetto editato 62 Apri progetto 62 Area 126 aree etichette 125 aree tratteggiate 118

### **- B -**

Barra degli strumenti Editazione 29 Bisettrice della limitazione dell'angolo 31, 33 BMP 58 bottone destro 19

### **- C -**

Cancellate 111, 160 Cataloghi 40 Catalogo BMP 159 Colonne 134 Colore 57 coordinate assolute/relative 38 Coordinate del cursore 54 Ctrl+F 35 Ctrl+O 54

### **- D -**

Dimensione 111, 161 dimensioni 164 Disegnatore automatico di tetti 150 disegno 39 DRS 65

### **- E -**

Editore grafico 210 Elementi geometrici 165 Elimina entrate nel registro 47 Eliminare sezione di un muro 132 Esporta 66

### **- F -**

F1 22 F2 22 F3 22 F4 22 F5 22 F6 22 Finestra di disegno 26 Finestre 82, 135 Fogli 176, 179 Foro della soletta 97

### **- G -**

Generare tetti automaticamente 98 Google Earth 193 griglia 56

### **- H -**

HTML web file 193

### **- I -**

Immissione di dati 21, 24 Importa 66 Impostazioni pagina 60 Impostazioni rotazione 58 Impostazioni trama 58 intersezione linee 118

## **- L -**

LDR 59, 65 Limitazione del cerchio 33 Limitazione ortogonale 31, 33 Limitazione parallela 31 Limitazione parallela con distanza 32 Limitazione perpendicolare 31, 32 Limitazioni 31 Limitazioni del cerchio 31 Linee di Coordinate 28 Linee Dimensione 161 Lista di Materiali 67

## **- M -**

Modi di divisione 34 Modi di proiezione 33 Movimenti del mouse 19 Muri 74, 129 Muri a linee multiple (polilinee) 131 **Arcad <sup>216</sup>**

Muri che non si fondono 132 Muri complessi 131 Muri curvi 131 muri da linee 53 Muri fusi 131 Muri rettangolari 131 muri unici 130 MYH 59, 65

### **- N -**

nuovi strati 37 Nuovo foglio di disegno 64 Nuovo progetto 62, 63

### **- O -**

OpenGL 185 ortogonale 54

### **- P -**

parallelo 33 piano struttura dei lati della soletta 51 Pilastri 78 Porte 88, 139

## **- R -**

REGEDIT 47 Riga di Dialogo 29 Rotazione 37 Rotazione del sistema di coordinate 30 Ruota 23

### **- S -**

Salvataggio automatico 59 scale 102, 106, 153, 154, 155 Seleziona 39 Sezioni 206 Sezioni dalle aree di tratteggio 120 Sezioni semplici 206 simboli 156 Simboli di foto 110, 157 sistema di coordinate 38 Solette 92, 145 Stampa 66, 214 Stampa PDF 67 Stile di linea 34 stili di linea 48 Stili linea 118 strati 35, 124 Strato 36 strato del livello 37

Struttura dei piani delle solette 94, 148 struttura del muro 49 struttura della soletta 51

### **- T -**

Tasti di Funzione 22 tastiera 39 terreni 108 testo 121 Tetti 98, 150 TPL 65 tratteggio 48 tubo bianco 19 tubo nero 19

## **- U -**

Unita di misura 57

### **- V -**

Vista 176

## **- Z -**

zero le coordinate 22